# **brother.**

# GUIDA SOFTWARE DELL'UTENTE

La disponibilità dei modelli varia in base al Paese.

Utenti DCP: la presente documentazione è relativa sia ai modelli MFC sia ai modelli DCP. Per questo motivo, è necessario sostituire mentalmente DCP nei punti della guida in cui viene citato MFC.

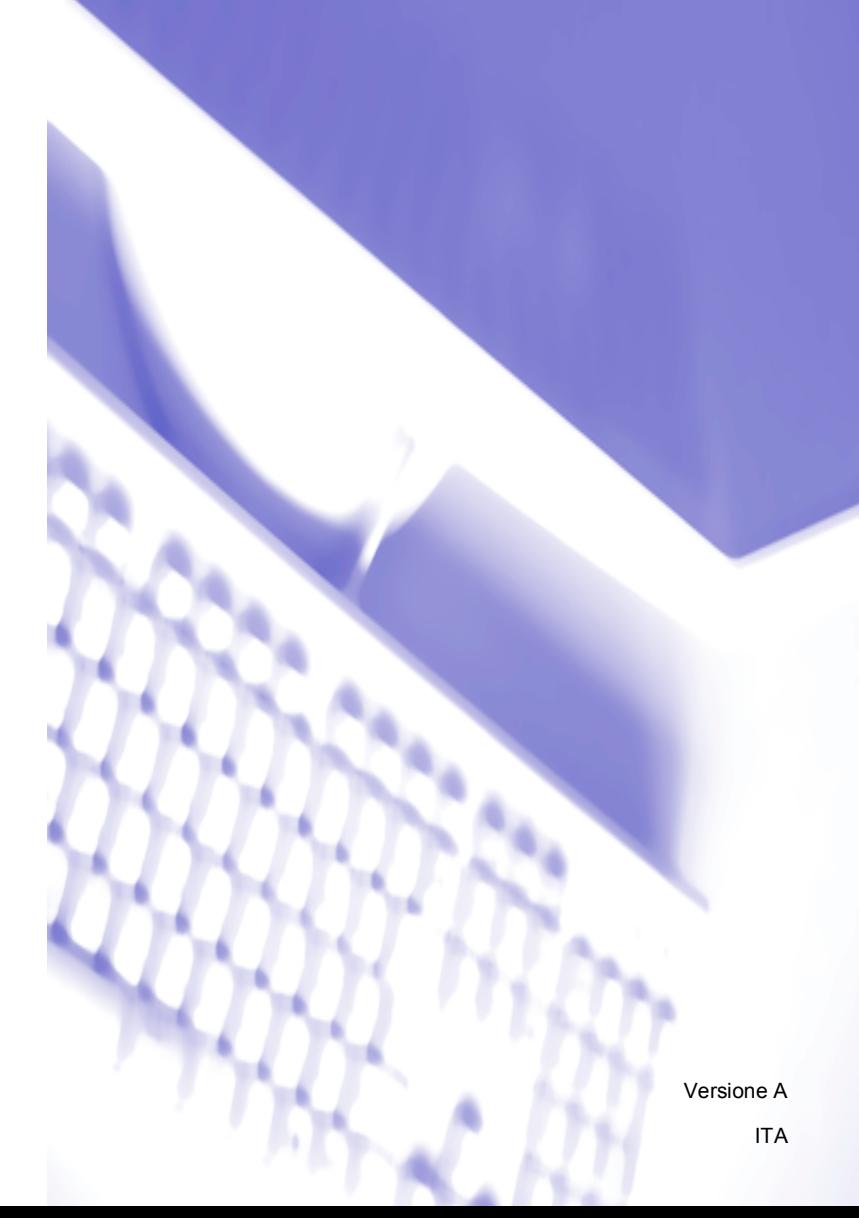

# **Sommario**

# Sezione I Tasti per il funzionamento dell'apparecchio

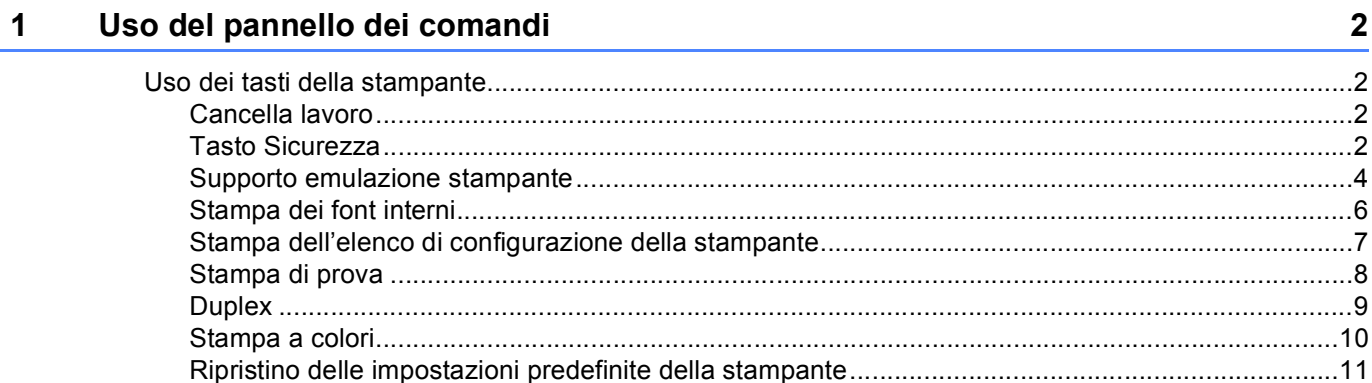

# Sezione II Windows®

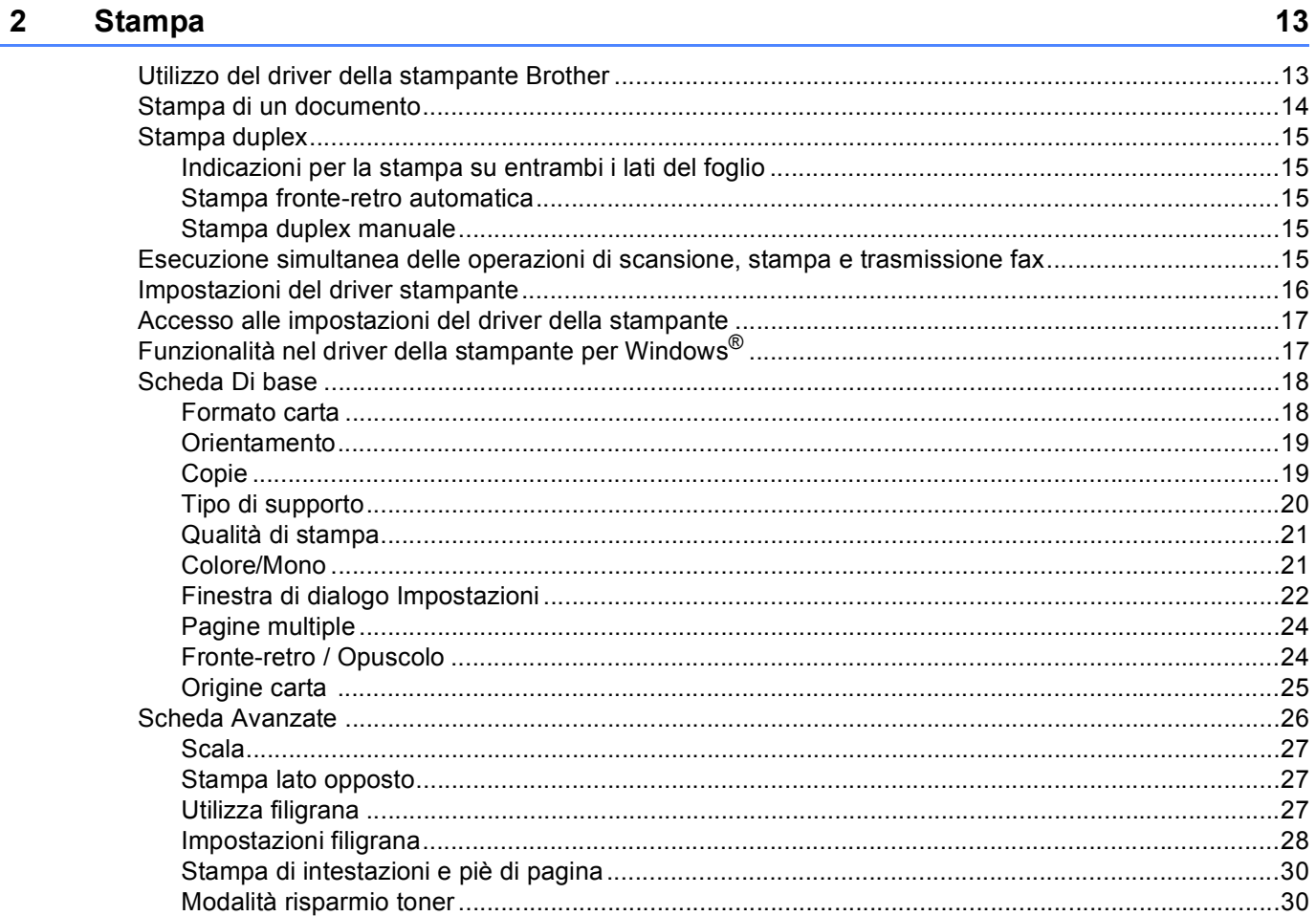

 $\mathbf{ii}$ 

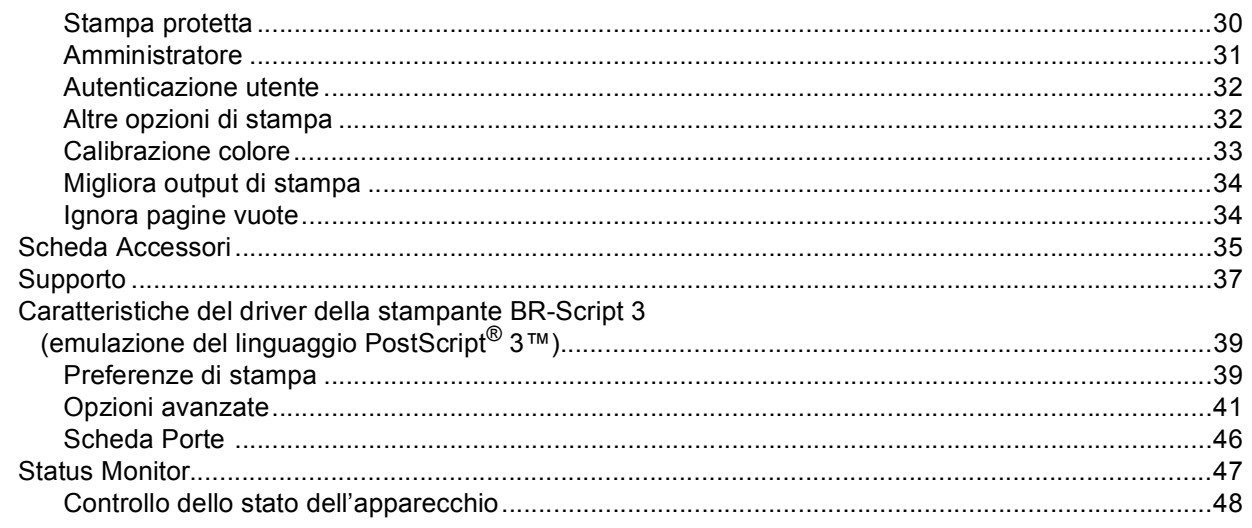

#### **Scansione**  $\mathbf{3}$

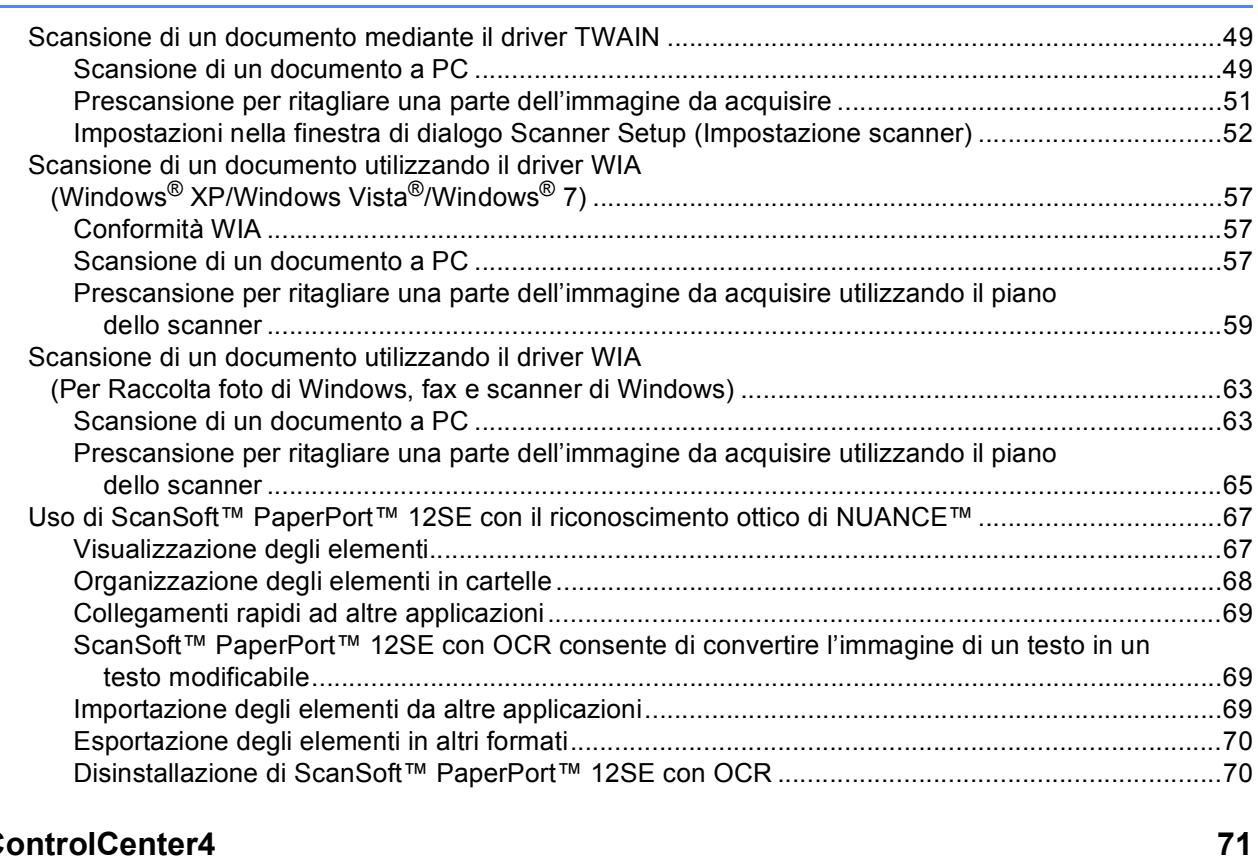

#### **ControlCenter4**  $\overline{\mathbf{4}}$

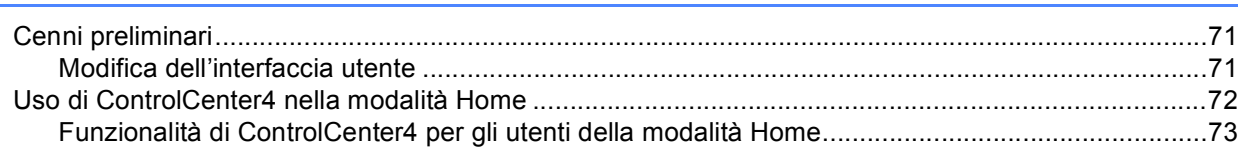

### 49

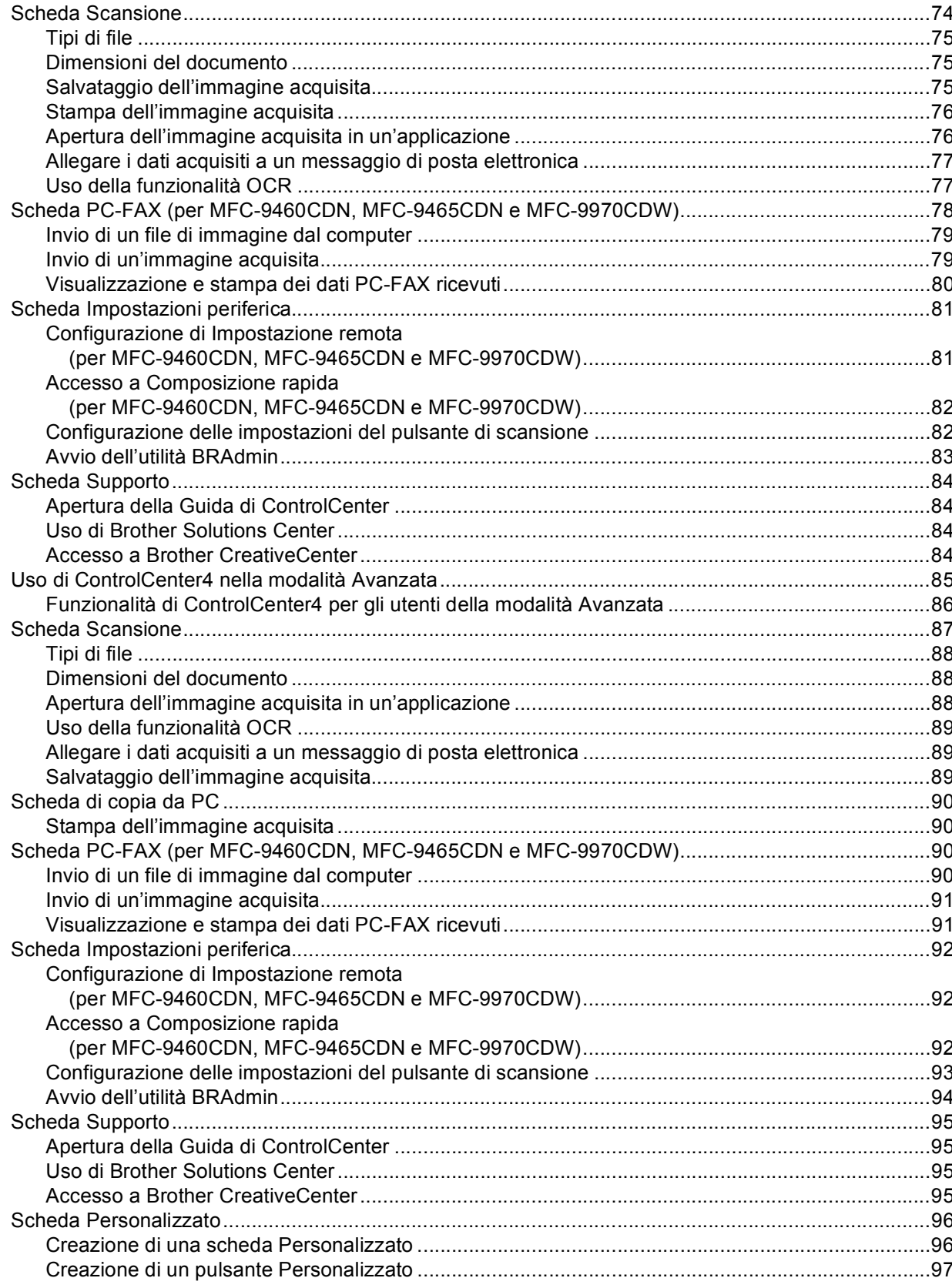

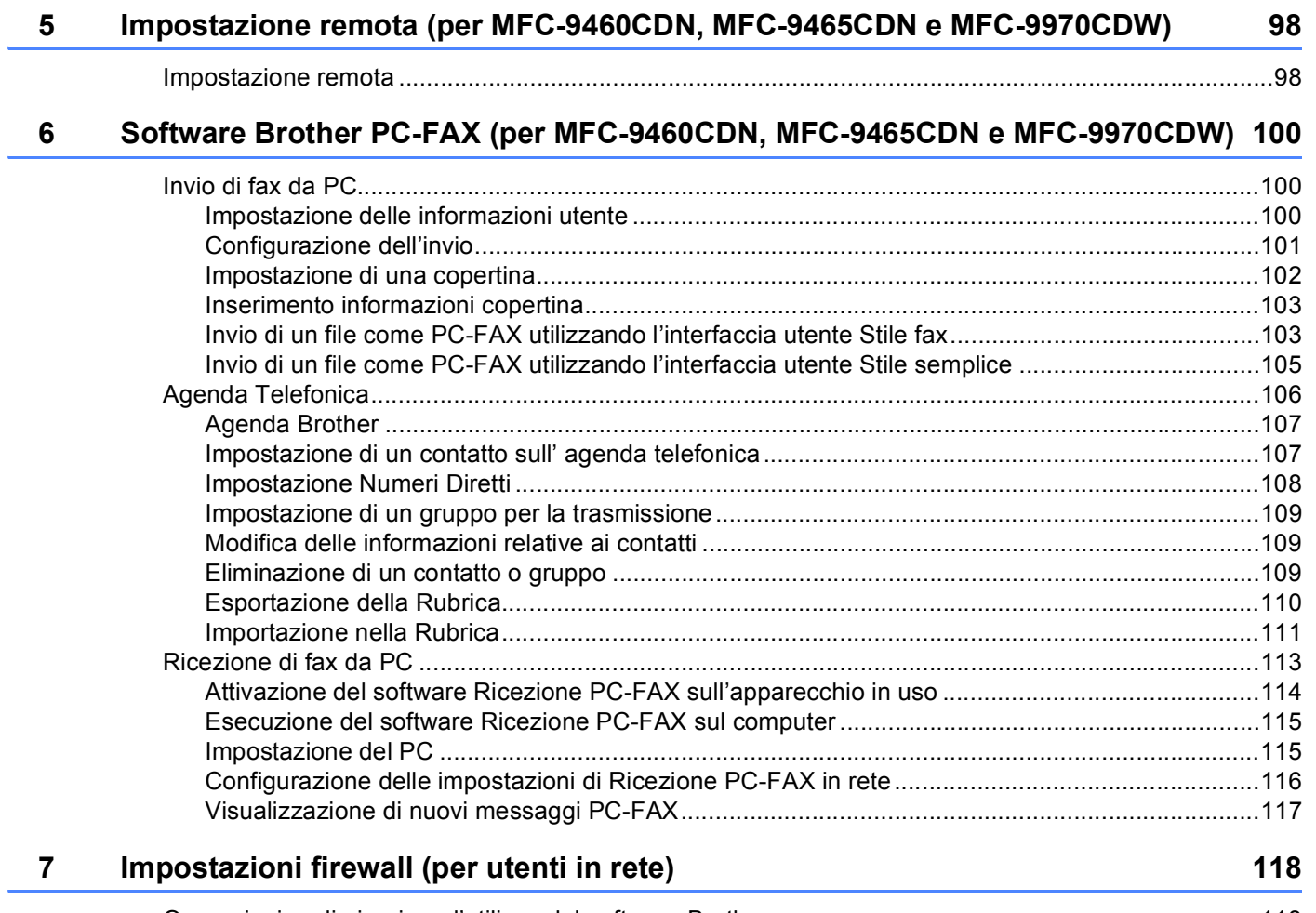

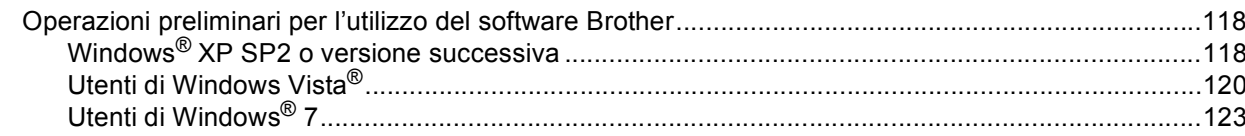

# **Sezione III Apple Macintosh**

#### 8 Stampa e invio di fax

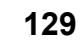

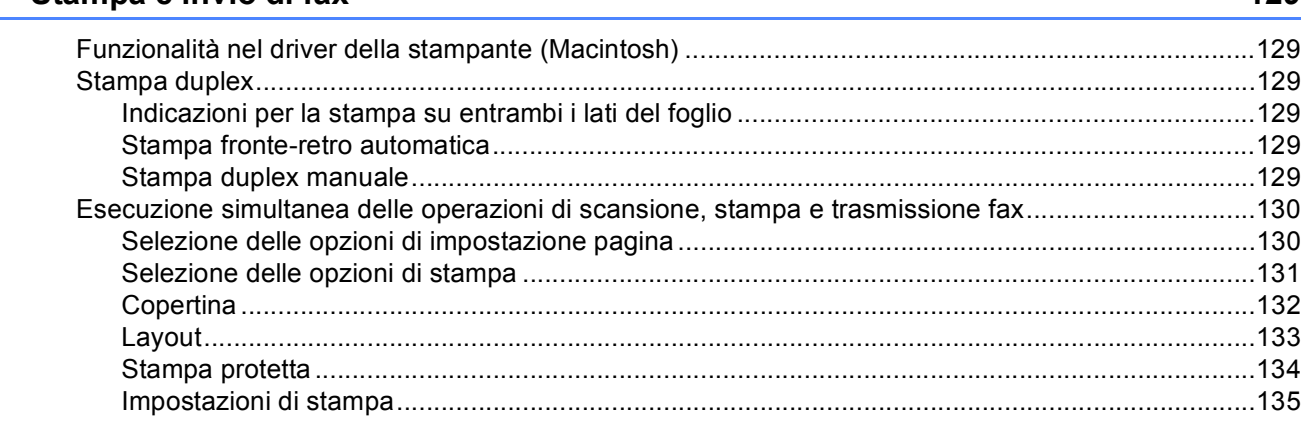

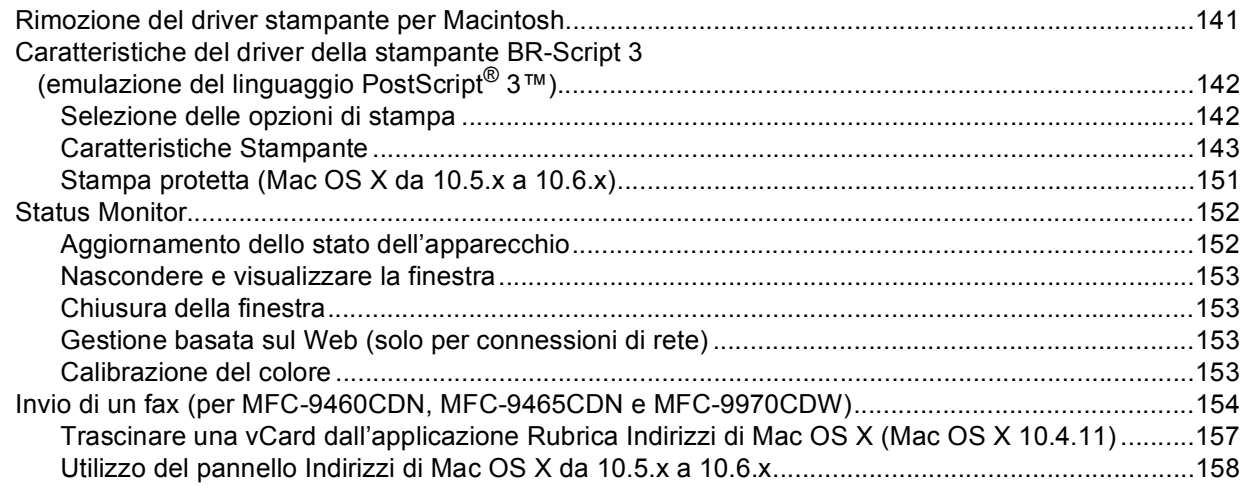

#### **Scansione**  $\mathbf{9}$

### 160

176

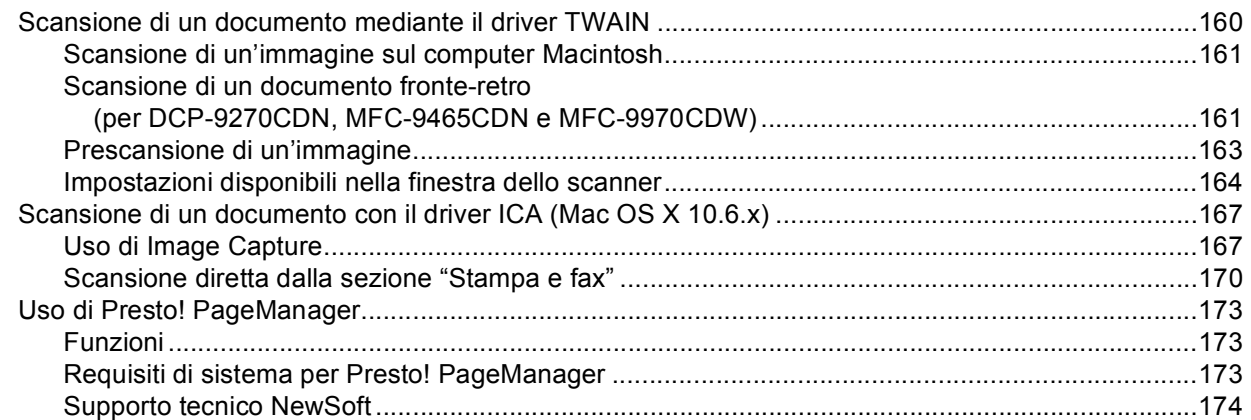

#### **ControlCenter2**  $10$

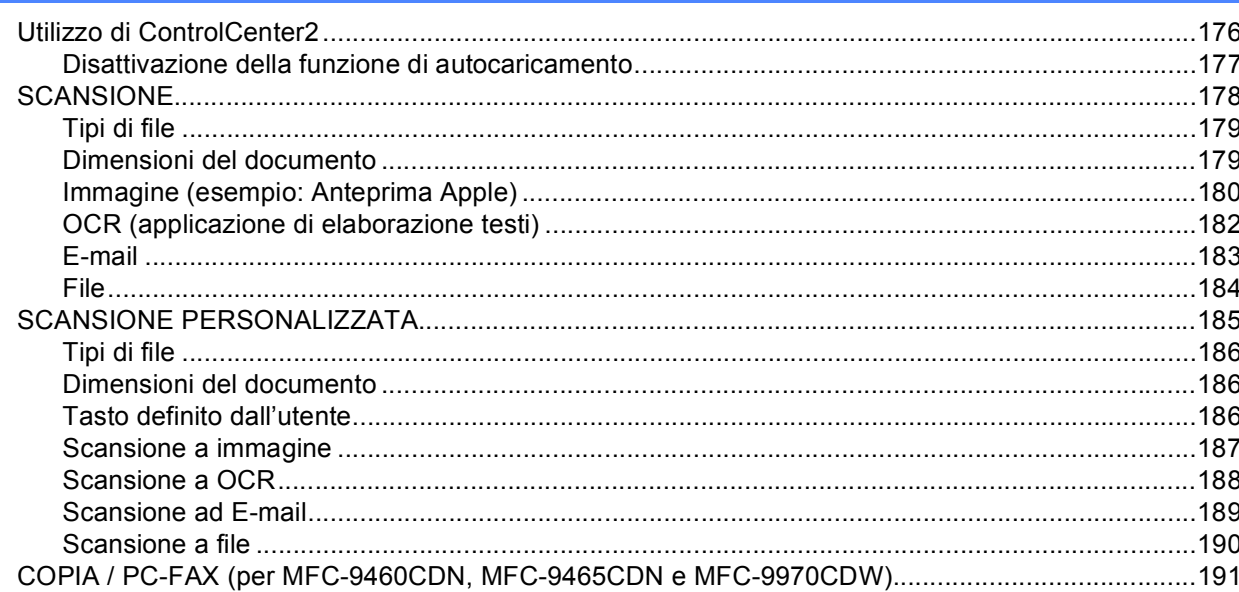

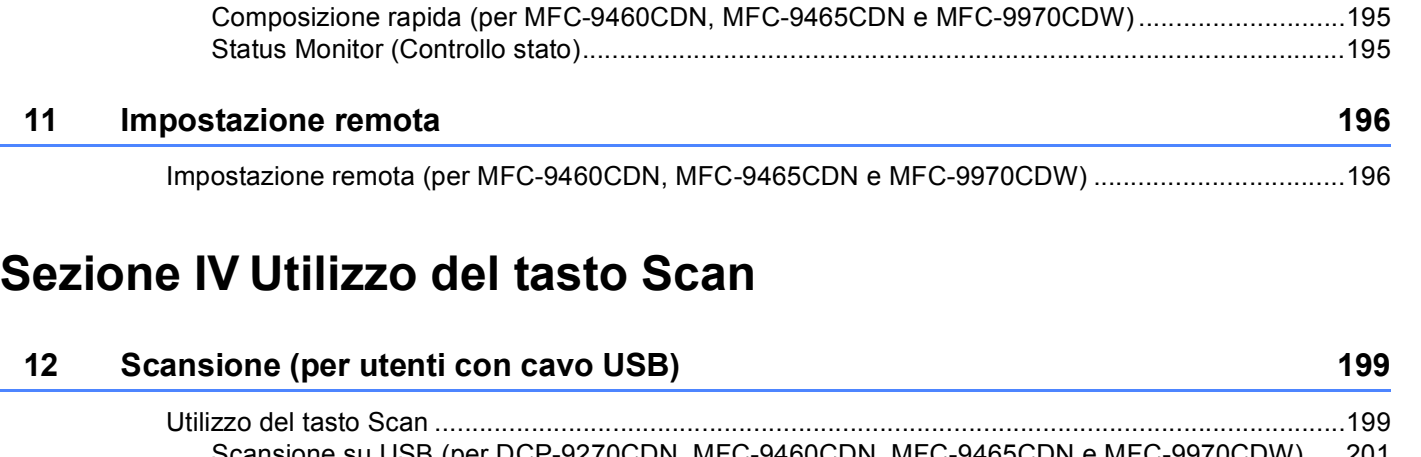

[IMPOSTAZIONI DISPOSITIVO.............................................................................................................193](#page-199-0) [Impostazione remota \(per MFC-9460CDN, MFC-9465CDN e MFC-9970CDW\) ............................194](#page-200-0)

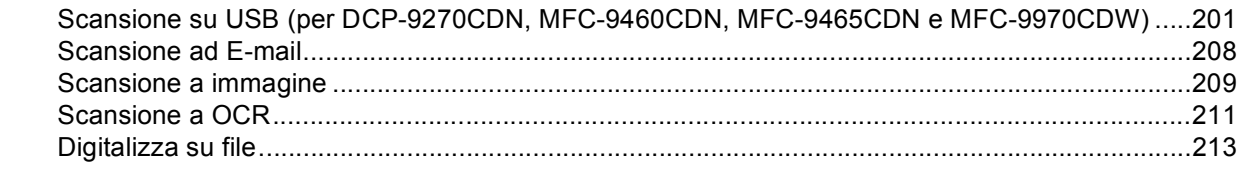

### **13** Scansione in rete 215

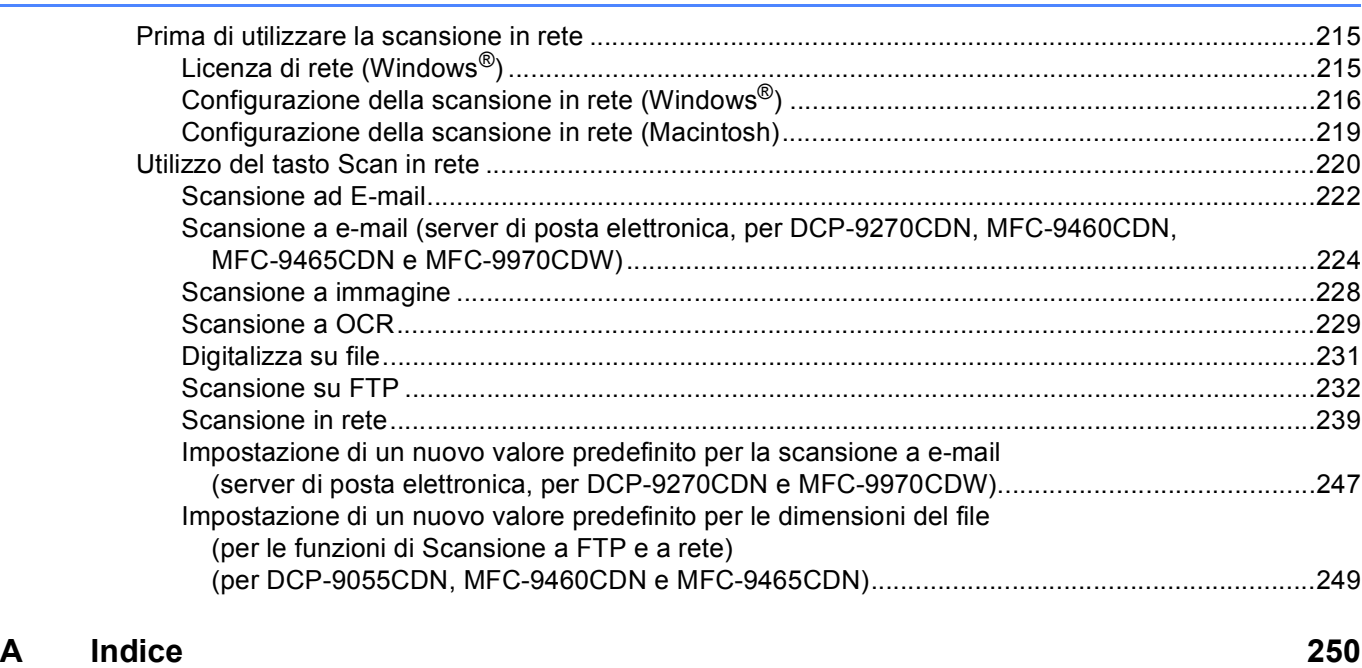

# **Sezione I**

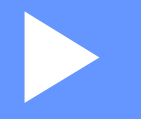

# <span id="page-7-0"></span>**Tasti per il funzionamento dell'apparecchio <sup>I</sup>**

**[Uso del pannello dei comandi](#page-8-4)** 2

**1**

# <span id="page-8-4"></span><span id="page-8-0"></span>**Uso del pannello dei comandi <sup>1</sup>**

# <span id="page-8-1"></span>**<sup>1</sup> Uso dei tasti della stampante <sup>1</sup>**

Dal pannello dei comandi dell'apparecchio è possibile accedere alle funzionalità riportate di seguito.

### <span id="page-8-2"></span>**Cancella lavoro <sup>1</sup>**

Per annullare l'operazione di stampa corrente, premere **Cancella Lavoro**. Per cancellare i dati rimasti nella memoria della stampante, premere **Cancella Lavoro**. Per annullare più operazioni di stampa, tenere premuto il tasto fino a visualizzare sul display l'indicazione Ann. pr. (tutti) o Annulla stampa (tutto) (Per Modelli con touchscreen).

# <span id="page-8-3"></span>**Tasto Sicurezza <sup>1</sup>**

I dati riservati sono protetti da password. I dati protetti possono essere stampati solo dagli utenti che conoscono la password. L'apparecchio non stampa i dati protetti a meno che non venga inserita la password. Una volta stampato il documento, i dati vengono cancellati dalla memoria. Per utilizzare questa funzione, è necessario impostare una password nella finestra di dialogo del driver stampante. Se si spegne l'interruttore d'accensione, i dati riservati salvati in memoria vengono cancellati.

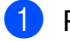

a Premere **Sicurezza**.

**Nota**

Se sul display viene visualizzata l'indicazione No dati mem., la memoria non contiene dati protetti.

**2)** Premere ▲ o ▼ per scegliere il nome utente. Premere OK. Sul display viene visualizzato l'elenco dei lavori protetti associati al nome in questione.

**3** Premere **A** o ▼ per scegliere il lavoro. Premere OK. Immettere la password di quattro cifre e premere OK.

**4** Per stampare i dati, premere ▲ o **V** per selezionare Stampa, premere OK, quindi immettere il numero di copie desiderate. Premere **OK**.

L'apparecchio stampa i dati.

Per eliminare i dati protetti, premere **A** o **V** per scegliere Cancellare. Premere OK.

Uso del pannello dei comandi

#### **Per Modelli con touchscreen <sup>1</sup>**

- **Premere** Stampa protetta.
- **2** Premere  $\triangle$  o  $\nabla$  per visualizzare il nome utente. Premere in corrispondenza del nome utente. Sul display LCD viene visualizzato l'elenco dei lavori protetti associati al nome in questione.
- **3** Premere  $\triangle$  o  $\nabla$  per visualizzare il lavoro. Premere in corrispondenza del lavoro di stampa. Immettere la password di quattro cifre e premere OK.
- **4** Per stampare i dati, premere Stampa. Per eliminare i dati protetti, premere Cancellare.
- **6** Immettere il numero di copie desiderato. Premere OK.
- **6** Premere Inizio Mono o Inizio Colore. L'apparecchio stampa i dati.

### <span id="page-10-0"></span>**Supporto emulazione stampante <sup>1</sup>**

L'apparecchio è in grado di ricevere i comandi di stampa in un linguaggio stampante o in emulazione. I comandi di stampa inviati alla stampante impiegano linguaggi differenti, a seconda dei sistemi operativi e delle applicazioni utilizzate. L'apparecchio è in grado di ricevere i comandi di stampa con numerosi tipi di emulazione e dispone di una funzione per la selezione automatica dell'emulazione. Quando l'apparecchio riceve i dati dal computer, seleziona automaticamente la modalità di emulazione. L'impostazione predefinita è Auto.

L'apparecchio dispone delle modalità di emulazione riportate di seguito. È possibile modificare l'impostazione utilizzando il pannello dei comandi o un browser Web.

Modalità HP LaserJet

La modalità HP LaserJet (o modalità HP) è la modalità di emulazione in cui la stampante supporta il linguaggio PCL6 impiegato dalle stampanti laser Hewlett-Packard LaserJet. Questo tipo di stampante laser è supportato da numerose applicazioni. L'utilizzo di questa modalità consente all'apparecchio di funzionare al meglio con le suddette applicazioni.

■ Modalità BR-Script 3

BR-Script è un linguaggio PDL (Page-Description Language) originale di Brother e un interprete di emulazione del linguaggio PostScript®. L'apparecchio supporta PostScript® 3™. L'interprete BR-Script di questo apparecchio consente di controllare il testo e la grafica presenti sulla pagina.

Per informazioni tecniche sui comandi PostScript<sup>®</sup>, consultare i seguenti manuali:

- Adobe Systems Incorporated. PostScript<sup>®</sup> Language Reference, 3rd edition. Addison-Wesley Professional, 1999. ISBN: 0-201-37922-8
- Adobe Systems Incorporated. PostScript<sup>®</sup> Language Program Design. Addison-Wesley Professional, 1988. ISBN: 0-201-14396-8
- Adobe Systems Incorporated. PostScript® Language Tutorial and Cookbook. Addison-Weslev Professional, 1985. ISBN: 0-201-10179-3

#### **Impostazione della modalità di emulazione <sup>1</sup>**

- a (MFC-9460CDN e MFC-9465CDN) Premere **Menu**, **4**, **1**. (DCP-9055CDN) Premere **Menu**, **3**, **1**.
- **2** Premere **A** o **▼** per scegliere Auto, HP LaserJet **o** BR-Script 3. Premere OK.
- **Premere Stop/Uscita.**

Uso del pannello dei comandi

#### **Per Modelli con touchscreen <sup>1</sup>**

- **1** Premere MENU.
- 2 Premere Stampante.
- **3** Premere ▲ o **V** per visualizzare Emulazione. Premere Emulazione.
- 4 Premere per scegliere Auto, HP LaserJet 0 BR-Script 3.
- **6** Premere Stop/Uscita.

### **Nota**

Si consiglia di impostare l'emulazione mediante l'applicazione software in uso o il server di rete. Se l'impostazione non funziona correttamente, selezionare manualmente la modalità di emulazione necessaria utilizzando i pulsanti sul pannello di controllo dell'apparecchio.

### <span id="page-12-0"></span>**Stampa dei font interni <sup>1</sup>**

È possibile stampare un elenco dei font interni (o residenti) dell'apparecchio, per esaminare l'aspetto di un font prima di sceglierlo.

- a (MFC-9460CDN e MFC-9465CDN) Premere **Menu**, **4**, **2**, **1**. (DCP-9055CDN) Premere **Menu**, **3**, **2**, **1**.
- **2** Premere **A** o **V** per scegliere 1.HP LaserJet **o** 2.BR-Script 3. Premere **OK**.
- **(3)** Premere **Inizio Mono** o **Inizio Colore**. L'apparecchio stampa l'elenco.
- 4 Premere Stop/Uscita.

#### **Per Modelli con touchscreen <sup>1</sup>**

- **1** Premere MENU.
- 2 Premere Stampante.
- **3** Premere  $\triangle$  o  $\nabla$  per visualizzare Opzioni di stampa. Premere Opzioni di stampa.
- 4 Premere Carattere interno.
- **b** Premere per scegliere HP LaserJet o BR-Script 3.
- **6** Premere **Inizio Mono** o **Inizio Colore**. L'apparecchio stampa l'elenco.
- g Premere **Stop/Uscita**.

### <span id="page-13-0"></span>**Stampa dell'elenco di configurazione della stampante <sup>1</sup>**

È possibile stampare un elenco delle impostazioni correnti della stampante.

a (MFC-9460CDN e MFC-9465CDN) Premere **Menu**, **4**, **2**, **2**. (DCP-9055CDN) Premere **Menu**, **3**, **2**, **2**.

- **2** Premere **Inizio Mono** o **Inizio Colore**. L'apparecchio stampa le impostazioni.
- **8** Premere Stop/Uscita.

### **Per Modelli con touchscreen <sup>1</sup>**

- **D** Premere MENU.
- 2 Premere Stampante.
- **3** Premere **A** o **V** per visualizzare Opzioni di stampa. Premere Opzioni di stampa.
- 4 Premere Configurazione.
- **6** Premere **Inizio Mono** o **Inizio Colore**. L'apparecchio stampa le impostazioni.
- **6** Premere Stop/Uscita.

### <span id="page-14-0"></span>**Stampa di prova <sup>1</sup>**

In caso di problemi relativi alla qualità di stampa, è possibile effettuare una stampa di prova.

a (MFC-9460CDN e MFC-9465CDN) Premere **Menu**, **4**, **2**, **3**. (DCP-9055CDN) Premere **Menu**, **3**, **2**, **3**.

- **2** Premere Inizio Mono o Inizio Colore.
- **8** Premere Stop/Uscita.

### **Per Modelli con touchscreen <sup>1</sup>**

- **D** Premere MENU.
- 2 Premere Stampante.
- **3** Premere **A** o **V** per visualizzare Opzioni di stampa. Premere Opzioni di stampa.
- 4 Premere Test di stampa.
- **Example 2 Premere Inizio Mono** o Inizio Colore.
- **6** Premere Stop/Uscita.
- **Nota**

Se il problema è visibile nella stampa, vedere *Miglioramento della qualità di stampa* nella *Guida per utenti base*.

# <span id="page-15-0"></span>**Duplex <sup>1</sup>**

È possibile stabilire se la stampa deve essere eseguita automaticamente su entrambi i lati del foglio. L'impostazione nel driver della stampante ha la priorità sull'impostazione effettuata sul pannello dei comandi.

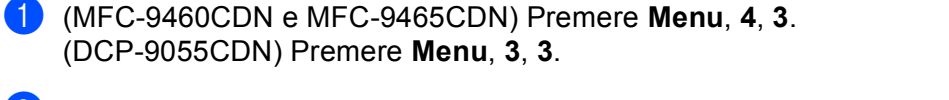

**2** Premere **A** o **▼** per scegliere No, Sì(Lato lungo) o Sì(Lato corto). Premere OK.

**6** Premere Stop/Uscita.

#### **Per Modelli con touchscreen <sup>1</sup>**

**Premere MENU.** 

- 2 Premere Stampante.
- **3** Premere  $\triangle$  o  $\nabla$  per visualizzare Duplex. Premere Duplex.
- **4** Premere per scegliere No, Lato lungo 0 Lato corto.
- **6** Premere Stop/Uscita.

### **Nota**

Se il problema è visibile nella stampa, vedere *Miglioramento della qualità di stampa* nella *Guida per utenti base*.

Uso del pannello dei comandi

### <span id="page-16-0"></span>**Stampa a colori <sup>1</sup>**

Se il driver non dispone delle impostazioni per il colore, è possibile selezionarle tramite l'apparecchio. a (MFC-9460CDN e MFC-9465CDN) Premere **Menu**, **4**, **4**. (DCP-9055CDN) Premere **Menu**, **3**, **4**. **2** Premere **A** o **V** per scegliere Auto, Colore 0 B&N. Premere OK. d Premere **Stop/Uscita**. **Per Modelli con touchscreen <sup>1</sup> 1** Premere MENU. 2 Premere Stampante. **3** Premere **A** o **V** per visualizzare Colore di uscita. Premere Colore di uscita. 4 Premere per scegliere Auto, Colore 0 B&N. **6** Premere Stop/Uscita. **Nota** Per ulteriori informazioni sulle impostazioni del colore, vedere *Colore/Mono* [a pagina 21](#page-27-1) per Windows® o *[Colore / Mono](#page-151-0)* a pagina 145 per Macintosh.

### <span id="page-17-0"></span>**Ripristino delle impostazioni predefinite della stampante <sup>1</sup>**

È possibile ripristinare le impostazioni predefinite dal produttore per l'apparecchio.

Le impostazioni di rete non verranno azzerate. Per ripristinare le impostazioni di fabbrica delle impostazioni di rete dell'apparecchio, consultare la *Guida dell'utente in rete*.

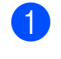

a (MFC-9460CDN e MFC-9465CDN) Premere **Menu**, **4**, **5**. (DCP-9055CDN) Premere **Menu**, **3**, **5**.

**2** Per ripristinare le impostazioni predefinite, premere 1 per scegliere 1. Resettare. Per uscire senza apportare modifiche, premere 2 per scegliere 2. Esci.

**8** Premere Stop/Uscita.

### **Per Modelli con touchscreen <sup>1</sup>**

- **1** Premere MENU.
- 2 Premere Stampante.
- **6** Premere **A** o **V** per visualizzare Ripristinare stampante. Premere Ripristinare stampante.
- $\left(4\right)$  Per ripristinare le impostazioni predefinite, premere  $s$ ì. Per uscire senza apportare modifiche, premere No.
- **5** Premere Stop/Uscita.

# **Sezione II**

# <span id="page-18-0"></span> $W$ indows<sup>®</sup>

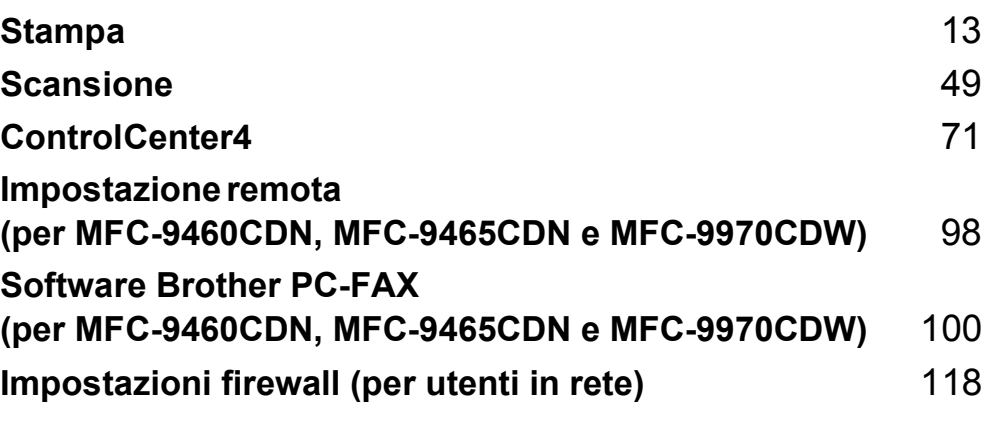

# **Nota**

<span id="page-19-2"></span><span id="page-19-0"></span>**2**

- Le schermate riportate in questa sezione fanno riferimento a Windows® XP. Le schermate visualizzate sul PC possono variare in base al sistema operativo utilizzato.
- Se il PC è protetto da firewall e non è possibile eseguire la stampa, la scansione o la trasmissione di PC-Fax in rete, potrebbe essere necessario configurare le impostazioni del firewall. Se si utilizza Windows<sup>®</sup> Firewall ed è stato installato il software MFL-Pro Suite dal CD-ROM, le impostazioni necessarie per il firewall sono state già configurate. Se non è stata eseguita l'installazione da CD-ROM, vedere *[Impostazioni firewall \(per utenti in rete\)](#page-124-3)* a pagina 118 per configurare Windows® Firewall. Se si utilizza un altro software come firewall personale, consultare la Guida dell'utente del software stesso oppure rivolgersi al produttore del programma.

# <span id="page-19-1"></span>**Utilizzo del driver della stampante Brother <sup>2</sup>**

Il driver stampante è un software che traduce i dati dal formato utilizzato dal computer al formato necessario per una stampante specifica, mediante un linguaggio comandi stampante (PCL) o un linguaggio di descrizione pagina (PDL).

I driver della stampante si trovano nel CD-ROM in dotazione. Installare i driver seguendo le istruzioni riportate nella *Guida di installazione rapida*. I driver stampante aggiornati possono inoltre essere scaricati dal Brother Solutions Center all'indirizzo:

### **<http://solutions.brother.com/>**

### **Stampa da Windows®**

I driver della stampante dedicati per Microsoft® Windows<sup>®</sup> 2000 Professional/XP/XP Professional x64 Edition/Windows Vista®/Windows® 7/Windows Server® 2003 [1/](#page-19-3)Windows Server® 2008 [1/](#page-19-3)Windows Server® 2008 R2<sup>1</sup> sono disponibili sul CD-ROM fornito con il dispositivo Brother. Il programma di installazione consente di installare facilmente i driver nel sistema Windows® in uso. I driver supportano la modalità di compressione esclusiva Brother che, oltre a incrementare la velocità di stampa nelle applicazioni Windows®, consente all'utente di impostare vari parametri della stampante, tra cui **Modalità risparmio toner** e il formato carta personalizzato.

<span id="page-19-3"></span>1 Windows Server<sup>®</sup> 2003, Windows Server<sup>®</sup> 2008 e Windows Server<sup>®</sup> 2008 R2 sono disponibili solo per la stampa in rete.

# <span id="page-20-0"></span>**Stampa di un documento <sup>2</sup>**

Quando l'apparecchio riceve i dati dal computer, avvia la stampa prelevando la carta dal vassoio. Il vassoio carta può impiegare vari tipi di carta e di buste. Consultare la *Guida per utenti base* per informazioni sul vassoio carta e sulla carta consigliata.

**Dall'applicazione in uso, selezionare il comando Stampa.** 

Se sul computer sono installati altri driver per stampanti, scegliere **Brother MFC-XXXX**\* come driver della stampante dal menu Stampa o Imposta pagina dell'applicazione software, quindi fare clic su OK per iniziare la stampa.

\*(XXXX corrisponde al nome del modello in uso).

### **Nota**

(Macintosh) Vedere *[Funzionalità nel driver della stampante \(Macintosh\)](#page-135-1)* a pagina 129.

- b Il computer invia i dati all'apparecchio e il LED **Dati** o il tasto **Stampa Dati** (Per Modelli con touchscreen) lampeggiano.
- **3** Quando l'apparecchio completa la stampa dei dati, il LED Dati o il tasto Stampa Dati (Per Modelli con touchscreen) smettono di lampeggiare.

# **Nota**

È possibile selezionare il formato e l'orientamento della carta all'interno dell'applicazione software in uso.

Se l'applicazione software in uso non supporta il formato carta personalizzato che si intende utilizzare, scegliere il formato carta superiore più simile a quello desiderato.

Quindi, regolare l'area di stampa modificando i margini sinistro e destro dall'applicazione software in uso.

# <span id="page-21-0"></span>**Stampa duplex <sup>2</sup>**

Il driver stampante in dotazione con l'apparecchio supporta la stampa duplex.

### <span id="page-21-1"></span>**Indicazioni per la stampa su entrambi i lati del foglio <sup>2</sup>**

- Se la carta è sottile, potrebbe arricciarsi.
- Se la carta è arricciata, capovolgere la risma di fogli, appiattirla e inserirla nuovamente nel vassoio carta o nel vassoio multifunzione.
- Se la carta non viene alimentata correttamente, può arricciarsi. Estrarre la carta, appiattirla, quindi capovolgere la risma.
- Quando si utilizza la funzione duplex manuale, può accadere che la carta si inceppi o la qualità di stampa risulti scadente.

Se si verifica un inceppamento della carta, vedere *Messaggi d'errore e di manutenzione sul display LCD* nella *Guida per utenti base*. Se il problema è relativo alla qualità di stampa, vedere *Miglioramento della qualità di stampa* nella *Guida per utenti base*.

# <span id="page-21-2"></span>**Stampa fronte-retro automatica <sup>2</sup>**

- Utilizzare fogli in formato A4 per la funzione di stampa fronte-retro automatica.
- Verificare che il coperchio posteriore sia chiuso.
- Se la carta è arricciata, appiattirla e reinserirla nel vassoio carta.
- Utilizzare carta normale o carta sottile. Non utilizzare carta per stampanti e fotocopiatrici.

### <span id="page-21-3"></span>**Stampa duplex manuale <sup>2</sup>**

L'apparecchio stampa prima tutte le pagine pari su un lato dei fogli. Quindi, il driver della stampante visualizza un messaggio a comparsa che richiede all'utente di reinserire la carta. Prima di reinserire la carta, raddrizzarla bene per evitare che si inceppi. Non è consigliabile utilizzare carta eccessivamente sottile o spessa.

# <span id="page-21-4"></span>**Esecuzione simultanea delle operazioni di scansione, stampa e trasmissione fax <sup>2</sup>**

L'apparecchio può eseguire la stampa dal computer mentre invia o riceve fax in memoria o mentre esegue la scansione di un documento nel computer. L'invio di fax non viene sospeso durante la stampa dal computer. Tuttavia, prima di copiare o ricevere un fax su carta, l'apparecchio mette in pausa l'operazione di stampa dei dati dal computer e riprende la stampa non appena termina la copia o la ricezione del fax.

# <span id="page-22-0"></span>**Impostazioni del driver stampante <sup>2</sup>**

# **Nota**

(Macintosh) Vedere *[Stampa e invio di fax](#page-135-6)* a pagina 129.

Quando si esegue la stampa dal computer, è possibile modificare le seguenti impostazioni della stampante:

- **Formato carta**
- **Orientamento**
- **Copie**
- Tipo carta
- **Qualità di stampa**
- Colore / Mono
- **Pagine multiple**
- **Duplex / Opuscolo**
- **Origine carta**
- $\blacksquare$  Scala<sup>[1](#page-22-1)</sup>
- **Stampa lato opposto**
- **Utilizza filigrana** [1](#page-22-1)
- Stampa Testata-Inferiore<sup>[1](#page-22-1)</sup>
- **Modalità risparmio toner**
- Stampa protetta
- **Amministratore** [1](#page-22-1)
- Autenticazione utente<sup>[1](#page-22-1)</sup>
- Calibrazione colore<sup>[1](#page-22-1)</sup>
- **Migliora output di stampa**
- Ignora pagina vuota <sup>[1](#page-22-1)</sup>

<span id="page-22-1"></span><sup>1</sup> Queste impostazioni non sono disponibili tramite il driver stampante BR-Script 3 per Windows<sup>®</sup>.

# <span id="page-23-2"></span><span id="page-23-0"></span>**Accesso alle impostazioni del driver della stampante <sup>2</sup>**

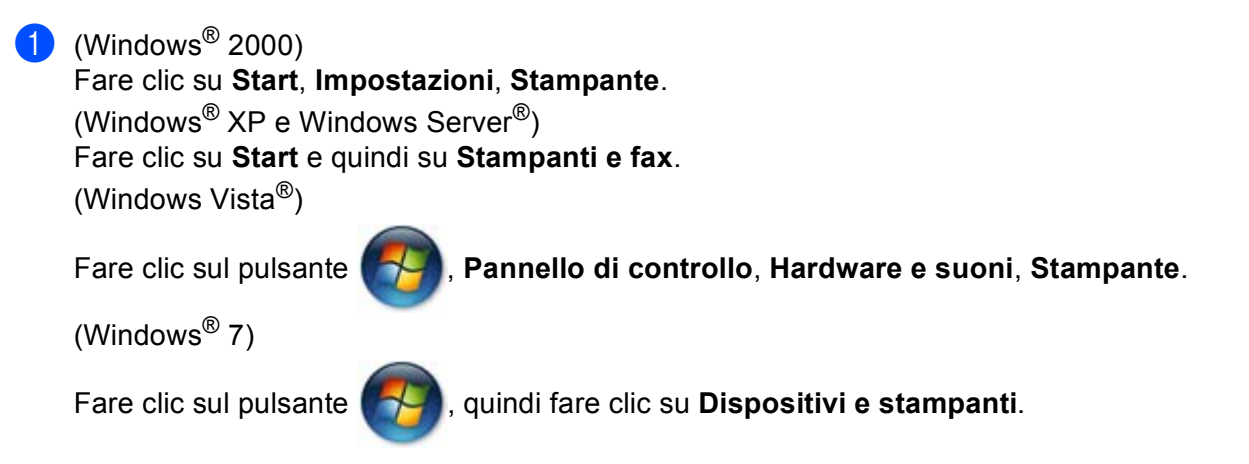

- b Fare clic con il pulsante destro del mouse sull'icona **Brother MFC-XXXX Printer** (dove XXXX indica il nome del modello) e selezionare **Proprietà** (**Proprietà stampante**). Viene visualizzata la finestra di dialogo delle proprietà della stampante.
- c Scegliere la scheda **Generale**, quindi fare clic su **Preferenze stampa** (**Preferenze**). Per configurare le impostazioni del vassoio, scegliere la scheda **Accessori**.

# <span id="page-23-1"></span>**Funzionalità nel driver della stampante per Windows® <sup>2</sup>**

Per ulteriori informazioni, consultare il testo della **Guida** nel driver della stampante.

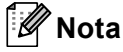

- Le schermate riportate in questa sezione fanno riferimento a Windows<sup>®</sup> XP. Le schermate visualizzate sul computer dell'utente possono variare in base al sistema operativo utilizzato.
- Per accedere alle impostazioni del driver della stampante, vedere *[Accesso alle impostazioni del driver](#page-23-2)  [della stampante](#page-23-2)* a pagina 17.

# <span id="page-24-0"></span>**Scheda Di base**

Per modificare le impostazioni relative al layout di pagina, fare clic sull'illustrazione sul lato sinistro della scheda **Di base**.

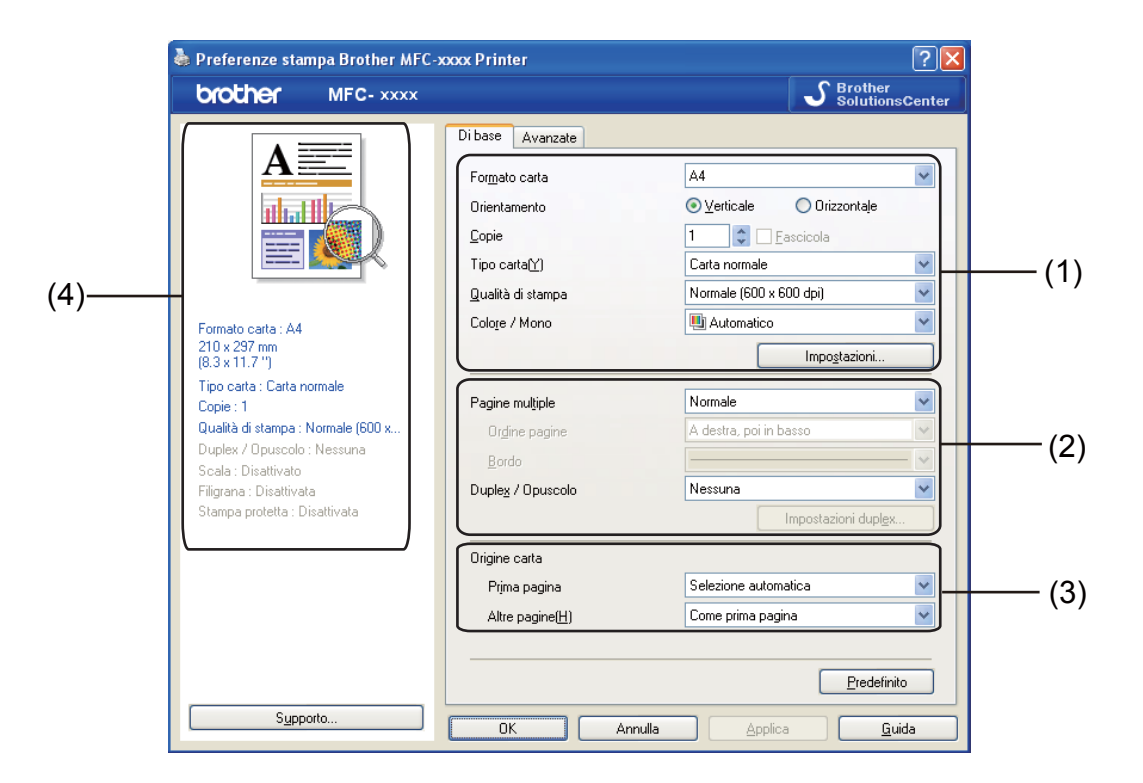

- a Scegliere **Formato carta**, **Orientamento**, **Copie**, **Tipo carta**, **Qualità di stampa**, **Colore / Mono** (1).
- b Scegliere **Pagine multiple**, **Duplex / Opuscolo** (2).
- **3** Scegliere **Origine carta** (3).
- $\overline{4}$  Controllare le impostazioni correnti visualizzate nella finestra (4).
- **6** Fare clic su **OK** per applicare le impostazioni selezionate. Per ripristinare le impostazioni predefinite, fare clic su **Predefinito**, **OK**.

# <span id="page-24-1"></span>**Formato carta <sup>2</sup>**

Dall'elenco a discesa, selezionare il formato carta che si intende utilizzare.

# <span id="page-25-0"></span>**Orientamento <sup>2</sup>**

L'orientamento indica la posizione in cui sarà stampato il documento (**Verticale** o **Orizzontale**).

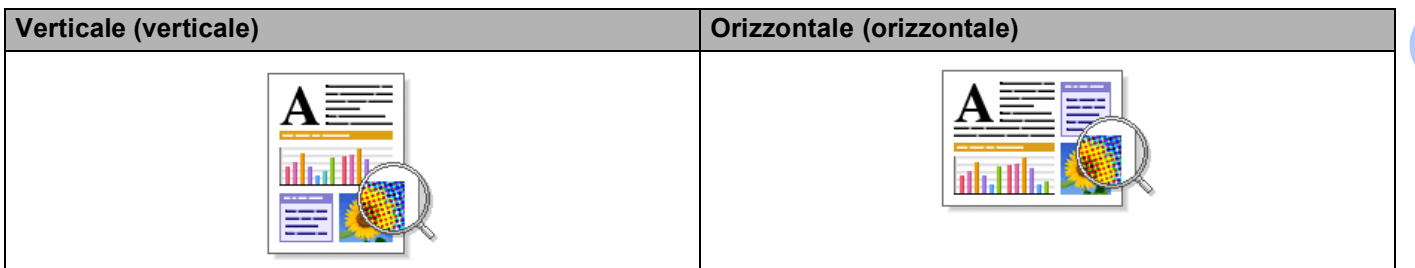

# <span id="page-25-1"></span>**Copie <sup>2</sup>**

La selezione delle copie consente di impostare il numero di copie che saranno stampate.

### **Fascicola**

Se si seleziona la casella di controllo Fascicola, viene stampata una copia completa del documento, quindi la stampa viene ripetuta in base al numero di copie selezionato dall'utente. Se la casella di controllo Fascicola non viene selezionata, ogni pagina viene stampata nel numero di copie selezionato prima che venga stampata la pagina successiva del documento.

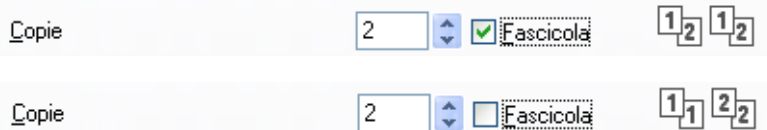

**2**

# <span id="page-26-0"></span>**Tipo di supporto <sup>2</sup>**

Nell'apparecchio è possibile utilizzare i tipi di carta elencati di seguito. Per ottenere una qualità di stampa ottimale, selezionare il tipo di carta che si intende utilizzare.

- **Carta normale**
- **Carta sottile**
- **Carta spessa**
- **Carta più spessa**
- **Cartoncino**
- **Buste**
- **Busta spessa**
- Busta sottile
- **Carta riciclata**
- **Etichetta**
- **Carta Lucida**

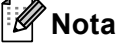

- Quando si utilizza carta comune (da 60 a 105 g/m2), selezionare **Carta normale**. Quando si utilizza carta più pesante o ruvida, selezionare **Carta spessa** o **Carta più spessa**. Per la carta per macchina da scrivere, selezionare **Cartoncino**.
- Quando si utilizzano buste, selezionare **Buste**. Se il toner non si fissa correttamente alla busta quando è selezionata l'opzione **Buste**, scegliere **Busta spessa**. Se la busta si accartoccia quando è selezionata l'opzione **Buste**, scegliere **Busta sottile**. Per ulteriori informazioni, vedere la *Guida per utenti base*.
- Per la stampa su carta lucida, inserire un foglio alla volta nel vassoio multifunzione per evitare inceppamenti.

# <span id="page-27-0"></span>**Qualità di stampa <sup>2</sup>**

È possibile selezionare le seguenti impostazioni relative alla qualità di stampa.

### **Normale (600 x 600 dpi)**

 $600 \times 600$  dpi. Consigliata per la stampa normale. Buona qualità di stampa ad una velocità ragionevole.

**Fine (Classe 2400 dpi)**

Classe 2400 dpi. È la modalità di stampa più dettagliata. Utilizzare questa modalità per la stampa di immagini definite quali, ad esempio, foto. La quantità di dati è decisamente superiore rispetto alla modalità normale, pertanto occorre più tempo per elaborare e trasferire i dati ed eseguire la stampa.

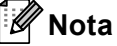

La velocità di stampa cambia in base all'impostazione di qualità di stampa selezionata dall'utente. Una qualità di stampa più elevata richiede più tempo per la stampa, mentre una qualità di stampa minore richiede meno tempo.

### <span id="page-27-1"></span>**Colore/Mono <sup>2</sup>**

È possibile modificare l'impostazione Colore/Mono come indicato di seguito:

### **Automatico**

L'apparecchio verifica l'eventuale presenza di elementi a colori nel documento. Se vengono rilevati dei colori, la stampa viene eseguita a colori. Se non vengono rilevati elementi a colori, la stampa viene eseguita in bianco e nero.

#### ■ Colore

Se il documento contiene dei colori e si desidera stamparlo a colori, selezionare questa modalità.

#### **Mono**

Selezionare questa modalità se il contenuto del documento comprende soltanto testo ed elementi in bianco e nero o in scala di grigi. Se il documento è a colori, selezionando la modalità Mono la stampa sarà eseguita a 256 livelli di grigio.

# **Nota**

- A volte un documento può contenere informazioni sul colore, sebbene a prima vista sembri essere monocromatico (ad esempio, le aree di colore grigio potrebbero in realtà essere costituite da una combinazione di colori).
- Se il toner ciano, magenta o giallo si esaurisce durante la stampa di un documento a colori, il lavoro di stampa non può essere completato. È possibile avviare di nuovo il lavoro di stampa nella modalità **Mono**, purché sia disponibile il toner nero.

# <span id="page-28-0"></span>**Finestra di dialogo Impostazioni <sup>2</sup>**

Per modificare le impostazioni riportate di seguito, fare clic su **Impostazioni** nella scheda **Di base**.

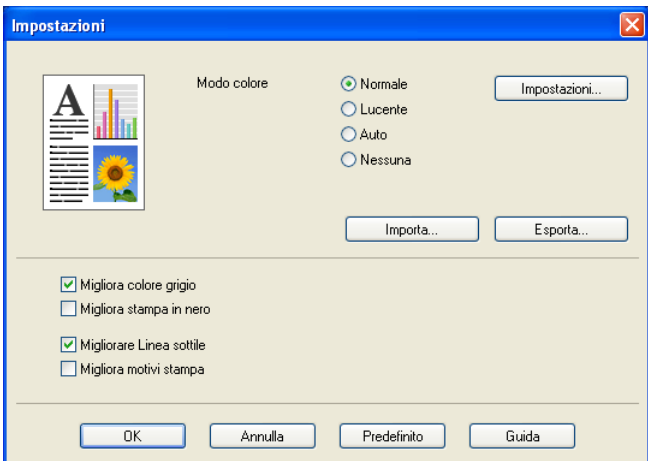

### ■ Modo Colore

Per il parametro Modo colore sono disponibili le seguenti opzioni:

### • **Normale**

Questo è il modo colore predefinito.

• **Lucente**

Il colore di tutti gli elementi viene regolato in modo da risultare più brillante.

• **Auto**

Il driver della stampante seleziona automaticamente il tipo **Modo Colore**.

• **Nessuna**

Scegliere questa opzione se si desidera utilizzare le impostazioni di gestione del colore disponibili nell'applicazione in uso. Il driver stampante non eseguirà la regolazione del colore.

### **Importa**

È possibile regolare la configurazione di stampa di un'immagine specifica facendo clic su **Impostazioni**. Una volta completata la regolazione dei parametri dell'immagine, quali luminosità e contrasto, è possibile importare queste impostazioni come file di configurazione stampa. La funzione **Esporta** consente di creare un file di configurazione della stampa a partire dalle impostazioni correnti.

### **Esporta**

È possibile regolare la configurazione di stampa di un'immagine specifica facendo clic su **Impostazioni**. Una volta completata la regolazione dei parametri dell'immagine, quali luminosità e contrasto, è possibile esportare queste impostazioni come file di configurazione stampa. Utilizzare la funzione **Importa** per caricare un file di configurazione esportato in precedenza.

### **Migliora colore grigio**

È possibile migliorare la qualità immagine di un'area in toni di grigio.

#### **Migliora stampa in nero**

Scegliere questa impostazione, se i grafici in bianco e nero non vengono stampati correttamente.

### ■ Migliorare Linea sottile

Consente di migliorare la qualità immagine delle linee sottili.

### **Migliora motivi stampa**

Selezionare questa opzione se i riempimenti e i motivi stampati appaiono differenti rispetto a quanto visualizzato sullo schermo del computer.

### **Impostazioni**

Se si desidera modificare le impostazioni del colore quali luminosità, contrasto, intensità o saturazione, fare clic sul pulsante **Impostazioni** per accedere ai parametri di configurazione avanzati.

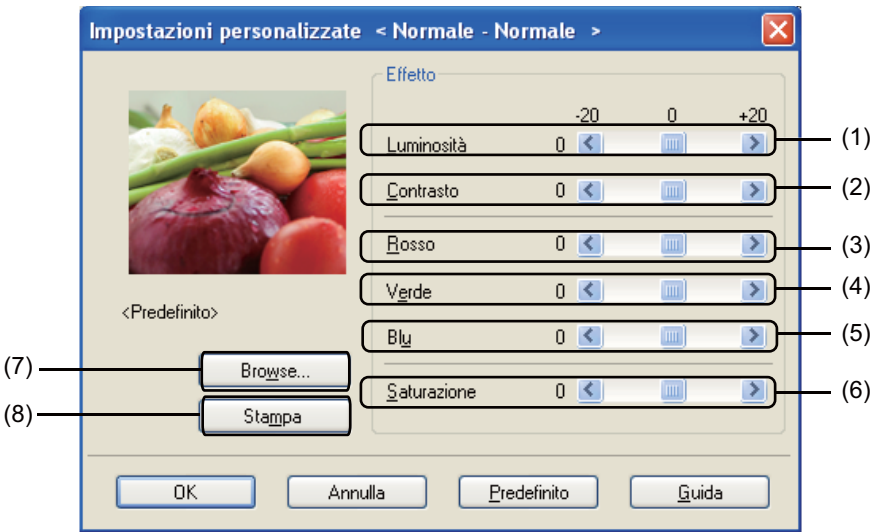

### • **Luminosità** (1)

Spostando la barra di scorrimento verso destra, l'immagine viene schiarita; spostandola verso sinistra, l'immagine viene scurita.

• **Contrasto** (2)

Incrementando il contrasto, le aree scure vengono scurite ulteriormente, mentre quelle chiare vengono schiarite.

### • **Rosso** (3)

Consente di incrementare l'intensità del **Rosso** nell'immagine.

• **Verde** (4)

Consente di incrementare l'intensità del **Verde** nell'immagine.

• **Blu** (5)

Consente di incrementare l'intensità del **Blu** nell'immagine.

• **Saturazione** (6)

Consente di incrementare la saturazione, se si desidera stampare un'immagine più brillante, oppure di ridurre la saturazione, se si intende stampare un'immagine meno vivida.

• **Browse** (7)

Facendo clic sul pulsante **Browse**, è possibile modificare l'immagine visualizzata nella finestra di anteprima. Il file deve essere di tipo bitmap.

• **Stampa** (8)

Facendo clic sul pulsante **Stampa** è possibile stampare l'immagine visualizzata nell'anteprima.

### <span id="page-30-0"></span>**Pagine multiple <sup>2</sup>**

L'opzione Pagine multiple consente di ridurre le dimensioni immagine di una pagina per stampare più pagine su un singolo foglio di carta oppure di ingrandire le dimensioni immagine per stampare una pagina su più fogli.

### **Ordine pagine**

Scegliendo l'opzione N in 1, è possibile selezionare l'ordine delle pagine dall'elenco a discesa.

**Bordo**

Quando si stampano più pagine su un foglio mediante la funzione Pagine multiple, è possibile stampare un bordo continuo o tratteggiato oppure non stampare alcun bordo su ogni pagina del foglio.

**Stampa linea ritaglio**

Se è selezionata l'opzione 1 in NxN pagine, non è possibile selezionare l'opzione **Stampa linea ritaglio**. Questa opzione consente di stampare una linea di ritaglio sbiadita intorno all'area stampabile.

# <span id="page-30-1"></span>**Fronte-retro / Opuscolo <sup>2</sup>**

Utilizzare questa funzione se si desidera stampare un opuscolo oppure eseguire una stampa fronte-retro.

**Nessuna**

La stampa duplex è disattivata.

**Duplex** / **Duplex (manuale)**

Utilizzare queste opzioni per eseguire una stampa fronte-retro.

• **Duplex**

L'apparecchio stampa automaticamente su entrambi i lati del foglio.

• **Duplex (manuale)**

L'apparecchio stampa prima tutte le pagine con numerazione pari. Quindi, il driver della stampante si interrompe e vengono visualizzate le istruzioni necessarie per reinserire la carta. Facendo clic su **OK**, vengono stampate le pagine dispari.

Se si seleziona **Duplex** o **Duplex (manuale)**, il pulsante **Impostazioni duplex...** diventa disponibile. È possibile configurare le impostazioni riportate di seguito nella finestra di dialogo **Impostazioni duplex**.

• **Tipo duplex**

Per ciascun orientamento sono disponibili quattro tipi di rilegatura fronte-retro.

• **Offset rilegatura**

Se si seleziona **Offset rilegatura**, è possibile specificare l'offset per la rilegatura in pollici o millimetri.

### **Opuscolo** / **Opuscolo (manuale)**

Utilizzare questa opzione per stampare un documento in formato opuscolo con la stampa fronte-retro; il documento stampato viene organizzato in base alla numerazione delle pagine corretta e può essere piegato al centro senza che sia necessario cambiare l'ordine delle pagine.

### • **Opuscolo**

L'apparecchio stampa automaticamente su entrambi i lati del foglio.

• **Opuscolo (manuale)**

L'apparecchio stampa prima tutti i lati con numerazione pari. Quindi, il driver della stampante si interrompe e vengono visualizzate le istruzioni necessarie per reinserire la carta. Selezionando **OK** vengono stampati i lati con numerazione dispari.

Se si seleziona **Opuscolo** o **Opuscolo (manuale)**, il pulsante **Impostazioni duplex...** diventa disponibile. È possibile configurare le impostazioni riportate di seguito nella finestra di dialogo **Impostazioni duplex**.

• **Tipo duplex**

Per ciascun orientamento sono disponibili due tipi di rilegatura duplex.

• **Metodo di stampa opuscolo**

Se è selezionato **Suddivisione in gruppi**:

L'opzione consente di stampare l'intero opuscolo in fascicoli, mantenendo la possibilità di piegare al centro il fascicolo senza che sia necessario cambiare l'ordine delle pagine. È possibile specificare il numero di fogli in ogni fascicolo (da 1 a 15). Questa opzione si rivela utile per piegare opuscoli stampati contenenti molte pagine.

• **Offset rilegatura**

Se si seleziona **Offset rilegatura**, è possibile specificare l'offset per la rilegatura in pollici o millimetri.

# <span id="page-31-0"></span>**Origine carta 2**

È possibile scegliere **Selezione automatica**, **Vass.1**, **Vass.2** [1](#page-31-1), **Vassoio MU** o **Manuale** e specificare vassoi separati per la stampa della prima pagina e delle pagine dalla seconda in poi.

<span id="page-31-1"></span> $1 - \dot{E}$  disponibile solo se è installato il vassoio opzionale.

# <span id="page-32-0"></span>**Scheda Avanzate**

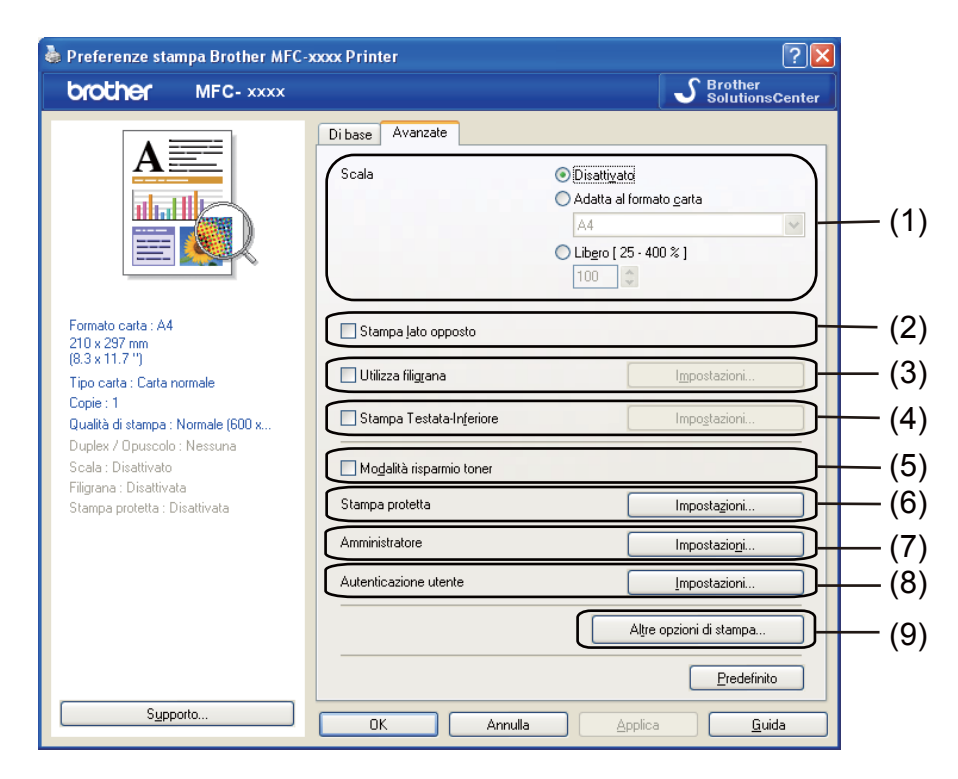

Per modificare le impostazioni della scheda, fare clic su una delle seguenti selezioni:

- **Scala** (1)
- **Stampa lato opposto** (2)
- **Utilizza filigrana** (3)
- **Stampa Testata-Inferiore** (4)
- **Modalità risparmio toner** (5)
- **Stampa protetta** (6)
- **Amministratore** (7)
- **Autenticazione utente** (8)
- **Altre opzioni di stampa** (9)

# <span id="page-33-0"></span>**Scala <sup>2</sup>**

È possibile modificare la scala dell'immagine stampata.

# <span id="page-33-1"></span>**Stampa lato opposto <sup>2</sup>**

Selezionare la casella di controllo **Stampa lato opposto** per invertire la posizione dei dati dall'alto al basso.

# <span id="page-33-2"></span>**Utilizza filigrana <sup>2</sup>**

È possibile inserire nel documento un logo o un testo come filigrana. È possibile scegliere uno dei tipi di filigrana preimpostati o usare un file bitmap creato in precedenza. Selezionare **Utilizza filigrana** e fare clic sul pulsante **Impostazioni...**.

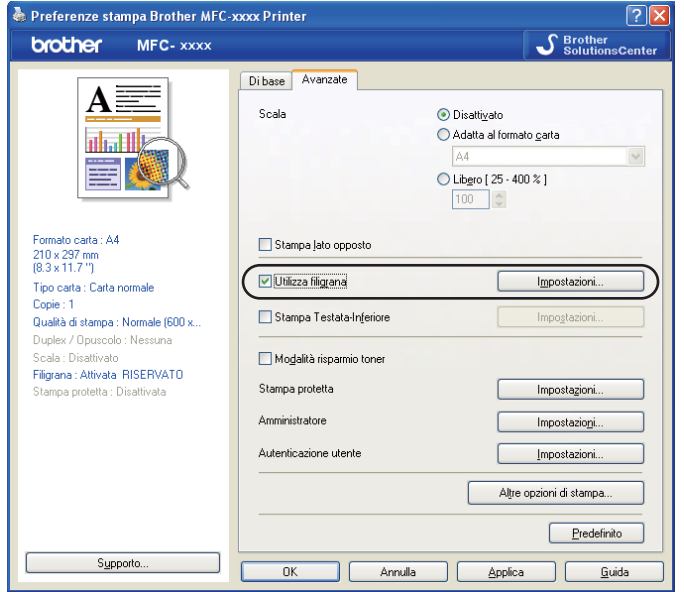

# <span id="page-34-0"></span>**Impostazioni filigrana <sup>2</sup>**

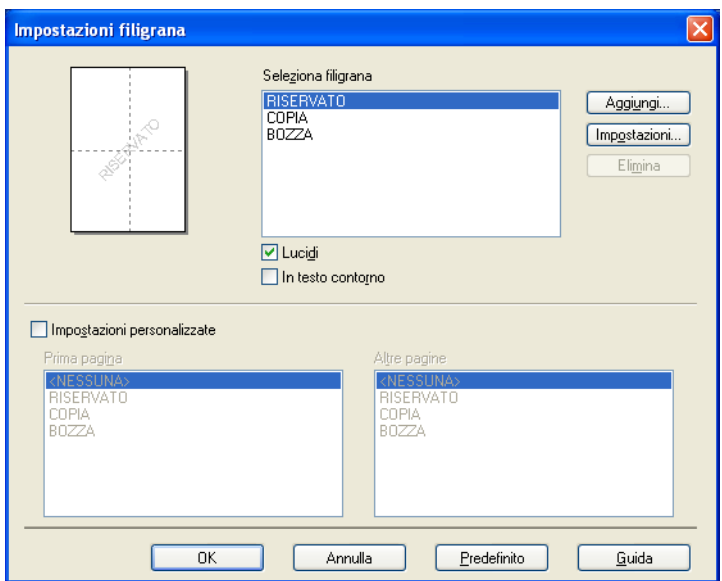

### **Lucidi <sup>2</sup>**

Selezionare **Lucidi** per stampare l'immagine della filigrana sullo sfondo del documento. Se questa funzione non viene selezionata, la filigrana verrà stampata in primo piano sul documento.

### **In testo contorno <sup>2</sup>**

Selezionare **In testo contorno** se si desidera stampare solo il contorno della filigrana. Tale funzione è disponibile quando si seleziona una filigrana di testo.

### **Impostazioni personalizzate <sup>2</sup>**

È possibile scegliere una filigrana da stampare sulla prima pagina e una filigrana diversa sulle altre pagine.

Fare clic sul pulsante **Aggiungi** per configurare la filigrana, quindi scegliere **Usa testo** o **Usa file bitmap** in **Stile filigrana**.

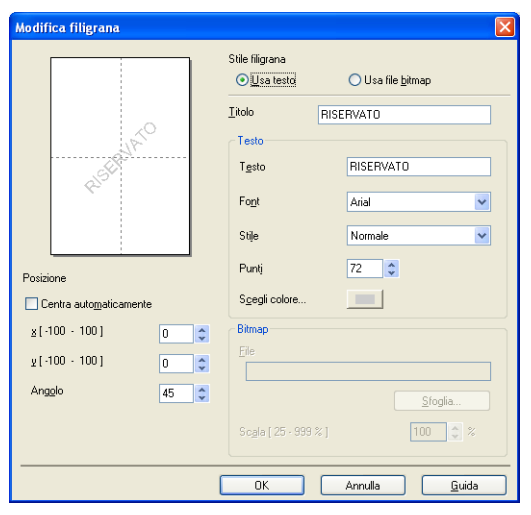

Selezionando la filigrana e facendo clic sul pulsante **Impostazioni...**, è possibile modificare le dimensioni e la posizione della filigrana sulla pagina.

### **Titolo**

Immettere un titolo adatto nel campo.

### ■ Testo

Immettere il testo della filigrana nella casella **Testo**, quindi scegliere **Font**, **Stile**, **Punti**, **Scegli colore...**.

### **Bitmap**

Inserire il nome del file e il percorso dell'immagine bitmap nella casella **File** oppure fare clic su **Sfoglia** per cercare il file. È inoltre possibile impostare le dimensioni in scala dell'immagine.

### **Posizione**

Utilizzare questa impostazione per controllare la posizione della filigrana sulla pagina.
### **Stampa di intestazioni e piè di pagina <sup>2</sup>**

Quando questa funzione è attiva, sul documento vengono stampate la data e l'ora basate sull'orologio di sistema del computer, oltre al nome di accesso al PC dell'utente o un testo immesso dall'utente stesso. Facendo clic su **Impostazioni**, è possibile personalizzare le informazioni.

#### **Stampa ID**

Se si seleziona l'opzione **Login Nome Utente**, viene stampato il nome dell'utente che ha effettuato l'accesso al computer. Se si seleziona l'opzione **Personalizza** e si immette un testo nella casella **Personalizza**, verrà stampato tale testo.

### **Modalità risparmio toner <sup>2</sup>**

Questa funzione consente di ridurre l'utilizzo del toner. Attivando la funzione **Modalità risparmio toner**, le stampe appaiono più chiare. L'impostazione predefinita è Disattivata.

#### - U **Nota**

Non è consigliabile selezionare **Modalità risparmio toner** per la stampa di fotografie o di immagini in scala di grigio.

### **Stampa protetta <sup>2</sup>**

I documenti protetti sono documenti protetti da password nel momento in cui vengono inviati all'apparecchio. Tali documenti possono essere stampati solo dagli utenti che conoscono la password. Dal momento che i documenti sono protetti a livello dell'apparecchio, per stamparli è necessario inserire la password utilizzando il pannello di controllo dell'apparecchio.

Per inviare un documento protetto:

**a Fare clic su Impostazioni... in Stampa protetta** e selezionare **Stampa protetta**.

b Immettere la propria password e fare clic su **OK**.

<sup>3</sup> Per stampare i documenti protetti, è necessario utilizzare il pannello di controllo dell'apparecchio. (Vedere *[Tasto Sicurezza](#page-8-0)* a pagina 2.)

#### **Nota**

Quando la funzione **Stampa protetta** è attiva, non è disponibile la funzione di stampa di copie multiple.

Per eliminare un documento protetto:

Per eliminare un documento protetto, è necessario utilizzare il pannello di controllo dell'apparecchio. (Vedere *[Tasto Sicurezza](#page-8-0)* a pagina 2.)

## **Amministratore <sup>2</sup>**

Gli amministratori hanno il potere di limitare l'accesso a funzioni quali scala e filigrana.

Impostazioni amministratore  $\overline{\cdots}$ Password Imposta password...  $[$  Imposta Blocco copia Blocco pagine multiple e scala □ Blocca Colore / Mono Blocco filigrana Blocco stampa testata-inferiore 0K Annulla  $\mathop{\underline{\mathsf{G}}}$ uida

#### **Password**

Immettere la password in questa casella.

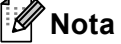

Fare clic su **Imposta password...** per cambiare la password.

#### ■ **Blocco copia**

Blocca la selezione della quantità di copie per impedire la stampa di copie multiple.

#### **Blocco pagine multiple e scala**

Blocca l'impostazione della scala e della stampa su più pagine.

#### ■ Blocca Colore / Mono

Blocca le impostazioni **Colore / Mono** su Mono per impedire la stampa a colori.

#### **Blocco filigrana**

Blocca le impostazioni correnti dell'opzione Filigrana per impedire che vengano apportate modifiche.

#### ■ Blocco stampa testata-inferiore

Blocca le impostazioni corrente dell'opzione di stampa di intestazione e piè di pagina per impedire che vengano apportate modifiche.

## **Autenticazione utente <sup>2</sup>**

Se la stampa da PC è limitata dalla funzione Secure Function Lock 2.0, è necessario impostare il proprio ID e il PIN nella finestra di dialogo **Impostazioni autenticazione utente**. Fare clic sul pulsante **Impostazioni** in corrispondenza della voce **Autenticazione utente** e immettere il proprio ID e il PIN. Se per la funzione Secure Function Lock 2.0 è stato registrato il nome di accesso al computer, è possibile selezionare la casella **Usa nome accesso PC** anziché immettere ID e PIN.

Per ulteriori informazioni su Secure Function Lock 2.0, vedere la *Guida dell'utente in rete*.

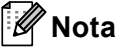

- Se l'apparecchio viene utilizzato in rete, è possibile visualizzare le informazioni sul proprio ID (ad esempio lo stato delle funzionalità soggette a restrizioni o il numero di pagine rimanenti che è consentito stampare) facendo clic su **Controlla stato stampante**. Viene visualizzata la finestra di dialogo **Risultato autenticazione**.
- Se l'apparecchio viene utilizzato in rete, è possibile visualizzare la finestra di dialogo **Risultato autenticazione** ad ogni stampa selezionando **Mostra stato stampa prima di stampare**.
- Se si desidera immettere l'ID e il PIN ad ogni stampa, selezionare **Inserire nome ID/PIN per ciascun lavoro**.

## **Altre opzioni di stampa <sup>2</sup>**

Nella sezione Funzione stampante è possibile impostare i seguenti parametri:

- **Calibrazione colore**
- **Migliora output di stampa**
- **Ignora pagina vuota**

## **Calibrazione colore <sup>2</sup>**

La densità di stampa di ciascun colore può variare in base alla temperatura e all'umidità dell'ambiente in cui è installato l'apparecchio. Questa impostazione consente di migliorare la densità del colore mediante l'utilizzo da parte del driver della stampante dei dati di calibrazione del colore memorizzati nell'apparecchio.

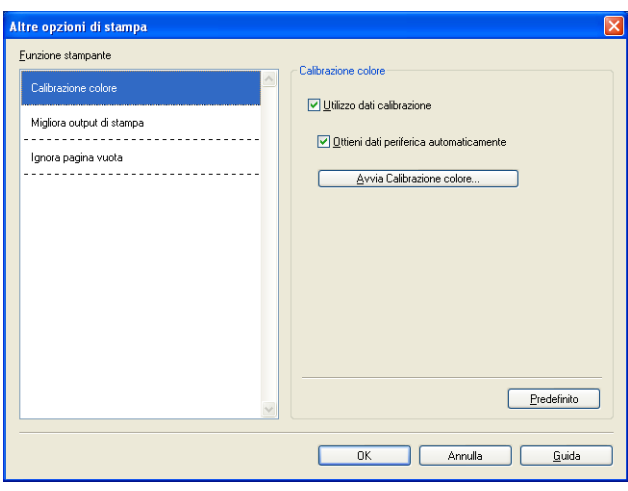

#### **Utilizzo dati calibrazione**

Se si seleziona questa casella, il driver della stampante utilizza i dati di calibrazione dell'apparecchio per impostare la corrispondenza dei colori nel driver, garantendo una qualità di stampa consistente.

#### **Ottieni dati periferica automaticamente**

Se si seleziona questa casella, il driver della stampante ottiene automaticamente i dati di calibrazione del colore dall'apparecchio.

#### **Avvia Calibrazione colore**

Se si fa clic su questo pulsante, l'apparecchio avvierà la calibrazione del colore, quindi il driver stampante tenterà di recuperare dall'apparecchio i dati di calibrazione.

### **Nota**

Se la stampa viene eseguita utilizzando la funzione di stampa diretta o il driver della stampante BR-Script, è necessario eseguire la calibrazione dal pannello di controllo. Per ulteriori informazioni, vedere la *Guida per utenti base*.

## **Migliora output di stampa <sup>2</sup>**

Questa funzione consente di ridurre i problemi associati alla qualità di stampa.

#### **Riduci arricciamento carta**

Se si sceglie questa impostazione, è possibile ridurre l'arricciamento della carta.

Se la stampa è limitata a poche pagine, non è necessario scegliere questa impostazione. Si consiglia di modificare l'impostazione del driver stampante nella sezione **Tipo carta** scegliendo un valore di spessore ridotto.

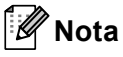

Questa operazione riduce la temperatura del processo di fusione dell'apparecchio.

#### **Migliora fissaggio toner**

Se si sceglie questa impostazione, è possibile migliorare il fissaggio del toner sulla carta. Se tale selezione non migliora efficacemente il risultato, cambiare l'impostazione del driver della stampante in **Tipo carta** selezionando un tipo di carta più spesso.

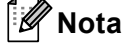

Questa operazione aumenta la temperatura del processo di fusione dell'apparecchio.

### **Ignora pagine vuote <sup>2</sup>**

Se è selezionato **Ignora pagina vuota**, il driver della stampante rileva automaticamente le pagine vuote e le esclude dalla stampa.

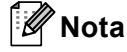

Questa opzione non è utilizzabile se si selezionano le seguenti opzioni:

- **Utilizza filigrana**
- **Stampa Testata-Inferiore**
- **N in 1** e **1 in NxN pagine** in **Pagine multiple**
- **Duplex (manuale)**, **Opuscolo**, **Opuscolo (manuale)** e **Duplex** con **Offset rilegatura** in **Duplex / Opuscolo**

# **Scheda Accessori <sup>2</sup>**

**Nota**

Per accedere alla scheda **Accessori**, vedere *[Accesso alle impostazioni del driver della stampante](#page-23-0)* [a pagina 17](#page-23-0).

Nella scheda **Accessori** è possibile definire il formato carta per ciascun vassoio ed eseguire il rilevamento automatico del numero di serie, come indicato di seguito.

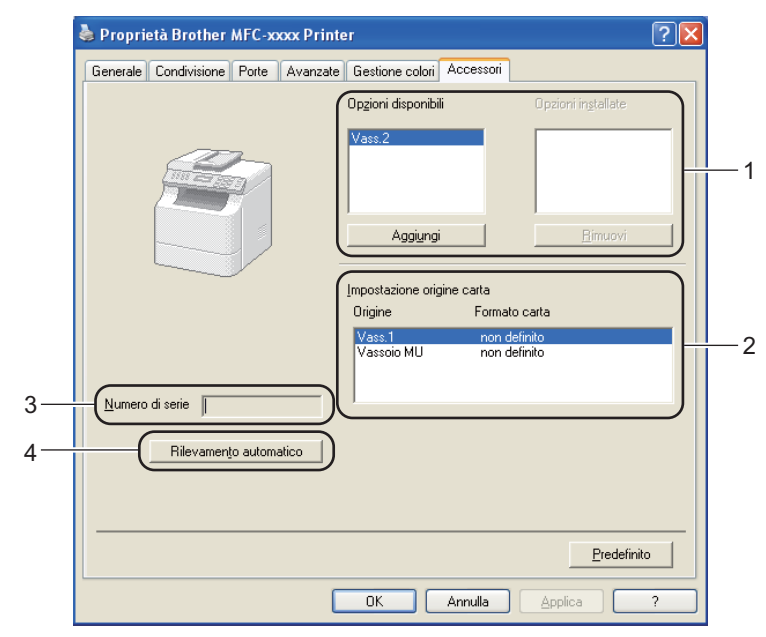

### **Opzioni disponibili** / **Opzioni installate** (1)

È possibile aggiungere e rimuovere manualmente le opzioni installate nell'apparecchio. Le impostazioni relative ai vassoi coincidono con le opzioni installate.

#### ■ Impostazione origine carta (2)

Facendo clic su **Rilevamento automatico** (4), questa funzione riconosce il formato carta impostato dal menu del pannello di controllo per ciascun vassoio carta.

#### **Numero di serie** (3)

Facendo clic su **Rilevamento automatico** (4), il driver stampante analizza l'apparecchio e ne visualizza il numero di serie. Se la ricezione dei dati non va a buon fine, sullo schermo viene visualizzata l'indicazione "---------------".

#### **Rilevamento automatico** (4)

La funzione **Rilevamento automatico** consente di individuare i dispositivi opzionali attualmente installati e di visualizzare le impostazioni disponibili nel driver della stampante. Selezionando

**Rilevamento automatico**, le opzioni installate nell'apparecchio vengono elencate in **Opzioni disponibili** (1). È possibile aggiungere o rimuovere manualmente le opzioni selezionando il dispositivo opzionale da aggiungere o rimuovere e facendo clic su **Aggiungi** o **Rimuovi**.

# **Nota**

La funzione **Rilevamento automatico** (4) non è disponibile in presenza delle condizioni riportate di seguito:

- L'interruttore d'accensione dell'apparecchio è nella posizione OFF.
- L'apparecchio si trova in una condizione di errore.
- L'apparecchio si trova in un ambiente di rete condiviso.
- Il cavo non è collegato correttamente all'apparecchio.

# **Supporto <sup>2</sup>**

Fare clic sul pulsante **Supporto...** nella finestra di dialogo **Preferenze stampa**.

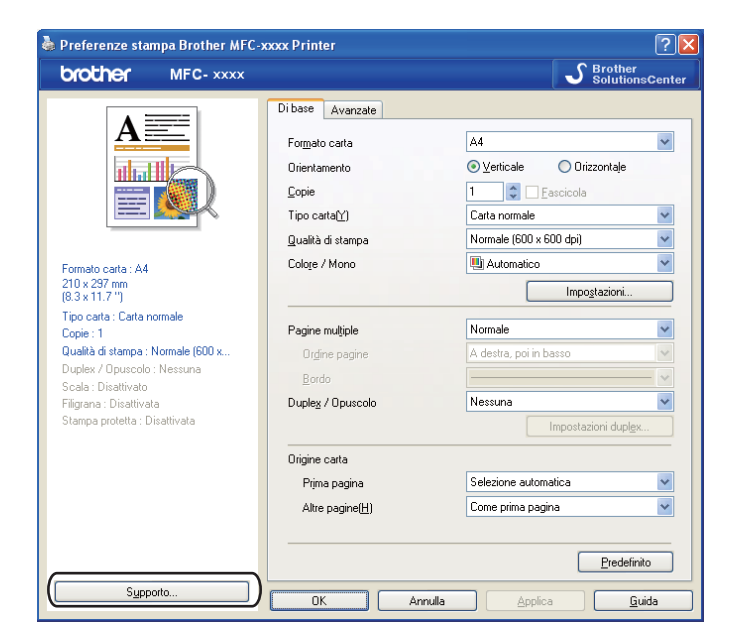

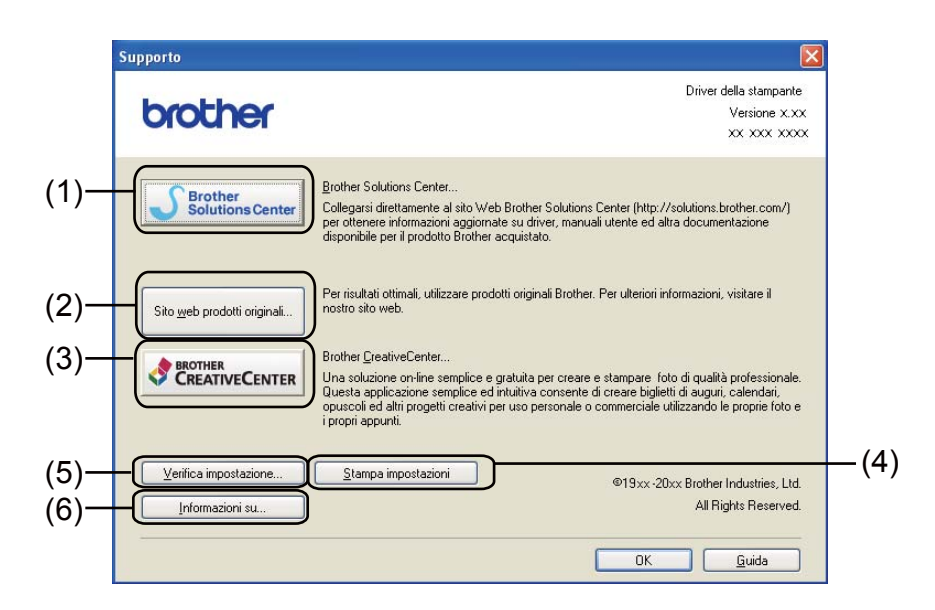

#### ■ Brother Solutions Center (1)

Brother Solutions Center ([http://solutions.brother.com/\)](http://solutions.brother.com/) è un sito Web che fornisce informazioni sui prodotti Brother e contiene, tra l'altro, sezioni dedicate alle FAQ (domande frequenti), alle Guide dell'Utente, agli aggiornamenti per i driver e ai consigli sull'utilizzo dell'apparecchio.

#### ■ Sito web prodotti originali (2)

Facendo clic su questo pulsante è possibile accedere al sito Web dedicato ai prodotti originali Brother.

#### **Brother CreativeCenter** (3)

Facendo clic su questo pulsante è possibile accedere al sito Web per soluzioni online facili e gratuite per le proprie necessità private e professionali.

#### **Stampa impostazioni** (4)

Consente di stampare le pagine che riportano la configurazione dei parametri interni dell'apparecchio.

#### **Verifica impostazione** (5)

È possibile verificare le impostazioni correnti del driver.

#### **Informazioni su** (6)

Consente di visualizzare l'elenco dei file e le informazioni sulla versione del driver stampante.

# **Caratteristiche del driver della stampante BR-Script 3 (emulazione del linguaggio PostScript® 3™) <sup>2</sup>**

# **Nota**

Le schermate riportate in questa sezione fanno riferimento a Windows<sup>®</sup> XP. Le schermate visualizzate sul computer dell'utente possono variare in base al sistema operativo utilizzato.

# **Preferenze di stampa <sup>2</sup>**

# **Nota**

Per accedere alla finestra di dialogo **Preferenze stampa**, fare clic su **Preferenze stampa...** nella scheda **Generale** della finestra di dialogo **Proprietà Brother MFC-XXXX BR-Script3**.

### Scheda **Layout**

È possibile modificare il layout scegliendo le impostazioni relative a **Orientamento**, **Stampa fronte retro** (fronte-retro), **Ordine pagine** e **Pagine per foglio**.

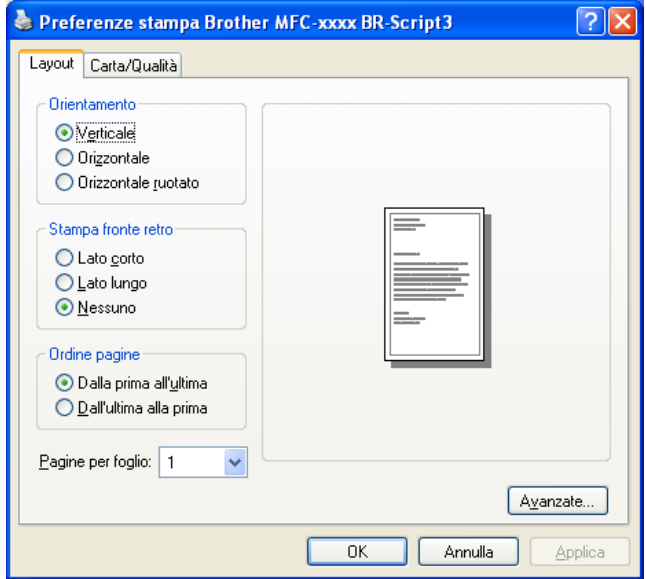

### • **Orientamento**

L'orientamento indica la posizione in cui sarà stampato il documento.

#### (**Verticale**, **Orizzontale** o **Orizzontale ruotato**)

• **Stampa fronte retro**

Scegliere **Lato corto** o **Lato lungo** per eseguire una stampa fronte-retro.

• **Ordine pagine**

Consente di specificare l'ordine di stampa delle pagine del documento. **Dalla prima all'ultima** consente di stampare il documento in modo che la pagina 1 sia in cima alla pila; **Dall'ultima alla prima** consente di stampare il documento in modo che la pagina 1 sia in fondo alla pila.

**2**

#### • **Pagine per foglio**

La selezione **Pagine per foglio** consente di ridurre le dimensioni dell'immagine di una pagina, in modo da stampare più pagine su un singolo foglio. Selezionando **Opuscolo** è inoltre possibile stampare automaticamente un documento in stile opuscolo.

#### Scheda **Carta/Qualità**

Scegliere **Alimentazione** e **Colore**.

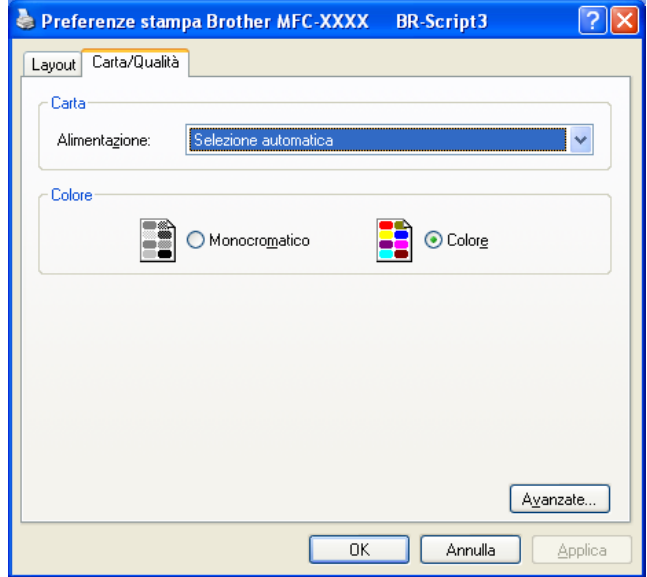

#### • **Alimentazione**

È possibile scegliere **Selezione automatica**, **Selezione automatica**, **Vass.1**, **Vass.2** [1](#page-46-0), **Vassoio MU** o **Alimentazione manuale**.

<span id="page-46-0"></span><sup>1</sup> È disponibile solo se è installato il vassoio opzionale.

#### **Selezione automatica**

Questa impostazione preleva automaticamente la carta da una qualsiasi origine per la quale sia stato definito, tramite il driver stampante, un formato carta corrispondente a quello del documento da stampare.

#### **Selezione automatica**

Questa impostazione preleva automaticamente la carta da una qualsiasi origine per la quale sia stato definito nell'apparecchio un formato carta corrispondente a quello del documento da stampare.

#### **Vass.1**

Questa impostazione preleva la carta dal Vassoio 1.

#### **Vass.2**

Questa impostazione preleva la carta dal Vassoio 2. È disponibile solo se è installato il vassoio opzionale.

#### **Vassoio MU**

Questa impostazione preleva la carta dal Vassoio multifunzione. Il formato della carta deve corrispondere a quello definito.

#### • **Colore**

Scegliere se stampare la grafica a colori in **Monocromatico** o **Colore**.

# **Opzioni avanzate <sup>2</sup>**

Per accedere a **Opzioni avanzate**, fare clic sul pulsante **Avanzate...** nella scheda **Layout** o nella scheda **Carta/Qualità**.

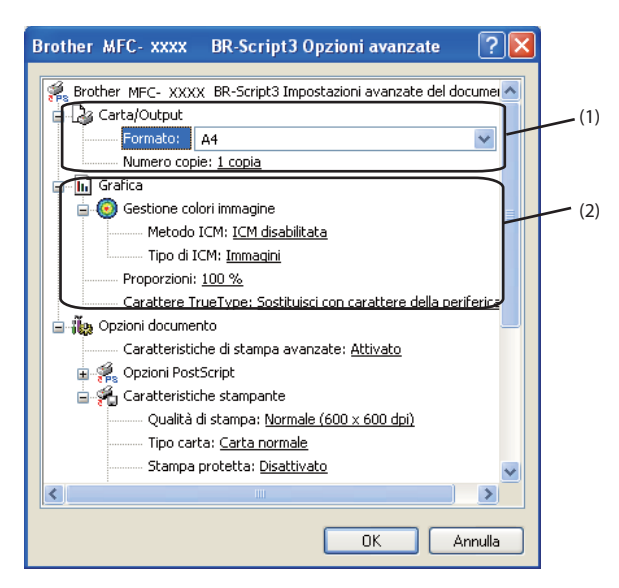

a Scegliere **Formato** e **Numero copie** (1).

#### **Formato**

Dall'elenco a discesa, selezionare il formato carta che si intende utilizzare.

#### **Numero copie**

La selezione delle copie consente di impostare il numero di copie che saranno stampate.

b Configurare le impostazioni **Gestione colori immagine**, **Proporzioni** e **Carattere TrueType** (2).

#### **Gestione colori immagine**

Consente di specificare in che modo stampare le immagini a colori.

- Se non si desidera attivare l'opzione **Gestione colori immagine**, fare clic su **ICM disabilitata**.
- Se si desidera che i parametri di corrispondenza colore siano calcolati sul computer host prima che questo invii il documento all'apparecchio, fare clic su **ICM gestita dal sistema host**.
- Se si desidera che i parametri di corrispondenza colore siano calcolati sull'apparecchio, fare clic su **ICM gestita da stampante mediante taratura**.

#### **Proporzioni**

Consente di specificare se ridurre o ingrandire i documenti, con la relativa percentuale.

#### **Carattere TrueType**

Consente di specificare le opzioni relative ai caratteri TrueType. Fare clic su **Sostituisci con carattere della periferica** (opzione predefinita) per utilizzare i font stampante equivalenti per stampare i documenti contenenti caratteri TrueType. In tal modo si ottiene una maggiore rapidità di stampa. Tuttavia i caratteri speciali non supportati dal font stampante potrebbero andare perduti. Fare clic sull'opzione **Carica come font trasferibile** per eseguire il download dei caratteri TrueType per la stampa anziché utilizzare i font della stampante.

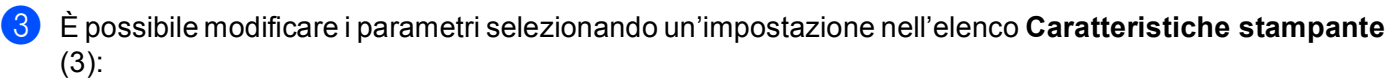

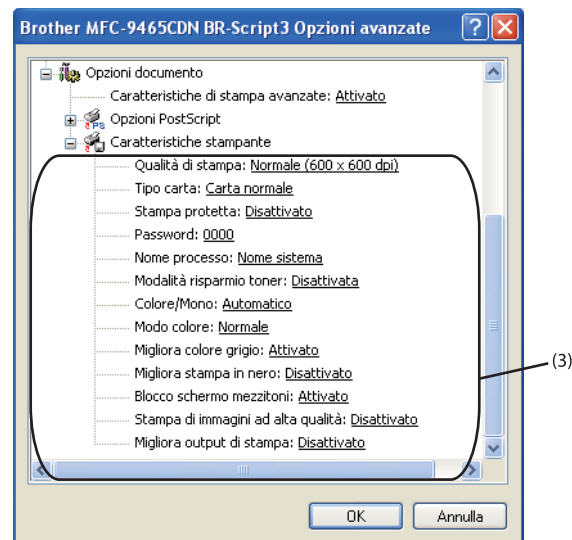

#### **Qualità di stampa**

È possibile selezionare le seguenti impostazioni relative alla qualità di stampa.

• **Normale (600 x 600 dpi)**

 $600 \times 600$  dpi. Consigliata per la stampa normale. Buona qualità di stampa ad una velocità ragionevole.

• **Fine (Classe 2400 dpi)**

Classe 2400 dpi. È la modalità di stampa più dettagliata. Utilizzare questa modalità per la stampa di immagini definite quali, ad esempio, foto. La quantità di dati è decisamente superiore rispetto alla modalità normale, pertanto occorre più tempo per elaborare e trasferire i dati ed eseguire la stampa.

#### **Tipo carta**

Nell'apparecchio è possibile utilizzare i tipi di carta elencati di seguito. Per ottenere una qualità di stampa ottimale, selezionare il tipo di carta che si intende utilizzare.

- **Carta normale**
- **Carta sottile**
- **Carta spessa**
- **Carta più spessa**
- **Cartoncino**
- **Buste**
- **Busta spessa**
- **Busta sottile**
- **Carta riciclata**
- **Etichetta**
- **Carta Lucida**

### **Nota**

Per la stampa su carta lucida, inserire un foglio alla volta nel vassoio multifunzione per evitare inceppamenti.

#### ■ Stampa protetta

La funzione **Stampa protetta** consente di mantenere riservati i documenti protetti da password nel momento in cui vengono inviati all'apparecchio. Tali documenti possono essere stampati solo dagli utenti che conoscono la password. Dal momento che i documenti sono protetti a livello dell'apparecchio, è necessario inserire la password utilizzando il pannello di controllo dell'apparecchio. Il documento protetto deve disporre di **Password** e **Nome processo**.

#### **Password**

Selezionare la password per il documento protetto da inviare all'apparecchio dall'elenco a discesa.

#### ■ Nome processo

Selezionare dall'elenco a discesa il nome processo relativo al documento protetto.

#### **Modalità risparmio toner**

Questa funzione consente di ridurre l'utilizzo del toner. Impostando **Modalità risparmio toner** su Attivata, le stampe appaiono più chiare. L'impostazione predefinita è Disattivata.

### **Nota**

Non è consigliabile selezionare **Modalità risparmio toner** per la stampa di fotografie o di immagini in scala di grigio.

#### **Colore / Mono**

È possibile scegliere le seguenti modalità colore:

#### • **Automatico**

L'apparecchio verifica l'eventuale presenza di elementi a colori nel documento. Se vengono rilevati dei colori, la stampa viene eseguita a colori. Se non vengono rilevati elementi a colori, la stampa viene eseguita in bianco e nero.

#### • **Colore**

Il dispositivo stampa tutte le pagine in modalità colore pieno.

• **Mono**

Se si seleziona la modalità Mono, i documenti vengono stampati in scala di grigi.

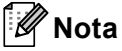

- A volte un documento può contenere informazioni sul colore, sebbene a prima vista sembri essere monocromatico (ad esempio, le aree di colore grigio potrebbero in realtà essere costituite da una combinazione di colori).
- Se il toner ciano, magenta o giallo si esaurisce durante la stampa di un documento a colori, il lavoro di stampa non può essere completato. È possibile avviare di nuovo il lavoro di stampa nella modalità **Mono**, purché sia disponibile il toner nero.

#### ■ Modo Colore

Per il parametro Modo colore sono disponibili le seguenti opzioni:

#### • **Normale**

Questo è il modo colore predefinito.

#### • **Lucente**

Il colore di tutti gli elementi viene regolato in modo da risultare più brillante.

• **Nessuna**

Scegliere questa opzione se si desidera utilizzare le impostazioni di gestione del colore disponibili nell'applicazione in uso. Il driver stampante non eseguirà la regolazione del colore.

#### **Migliora colore grigio**

È possibile migliorare la qualità immagine di un'area in toni di grigio.

#### **Migliora stampa in nero**

Scegliere questa impostazione, se i grafici in bianco e nero non vengono stampati correttamente.

#### ■ Blocco schermo mezzitoni

Questa funzione impedisce ad altre applicazioni di modificare le impostazioni dei mezzitoni. L'impostazione predefinita è **Attivato**.

#### **Stampa di immagini ad alta qualità**

Consente di ottenere una stampa di immagini di qualità elevata. Impostando **Stampa di immagini ad alta qualità** su **Attivato**, la velocità di stampa diminuisce.

#### **Migliora output di stampa**

Questa funzione consente di ridurre i problemi associati alla qualità di stampa.

#### • **Riduci arricciamento carta**

Se si sceglie questa impostazione, è possibile ridurre l'arricciamento della carta. Se la stampa è limitata a poche pagine, non è necessario scegliere questa impostazione. Si consiglia di modificare l'impostazione del driver stampante nella sezione **Tipo carta** scegliendo un valore di spessore ridotto.

**Nota**

Questa operazione riduce la temperatura del processo di fusione dell'apparecchio.

#### • **Migliora fissaggio toner**

Se si sceglie questa impostazione, è possibile migliorare il fissaggio del toner sulla carta. Se tale selezione non migliora efficacemente il risultato, cambiare l'impostazione del driver della stampante in **Tipo carta** selezionando un tipo di carta più spesso.

# **Nota**

Questa operazione aumenta la temperatura del processo di fusione dell'apparecchio.

# **Scheda Porte**

Se si desidera modificare la porta alla quale è collegato l'apparecchio o il percorso all'apparecchio di rete in uso, scegliere o aggiungere la porta che si desidera utilizzare.

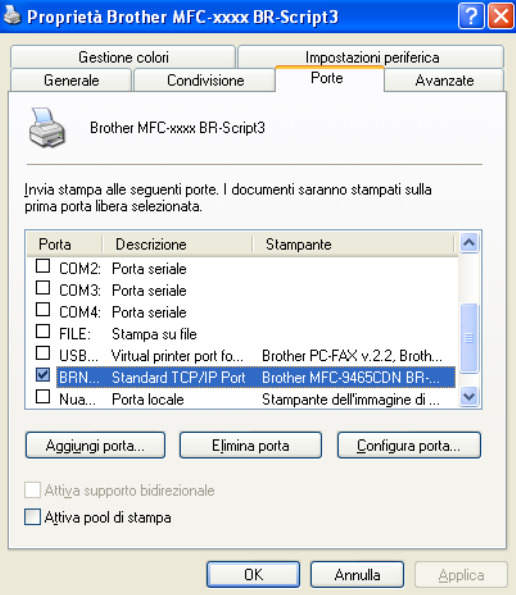

# **Status Monitor <sup>2</sup>**

L'utilità Controllo stato è uno strumento software configurabile che consente di monitorare lo stato di uno o più dispositivi, in modo da avere la notifica immediata di messaggi di errore come, ad esempio, la mancanza o l'inceppamento della carta.

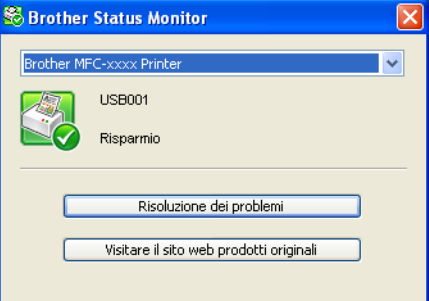

È possibile controllare lo stato del dispositivo in qualsiasi momento, facendo doppio clic sull'icona nell'area di sistema oppure scegliendo **Status Monitor** in **Start**/**Tutti i programmi**/**Brother**/**MFC-XXXX** sul PC.

(Windows $^{\circledR}$  7)

Se durante l'installazione è stato impostato **Abilita Status Monitor all'avvio**, sulla barra delle applicazioni è disponibile il pulsante **o l'icona Status Monitor**.

Per visualizzare l'icona **Status Monitor** sulla barra delle applicazioni, fare clic sul pulsante **.** L'icona **Status Monitor** viene visualizzata nella finestrella. Trascinare l'icona **S** sulla barra delle applicazioni.

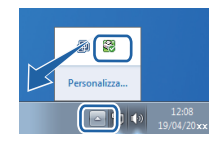

È inoltre disponibile un collegamento a **Risoluzione dei problemi** e al sito Web dedicato ai prodotti originali Brother.. Fare clic su **Visitare il sito web prodotti originali** per maggiori informazioni sui prodotti originali Brother.

# **Nota**

- Per ulteriori informazioni sull'utilizzo del software Status Monitor, fare clic con il pulsante destro del mouse sull'icona **Status Monitor** e scegliere **Guida in linea**.
- La funzione di aggiornamento automatico del firmware è attiva quando la funzione Status Monitor è attiva.

**2**

# **Controllo dello stato dell'apparecchio <sup>2</sup>**

L'icona Status Monitor cambia colore in base allo stato dell'apparecchio.

L'icona verde indica la condizione normale di standby.

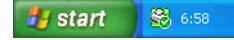

L'icona gialla indica un avvertimento.

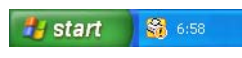

L'icona rossa indica che si è verificato un errore di stampa.

 $\frac{p}{\sqrt{2}}$  start  $\frac{1}{2}$   $\frac{1}{2}$  6:58

È possibile visualizzare **Status Monitor** in due punti sul PC: nell'area delle applicazioni o sul desktop.

**2**

# **3 Scansione <sup>3</sup>**

Le operazioni e i driver di scansione variano a seconda del sistema operativo utilizzato. L'apparecchio utilizza un driver compatibile con TWAIN per la scansione di documenti dalle applicazioni.

 $\blacksquare$  (Windows<sup>®</sup> XP/Windows Vista<sup>®</sup>/Windows<sup>®</sup> 7)

Sono installati due driver scanner. Un driver per scanner compatibili con la tecnologia TWAIN (vedere *[Scansione di un documento mediante il driver TWAIN](#page-55-0)* a pagina 49) e un driver che utilizza Windows® Imaging Acquisition (WIA) (vedere *[Scansione di un documento utilizzando il driver WIA](#page-63-0)  (Windows® [XP/Windows Vista®/Windows®](#page-63-0) 7)* a pagina 57).

## **Nota**

- Per ScanSoft™ PaperPort™ 12SE, vedere *[Uso di ScanSoft™ PaperPort™ 12SE con il riconoscimento](#page-73-0)  [ottico di NUANCE™](#page-73-0)* a pagina 67.
- Se il PC è protetto da firewall e non è possibile eseguire la scansione in rete, potrebbe essere necessario configurare le impostazioni del firewall per permettere la comunicazione attraverso il numero di porta 54925 e 137. Se si utilizza Windows® Firewall ed è stato installato il software MFL-Pro Suite dal CD-ROM, le impostazioni necessarie per il firewall sono state già configurate. Per ulteriori informazioni, vedere *[Impostazioni firewall \(per utenti in rete\)](#page-124-0)* a pagina 118.

# <span id="page-55-0"></span>**Scansione di un documento mediante il driver TWAIN**

Il software Brother MFL-Pro Suite include un driver per scanner compatibile con la tecnologia TWAIN. I driver TWAIN soddisfano il protocollo standard universale di comunicazione tra scanner e software applicativi. Ciò consente non solo la scansione di immagini direttamente nel programma di visualizzazione PaperPort™ 12SE, che Brother fornisce con l'apparecchio, ma anche la scansione di immagini direttamente in centinaia di altre applicazioni software che supportano la scansione TWAIN. Queste applicazioni comprendono programmi di ampia diffusione, quali Adobe® Photoshop®, CorelDRAW® e molti altri.

### <span id="page-55-2"></span>**Scansione di un documento a PC**

La scansione di una pagina intera può essere eseguita in due modi. È possibile utilizzare l'ADF (alimentatore automatico documenti) oppure il piano dello scanner.

<span id="page-55-1"></span>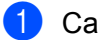

- **1** Caricare il documento.
- 2) Avviare il software ScanSoft™ PaperPort™ 12SE installato nel corso dell'installazione di MFL-Pro Suite per eseguire la scansione di un documento.

### **Nota**

Le istruzioni relative alla scansione riportate nel presente manuale si riferiscono all'utilizzo del software ScanSoft™ PaperPort™ 12SE. La procedura di scansione potrebbe variare quando si utilizzano altre applicazioni software.

c Fare clic sul pulsante **Impostazioni di digitalizzazione** nella barra multifunzione di **Desktop**. Viene visualizzato il pannello **Digitalizza o ottieni foto** sulla sinistra dello schermo.

#### **Scansione**

<span id="page-56-0"></span>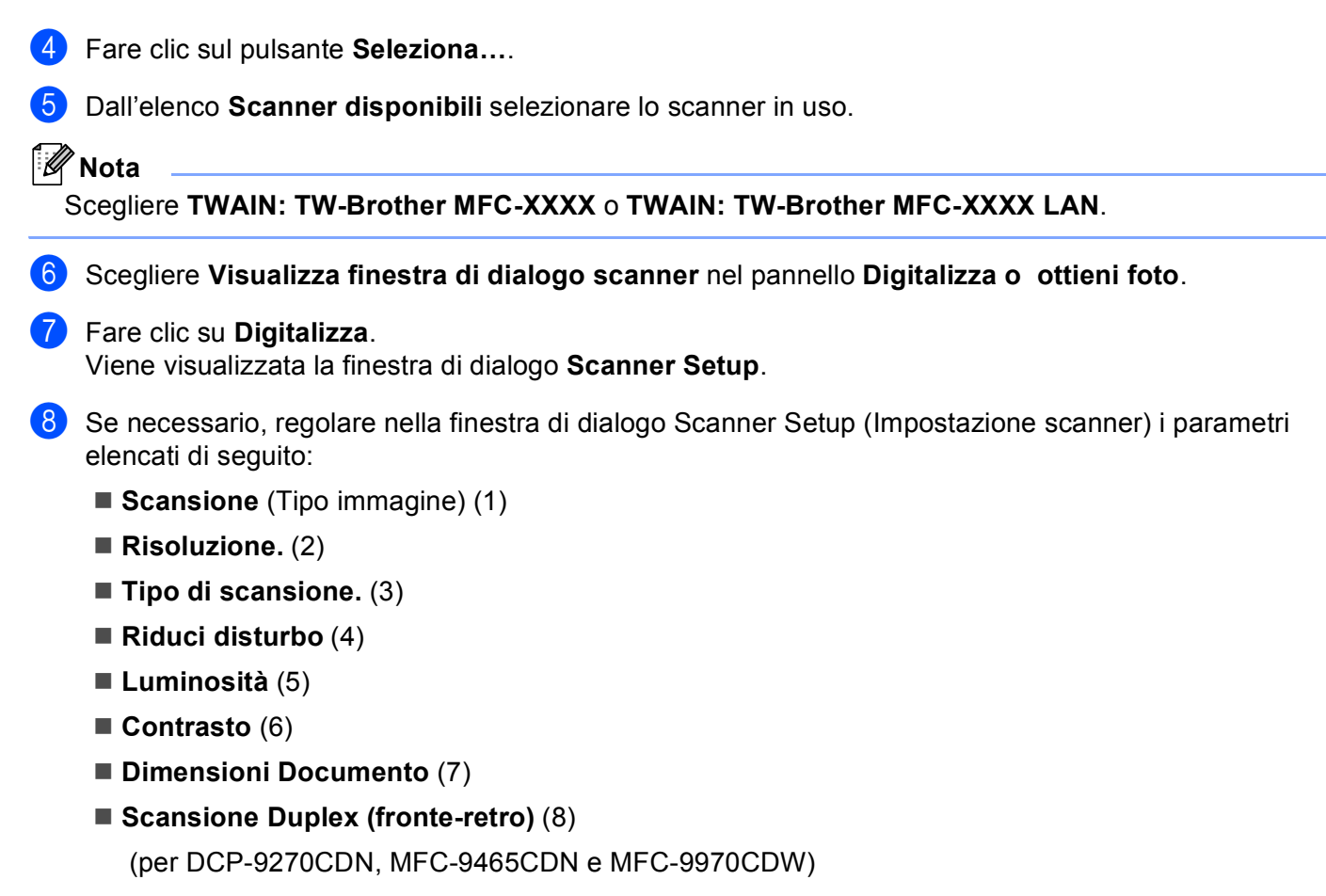

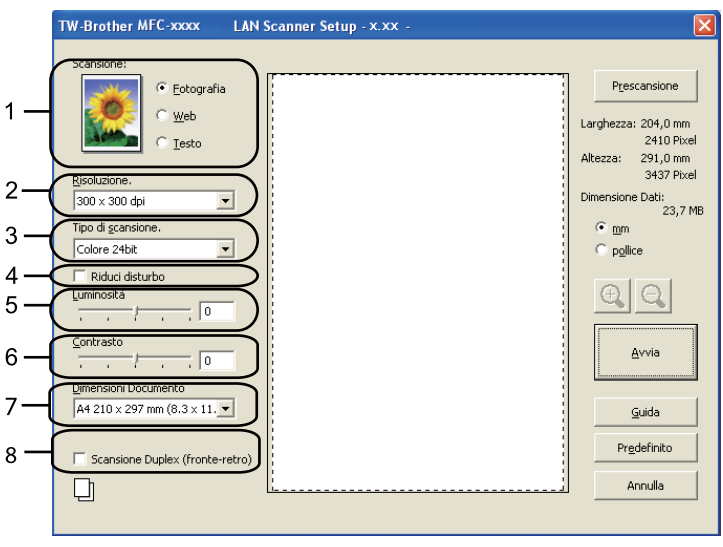

### i Fare clic su **Avvia**.

Una volta completata la scansione, fare clic su **Annulla** per tornare alla finestra PaperPort™ 12SE.

# **Nota**

- Dopo avere selezionato le dimensioni del documento, è possibile regolare ulteriormente l'area di scansione facendo clic con il pulsante sinistro del mouse e trascinando il puntatore. Questa operazione consente di "ritagliare" un'immagine durante la scansione. (Vedere *[Prescansione per ritagliare una parte](#page-57-0)  [dell'immagine da acquisire](#page-57-0)* a pagina 51.)
- Per i modelli che supportano la scansione fronte-retro:
	- Non è possibile regolare l'area di scansione.
	- La scansione fronte-retro è disponibile solamente dall'alimentatore automatico di documenti.
	- Non è possibile utilizzare il pulsante **Prescansione** per visualizzare in anteprima un'immagine.

## <span id="page-57-0"></span>**Prescansione per ritagliare una parte dell'immagine da acquisire <sup>3</sup>**

Il pulsante **Prescansione** consente di visualizzare in anteprima l'immagine e tagliare le parti indesiderate prima di eseguire la scansione.

Una volta soddisfatti dell'anteprima, fare clic sul pulsante **Avvia** nella finestra di dialogo Scanner Setup (Impostazione scanner) per procedere con la scansione dell'immagine.

- <span id="page-57-1"></span>**1** Seguire le istruzioni d[a](#page-55-1) **0** a **0** della sezione *[Scansione di un documento a PC](#page-55-2)* a pa[g](#page-56-0)ina 49.
- b Scegliere le impostazioni per **Scansione** (tipo dell'immagine), **Risoluzione.**, **Tipo di scansione.**, **Luminosità**, **Contrasto** e **Dimensioni Documento**, secondo necessità.

### **Nota**

La scansione preliminare non è disponibile se si sceglie **Scansione Duplex (fronte-retro)**.

#### c Fare clic su **Prescansione**.

L'intera immagine viene digitalizzata nel PC e visualizzata nell'Area di scansione (1) della finestra di dialogo Scanner Setup (Impostazione scanner).

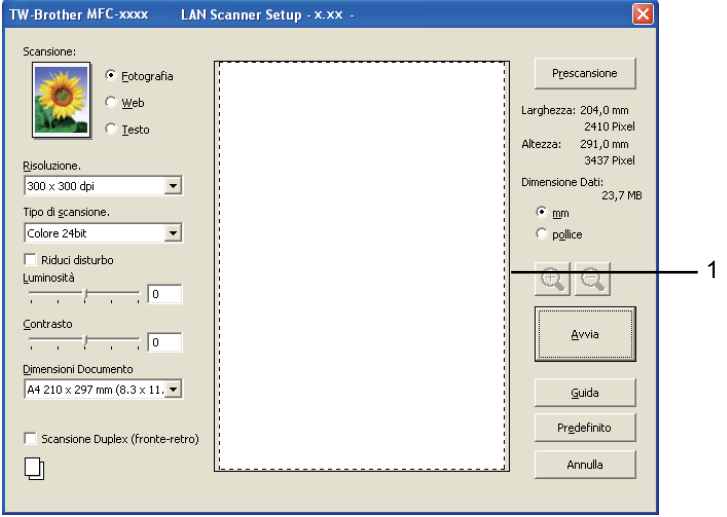

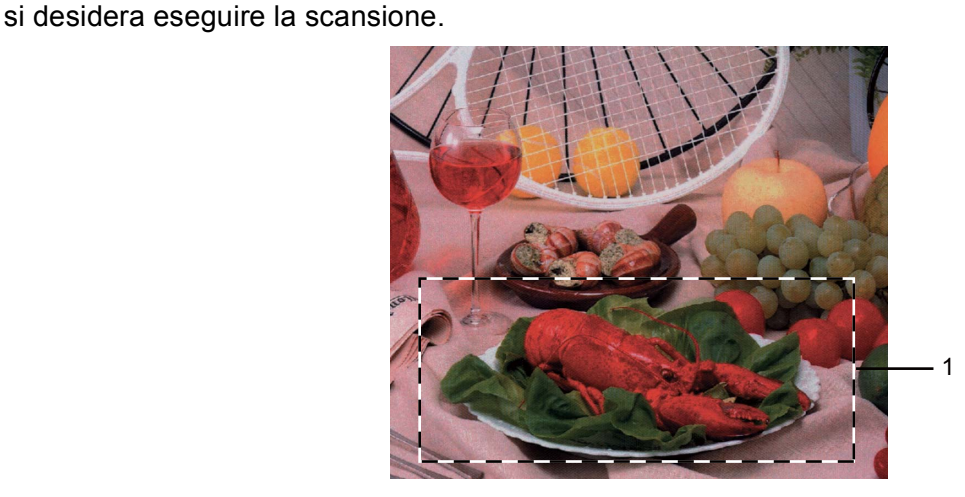

4) Premere e tenere premuto il pulsante sinistro del mouse e trascinare il puntatore sulla parte della quale

#### **1 Area di scansione**

# **Nota** Se per ingrandire l'immagine viene utilizzata l'icona  $\bigoplus$ , utilizzare l'icona  $\bigoplus$ , per riportare l'immagine alle dimensioni precedenti. Caricare nuovamente il documento. **Nota**

S[a](#page-57-1)ltare questo punto se si è caricato il documento sul piano dello scanner in  $\bigcirc$ .

**6** Fare clic su **Avvia**.

Questa volta, nella finestra PaperPort™ 12SE (o nella finestra del software usato) appare solo l'area selezionata del documento.

Nella finestra PaperPort™ 12SE usare le opzioni disponibili per perfezionare l'immagine.

# **Impostazioni nella finestra di dialogo Scanner Setup (Impostazione scanner) <sup>3</sup>**

#### **Scansione (tipo dell'immagine) <sup>3</sup>**

Selezionare il tipo di immagine in uscita da **Fotografia**, **Web** o **Testo**. **Risoluzione.** e **Tipo di scansione.** vengono modificati per ciascuna impostazione predefinita.

Le impostazioni predefinite sono elencate nella tabella che segue:

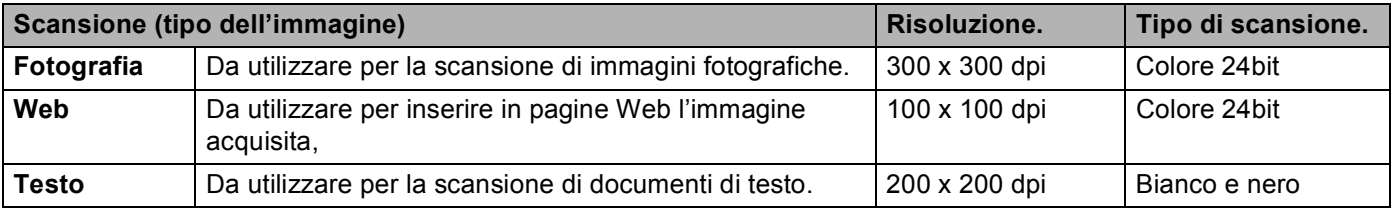

#### **Risoluzione <sup>3</sup>**

Usando l'elenco a discesa **Risoluzione.** è possibile scegliere la risoluzione desiderata per la scansione. Le risoluzioni più alte richiedono una quantità maggiore di memoria e tempi di trasferimento più lunghi, ma l'immagine acquisita appare più nitida. Nella tabella che segue sono riportate le impostazioni selezionabili per la risoluzione e i colori disponibili.

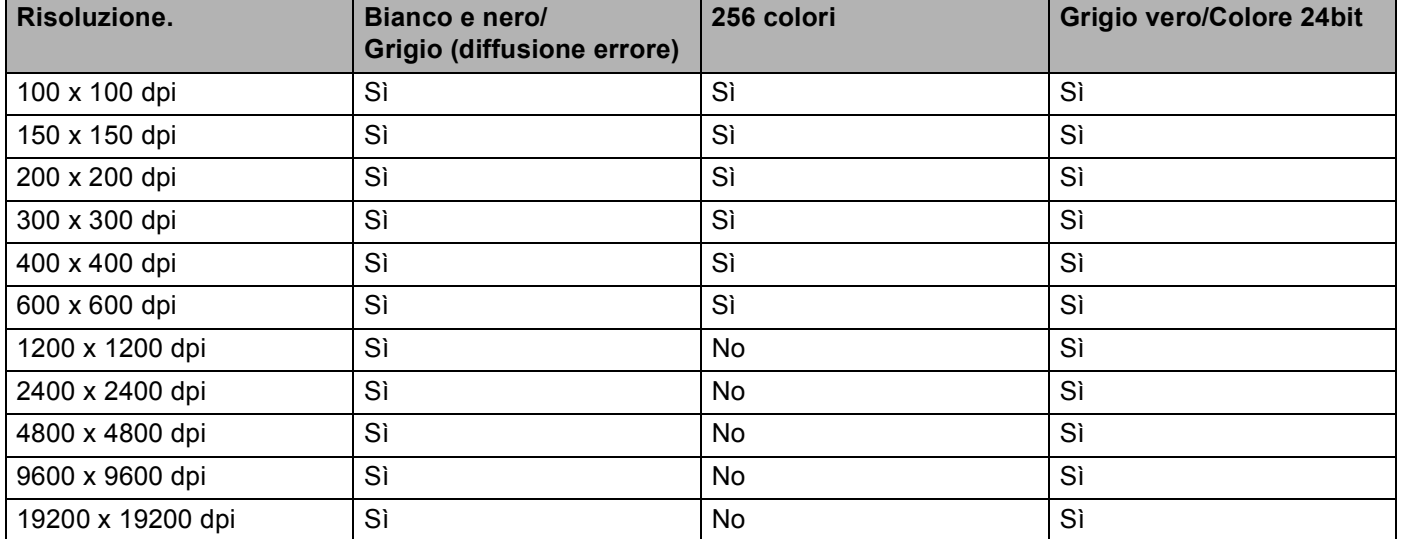

### **Tipo di scansione <sup>3</sup>**

#### **Bianco e nero**

Da utilizzare per documenti di testo o grafica lineare.

#### **Grigio (diffusione errore)**

Da utilizzare per le immagini fotografiche o i grafici. (La diffusione errore è un metodo utilizzato per creare immagini simulate di grigio senza utilizzare punti di grigio vero. I punti neri sono posizionati secondo un motivo specifico per simulare il colore grigio.)

#### **Grigio vero**

Da utilizzare per le immagini fotografiche o i grafici. Questa modalità è più accurata perché utilizza 256 sfumature di grigio.

#### ■ 256 colori

Utilizza fino a 256 colori per eseguire la scansione di un'immagine.

#### **Colore 24bit**

Utilizza fino a 16,8 milioni di colori per eseguire la scansione di un'immagine.

Si tenga presente, tuttavia, che per quanto la scansione **Colore 24bit** riproduca i colori con la massima fedeltà, la dimensione del file di immagine così creato risulta circa tre volte superiore a quella di un file creato con **256 colori**. Tale file richiede una maggiore quantità di memoria e tempi di trasferimento più lunghi.

### **Riduzione dei disturbi <sup>3</sup>**

Con questa selezione è possibile migliorare e ottimizzare la qualità delle immagini scandite. L'impostazione **Riduci disturbo** è disponibile utilizzando **Colore 24bit** e risoluzioni di scansione da 300 × 300 dpi,  $400 \times 400$  dpi o 600  $\times$  600 dpi.

#### **Luminosità <sup>3</sup>**

Regolare questa impostazione (da -50 a 50) in modo da ottimizzare l'immagine. Il valore predefinito è 0, che rappresenta un valore medio.

Per impostare il livello di **Luminosità**, trascinare la barra di spostamento verso destra o sinistra per schiarire o scurire l'immagine. È possibile anche digitare il valore scelto direttamente nell'apposita casella.

Se l'immagine è troppo chiara, selezionare un valore di **Luminosità** più basso e ripetere la scansione del documento. Se l'immagine è troppo scura, aumentare il valore della **Luminosità** ed eseguire nuovamente la scansione del documento.

### **Nota**

L'impostazione **Luminosità** non è disponibile se si sceglie **256 colori**.

### **Contrasto <sup>3</sup>**

È possibile aumentare o ridurre il livello di **Contrasto** facendo scorrere la barra di spostamento verso sinistra o verso destra. Aumentando il contrasto si esaltano le aree chiare e scure dell'immagine, diminuendo il contrasto si esaltano i dettagli nelle aree grigie. È possibile anche digitare il valore scelto direttamente nell'apposita casella **Contrasto**.

### **Nota**

L'impostazione di contrasto è disponibile solo se si sceglie **Grigio (diffusione errore)**, **Grigio vero** o **Colore 24bit**.

Quando si esegue la scansione di fotografie o altre immagini da utilizzare in un'applicazione di elaborazione testi o altra applicazione grafica, è opportuno provare diverse impostazioni di risoluzione e contrasto, in modo da verificare l'impostazione più adatta alle proprie esigenze.

#### **Dimensioni del documento <sup>3</sup>**

Scegliere una delle seguenti dimensioni:

- A4 210 x 297 mm (8.3 x 11.7 pollici)
- JIS B5 182 x 257 mm (7.2 x 10.1 pollici)
- Letter 215.9 x 279.4 mm (8 1/2 x 11 pollici)
- Legal 215.9 x 355.6 mm (8  $1/2$  x 14 pollici)
- $\blacksquare$  A5 148 x 210 mm (5.8 x 8.3 pollici)
- Executive 184.1 x 266.7 mm (7 1/4 x 10 1/2 pollici)
- Business Card 90 x 60 mm  $(3.5 \times 2.4 \text{ pollici})$

Per eseguire la scansione di biglietti da visita, scegliere il formato **Business Card**, quindi posizionare il biglietto con il lato stampato rivolto verso il basso, in alto a sinistra sul piano dello scanner, come indicato dalle guide per il documento presenti sull'apparecchio.

- Fotografia 1 10 x 15 cm  $(4 \times 6 \text{ pollici})$
- Fotografia 2 127 x 203.2 mm  $(5 \times 8)$  pollici)
- Fotografia L 89 x 127 mm  $(3.5 \times 5)$  pollici
- Fotografia 2L 13 x 18 cm  $(5 \times 7)$  pollici
- Cartolina 1 100 x 148 mm  $(3.9 \times 5.8 \text{ pollici})$
- Cartolina 2 (Doppia)  $148 \times 200$  mm (5.8 x 7.9 pollici)
- Personalizzato

Se si seleziona il formato **Personalizzato**, sullo schermo appare la finestra di dialogo **Formato personalizzato**.

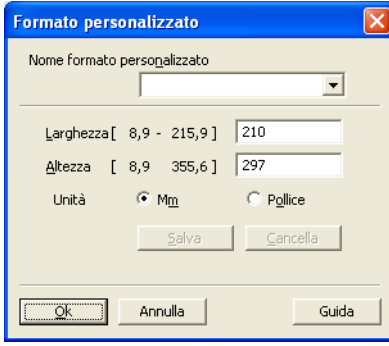

Immettere **Nome formato personalizzato**, **Larghezza** e **Altezza** per il documento.

Per l'altezza e la larghezza è possibile selezionare "mm" o "pollici" come unità.

# **Nota**

• Sullo schermo appare la dimensione effettiva della carta secondo le impostazioni selezionate.

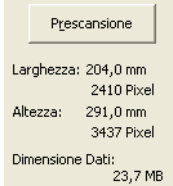

- **Larghezza**: mostra la larghezza dell'area di scansione.
- **Altezza**: mostra l'altezza dell'area di scansione.
- **Dimensione Dati**: mostra la dimensione approssimativa dei dati in formato Bitmap. Le dimensioni risulteranno differenti per altri formati file, ad esempio JPEG.
- Regolabile dall'utente da 8,9 x 8,9 mm a 215,9 x 355,6 mm.

# <span id="page-63-0"></span>**Scansione di un documento utilizzando il driver WIA (Windows® XP/Windows Vista®/Windows® 7) <sup>3</sup>**

## **Conformità WIA <sup>3</sup>**

Per Windows<sup>®</sup> XP/Windows Vista<sup>®</sup>/Windows<sup>®</sup> 7 è possibile scegliere la funzione Windows<sup>®</sup> Image Acquisition (WIA) per la scansione di immagini dall'apparecchio. La scansione delle immagini può essere eseguita direttamente nel programma di visualizzazione PaperPort™ 12SE, fornito con l'apparecchio Brother, oppure è possibile eseguire la scansione delle immagini direttamente in un'altra applicazione software che supporta la scansione WIA o TWAIN.

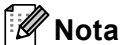

- Windows<sup>®</sup> XP non supporta la scansione fronte-retro con il driver WIA.
- La scansione fronte-retro non è supportata da DCP-9055CDN e MFC-9460CDN.

### <span id="page-63-2"></span>**Scansione di un documento a PC**

La scansione di una pagina intera può essere eseguita in due modi. È possibile utilizzare l'ADF (alimentatore automatico documenti) oppure il piano dello scanner.

Se si desidera eseguire la scansione e poi ritagliare una parte della pagina dopo aver eseguito la prescansione del documento, è necessario utilizzare il piano dello scanner. (Vedere *[Prescansione per](#page-65-0)  [ritagliare una parte dell'immagine da acquisire utilizzando il piano dello scanner](#page-65-0)* a pagina 59.)

- <span id="page-63-1"></span>
	- Caricare il documento.
- 2 Avviare il software ScanSoft™ PaperPort™ 12SE installato nel corso dell'installazione di MFL-Pro Suite per eseguire la scansione di un documento.

#### **Nota**

Le istruzioni relative alla scansione riportate nel presente manuale si riferiscono all'utilizzo del software ScanSoft™ PaperPort™ 12SE. La procedura di scansione potrebbe variare quando si utilizzano altre applicazioni software.

- c Fare clic sul pulsante **Impostazioni di digitalizzazione** nella barra multifunzione di **Desktop**. Viene visualizzato il pannello **Digitalizza o ottieni foto** sulla sinistra dello schermo.
- d Fare clic sul pulsante **Seleziona…**.
- e Dall'elenco **Scanner disponibili** selezionare lo scanner in uso.
- **Nota**

Scegliere **WIA: Brother MFC-XXXX** o **WIA: Brother MFC-XXXX LAN**.

f Scegliere **Visualizza finestra di dialogo scanner** nel pannello **Digitalizza o ottieni foto**.

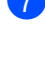

#### <span id="page-64-0"></span>**T** Fare clic su **Digitalizza**.

Viene visualizzata la finestra di dialogo Scanner Setup (Impostazione scanner).

**8)** Se necessario, regolare nella finestra di dialogo Scanner Setup (Impostazione scanner) i parametri elencati di seguito:

- **Alimentazione** (1)
- **Tipo di immagine** (2)
- **Regola la qualità dell'immagine digitalizzata** (3)
- **Dimensioni pagina** (4)

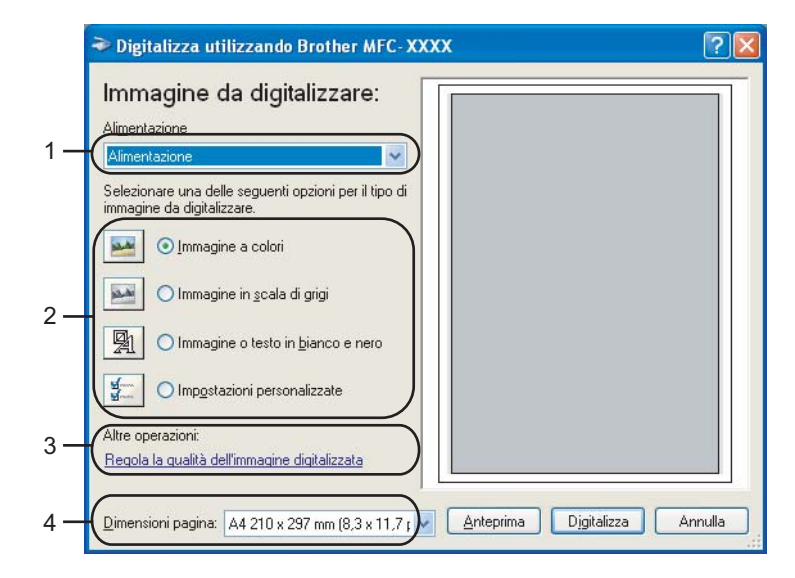

- **C** Scegliere **Alimentazione** dall'elenco a discesa **Alimentazione** (1).
- **jo** Selezionare il tipo di immagine (2).
- **k Selezionare Dimensioni pagina** dall'elenco a discesa (4).

<sup>12</sup> Se si desidera accedere alle impostazioni avanzate, fare clic su **Regola la qualità dell'immagine digitalizzata** (3). È possibile scegliere **Luminosità**, **Contrasto**, **Risoluzione (DPI)** e **Tipo immagine** da **Proprietà avanzate**. Dopo aver scelto un'impostazione, fare clic su **OK**.

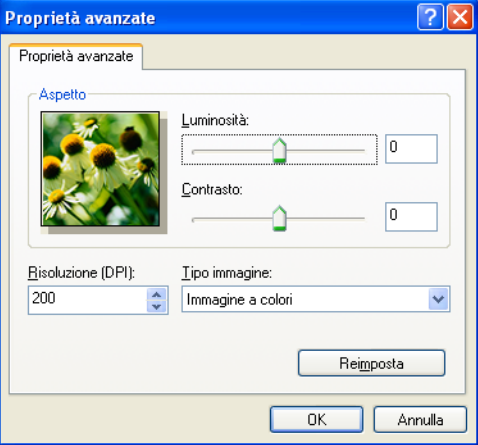

#### Scansione

**Nota**

- La risoluzione dello scanner può essere impostata su un valore massimo di 1200 dpi.
- Per risoluzioni superiori a 1200 dpi, usare l'Utilità Scanner. (Vedere *[Utilità Scanner](#page-67-0)* a pagina 61.)
- **13** Fare clic sul pulsante **Digitalizza** nella finestra di Scansione. L'apparecchio inizia la scansione del documento.

**3**

## <span id="page-65-0"></span>**Prescansione per ritagliare una parte dell'immagine da acquisire utilizzando il piano dello scanner <sup>3</sup>**

Il pulsante **Anteprima** consente di visualizzare un'immagine per ritagliare aree che si vogliono escludere dalla scansione. Una volta soddisfatti dell'anteprima, fare clic sul pulsante **Digitalizza** nella finestra di dialogo Scansione per procedere con la scansione dell'immagine.

Seguire le istruzioni d[a](#page-63-1)  $\bigcirc$  $\bigcirc$  $\bigcirc$  a  $\bigcirc$  della sezione *[Scansione di un documento a PC](#page-63-2)* a pagina 57.

b Scegliere **Piano** dall'elenco a discesa **Alimentazione** (1).

- **Alimentazione** (1)
- **Tipo di immagine** (2)
- **Regola la qualità dell'immagine digitalizzata** (3)
- **Area di scansione** (4)

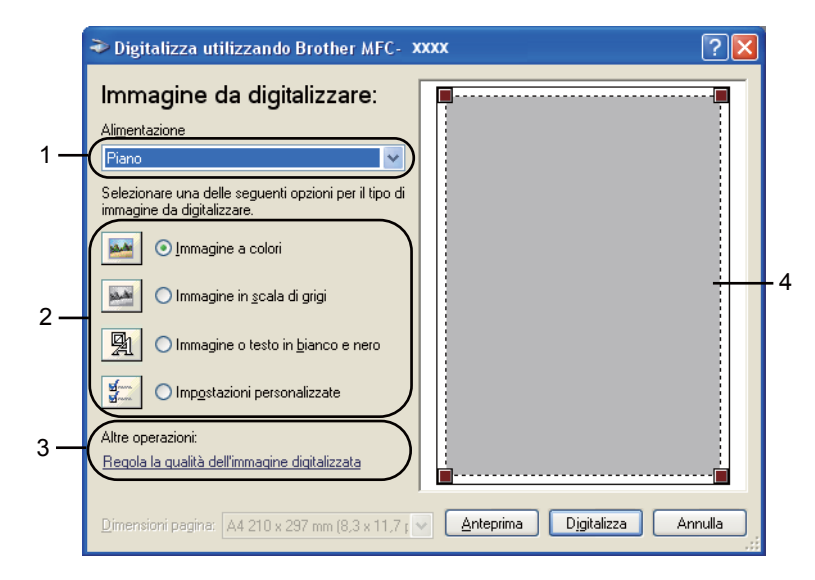

Selezionare il tipo di immagine (2).

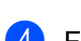

d Fare clic su **Anteprima**.

L'intera immagine viene acquisita nel PC e visualizzata nell'area di scansione (4).

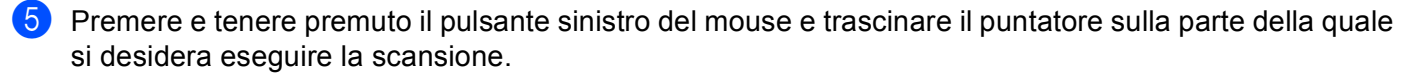

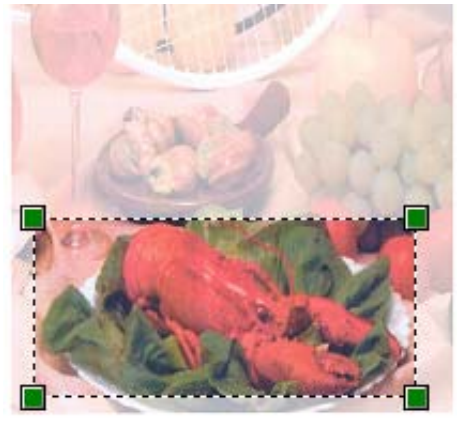

f Se si desidera accedere alle impostazioni avanzate, fare clic su **Regola la qualità dell'immagine digitalizzata** (3). È possibile scegliere **Luminosità**, **Contrasto**, **Risoluzione (DPI)** e **Tipo immagine** da **Proprietà avanzate**. Dopo aver scelto un'impostazione, fare clic su **OK**.

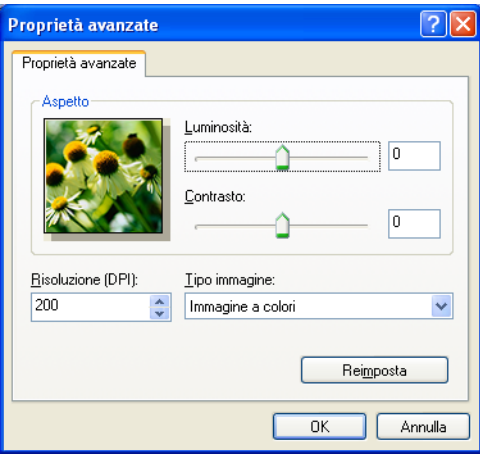

**7** Fare clic sul pulsante **Digitalizza** nella finestra di Scansione. L'apparecchio inizia la scansione del documento. Questa volta, nella finestra PaperPort™ 12SE (o nella finestra del software usato) appare solo l'area selezionata del documento.

### <span id="page-67-0"></span>**Utilità Scanner <sup>3</sup>**

L'Utilità Scanner viene utilizzata per configurare il driver scanner WIA per risoluzioni superiori a 1200 dpi e per modificare il formato carta (solo in Windows® XP). Se si desidera impostare il formato Legale come formato predefinito, usare questa utilità per modificare l'impostazione. Per rendere effettive le nuove impostazioni, è necessario riavviare il computer.

### **Nota**

La scansione del documento a una risoluzione superiore a 1200 dpi può generare un file di notevoli dimensioni. È consigliabile accertarsi che la memoria e lo spazio sul disco fisso siano sufficienti per il file da scandire. Se non si dispone di memoria o spazio su disco rigido sufficiente, il PC potrebbe bloccarsi e il file andare perduto.

#### ■ Esecuzione dell'utilità

Per eseguire l'utilità, scegliere **Utilità Scanner** in **Start**/**Tutti i programmi**/**Brother**/**MFC-XXXX** (dove XXXX è il nome del modello)/

#### **Impostazioni scanner**/**Utilità Scanner** .

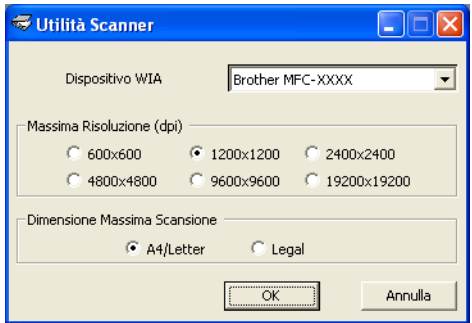

# **Nota**

(Windows Vista® e Windows® 7) Quando viene visualizzata la schermata **Controllo dell'account utente** procedere come indicato di seguito.

• Per gli utenti che dispongono dei diritti di amministratore: fare clic su **Consenti**.

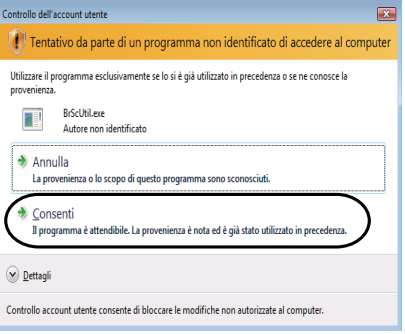

• Per gli utenti che non dispongono dei diritti di amministratore: inserire la password amministratore e fare clic su **OK**.

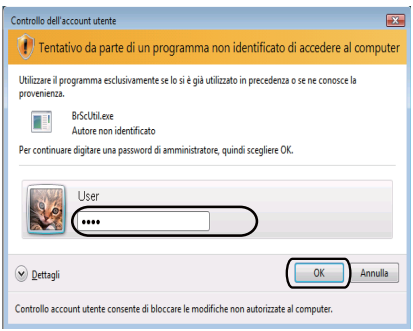

# **Scansione di un documento utilizzando il driver WIA (Per Raccolta foto di Windows, fax e scanner di Windows) <sup>3</sup>**

## <span id="page-69-2"></span>**Scansione di un documento a PC**

La scansione di una pagina intera può essere eseguita in due modi. È possibile utilizzare l'ADF (alimentatore automatico documenti) oppure il piano dello scanner.

Se si desidera eseguire la scansione e poi ritagliare una parte della pagina dopo aver eseguito la prescansione del documento, è necessario utilizzare il piano dello scanner. (Vedere *[Prescansione per](#page-71-0)  [ritagliare una parte dell'immagine da acquisire utilizzando il piano dello scanner](#page-71-0)* a pagina 65.)

<span id="page-69-1"></span><span id="page-69-0"></span>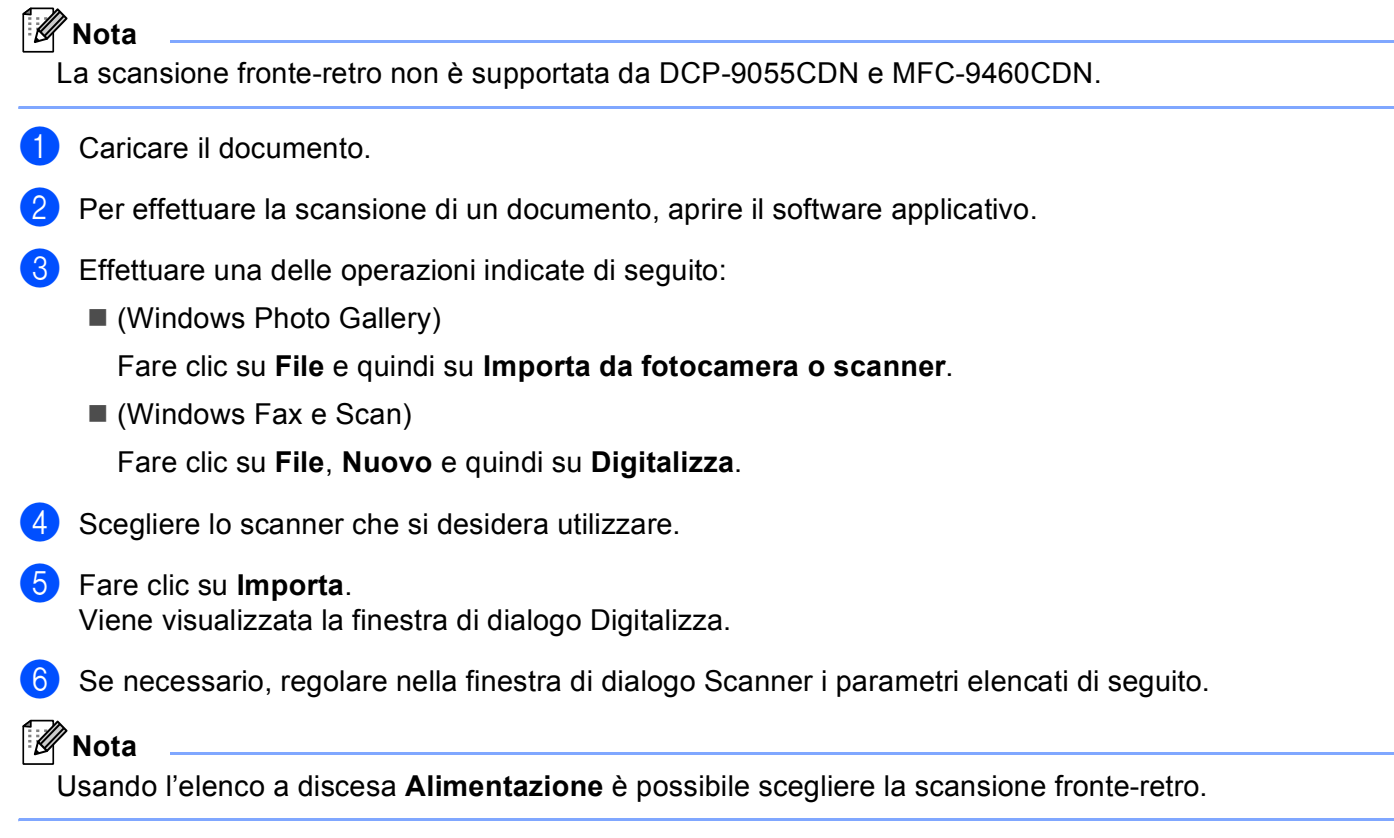

Scansione

- **Profilo** (1)
- **Alimentazione** (2)
- **Fomato carta** (3)
- **Formato colore** (4)
- **Tipo di file** (5)
- **Risoluzione (DPI)** (6)
- **Luminosità** (7)
- **Contrasto** (8)

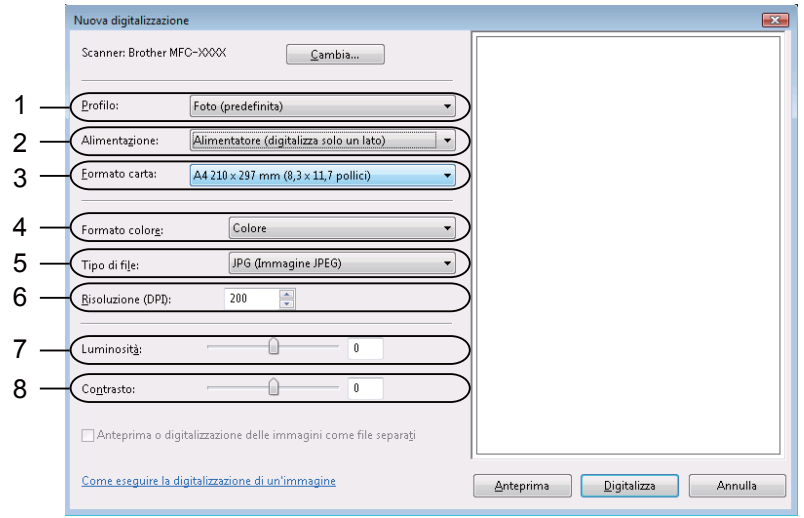

g Fare clic sul pulsante **Digitalizza** nella finestra di Scansione. L'apparecchio inizia la scansione del documento.

### <span id="page-71-0"></span>**Prescansione per ritagliare una parte dell'immagine da acquisire utilizzando il piano dello scanner <sup>3</sup>**

Il pulsante **Anteprima** consente di visualizzare un'immagine per ritagliare aree che si vogliono escludere dalla scansione. Una volta soddisfatti dell'anteprima, fare clic sul pulsante **Digitalizza** nella finestra di dialogo Scansione per procedere con la scansione dell'immagine.

Seguire le istruzioni d[a](#page-69-0)  $\bigcirc$  a  $\bigcirc$  d[e](#page-69-1)lla sezione *[Scansione di un documento a PC](#page-69-2)* a pagina 63.

- b Posizionare il documento con il lato di stampa rivolto verso il basso sul piano dello scanner.
- **3** Scegliere **Piano** dall'elenco a discesa **Alimentazione**. Se necessario, regolare nella finestra di dialogo Scanner i parametri elencati di seguito:
	- **Profilo** (1)
	- **Alimentazione** (2)
	- **Formato colore** (3)
	- **Tipo di file** (4)
	- **Risoluzione (DPI)** (5)
	- **Luminosità** (6)
	- Contrasto (7)
	- **Area di scansione** (8)

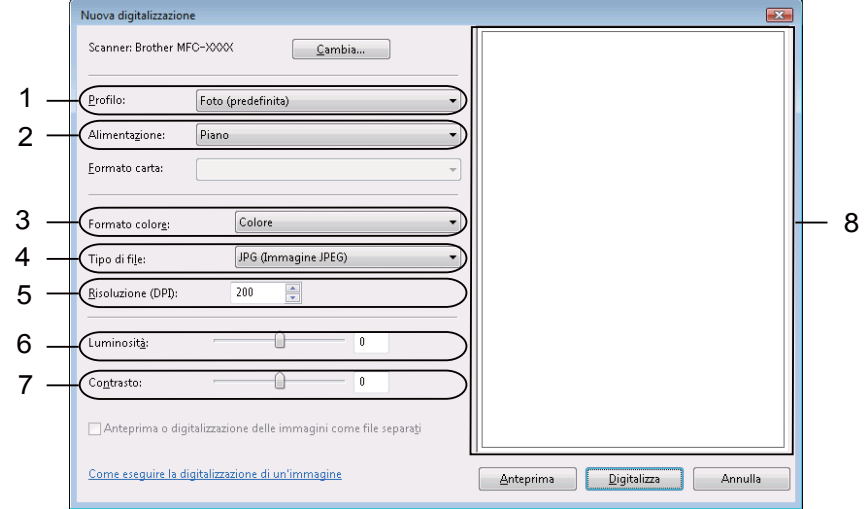

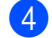

#### d Fare clic su **Anteprima**.

L'intera immagine viene acquisita nel PC e visualizzata nell'area di scansione (8).
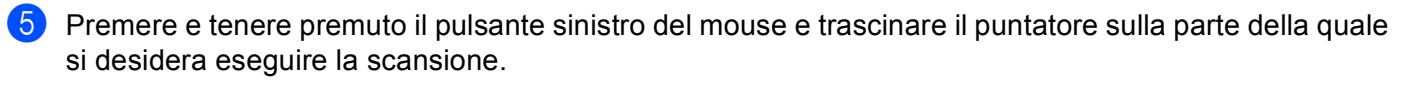

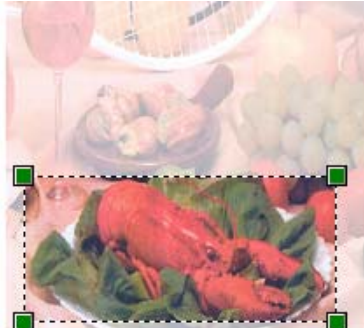

f Fare clic sul pulsante **Digitalizza** nella finestra di Scansione. L'apparecchio inizia la scansione del documento. Questa volta, nella finestra dell'applicazione viene visualizzata solo l'area prescelta del documento. Scansione

# **Uso di ScanSoft™ PaperPort™ 12SE con il riconoscimento ottico di NUANCE™ <sup>3</sup>**

## **Nota**

- ScanSoft™ PaperPort™ 12SE supporta solo Windows® XP (SP3 o versioni successive), XP Professional x64 Edition (SP2 o versioni successive), Windows Vista® (SP2 o versioni successive) e Windows® 7.
- Gli utenti di Windows® 2000 (SP4 o superiore) possono scaricare ScanSoft™ PaperPort™ 11SE di Nuance™ durante l'installazione di MFL-Pro Suite. Vedere *Guida di installazione rapida*.

ScanSoft™ PaperPort™ 12SE per Brother è un'applicazione per la gestione dei documenti. PaperPort™ 12SE consente di visualizzare i documenti digitalizzati.

PaperPort™ 12SE dispone di un sistema di archiviazione sofisticato ma di semplice utilizzo per organizzare documenti di grafica e testo. Il software consente di combinare o "impilare" documenti di vari formati per la stampa, l'invio via fax o l'archiviazione.

Il presente capitolo presenta esclusivamente le funzioni di base del software. Per informazioni più dettagliate, consultare la **Guida introduttiva** di ScanSoft™. Per visualizzare la **Guida introduttiva** completa di ScanSoft™ PaperPort™ 12SE, scegliere **Guida** sulla barra multifunzione e fare clic su **Guida introduttiva**. Quando si installa MFL-Pro Suite, ScanSoft™ PaperPort™ 12SE per Brother viene installato automaticamente. È possibile accedere a ScanSoft™ PaperPort™ 12SE attraverso il gruppo di programmi ScanSoft™ PaperPort™ SE situato nel menu **Start**/**Tutti i programmi**/**Nuance PaperPort 12** del PC.

## **Visualizzazione degli elementi <sup>3</sup>**

ScanSoft™ PaperPort™ 12SE offre diverse modalità di visualizzazione degli elementi:

**Desktop** visualizza l'elemento nella cartella mediante una miniatura (una piccola immagine che mostra ogni elemento sul desktop o in una cartella) oppure un'icona.

È possibile visualizzare sia gli elementi PaperPort™ 12SE (file MAX) sia gli elementi non creati da PaperPort™ 12SE (ovvero i file creati con altre applicazioni).

Tutti i file grafici (i file \*.max di PaperPort™ 12SE e altri file) saranno visualizzati, accompagnati da un'icona indicante l'applicazione associata al tipo di file specifico o l'applicazione di creazione del file. I file non grafici vengono indicati da una piccola miniatura rettangolare e non vengono visualizzati come immagini effettive.

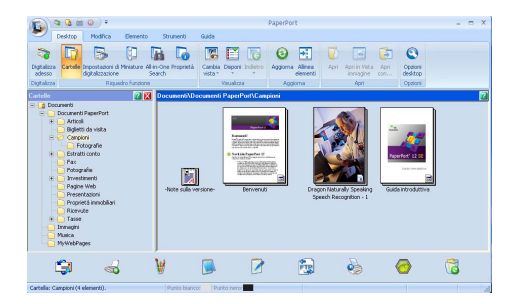

**ImageView** visualizza in primo piano una pagina singola. È possibile aprire un elemento di PaperPort™ 12SE facendo clic sul pulsante **Apri in Vista immagine** sulla barra multifunzione **Desktop**.

È inoltre possibile aprire gli elementi che non sono stati creati con PaperPort™ SE facendo doppio clic su di essi, purché tale applicazione sia installata sul PC.

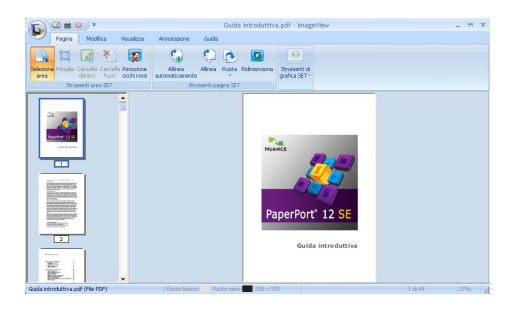

### **Organizzazione degli elementi in cartelle <sup>3</sup>**

PaperPort™ 12SE dispone di un sistema di facile utilizzo per l'archiviazione degli elementi. Questo sistema contiene cartelle ed elementi che possono essere selezionati e visualizzati in **Desktop**. Un elemento può essere stato creato con PaperPort™ 12SE o con altre applicazioni:

- Le cartelle sono disposte in una struttura "ad albero" nella Vista cartelle. Questa sezione consente di selezionare le cartelle e visualizzare in **Desktop** i file in esse contenuti.
- Per spostare un elemento in una cartella è sufficiente selezionarlo e trascinarlo. Quando la cartella appare evidenziata, rilasciare il pulsante del mouse e il file viene memorizzato in quella cartella.
- Le cartelle possono a loro volta essere "annidate", ovvero inserite in altre cartelle.
- Facendo doppio clic su una cartella, i file in essa contenuti (siano essi file MAX di PaperPort™ 12SE o file creati con altre applicazioni) vengono visualizzati in **Desktop**.
- $\blacksquare$  È inoltre possibile utilizzare Esplora risorse di Windows<sup>®</sup> per gestire le cartelle e gli elementi visualizzati in **Desktop**.

### **Collegamenti rapidi ad altre applicazioni <sup>3</sup>**

ScanSoft™ PaperPort™ 12SE riconosce automaticamente molte altre applicazioni nel PC e crea "collegamenti" con esse.

La barra visualizzata nella parte inferiore del desktop di PaperPort™ 12SE indica i programmi che è possibile utilizzare con PaperPort™ 12SE.

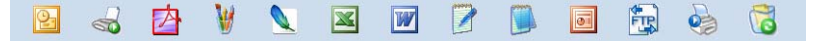

Per inviare un elemento da PaperPort™ 12SE a un altro programma, è sufficiente selezionarlo e trascinarlo dal desktop di PaperPort™ 12SE all'icona del programma nella barra Invia a. PaperPort™ 12SE converte automaticamente l'elemento nel formato preferenziale.

Se PaperPort™ 12SE non riconosce automaticamente una delle applicazioni del PC, è possibile creare manualmente un collegamento mediante il comando **Nuovo collegamento** sulla barra multifunzione **Strumenti**.

### **ScanSoft™ PaperPort™ 12SE con OCR consente di convertire l'immagine di un testo in un testo modificabile <sup>3</sup>**

ScanSoft™ PaperPort™ 12SE è in grado di convertire rapidamente l'immagine di un documento di testo in un testo modificabile con un'applicazione di elaborazione testi.

PaperPort™ 12SE utilizza l'applicazione per il riconoscimento ottico dei caratteri (OCR) fornita in dotazione con il programma. Se si preferisce utilizzare un'altra applicazione OCR presente sul computer, PaperPort™ 12SE è in grado di utilizzarla. È possibile convertire l'intero elemento oppure selezionare una parte di testo da convertire utilizzando il pulsante **Copia testo** sulla barra multifunzione **Elemento**.

Trascinando un elemento sull'icona di un'applicazione per l'elaborazione di testo, si avvia l'applicazione OCR integrata in PaperPort™ 12SE; in alternativa, è possibile utilizzare qualsiasi altra applicazione OCR.

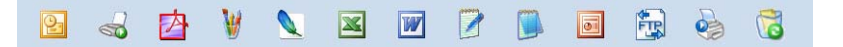

### **Importazione degli elementi da altre applicazioni <sup>3</sup>**

Oltre alla scansione, è possibile utilizzare vari metodi per l'importazione di elementi in PaperPort™ 12SE e per la conversione di tali elementi nei file di PaperPort™ 12SE (MAX):

- Stampa su Desktop dall'interno di un'altra applicazione, ad esempio Microsoft<sup>®</sup> Word.
- Mediante l'importazione di file salvati in altri formati, ad esempio Windows® Bitmap (BMP) o Tagged Image File Format (TIFF).

## **Esportazione degli elementi in altri formati <sup>3</sup>**

Gli elementi di PaperPort™ 12SE possono essere esportati o salvati in numerosi formati ampiamente diffusi, quali BMP, JPEG, TIFF o PDF.

#### **Esportazione di un file di immagine <sup>3</sup>**

- **1** Fare clic su **Salva come...** nel pulsante di PaperPort. Viene visualizzata la finestra di dialogo Salva con nome "XXXXX".
- <sup>2</sup> Selezionare l'unità e la cartella in cui si desidera memorizzare il file.
- c Inserire il nuovo nome del file e scegliere il tipo di file.
- d Fare clic su **Salva** per salvare il file oppure su **Annulla** per tornare a PaperPort™ 12SE senza salvare.

### **Disinstallazione di ScanSoft™ PaperPort™ 12SE con OCR <sup>3</sup>**

## **(Windows® XP) <sup>3</sup>**

- **1** Fare clic sul pulsante Start, Pannello di controllo, Installazione applicazioni, quindi fare clic sull'icona **Cambia/Rimuovi programmi**.
- b Scegliere **Nuance PaperPort 12** dall'elenco, quindi fare clic su **Cambia** o **Rimuovi**.

### **(Windows Vista® e Windows® 7) <sup>3</sup>**

a Fare clic sul pulsante , **Pannello di controllo**, **Programmi** e **Programmi e funzionalità**.

b Scegliere **Nuance PaperPort 12** dall'elenco, quindi fare clic su **Disinstalla**.

**4**

# **ControlCenter4 <sup>4</sup>**

# **Cenni preliminari <sup>4</sup>**

ControlCenter4 è un'utilità software che consente di accedere in modo molto facile e veloce alle applicazioni usate più frequentemente. Utilizzando ControlCenter4 non è necessario lanciare manualmente le applicazioni specifiche.

ControlCenter4 ha due interfacce utente: **Modalità Base** e **Modalità Avanzata**.

#### **Modalità Base**

La **Modalità Base** consente di accedere facilmente alle funzioni principali dell'apparecchio. Vedere *[Uso](#page-78-0)  [di ControlCenter4 nella modalità Home](#page-78-0)* a pagina 72.

#### **Modalità Avanzata**

La **Modalità Avanzata** consente di controllare meglio i dettagli delle funzioni dell'apparecchio. È possibile aggiungere fino a tre schede personalizzate nelle impostazioni originali. Vedere *[Uso di ControlCenter4](#page-91-0)  [nella modalità Avanzata](#page-91-0)* a pagina 85.

### **Modifica dell'interfaccia utente <sup>4</sup>**

a Fare clic su **Configurazione** e quindi selezionare **Selezione modalità**.

b Selezionare **Modalità Base** o **Modalità Avanzata** nella finestra di dialogo della modalità.

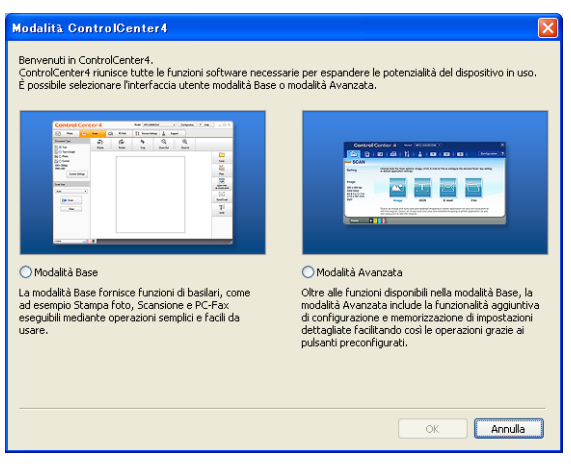

# <span id="page-78-0"></span>**Uso di ControlCenter4 nella modalità Home <sup>4</sup>**

In questo paragrafo vengono rapidamente presentate le funzioni di ControlCenter4 in **Modalità Base**. Per informazioni più dettagliate su ciascuna funzione, fare clic su **Guida**.

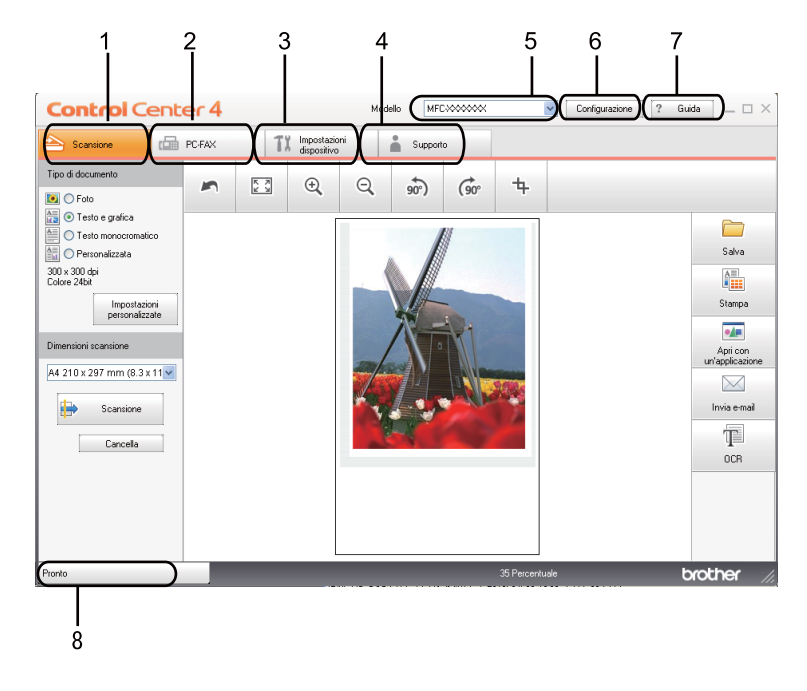

- 1 Invio della scansione direttamente a un file, ad applicazioni di posta elettronica o a un qualsiasi programma di elaborazione di testo o grafica.
- 2 Accesso alle applicazioni **PC-FAX** disponibili per il dispositivo.
- 3 Accesso alle impostazioni disponibili per la configurazione del proprio dispositivo.
- 4 Collegamenti a Brother Solutions Center, Brother CreativeCenter e al file **Guida**.
- 5 L'apparecchio che si collegherà a ControlCenter4 può essere selezionato dall'elenco a discesa **Modello**.
- 6 È possibile modificare l'interfaccia utente e le preferenze di ControlCenter4.
- 7 Accedere al file **Guida**.
- 8 Accedere a **Status Monitor** facendo clic sul pulsante Stato dispositivo.

## **Funzionalità di ControlCenter4 per gli utenti della modalità Home <sup>4</sup>**

**Scansione** (vedere *[Scheda Scansione](#page-80-0)* a pagina 74).

- Vedere *[Salvataggio dell'immagine acquisita](#page-81-0)* a pagina 75.
- Vedere *[Stampa dell'immagine acquisita](#page-82-0)* a pagina 76.
- Vedere *[Apertura dell'immagine acquisita in un'applicazione](#page-82-1)* a pagina 76.
- Vedere *[Allegare i dati acquisiti a un messaggio di posta elettronica](#page-83-0)* a pagina 77.
- Vedere *[Uso della funzionalità OCR](#page-83-1)* a pagina 77.

**PC-FAX** (vedere *[Scheda PC-FAX \(per MFC-9460CDN, MFC-9465CDN e MFC-9970CDW\)](#page-84-0)* a pagina 78).

- Vedere *[Invio di un'immagine acquisita](#page-85-0)* a pagina 79.
- Vedere *[Invio di un file di immagine dal computer](#page-85-1)* a pagina 79.
- Vedere *[Visualizzazione e stampa dei dati PC-FAX ricevuti](#page-86-0)* a pagina 80.

**Impostazioni dispositivo** (vedere *[Scheda Impostazioni periferica](#page-87-0)* a pagina 81).

- Vedere *[Configurazione di Impostazione remota \(per MFC-9460CDN, MFC-9465CDN e MFC-9970CDW\)](#page-87-1)* [a pagina 81](#page-87-1).
- Vedere *[Accesso a Composizione rapida \(per MFC-9460CDN, MFC-9465CDN e MFC-9970CDW\)](#page-88-0)* [a pagina 82](#page-88-0).
- Vedere *[Configurazione delle impostazioni del pulsante di scansione](#page-88-1)* a pagina 82.
- Vedere *[Avvio dell'utilità BRAdmin](#page-89-0)* a pagina 83.

**Supporto** (vedere *[Scheda Supporto](#page-90-0)* a pagina 84).

- Vedere *[Apertura della Guida di ControlCenter](#page-90-1)* a pagina 84.
- Vedere *[Uso di Brother Solutions Center](#page-90-2)* a pagina 84.
- Vedere *[Accesso a Brother CreativeCenter](#page-90-3)* a pagina 84.

# <span id="page-80-0"></span>**Scheda Scansione <sup>4</sup>**

Sono disponibili cinque opzioni di scansione: **Salva**, **Stampa**, **Apri con un'applicazione**, **Invia e-mail** e **OCR**.

In questa sezione viene introdotta rapidamente la funzione della scheda **Scansione**. Per informazioni più dettagliate su ciascuna funzione, fare clic su **Guida**.

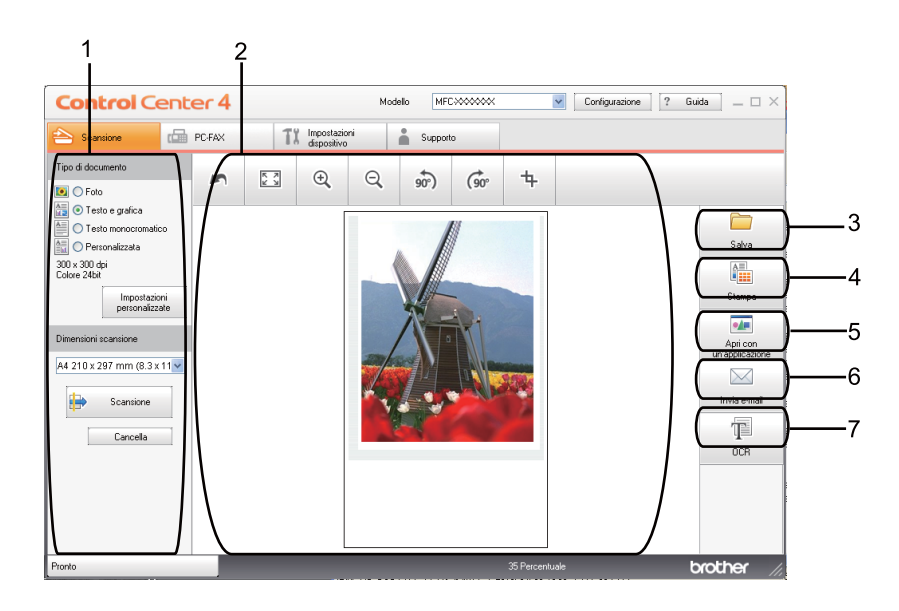

- 1 Area di impostazione della scansione da PC
- 2 Visualizzatore immagini
- 3 Pulsante **Salva**
- 4 Pulsante **Stampa**
- 5 Pulsante **Apri con un'applicazione**
- 6 Pulsante **Invia e-mail**
- 7 Pulsante **OCR**

## **Tipi di file <sup>4</sup>**

È possibile scegliere dall'elenco che segue il tipo di file da salvare in una cartella.

- **Windows Bitmap (\*.bmp)**
- **JPEG (\*.jpg)**
- **TIFF (\*.tif)**
- **TIFF Multipagina (\*.tif)**
- **Portable Network Graphics (\*.png)**
- **PDF (\*.pdf)**
- **PDF protetto (\*.pdf)**
- XML Paper Specification (\*.xps)
- **Nota**
- Il formato XML Paper Specification è disponibile per Windows Vista® e Windows® 7 o con le applicazioni che supportano i file XML Paper Specification.
- Impostando il tipo di file su TIFF o TIFF multipagina, è possibile scegliere "Decompresso" o "Compresso".
- Il formato PDF protetto è disponibile per le selezioni **Salva** e **Invia e-mail**.

### **Dimensioni del documento <sup>4</sup>**

Usando l'elenco a discesa è possibile scegliere le dimensioni del documento. Se si sceglie un formato di documento "1 a 2", come **1 su 2 (A4)**, l'immagine acquisita viene divisa in due documenti in formato A5.

## <span id="page-81-0"></span>**Salvataggio dell'immagine acquisita <sup>4</sup>**

Il pulsante **Salva** consente di effettuare la scansione di un'immagine in una cartella sul disco fisso in uno dei tipi di file indicati nell'elenco degli allegati.

- **1** Configurare le impostazioni nella sezione di configurazione della scansione PC.
- **2** Fare clic sul pulsante **Scansione**.
- **3** Verificare e modificare, se necessario, l'immagine acquisita nel visualizzatore immagini.
- d Fare clic su **Salva**.
- e Viene visualizzata la finestra di dialogo **Salva**. Selezionare **Cartella di destinazione** e altre impostazioni. Fare clic su **OK**.
- 6 L'immagine viene salvata nella cartella prescelta.

### <span id="page-82-0"></span>**Stampa dell'immagine acquisita <sup>4</sup>**

È possibile effettuare la scansione della pagina sull'apparecchio e stampare le copie utilizzando una delle funzioni di ControlCenter4 supportate dal driver della stampante dell'apparecchio Brother.

- **1** Selezionare la scheda **Scansione**.
- **2** Configurare le impostazioni nella sezione di configurazione della scansione PC.
- **3** Fare clic sul pulsante **Scansione**.
- $\overline{4}$  Verificare e modificare, se necessario, l'immagine acquisita nel visualizzatore immagini.
- **6** Fare clic su **Stampa**.
- f Configurare le impostazioni di stampa, quindi fare clic su **Avvia stampa**.

### <span id="page-82-1"></span>**Apertura dell'immagine acquisita in un'applicazione <sup>4</sup>**

Il pulsante **Apri con un'applicazione** consente di eseguire la scansione di un'immagine direttamente in una qualsiasi applicazione di elaborazione delle immagini.

- **a Selezionare la scheda Scansione.**
- $\overline{a}$  Configurare le impostazioni nella sezione di configurazione della scansione PC.
- **3** Fare clic sul pulsante **Scansione**.
- $\overline{4}$ ) Verificare e modificare, se necessario, l'immagine acquisita nel visualizzatore immagini.
- **6** Fare clic su Apri con un'applicazione.
- f Selezionare l'applicazione dall'elenco a discesa e fare clic su **OK**.
- 7 L'immagine viene visualizzata nell'applicazione scelta.

### <span id="page-83-0"></span>**Allegare i dati acquisiti a un messaggio di posta elettronica <sup>4</sup>**

Il pulsante **Invia e-mail** consente di eseguire la scansione di un documento nell'applicazione di posta elettronica predefinita, in modo da inviare come allegato il risultato dell'operazione di scansione.

- **a Selezionare la scheda Scansione.**
- **2** Configurare le impostazioni nella sezione di configurazione della scansione PC.
- **3** Fare clic sul pulsante **Scansione**.
- $\overline{4}$  Verificare e modificare, se necessario, l'immagine acquisita nel visualizzatore immagini.
- **6** Fare clic su **Invia e-mail**.
- f Configurare le impostazioni del file allegato, quindi fare clic su **OK**.
- g L'applicazione di posta elettronica predefinita si apre e l'immagine viene allegata a un nuovo messaggio vuoto.

### <span id="page-83-1"></span>**Uso della funzionalità OCR <sup>4</sup>**

Il pulsante **OCR** consente di eseguire la scansione di un documento e di convertirlo in testo. Il testo può essere modificato utilizzando il software di elaborazione testi desiderato.

- **1** Selezionare la scheda **Scansione**.
- $\overline{a}$  Configurare le impostazioni nella sezione di configurazione della scansione PC.
- **(3)** Fare clic sul pulsante **Scansione**.
- $\overline{4}$ ) Verificare e modificare, se necessario, l'immagine acquisita nel visualizzatore immagini.
- **6** Fare clic su **OCR**.
- f Configurare le impostazioni OCR, quindi fare clic su **OK**.
- g L'applicazione predefinita di elaborazione testi si apre e visualizza i dati di testo convertiti.

# <span id="page-84-0"></span>**Scheda PC-FAX (per MFC-9460CDN, MFC-9465CDN e MFC-9970CDW) <sup>4</sup>**

In questa sezione viene introdotta rapidamente la funzione della scheda **PC-FAX**. Per informazioni più dettagliate su ciascuna funzione, fare clic su **Guida**.

## **Nota**

Il software PC-FAX è in grado di inviare esclusivamente documenti fax in bianco e nero nel formato A4.

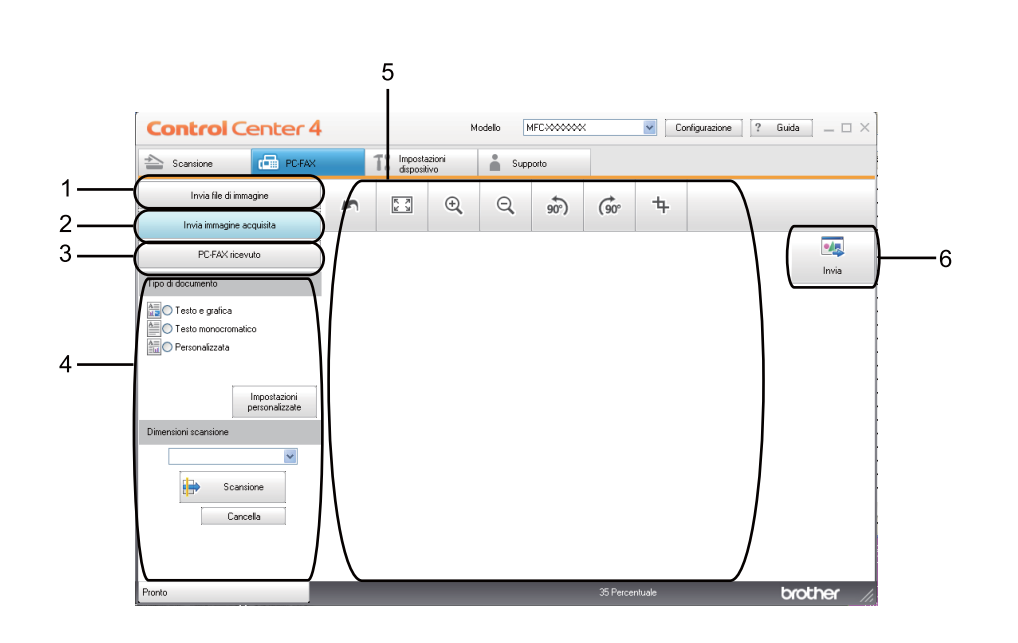

- 1 Pulsante **Invia file di immagine**
- 2 Pulsante **Invia immagine acquisita**
- 3 Pulsante **PC-FAX ricevuto**
- 4 Area di impostazione della scansione da PC
- 5 Area dell'immagine della scansione
- 6 Pulsante **Invia**

### <span id="page-85-1"></span>**Invio di un file di immagine dal computer <sup>4</sup>**

Il pulsante **Invia file di immagine** consente di inviare un file di immagine come fax dal computer utilizzando il software Brother PC-FAX.

- **a Selezionare la scheda PC-FAX.**
- **2** Fare clic su **Invia file di immagine**.
- 3) Fare clic sull'albero delle cartelle per trovare la cartella contenente l'immagine da inviare. Quindi, selezionare il file da inviare.
- **4** Fare clic sul pulsante **Invia**.
- 5) Viene visualizzata la finestra di dialogo di invio di fax dal PC. Immettere un numero di fax e fare clic su **Inizio**.

### <span id="page-85-0"></span>**Invio di un'immagine acquisita <sup>4</sup>**

Il pulsante **Invia immagine acquisita** consente di effettuare la scansione di una pagina o un documento e inviare automaticamente l'immagine come fax dal computer utilizzando il software Brother PC-FAX.

- **a Selezionare la scheda PC-FAX.**
- b Fare clic su **Invia immagine acquisita**.
- **3** Configurare le impostazioni nella sezione di configurazione della scansione PC.
- d Fare clic sul pulsante **Scansione**.
- **65** Verificare e modificare, se necessario, l'immagine acquisita nel visualizzatore immagini.
- **6** Fare clic su **Invia**.
- 7) Viene visualizzata la finestra di dialogo di invio di fax dal PC. Immettere un numero di fax e fare clic su **Inizio**.

### <span id="page-86-0"></span>**Visualizzazione e stampa dei dati PC-FAX ricevuti <sup>4</sup>**

Il pulsante **PC-FAX ricevuto** consente di visualizzare e stampare i dati fax ricevuti utilizzando il software Brother PC-FAX. Prima di utilizzare la funzione di ricezione PC-FAX, **è necessario selezionare l'opzione di ricezione di PC-FAX dal pannello dei comandi dell'apparecchio Brother**. (Vedere *[Attivazione del](#page-120-0)  [software Ricezione PC-FAX sull'apparecchio in uso](#page-120-0)* a pagina 114.)

- **a** Selezionare la scheda **PC-FAX**.
- **2** Fare clic su **PC-FAX ricevuto**.
- **3** La funzione di ricezione PC-FAX viene attivata, quindi l'apparecchio inizia la ricezione dei dati fax. Vengono visualizzati i dati ricevuti. Per visualizzare i dati, fare clic su **Visualizza**.
- d Per stampare i dati ricevuti, selezionarli e fare clic su **Stampa**.
- **(5)** Configurare le impostazioni di stampa, quindi fare clic su **Avvia stampa**.

# <span id="page-87-0"></span>**Scheda Impostazioni periferica <sup>4</sup>**

In questa sezione viene introdotta rapidamente la funzione della scheda **Impostazioni dispositivo**. Per informazioni più dettagliate su ciascuna funzione, fare clic su **Guida**.

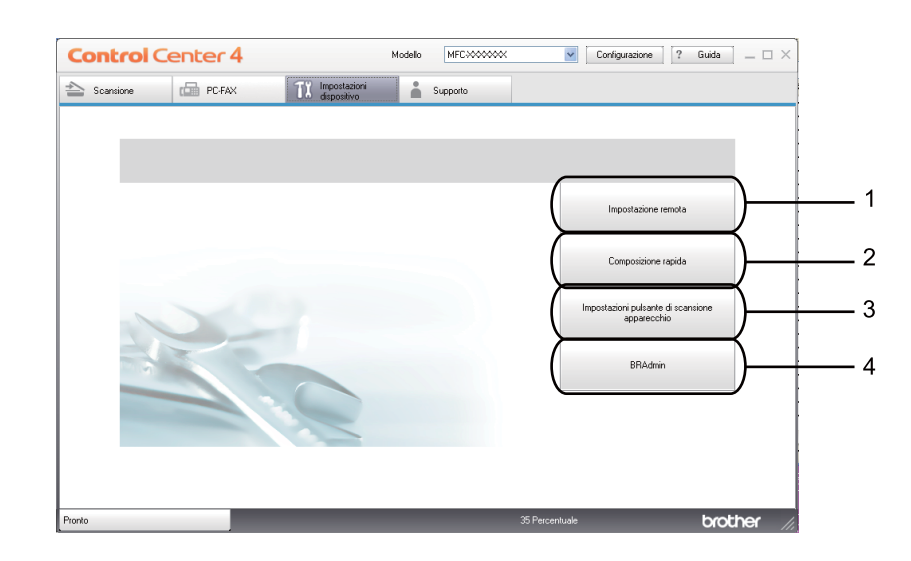

- 1 Pulsante **Impostazione remota**
- 2 Pulsante **Composizione rapida**
- 3 Pulsante **Impostazioni scansione periferica**
- 4 Pulsante **BRAdmin**

### <span id="page-87-1"></span>**Configurazione di Impostazione remota (per MFC-9460CDN, MFC-9465CDN e MFC-9970CDW) <sup>4</sup>**

Il pulsante **Impostazione remota** consente di aprire la finestra del programma di impostazione remota, per configurare la maggior parte dei menu di impostazione dell'apparecchio e di rete.

- **1** Selezionare la scheda **Impostazioni dispositivo**.
- b Fare clic su **Impostazione remota**.
- c Viene visualizzata la finestra del programma di impostazione remota. Per informazioni sulla configurazione remota, vedere *[Impostazione remota \(per MFC-9460CDN, MFC-9465CDN e](#page-104-0)  [MFC-9970CDW\)](#page-104-0)* a pagina 98.

## <span id="page-88-0"></span>**Accesso a Composizione rapida (per MFC-9460CDN, MFC-9465CDN e MFC-9970CDW) <sup>4</sup>**

Il pulsante **Composizione rapida** consente di aprire la finestra **Agenda Telefonica** nel programma di impostazione remota. Successivamente, è possibile registrare o modificare facilmente i numeri di composizione rapida dal proprio computer.

- a Selezionare la scheda **Impostazioni dispositivo**.
- b Fare clic su **Composizione rapida**.
- 3) Viene visualizzata la finestra della Rubrica. Per informazioni sulla configurazione della Rubrica, vedere *[Impostazione remota \(per MFC-9460CDN, MFC-9465CDN e MFC-9970CDW\)](#page-104-0)* a pagina 98.

### <span id="page-88-1"></span>**Configurazione delle impostazioni del pulsante di scansione <sup>4</sup>**

Il pulsante **Impostazioni scansione periferica** consente di configurare le impostazioni del tasto **SCAN** dell'apparecchio.

 $\sqrt{2}$ 

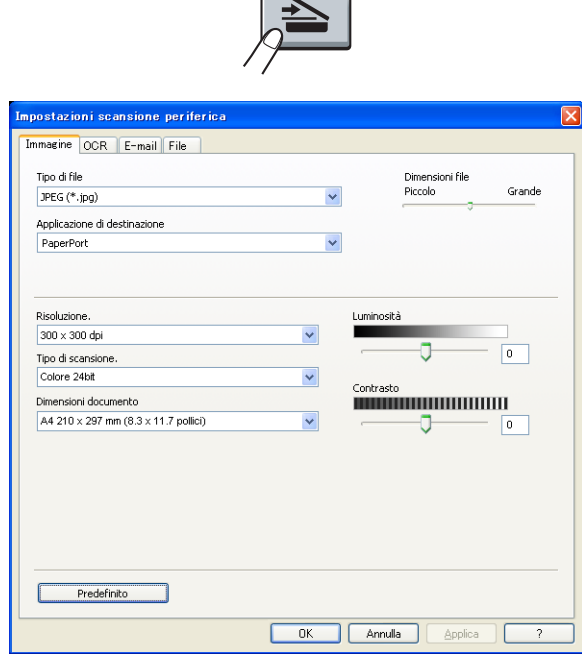

- **1** Selezionare la scheda **Impostazioni dispositivo**.
- b Fare clic su **Impostazioni scansione periferica**.
- c Viene visualizzata la finestra di dialogo **Impostazioni scansione periferica**. È possibile modificare le impostazioni di ciascuna funzione del pulsante di scansione.
- Fare clic su OK.

### <span id="page-89-0"></span>**Avvio dell'utilità BRAdmin <sup>4</sup>**

Se è stato installato BRAdmin Light o BRAdmin Professional 3, il pulsante **BRAdmin** consente di aprire l'utilità BRAdmin Light o BRAdmin Professional 3.

BRAdmin Light è un'utilità per l'installazione iniziale di periferiche connesse alla rete Brother. Consente la ricerca di prodotti Brother in un ambiente TCP/IP, la visualizzazione dello stato e la configurazione delle impostazioni di rete di base, ad esempio l'indirizzo IP. Per installare BRAdmin Light dal CD-ROM di installazione, vedere la *Guida dell'utente in rete*. Se è richiesta una gestione più avanzata dell'apparecchio, utilizzare la versione più recente dell'utility BRAdmin Professional 3, disponibile per il download all'indirizzo <http://solutions.brother.com/>.

#### a Selezionare la scheda **Impostazioni dispositivo**.

**2** Fare clic su **BRAdmin**. Viene visualizzata la finestra di dialogo dell'utilità BRAdmin Light o BRAdmin Professional 3.

#### **Nota**

Se sono stati installati sia BRAdmin Light sia BRAdmin Professional, ControlCenter 4 avvia BRAdmin Professional 3.

# <span id="page-90-0"></span>**Scheda Supporto <sup>4</sup>**

In questa sezione viene introdotta rapidamente la funzione della scheda **Supporto**. Per maggiori dettagli su ciascuna funzione, fare clic sul pulsante **Guida** in ControlCenter4.

### <span id="page-90-1"></span>**Apertura della Guida di ControlCenter <sup>4</sup>**

**Guida di ControlCenter** consente di aprire il file **Guida** per informazioni dettagliate su ControlCenter.

- **a Selezionare la scheda Supporto.**
- **2** Fare clic su **Guida di ControlCenter.**
- **3** Viene visualizzata la pagina principale di **Guida di ControlCenter**.

### <span id="page-90-2"></span>**Uso di Brother Solutions Center <sup>4</sup>**

Il pulsante **Brother Solutions Center** consente di aprire il sito Web Brother Solutions Center, che fornisce informazioni sui prodotti Brother e contiene, tra l'altro, sezioni dedicate alle FAQ (domande frequenti), alle Guide dell'Utente, agli aggiornamenti per i driver e ai consigli sull'utilizzo dell'apparecchio.

- a Selezionare la scheda **Supporto**.
- b Fare clic su **Brother Solutions Center**.
- **3** Il sito Web Brother Solutions Center viene mostrato nel browser Web.

#### <span id="page-90-3"></span>**Accesso a Brother CreativeCenter <sup>4</sup>**

Il pulsante **Brother CreativeCenter** consente di accedere al sito Web per una soluzione online facile e gratuita per le proprie necessità private e professionali.

**a** Selezionare la scheda **Supporto**.

b Fare clic su **Brother CreativeCenter**. ControlCenter 4 avvia il browser Web, quindi apre il sito Web Brother CreativeCenter.

# <span id="page-91-0"></span>**Uso di ControlCenter4 nella modalità Avanzata <sup>4</sup>**

In questo paragrafo vengono rapidamente presentate le funzioni di ControlCenter4 in **Modalità Avanzata**. Per informazioni più dettagliate su ciascuna funzione, fare clic su **Guida**.

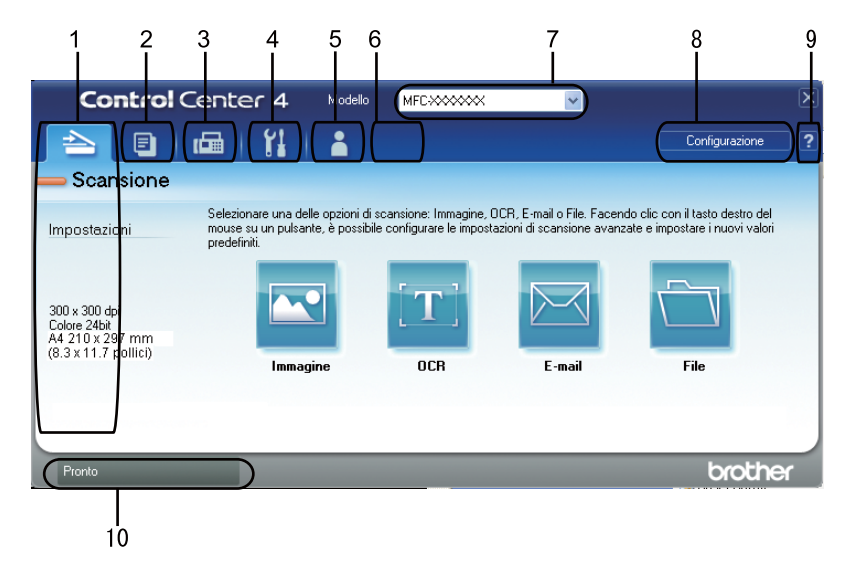

- 1 Invio della scansione direttamente a un file, ad applicazioni di posta elettronica o a un qualsiasi programma di elaborazione di testo o grafica.
- 2 Accesso alle funzioni di **Copia PC** disponibili tramite PC.
- 3 Accesso alle applicazioni **PC-FAX** disponibili per il dispositivo.
- 4 Accesso alle impostazioni disponibili per la configurazione del proprio dispositivo.
- 5 Collegamenti a Brother Solutions Center, Brother CreativeCenter e al file **Guida**.
- 6 È possibile configurare la scheda delle impostazioni originali facendo clic con il pulsante destro del mouse nell'area delle schede.
- 7 L'apparecchio che si collegherà a ControlCenter4 può essere selezionato dall'elenco a discesa **Modello**.
- 8 È possibile aprire la finestra di configurazione per ciascuna funzione di scansione e cambiare la modalità dell'interfaccia utente.
- 9 Accedere al file **Guida**.
- 10 Accedere a **Status Monitor** facendo clic sul pulsante Stato dispositivo.

## **Funzionalità di ControlCenter4 per gli utenti della modalità Avanzata <sup>4</sup>**

**Scansione** (vedere *[Scheda Scansione](#page-93-0)* a pagina 87).

- Vedere *[Apertura dell'immagine acquisita in un'applicazione](#page-94-0)* a pagina 88.
- Vedere *[Uso della funzionalità OCR](#page-95-0)* a pagina 89.
- Vedere *[Allegare i dati acquisiti a un messaggio di posta elettronica](#page-95-1)* a pagina 89.
- Vedere *[Salvataggio dell'immagine acquisita](#page-95-2)* a pagina 89.

**Copia PC** (vedere *[Scheda di copia da PC](#page-96-0)* a pagina 90).

- Vedere *[Stampa dell'immagine acquisita](#page-96-1)* a pagina 90.
- **PC-FAX** (vedere *[Scheda PC-FAX \(per MFC-9460CDN, MFC-9465CDN e MFC-9970CDW\)](#page-96-2)* a pagina 90).
- Vedere *[Invio di un file di immagine dal computer](#page-96-3)* a pagina 90.
- Vedere *[Invio di un'immagine acquisita](#page-97-0)* a pagina 91.
- Vedere *[Visualizzazione e stampa dei dati PC-FAX ricevuti](#page-97-1)* a pagina 91.

**Impostazioni dispositivo** (vedere *[Scheda Impostazioni periferica](#page-98-0)* a pagina 92).

- Vedere *[Configurazione di Impostazione remota \(per MFC-9460CDN, MFC-9465CDN e MFC-9970CDW\)](#page-98-1)* [a pagina 92](#page-98-1).
- Vedere *[Accesso a Composizione rapida \(per MFC-9460CDN, MFC-9465CDN e MFC-9970CDW\)](#page-98-2)* [a pagina 92](#page-98-2).
- Vedere *[Configurazione delle impostazioni del pulsante di scansione](#page-99-0)* a pagina 93.
- Vedere *[Avvio dell'utilità BRAdmin](#page-100-0)* a pagina 94.

**Supporto** (vedere *[Scheda Supporto](#page-101-0)* a pagina 95).

- Vedere *[Uso di Brother Solutions Center](#page-101-1)* a pagina 95.
- Vedere *[Apertura della Guida di ControlCenter](#page-101-2)* a pagina 95.
- Vedere *[Accesso a Brother CreativeCenter](#page-101-3)* a pagina 95.

**Personalizzata** (vedere *[Scheda Personalizzato](#page-102-0)* a pagina 96).

Vedere *[Creazione di una scheda Personalizzato](#page-102-1)* a pagina 96.

# <span id="page-93-0"></span>**Scheda Scansione <sup>4</sup>**

Sono disponibili quattro opzioni di scansione: **Immagine**, **OCR**, **E-mail** e **File**.

In questa sezione viene introdotta rapidamente la funzione della scheda **Scansione**. Per informazioni più dettagliate su ciascuna funzione, fare clic su **Guida**.

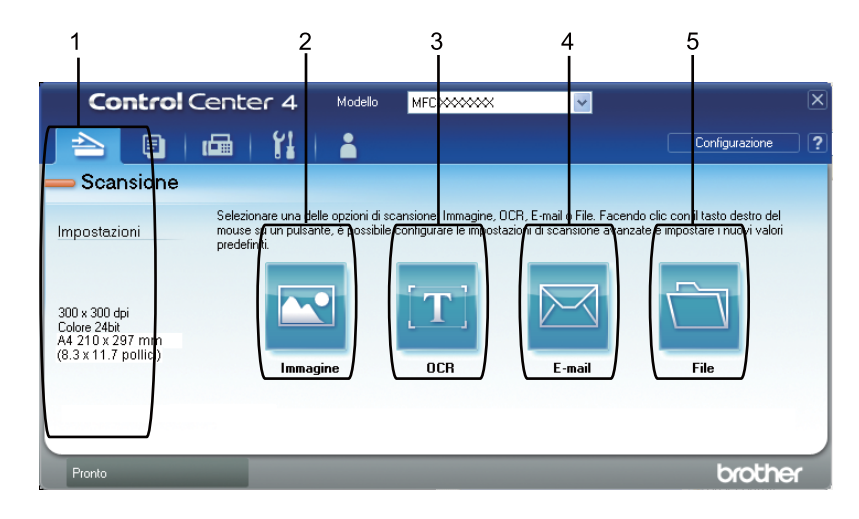

- 1 Area di impostazione della scansione da PC
- 2 Pulsante **Immagine**
- 3 Pulsante **OCR**
- 4 Pulsante **E-mail**
- 5 Pulsante **File**

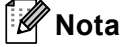

- È possibile modificare le impostazioni predefinite di ciascun pulsante facendo clic con il pulsante destro del mouse sul pulsante appropriato o facendo clic su **Configurazione**. Quando viene visualizzata la finestra di dialogo di configurazione, è possibile modificare le impostazioni e fare clic su **OK**.
- Per visualizzare in anteprima e configurare l'immagine acquisita, selezionare **Scansione preliminare** nella finestra di dialogo di configurazione.

## **Tipi di file <sup>4</sup>**

È possibile scegliere dall'elenco che segue il tipo di file da salvare in una cartella.

- **Windows Bitmap (\*.bmp)**
- **JPEG (\*.jpg)**
- **TIFF (\*.tif)**
- **TIFF Multipagina (\*.tif)**
- **Portable Network Graphics (\*.png)**
- **PDF (\*.pdf)**
- **PDF protetto (\*.pdf)**
- XML Paper Specification (\*.xps)
- **Nota**
- Il formato XML Paper Specification è disponibile per Windows Vista® e Windows® 7 o con le applicazioni che supportano i file XML Paper Specification.
- Impostando il tipo di file su TIFF o TIFF multipagina, è possibile scegliere "Decompresso" o "Compresso".
- L'opzione PDF protetto è disponibile per Scansione a immagine, Scansione a e-mail e Scansione a file.

### **Dimensioni del documento <sup>4</sup>**

Usando l'elenco a discesa è possibile scegliere le dimensioni del documento. Se si sceglie un formato di documento "1 a 2", come **1 su 2 (A4)**, l'immagine acquisita viene divisa in due documenti in formato A5.

## <span id="page-94-0"></span>**Apertura dell'immagine acquisita in un'applicazione <sup>4</sup>**

Il pulsante **Immagine** consente di eseguire la scansione di un'immagine direttamente in una qualsiasi applicazione di elaborazione delle immagini.

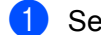

a Selezionare la scheda **Scansione**.

- $\overline{a}$  Per cambiare le impostazioni di scansione, fare clic con il pulsante destro del mouse sul pulsante **Immagine**, quindi modificare le impostazioni. Per visualizzare in anteprima e configurare l'immagine acquisita, selezionare **Scansione preliminare**. Fare clic su **OK**.
- c Fare clic su **Immagine**.
- L'immagine viene visualizzata nell'applicazione scelta.

## <span id="page-95-0"></span>**Uso della funzionalità OCR <sup>4</sup>**

Il pulsante **OCR** consente di eseguire la scansione di un documento e di convertirlo in testo. Il testo può essere modificato utilizzando il software di elaborazione testi desiderato.

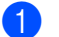

- a Selezionare la scheda **Scansione**.
- b Per cambiare le impostazioni di scansione, fare clic con il pulsante destro del mouse sul pulsante **OCR**, quindi modificare le impostazioni. Per visualizzare in anteprima e configurare l'immagine acquisita, selezionare **Scansione preliminare**. Fare clic su **OK**.
- **63** Fare clic su OCR.
- 4) L'applicazione predefinita di elaborazione testi si apre e visualizza i dati di testo convertiti.

### <span id="page-95-1"></span>**Allegare i dati acquisiti a un messaggio di posta elettronica <sup>4</sup>**

Il pulsante **E-mail** consente di eseguire la scansione di un documento nell'applicazione di posta elettronica predefinita, in modo da inviare come allegato il risultato dell'operazione di scansione.

- **1** Selezionare la scheda **Scansione**.
- b Per cambiare le impostazioni di scansione, fare clic con il pulsante destro del mouse sul pulsante **E-mail**, quindi modificare le impostazioni. Per visualizzare in anteprima e configurare l'immagine acquisita, selezionare **Scansione preliminare**. Fare clic su **OK**.
- **3** Fare clic su **E-mail**.
- d L'applicazione di posta elettronica predefinita si apre e l'immagine viene allegata a un nuovo messaggio vuoto.

### <span id="page-95-2"></span>**Salvataggio dell'immagine acquisita <sup>4</sup>**

Il pulsante **File** consente di effettuare la scansione di un'immagine in una cartella sul disco fisso in uno dei tipi di file indicati nell'elenco degli allegati.

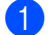

a Selezionare la scheda **Scansione**.

b Per cambiare le impostazioni di scansione, fare clic con il pulsante destro del mouse sul pulsante **File**, quindi modificare le impostazioni. Per visualizzare in anteprima e configurare l'immagine acquisita, selezionare **Scansione preliminare**. Fare clic su **OK**.

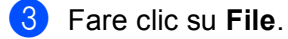

L'immagine viene salvata nella cartella prescelta.

# <span id="page-96-0"></span>**Scheda di copia da PC**

### <span id="page-96-1"></span>**Stampa dell'immagine acquisita <sup>4</sup>**

È possibile effettuare la scansione della pagina sull'apparecchio e stampare le copie utilizzando una delle funzioni di ControlCenter4 supportate dal driver della stampante dell'apparecchio Brother.

- a Selezionare la scheda **Copia PC**.
- 2 Per cambiare le impostazioni di scansione, fare clic con il pulsante destro del mouse sul pulsante da modificare, quindi modificare le impostazioni. Per visualizzare in anteprima e configurare l'immagine acquisita, selezionare **Scansione preliminare**. Fare clic su **OK**.
- c Fare clic su **Copia a colori**, **Copia monocolore**, **Copia 2 in 1** o **Copia 4 in 1**. È possibile personalizzare ciascun pulsante con impostazioni originali.
- **4** L'immagine acquisita viene stampata.

# <span id="page-96-2"></span>**Scheda PC-FAX (per MFC-9460CDN, MFC-9465CDN e MFC-9970CDW) <sup>4</sup>**

In questa sezione viene introdotta rapidamente la funzione della scheda **PC-FAX**. Per informazioni più dettagliate su ciascuna funzione, fare clic su **Guida**.

## **Nota**

Il software PC-FAX è in grado di inviare esclusivamente documenti fax in bianco e nero nel formato A4.

### <span id="page-96-3"></span>**Invio di un file di immagine dal computer <sup>4</sup>**

Il pulsante **Invia file di immagine** consente di inviare un file di immagine come fax dal computer utilizzando il software Brother PC-FAX.

- a Selezionare la scheda **PC-FAX**.
- b Fare clic su **Invia file di immagine**.
- Fare clic sull'albero delle cartelle per trovare la cartella contenente l'immagine da inviare. Quindi, selezionare il file da inviare.
- d Fare clic sul pulsante **Invia**.
- 5) Viene visualizzata la finestra di dialogo di invio di fax dal PC. Immettere un numero di fax e fare clic su **Inizio**.

### <span id="page-97-0"></span>**Invio di un'immagine acquisita <sup>4</sup>**

Il pulsante **Invia immagine acquisita** consente di effettuare la scansione di una pagina o un documento e inviare automaticamente l'immagine come fax dal computer utilizzando il software Brother PC-FAX.

- **a Selezionare la scheda PC-FAX.**
- b Per modificare le impostazioni di scansione, fare clic con il pulsante destro del mouse su **Invia immagine acquisita**, quindi modificare le impostazioni. Per visualizzare in anteprima e configurare l'immagine acquisita, selezionare **Scansione preliminare**. Fare clic su **OK**.
- **63** Fare clic su **Invia immagine acquisita**.
- 4) Viene visualizzata la finestra di dialogo di invio di fax dal PC. Immettere un numero di fax e fare clic su **Inizio**.

### <span id="page-97-1"></span>**Visualizzazione e stampa dei dati PC-FAX ricevuti <sup>4</sup>**

Il pulsante **PC-FAX ricevuto** consente di visualizzare e stampare i dati fax ricevuti utilizzando il software Brother PC-FAX. Prima di utilizzare la funzione di ricezione PC-FAX, **è necessario selezionare l'opzione di ricezione di PC-FAX dal pannello dei comandi dell'apparecchio Brother**. (Vedere *[Attivazione del](#page-120-0)  [software Ricezione PC-FAX sull'apparecchio in uso](#page-120-0)* a pagina 114.)

- Selezionare la scheda **PC-FAX**.
- **2** Fare clic su **PC-FAX ricevuto**.
- **3** La funzione di ricezione PC-FAX viene attivata, quindi l'apparecchio inizia la ricezione dei dati fax. Vengono visualizzati i dati ricevuti. Per visualizzare i dati, fare clic su **Visualizza**.
- d Per stampare i dati ricevuti, selezionarli e fare clic su **Stampa**.
- e Configurare le impostazioni di stampa, quindi fare clic su **Avvia stampa**.

# <span id="page-98-0"></span>**Scheda Impostazioni periferica <sup>4</sup>**

In questa sezione viene introdotta rapidamente la funzione della scheda **Impostazioni dispositivo**. Per informazioni più dettagliate su ciascuna funzione, fare clic su **Guida**.

### <span id="page-98-1"></span>**Configurazione di Impostazione remota (per MFC-9460CDN, MFC-9465CDN e MFC-9970CDW) <sup>4</sup>**

Il pulsante **Impostazione remota** consente di aprire la finestra del programma di impostazione remota, per configurare la maggior parte dei menu di impostazione dell'apparecchio e di rete.

- 
- a Selezionare la scheda **Impostazioni dispositivo**.
- b Fare clic su **Impostazione remota**.
- **3** Viene visualizzata la finestra del programma di impostazione remota. Per informazioni sulla configurazione remota, vedere *[Impostazione remota \(per MFC-9460CDN, MFC-9465CDN e](#page-104-0)  [MFC-9970CDW\)](#page-104-0)* a pagina 98.

### <span id="page-98-2"></span>**Accesso a Composizione rapida (per MFC-9460CDN, MFC-9465CDN e MFC-9970CDW) <sup>4</sup>**

Il pulsante **Composizione rapida** consente di aprire la finestra **Agenda Telefonica** nel programma di impostazione remota. Successivamente, è possibile registrare o modificare facilmente i numeri di composizione rapida dal proprio computer.

- a Selezionare la scheda **Impostazioni dispositivo**.
- b Fare clic su **Composizione rapida**.
- c Viene visualizzata la finestra della Rubrica. Per informazioni sulla configurazione della Rubrica, vedere *[Impostazione remota \(per MFC-9460CDN, MFC-9465CDN e MFC-9970CDW\)](#page-104-0)* a pagina 98.

## <span id="page-99-0"></span>**Configurazione delle impostazioni del pulsante di scansione <sup>4</sup>**

Il pulsante **Impostazioni scansione periferica** consente di configurare le impostazioni del tasto **SCAN** dell'apparecchio.

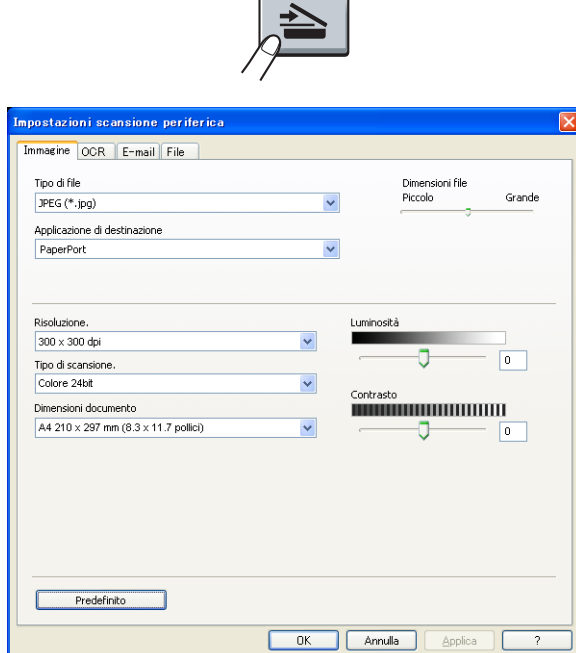

- **1** Selezionare la scheda Impostazioni dispositivo.
- b Fare clic su **Impostazioni scansione periferica**.
- c Viene visualizzata la finestra di dialogo **Impostazioni scansione periferica**. È possibile modificare le impostazioni di ciascuna funzione del pulsante di scansione.
- d Fare clic su **OK**.

### <span id="page-100-0"></span>**Avvio dell'utilità BRAdmin <sup>4</sup>**

Se è stato installato BRAdmin Light o BRAdmin Professional 3, il pulsante **BRAdmin** consente di aprire l'utilità BRAdmin Light o BRAdmin Professional 3.

BRAdmin Light è un'utilità per l'installazione iniziale di periferiche connesse alla rete Brother. Consente la ricerca di prodotti Brother in un ambiente TCP/IP, la visualizzazione dello stato e la configurazione delle impostazioni di rete di base, ad esempio l'indirizzo IP. Per installare BRAdmin Light dal CD-ROM di installazione, vedere la *Guida dell'utente in rete*. Se è richiesta una gestione più avanzata dell'apparecchio, utilizzare la versione più recente dell'utility BRAdmin Professional 3, disponibile per il download all'indirizzo <http://solutions.brother.com/>.

#### a Selezionare la scheda **Impostazioni dispositivo**.

**2** Fare clic su **BRAdmin**. Viene visualizzata la finestra di dialogo dell'utilità BRAdmin Light o BRAdmin Professional 3.

#### **Nota**

Se sono stati installati sia BRAdmin Light sia BRAdmin Professional, ControlCenter 4 avvia BRAdmin Professional 3.

# <span id="page-101-0"></span>**Scheda Supporto <sup>4</sup>**

In questa sezione viene introdotta rapidamente la funzione della scheda **Supporto**. Per maggiori dettagli su ciascuna funzione, fare clic sul pulsante **Guida** in ControlCenter4.

### <span id="page-101-2"></span>**Apertura della Guida di ControlCenter <sup>4</sup>**

**Guida di ControlCenter** consente di aprire il file **Guida** per informazioni dettagliate su ControlCenter.

- **a Selezionare la scheda Supporto.**
- **2** Fare clic su **Guida di ControlCenter.**
- **3** Viene visualizzata la pagina principale di **Guida di ControlCenter**.

### <span id="page-101-1"></span>**Uso di Brother Solutions Center <sup>4</sup>**

Il pulsante **Brother Solutions Center** consente di aprire il sito Web Brother Solutions Center, che fornisce informazioni sui prodotti Brother e contiene, tra l'altro, sezioni dedicate alle FAQ (domande frequenti), alle Guide dell'Utente, agli aggiornamenti per i driver e ai consigli sull'utilizzo dell'apparecchio.

- a Selezionare la scheda **Supporto**.
- b Fare clic su **Brother Solutions Center**.
- **3** Il sito Web Brother Solutions Center viene mostrato nel browser Web.

#### <span id="page-101-3"></span>**Accesso a Brother CreativeCenter <sup>4</sup>**

Il pulsante **Brother CreativeCenter** consente di accedere al sito Web per una soluzione online facile e gratuita per le proprie necessità private e professionali.

**a** Selezionare la scheda **Supporto**.

b Fare clic su **Brother CreativeCenter**. ControlCenter 4 avvia il browser Web, quindi apre il sito Web Brother CreativeCenter.

# <span id="page-102-0"></span>**Scheda Personalizzato <sup>4</sup>**

In questa sezione viene introdotta rapidamente l'aggiunta di una scheda **Personalizzata**. Per ulteriori informazioni, fare clic su **Guida**.

## <span id="page-102-1"></span>**Creazione di una scheda Personalizzato <sup>4</sup>**

È possibile creare fino a tre schede personalizzate, contenenti ognuna fino a cinque pulsanti personalizzati, con le impostazioni originali.

**1** Fare clic su **Configurazione** e quindi selezionare **Crea scheda personalizzata**.

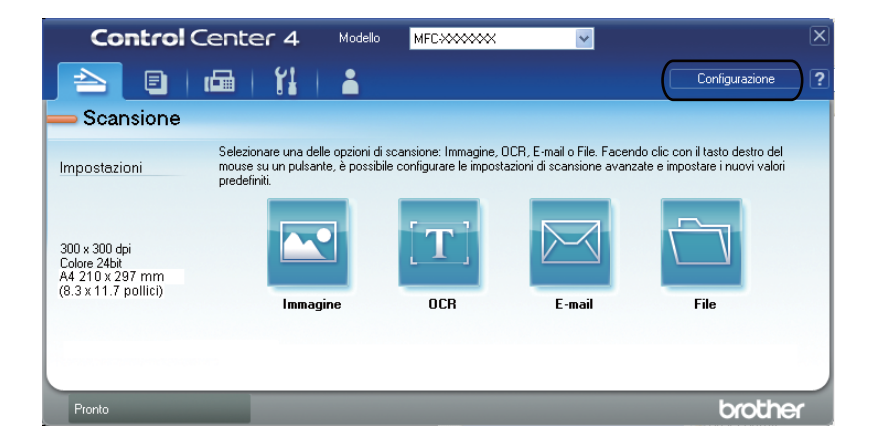

### **Creazione di un pulsante Personalizzato <sup>4</sup>**

**1** Fare clic su Configurazione e quindi selezionare Crea pulsante personalizzato. Selezionare il pulsante da creare nel menu. Viene visualizzata la finestra di dialogo delle impostazioni.

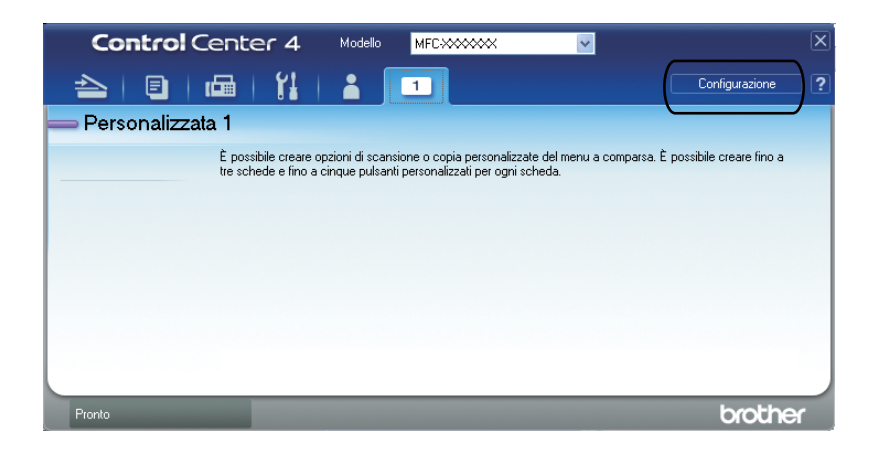

b Inserire il nome del pulsante e modificare le impostazioni, se necessario. Fare clic su **OK**. Le opzioni di impostazione variano a seconda del pulsante creato.

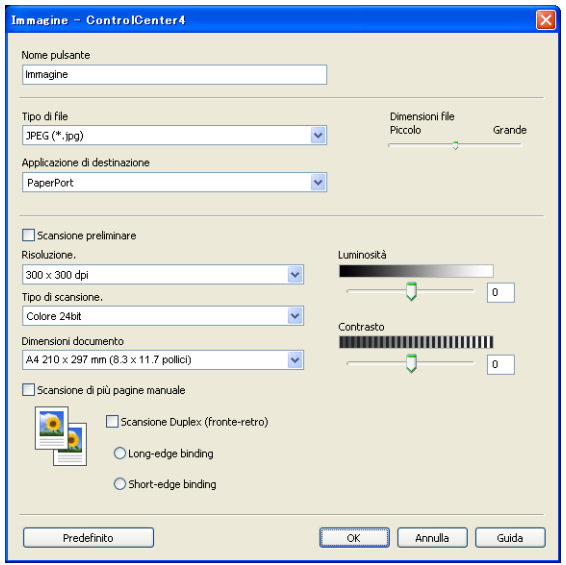

## **Nota**

È possibile modificare o rimuovere la scheda, il pulsante o le impostazioni creati. Fare clic su **Configurazione** e seguire il menu.

**5**

# <span id="page-104-0"></span>**Impostazione remota (per MFC-9460CDN, MFC-9465CDN e MFC-9970CDW) <sup>5</sup>**

# **Impostazione remota <sup>5</sup>**

Il programma di impostazione remota consente di configurare numerose impostazioni dell'apparecchio mediante un'applicazione Windows®. Quando si avvia questa applicazione, le impostazioni dell'apparecchio vengono scaricate automaticamente nel computer e visualizzate sullo schermo del PC. Se si modificano le impostazioni, è possibile caricarle direttamente sull'apparecchio.

Fare clic sul pulsante **Start**, **Tutti i programmi**, **Brother**, **MFC-XXXX** (o **MFC-XXXX LAN**) e **Impostazione remota**.

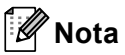

- Se l'apparecchio è connesso in rete, è necessario immettere la propria password.
- La password predefinita è "access". Per modificare tale password è possibile utilizzare BRAdmin Light o Gestione basata sul Web. Per i dettagli, vedere la *Guida dell'utente in rete*.

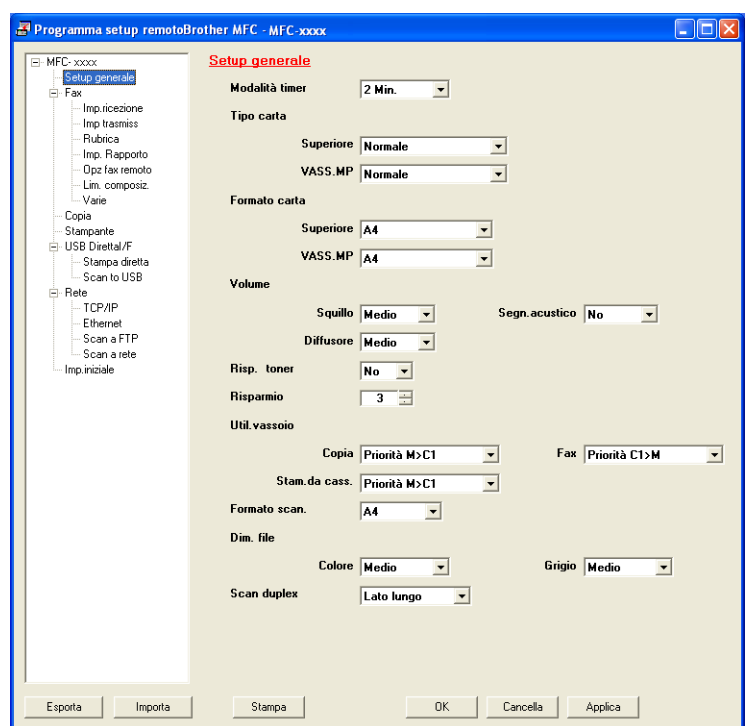

#### **OK**

Consente di avviare il caricamento dei dati sull'apparecchio e di uscire dall'applicazione di impostazione remota. Se viene visualizzato un messaggio di errore, immettere di nuovo i dati corretti, quindi fare clic su **OK**.

#### **Cancella**

Consente di uscire dall'applicazione di impostazione remota senza caricare i dati sull'apparecchio.

Impostazione remota (per MFC-9460CDN, MFC-9465CDN e MFC-9970CDW)

#### **Applica**

Consente di caricare i dati sull'apparecchio senza uscire dall'applicazione di impostazione remota.

#### ■ Stampa

Consente di stampare gli elementi selezionati sull'apparecchio. Non è possibile stampare i dati finché non vengono caricati sull'apparecchio. Fare clic su **Applica** per caricare i nuovi dati sull'apparecchio, quindi fare clic su **Stampa**.

#### **Esporta**

Consente di salvare in un file le impostazioni di configurazione correnti.

#### **Importa**

Consente di leggere le impostazioni da un file.

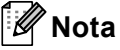

- È possibile utilizzare il pulsante **Esporta** per salvare i numeri di Composizione rapida oppure tutte le impostazioni relative all'apparecchio.
- Se il PC è protetto da firewall e non è possibile utilizzare **Impostazione remota**, potrebbe essere necessario configurare le impostazioni del firewall per permettere la comunicazione attraverso il numero di porta 137. (Vedere *[Impostazioni firewall \(per utenti in rete\)](#page-124-0)* a pagina 118.)
- Se si utilizza Windows® Firewall ed è stato installato il software MFL-Pro Suite dal CD-ROM, le impostazioni necessarie per il firewall sono state già configurate.
- Se la funzione Secure Function Lock è attiva, non è possibile utilizzare **Impostazione remota**.

## **6 Software Brother PC-FAX (per MFC-9460CDN, MFC-9465CDN e MFC-9970CDW) <sup>6</sup>**

# **Invio di fax da PC <sup>6</sup>**

La funzione Brother PC-FAX consente di utilizzare il PC per inviare un documento come fax standard dall'interno di un'applicazione. È possibile inviare un file creato in qualsiasi applicazione sul PC tramite PC-FAX. È inoltre possibile allegare una copertina. È sufficiente inserire il destinatario negli indirizzi o nei gruppi dell'Agenda telefonica di PC-FAX oppure semplicemente inserire l'indirizzo di destinazione o il numero di fax nell'interfaccia utente. È possibile utilizzare la funzione di ricerca dell'Agenda telefonica per trovare rapidamente i numeri degli apparecchi ai quali inviare fax.

Per ottenere le informazioni e gli aggiornamenti più recenti relativi alla funzione PC-FAX Brother, visitare il sito Web [http://solutions.brother.com](http://solutions.brother.com/).

**Nota**

Il software PC-FAX è in grado di inviare esclusivamente documenti fax in bianco e nero nel formato A4.

### <span id="page-106-0"></span>**Impostazione delle informazioni utente <sup>6</sup>**

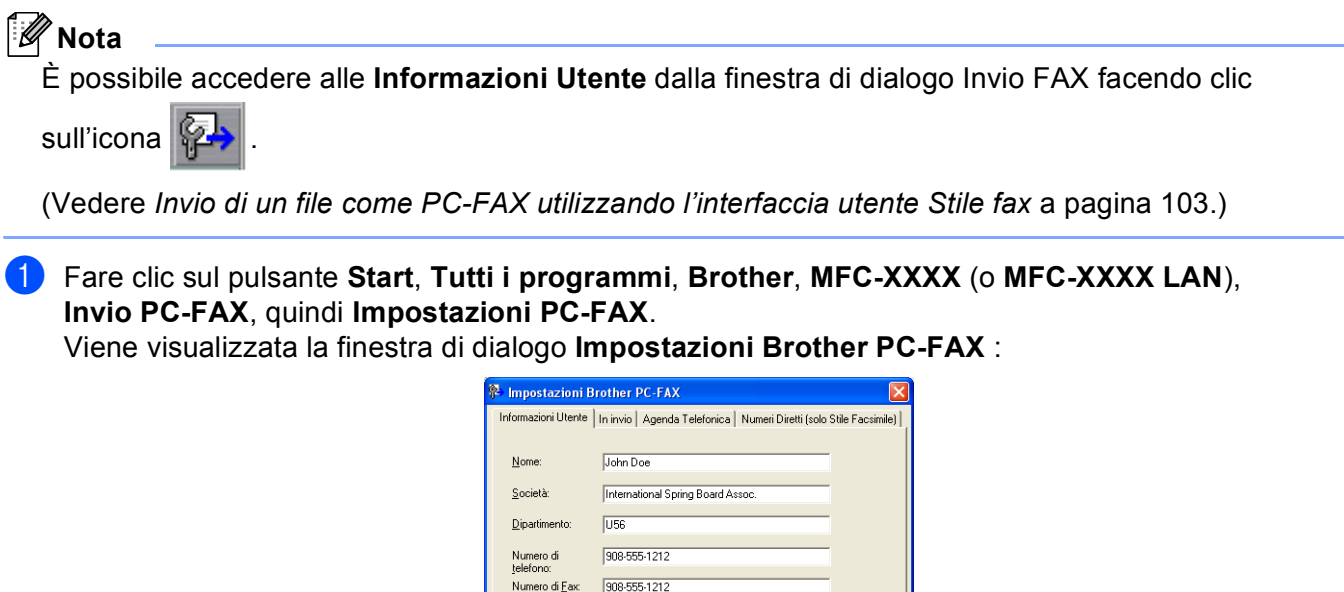

JDoe@springboard.org

 $0K$ 

Cancella

123 Rose Hill Driver Postville, NJ 0888

**100**

b Inserire le informazioni richieste per creare l'intestazione e la copertina del fax.

Indirizzo 1:

**8** Fare clic su OK per salvare **Informazioni Utente**.

### **Nota**

È possibile impostare le **Informazioni Utente** separatamente per ciascun account Windows®.

### **Configurazione dell'invio <sup>6</sup>**

Dalla finestra di dialogo **Impostazioni Brother PC-FAX** , fare clic sulla scheda **In invio** per visualizzare la seguente schermata.

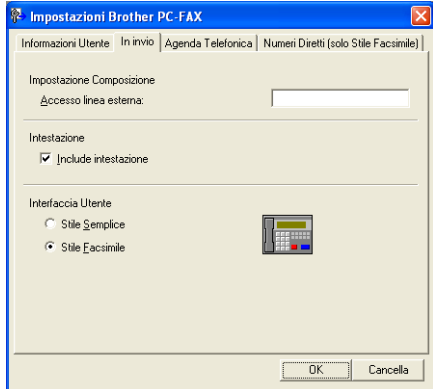

#### **Accesso linea esterna**

Inserire qui un numero per accedere a una linea esterna. A volte ciò è richiesto dai sistemi telefonici PBX locali (ad esempio, se occorre digitare 9 dal telefono interno di un ufficio per accedere alla linea esterna). Per l'invio di PC-Fax sarà utilizzato questo numero e il prefisso impostato nel menu funzioni sarà ignorato.

#### **Include intestazione**

Per aggiungere in cima ai fax inviati le informazioni di intestazione immesse nella scheda **Informazioni Utente**, selezionare la casella **Include intestazione**. (Vedere *[Impostazione delle](#page-106-0)  [informazioni utente](#page-106-0)* a pagina 100.)

#### **Interfaccia Utente**

Scegliere l'interfaccia utente tra due opzioni: Stile Semplice o Stile Facsimile.
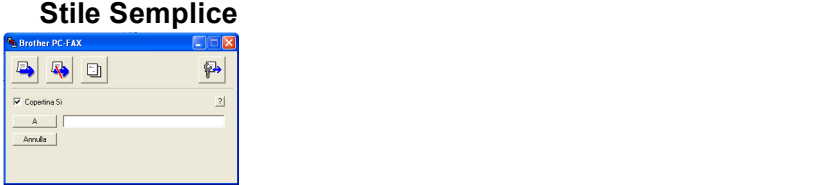

#### **Stile Facsimile <sup>6</sup>**

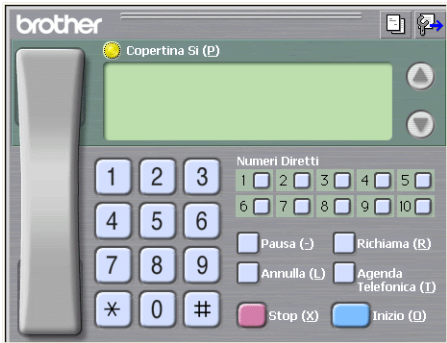

# **Impostazione di una copertina <sup>6</sup>**

Dalla finestra di dialogo PC-FAX, fare clic sull'icona **[5]** per accedere alla schermata **Impostazione Copertina Brother PC-FAX**.

Viene visualizzata la finestra di dialogo **Impostazione Copertina Brother PC-FAX**:

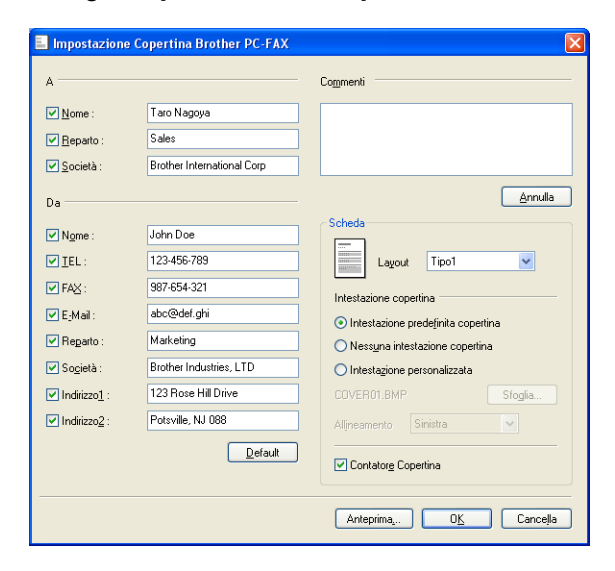

# **Inserimento informazioni copertina <sup>6</sup>**

# **Nota**

Se si invia lo stesso fax a più di un destinatario, sulla copertina non verranno stampate le informazioni relative ai destinatari.

#### **A**

Scegliere le informazioni sul destinatario da inserire nella copertina.

**Da**

Scegliere le informazioni sul mittente da inserire nella copertina.

#### **Commenti**

Inserire il commento che si desidera aggiungere nella copertina.

**Scheda**

Scegliere il formato di copertina desiderato.

**Intestazione copertina**

Selezionando **Intestazione personalizzata** è possibile inserire nella copertina un file bitmap, ad esempio il proprio logo aziendale.

Selezionare il file BMP con il pulsante **Sfoglia**, quindi scegliere lo stile di allineamento.

■ Contatore Copertina

Selezionare l'opzione **Contatore Copertina** per includere la copertina nella numerazione delle pagine.

# **Invio di un file come PC-FAX utilizzando l'interfaccia utente Stile fax <sup>6</sup>**

- 1 Creare un file in una qualsiasi applicazione sul PC.
- b Fare clic su **File** e quindi su **Stampa**. Viene visualizzata la finestra di dialogo **Stampa**:

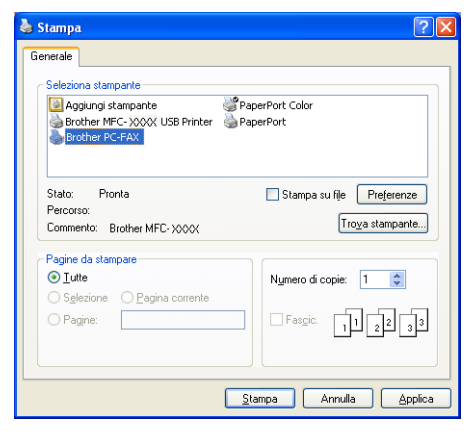

**8** Scegliere **Brother PC-FAX** come stampante, quindi fare clic su Stampa. Viene visualizzata l'interfaccia utente Stile Facsimile:

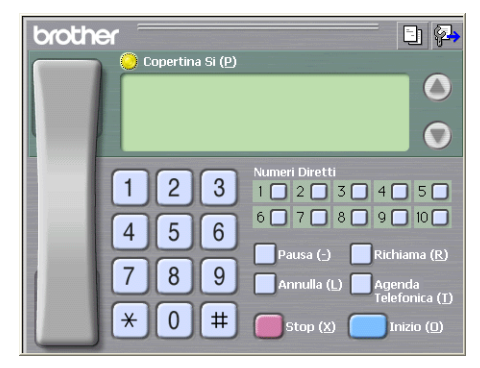

#### **Nota**

Se viene visualizzata l'interfaccia utente Stile Semplice, modificare l'impostazione relativa alla selezione dell'interfaccia utente. (Vedere *[Configurazione dell'invio](#page-107-0)* a pagina 101.)

4. Inserire un numero di fax mediante uno dei metodi elencati di seguito:

- Utilizzare la tastiera per inserire il numero.
- Fare clic su uno dei 10 tasti **Numeri Diretti**.
- Fare clic sul pulsante **Agenda Telefonica** e selezionare un contatto o un gruppo dall'agenda.

Se si commette un errore, fare clic su **Annulla** per cancellare tutti i dati inseriti.

Per inserire una copertina, fare clic su **Copertina Si**.

#### **Nota**

Per creare o modificare una copertina, è inoltre possibile fare clic sull'icona  $\|\cdot\|$ 

f Fare clic su **Inizio** per inviare il fax.

#### : U **Nota**

- Per annullare il fax, fare clic su **Stop**.
- Per ricomporre un numero, fare clic su **Richiama** per scorrere l'elenco degli ultimi cinque numeri di fax selezionati, scegliere un numero e fare clic su **Inizio**.

# **Invio di un file come PC-FAX utilizzando l'interfaccia utente Stile semplice <sup>6</sup>**

**Creare un file in una qualsiasi applicazione sul PC.** 

**2** Fare clic su File e quindi su Stampa. Viene visualizzata la finestra di dialogo **Stampa**:

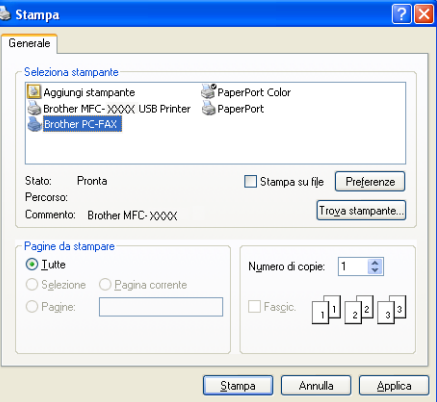

**8** Scegliere **Brother PC-FAX** come stampante, quindi fare clic su Stampa. Viene visualizzata l'interfaccia utente Stile Semplice:

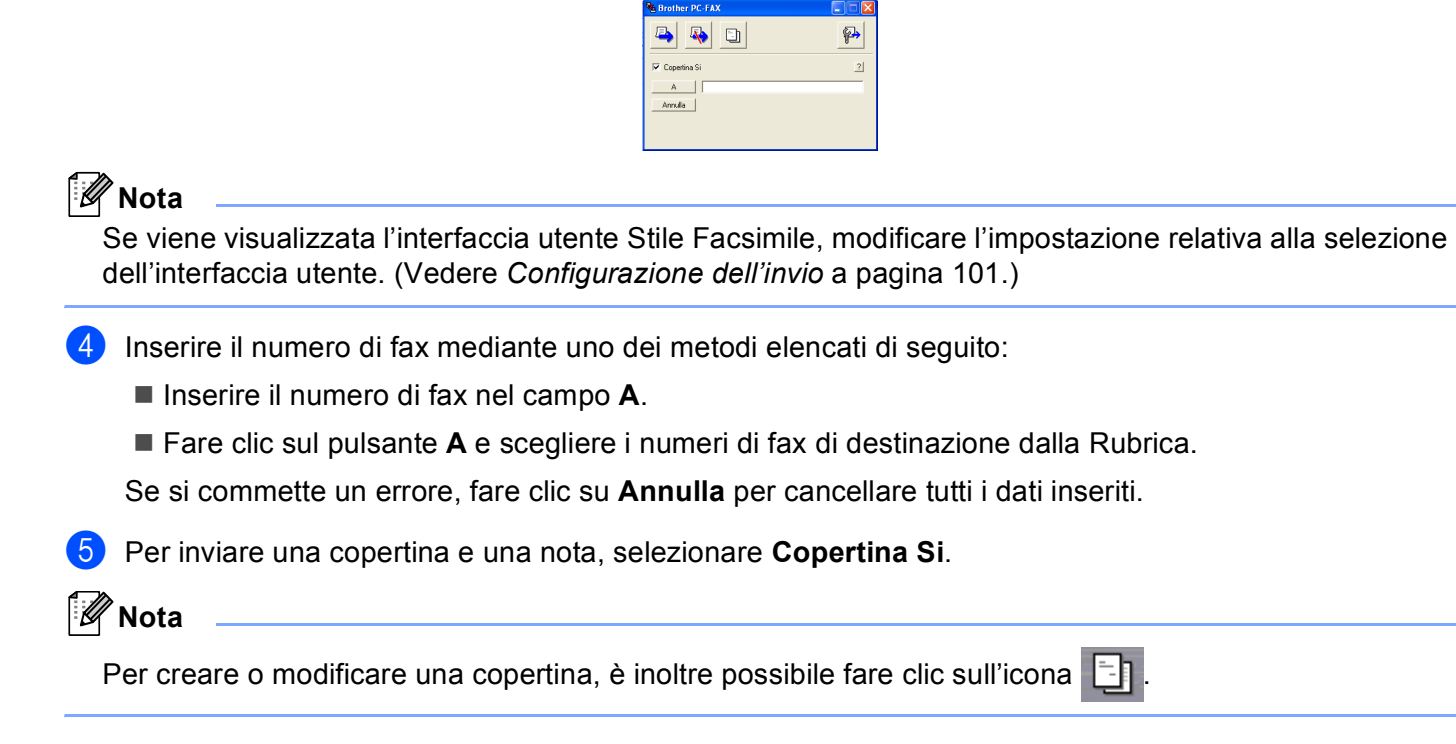

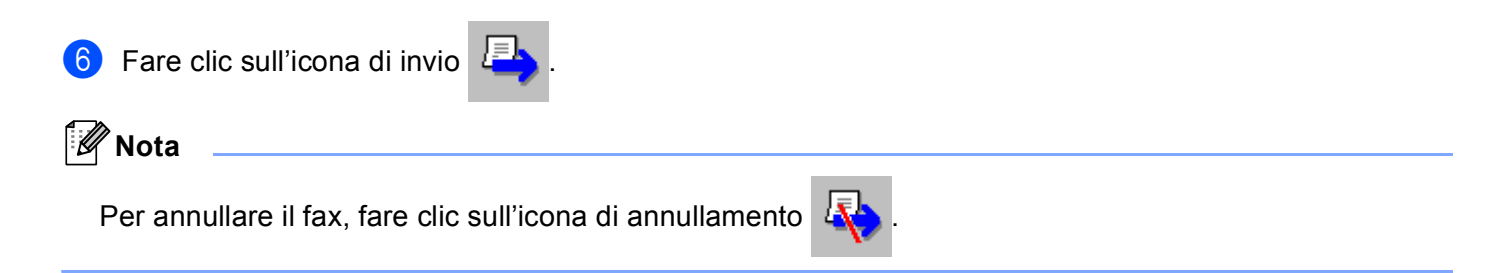

# **Agenda Telefonica <sup>6</sup>**

Se nel computer è installato Outlook oppure Outlook Express, nella casella di riepilogo a discesa **Selezione Rubrica** è possibile scegliere quale rubrica utilizzare per l'invio PC-FAX. Le rubriche sono di quattro tipi: Rubrica Brother, Outlook, Indirizzi di posta elettronica Windows (Outlook Express) o Contatti di Windows.

Fare clic sul pulsante **Sfoglia** per scegliere il file del database.

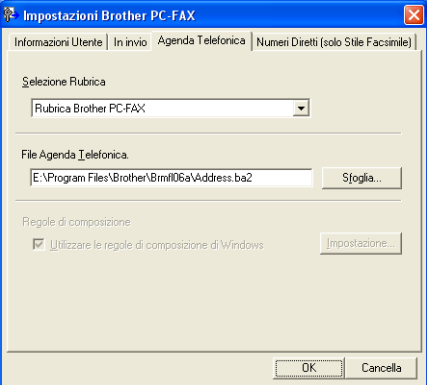

È possibile utilizzare la rubrica scelta nell'elenco a discesa **Selezione Rubrica** facendo clic sul pulsante **Agenda Telefonica** nella finestra di dialogo di invio fax.

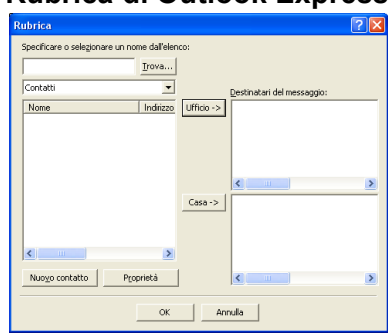

## **Rubrica di Outlook Express <sup>6</sup>**

#### **Nota**

Per utilizzare la Rubrica di Outlook, è necessario selezionare Microsoft® Outlook 2000, 2002, 2003 o 2007 come applicazione di posta elettronica predefinita.

# **Agenda Brother <sup>6</sup>**

**1** Fare clic sul pulsante Start, Tutti i programmi, Brother, MFC-XXXX o MFC-XXXX LAN (dove XXXX è il nome del modello), **Invio PC-FAX**, quindi **Agenda Telefonica PC-FAX**. Viene visualizzata la finestra di dialogo **Agenda Telefonica Brother**:

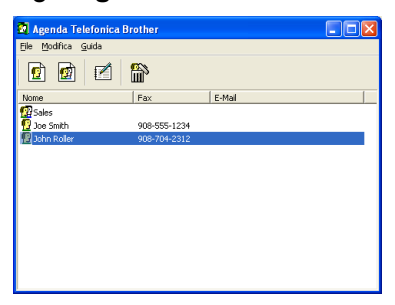

## **Impostazione di un contatto sull' agenda telefonica <sup>6</sup>**

Nella finestra di dialogo **Agenda Telefonica Brother** è possibile aggiungere, modificare e cancellare membri e gruppi.

a Nella finestra di dialogo Agenda telefonica, fare clic sull'icona **per aggiungere un contatto.** Viene visualizzata la finestra di dialogo **Impostazione Contatti Agenda Telefonica Brother**:

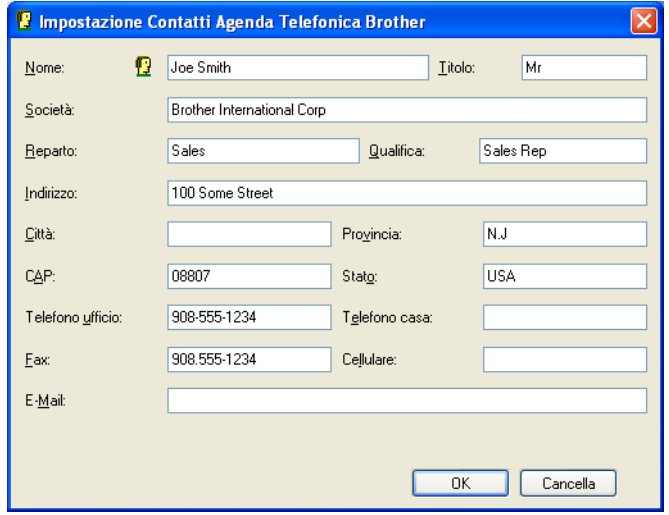

b Nella finestra di dialogo Impostazione contatti, inserire le informazioni relative al contatto. **Nome** è un campo obbligatorio. Fare clic su **OK** per salvare le informazioni.

## **Impostazione Numeri Diretti <sup>6</sup>**

Dalla finestra di dialogo **Impostazioni Brother PC-FAX** , fare clic sulla scheda **Numeri Diretti (solo Stile Facsimile)**. Per usare questa funzione, è necessario selezionare l'interfaccia utente **Stile Facsimile**.

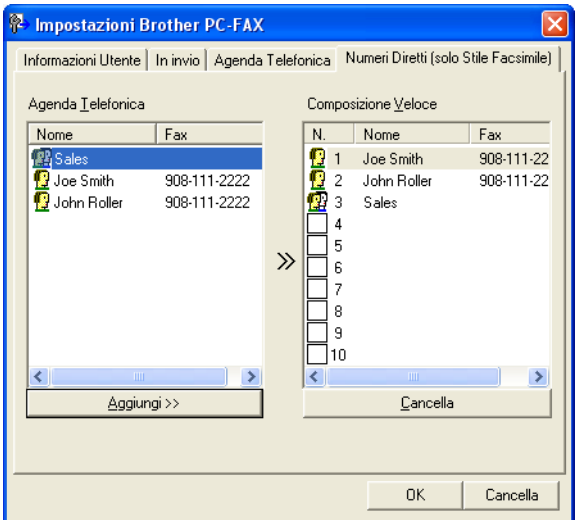

È possibile registrare un singolo contatto o un gruppo per ciascuno dei dieci pulsanti **Composizione Veloce**.

#### **Per registrare un indirizzo in uno dei pulsanti di Numeri Diretti <sup>6</sup>**

- **1** Fare clic sul pulsante **Composizione Veloce** che si desidera programmare.
- b Fare clic sul contatto o sul gruppo da assegnare al pulsante di **Composizione Veloce**.
- **3** Fare clic su **Aggiungi >>**.

#### **Cancellazione di un pulsante di Numeri diretti <sup>6</sup>**

- a Fare clic sul pulsante **Composizione Veloce** che si desidera cancellare.
- b Fare clic su **Cancella**.

#### **Nota**

Per facilitare e velocizzare l'invio dei documenti, è possibile selezionare un numero diretto tramite l'interfaccia PC-FAX.

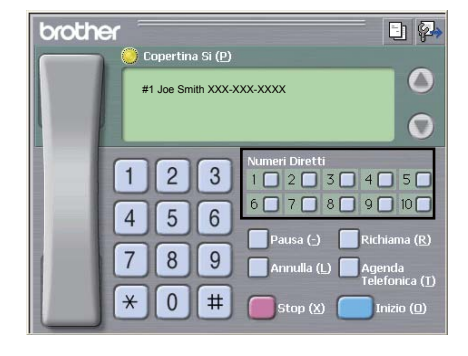

# **Impostazione di un gruppo per la trasmissione <sup>6</sup>**

È possibile creare un gruppo per inviare lo stesso PC-FAX a diversi destinatari contemporaneamente.

**a Nella finestra di dialogo Agenda Telefonica Brother**, fare clic sull'icona **per creare un gruppo.** Viene visualizzata la finestra di dialogo **Impostazione Gruppo Agenda telefonica Brother**:

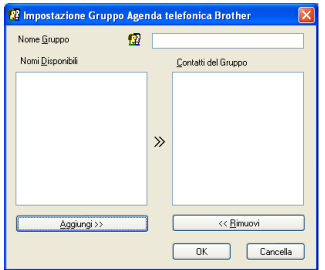

b Inserire il nome del nuovo gruppo nel campo **Nome Gruppo**.

**3** Nella casella **Nomi Disponibili**, selezionare ogni singolo contatto da inserire nel gruppo e fare clic su **Aggiungi >>**.

I contatti aggiunti nel gruppo vengono visualizzati nella casella **Contatti del Gruppo**.

- d Dopo avere aggiunto tutti i contatti desiderati, fare clic su **OK**.
- **Nota**

Ciascun gruppo può contenere un massimo di 50 contatti.

# **Modifica delle informazioni relative ai contatti <sup>6</sup>**

- Selezionare l'indirizzo o il gruppo da modificare.
- Fare clic sull'icona di modifica
- Modifica delle informazioni relative a un contatto o a un gruppo.
- Fare clic su OK.

## **Eliminazione di un contatto o gruppo <sup>6</sup>**

Selezionare il contatto o il gruppo da eliminare.

Fare clic sull'icona di eliminazione  $\lim_{n\to\infty}$ 

c Quando appare la finestra di dialogo di conferma, fare clic su **OK**.

# **Esportazione della Rubrica <sup>6</sup>**

È possibile esportare l'intera Rubrica in un file di testo ASCII (\*.csv). È inoltre possibile creare una vCard per un contatto della rubrica e allegarla a un messaggio e-mail in uscita (le vCard sono biglietti da visita elettronici che contengono le informazioni di contatto del mittente). Infine, è possibile esportare la rubrica come dati di composizione per l'impostazione remota, che possono essere utilizzati dall'applicazione di impostazione remota dell'apparecchio. (Vedere *[Impostazione remota](#page-104-0)* a pagina 98.) Per creare una vCard, è necessario fare prima clic sul contatto della rubrica per il quale la si desidera creare.

#### **Esportazione delle voci della rubrica <sup>6</sup>**

# **Nota**

- Se si intende creare una vCard, occorre prima scegliere un contatto.
- Se si sceglie vC[a](#page-116-0)rd al punto  $\bigcirc$ , l'opzione **Salva come:** corrisponderà a **vCard** (\*.vcf).

<span id="page-116-0"></span> $\blacksquare$  Effettuare una delle operazioni indicate di seguito:

- Nella Rubrica, fare clic su **File**, **Esportare**, quindi **Testo**.
- N[e](#page-117-0)lla Rubrica, fare clic su **File**, **Esportare**, quindi **vCard** e procedere al punto **6**.
- Nella Rubrica, fare clic su File, **Esportare**, quindi Dati composizione Impostazione remota e proc[e](#page-117-0)dere al punto  $\bigcirc$ .
- b Dalla colonna **Campi disponibili**, selezionare i campi dei dati da esportare e fare clic su **Aggiungi >>**.

#### **Nota**

Selezionare le voci nell'ordine in cui si desidera che appaiano nella lista.

**<sup>3</sup>** Se i dati vengono esportati verso un file ASCII, selezionare **Tabulazione** o **Virgola** da **Carattere divisore**. In questo modo si sceglie **Tabulazione** o **Virgola** per separare i campi dei dati.

4 Fare clic su OK per salvare i dati.

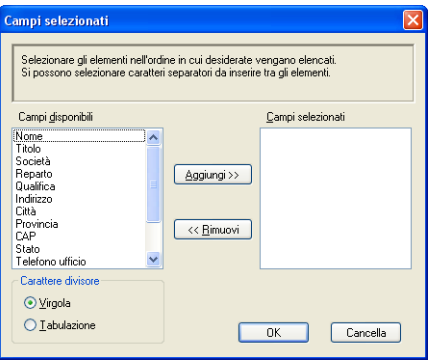

<span id="page-117-0"></span>**b** Digitare il nome del file e fare clic su **Salva**.

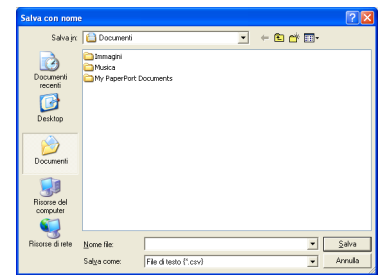

## **Importazione nella Rubrica <sup>6</sup>**

È possibile importare nella Rubrica file di testo ASCII (\*.csv), vCard (biglietti da visita elettronici) o **Dati composizione Impostazione remota**.

#### **Importazione di un file di testo ASCII <sup>6</sup>**

- <span id="page-117-1"></span> $\blacksquare$  Effettuare una delle operazioni indicate di seguito:
	- Nella Rubrica, fare clic su **File**, **Importare**, quindi **Testo**.
	- N[e](#page-118-0)lla Rubrica, fare clic su File, **Importare**, quindi **vCard** e procedere al punto **圖**.
	- Nella Rubrica, fare clic su **File**, **Importare**, quindi **Dati composizione Impostazione remota** e proc[e](#page-118-0)dere al punto  $\bigcirc$ .

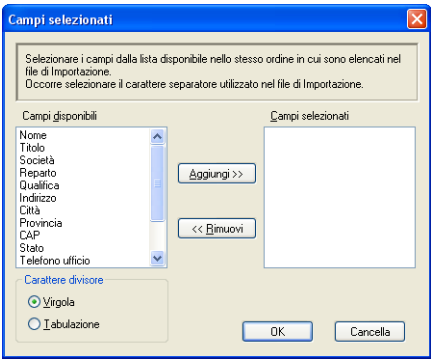

b Dalla colonna **Campi disponibili**, selezionare i campi dei dati da importare e fare clic su **Aggiungi >>**.

#### **Nota**

Dalla lista Campi Disponibili selezionare i campi nello stesso ordine in cui sono elencati nel file di testo Importa.

**3** Selezionare **Tabulazione** o **Virgola** in base al formato di importazione da **Carattere divisore**.

Fare clic su OK per importare i dati.

<span id="page-118-0"></span>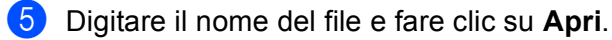

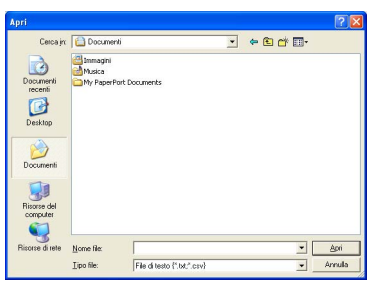

# **Nota**

.<br>Se si sceglie **Testo** [a](#page-117-1)l punto ●, l'opzione **Tipo file** corrisponderà a File di testo (\*.txt; \*.csv).

# **Ricezione di fax da PC <sup>6</sup>**

Il software di ricezione Brother PC-FAX consente di visualizzare e archiviare i fax sul proprio PC. Tale software viene installato automaticamente quando si installa MFL-Pro Suite e funziona per gli apparecchi locali e per quelli collegati in rete.

Quando il software è abilitato, l'apparecchio riceve i fax in memoria. Una volta ricevuto un fax, viene inviato automaticamente al PC.

Se si spegne il PC, l'apparecchio continua a ricevere i fax e a conservarli in memoria. Sul display dell'apparecchio viene visualizzato il numero di fax ricevuti e archiviati, ad esempio:

Mess. PC Fax:001

■ 01

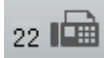

Quando si accende il computer, il software di ricezione PC-FAX trasferisce automaticamente i fax al computer.

Per attivare il software di ricezione PC-FAX, procedere come segue:

- Per utilizzare la funzione Ricezione PC-FAX, è necessario scegliere Ricezione PC-FAX dal menu dell'apparecchio.
- Eseguire il software Ricezione PC-FAX di Brother sul computer. (Si consiglia di selezionare la casella di controllo Aggiungi nella cartella di Avvio, in modo che il software venga eseguito automaticamente e possa trasferire i fax all'avvio del PC.)

#### **Nota**

- Il software PC-FAX è in grado di ricevere esclusivamente documenti fax in bianco e nero.
- Se il PC è protetto da firewall e non è possibile utilizzare la funzione di ricezione PC-FAX, potrebbe essere necessario configurare le impostazioni del firewall per permettere la comunicazione attraverso il numero di porta 54926 e 137. (Vedere *[Operazioni preliminari per l'utilizzo del software Brother](#page-124-0)* a pagina 118.)

In base al sistema operativo in uso, è possibile che venga visualizzato un Avviso di protezione nel momento in cui si avvia la funzione di ricezione PC-FAX. Per attivare la ricezione PC-FAX, è necessario sbloccare il programma.

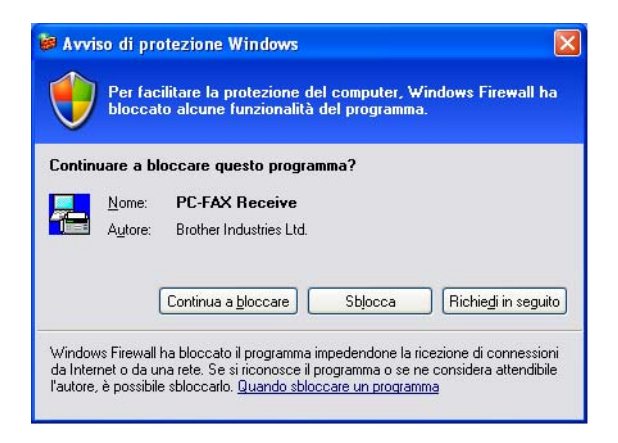

# **Attivazione del software Ricezione PC-FAX sull'apparecchio in uso <sup>6</sup>**

All'occorrenza, è possibile attivare l'opzione di Stampa backup. Attivando questa funzione, l'apparecchio stampa una copia del fax prima che questo venga inviato al computer o che il computer venga spento.

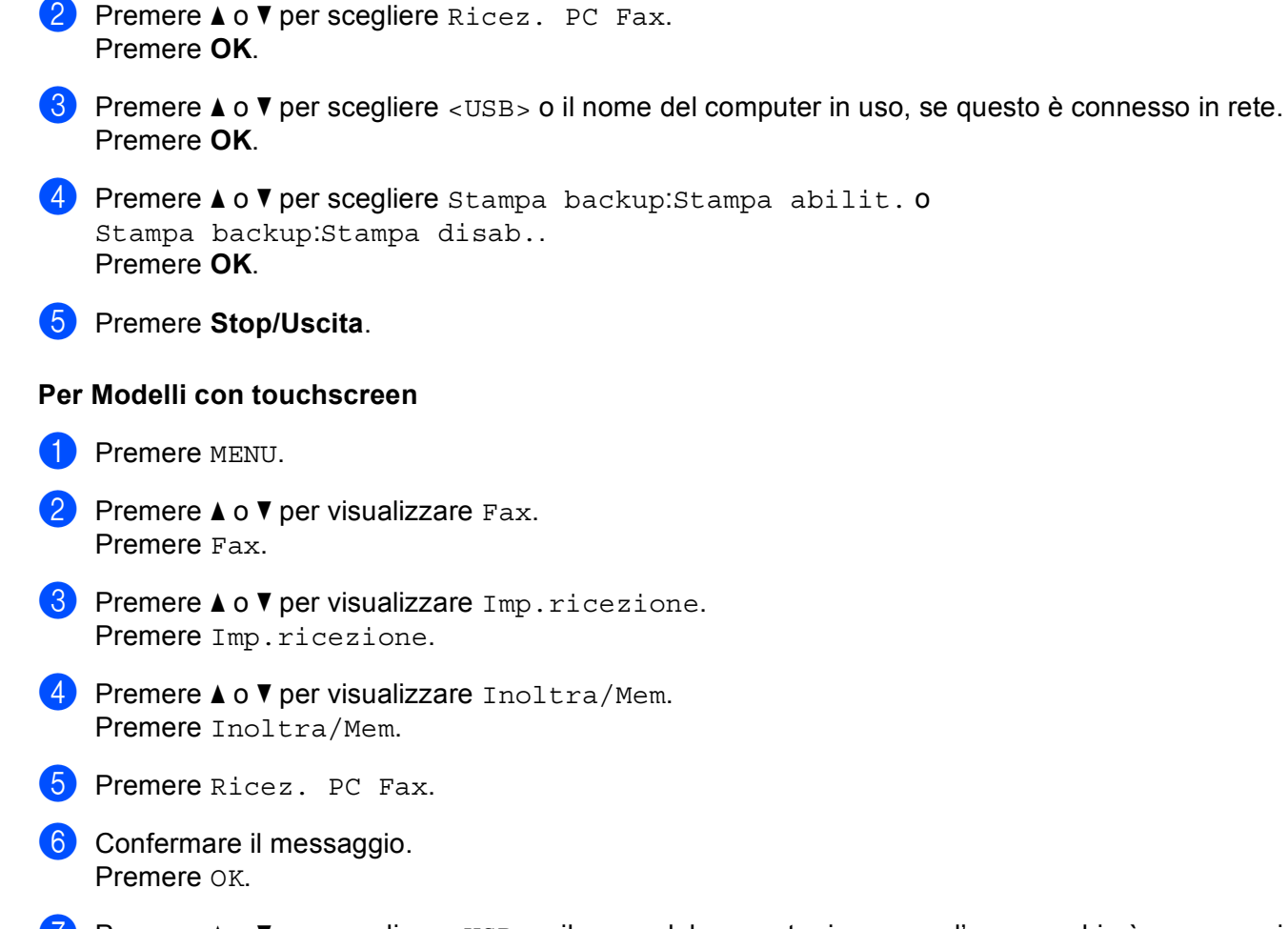

- **(7)** Premere  $\triangle$  o  $\nabla$  per scegliere <USB> o il nome del computer in uso, se l'apparecchio è connesso in rete. Premere OK.
- 8 Premere Stampa backup:Sì o Stampa backup:No.
- **9** Premere Stop/Uscita.

a Premere **Menu**, **2**, **5**, **1**.

## **Nota**

Se si sceglie Stampa backup:Stampa abilit., l'apparecchio stamperà il fax e si potrà disporre di una copia su carta nel caso in cui si verifichi un'interruzione di corrente prima che il fax venga inviato al computer. Una volta stampati e inviati al PC correttamente, i messaggi fax vengono cancellati automaticamente dalla memoria dell'apparecchio. Se la funzione Stampa backup non è attiva, i messaggi fax vengono cancellati automaticamente dalla memoria dell'apparecchio una volta inviati correttamente al computer.

# **Esecuzione del software Ricezione PC-FAX sul computer <sup>6</sup>**

Fare clic sul pulsante **Start**, **Tutti i programmi**, **Brother**, **MFC-XXXX**/**MFC-XXXX LAN**, **PC-FAX in Ricezione** e **Ricevi**.

L'icona PC-FAX viene visualizzata sulla barra delle applicazioni del computer.

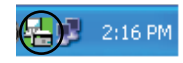

# **Impostazione del PC <sup>6</sup>**

**a** Fare clic con il pulsante destro del mouse sull'icona PC-FAX  $\left[\frac{1}{2}\right]$  2:16 PM sula barra delle applicazioni del PC, quindi scegliere **Impostazione PC-Fax RX**.

Viene visualizzata la finestra di dialogo **Impostazione PC-Fax RX**:

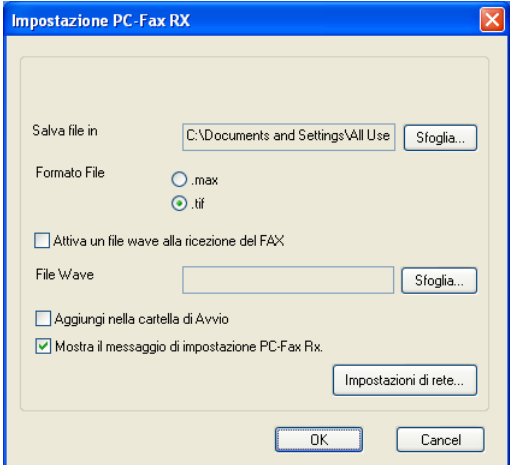

- b In **Salva file in**, fare clic sul pulsante **Sfoglia** se si desidera modificare il percorso di salvataggio dei file PC-FAX.
- c In **Formato File**, scegliere **.tif** o **.max** come formato per i documenti ricevuti. Il formato predefinito è **.tif**.
- $\overline{a}$  Per riprodurre un file wave (file audio .wav) nel momento in cui viene ricevuto un fax, selezionare l'opzione **Attiva un file wave alla ricezione del FAX** e immettere il percorso del file wave.
- **6** Per avviare automaticamente il software Ricezione PC-FAX all'avvio di Windows<sup>®</sup>, selezionare l'opzione **Aggiungi nella cartella di Avvio**.
- f Se si desidera utilizzare il software Ricezione PC-FAX, vedere *[Configurazione delle impostazioni di](#page-122-0)  [Ricezione PC-FAX in rete](#page-122-0)* a pagina 116.

# <span id="page-122-0"></span>**Configurazione delle impostazioni di Ricezione PC-FAX in rete <sup>6</sup>**

Le impostazioni relative all'invio al computer dei fax ricevuti vengono configurate automaticamente durante l'installazione di MFL-Pro Suite (consultare la *Guida di installazione rapida*).

Se si utilizza un'apparecchio diverso rispetto a quello registrato sul computer durante l'installazione del software MFL-Pro Suite, procedere come indicato di seguito.

**1** Nella finestra di dialogo **Impostazione PC-Fax RX**, fare clic sul pulsante **Impostazioni di rete**. Viene visualizzata la finestra di dialogo **Impostazioni di rete**.

2) È necessario specificare l'indirizzo IP o il Nome nodo dell'apparecchio in uso.

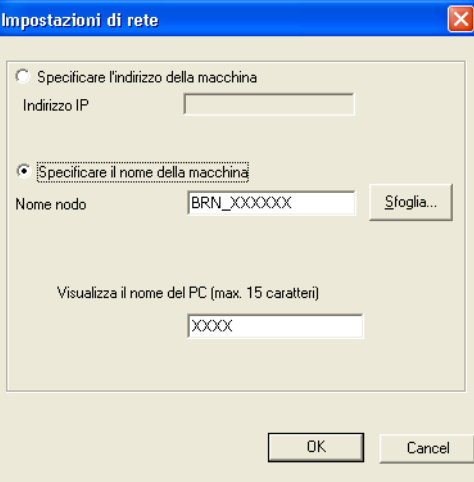

#### **Specificare l'indirizzo della macchina**

Immettere l'indirizzo IP dell'apparecchio nella casella **Indirizzo IP**.

#### **Specificare il nome della macchina**

Immettere il nome nodo dell'apparecchio nella casella **Nome nodo** oppure fare clic sul pulsante **Sfoglia** e selezionare dall'elenco l'apparecchio Brother che si intende utilizzare.

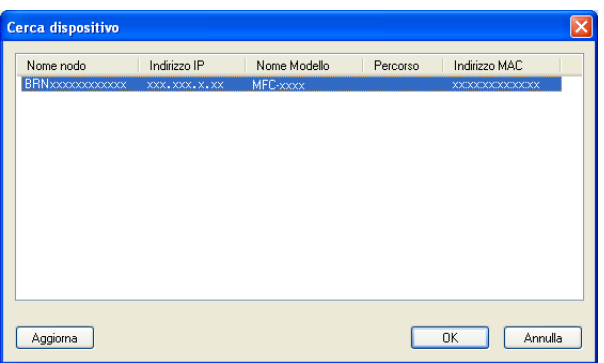

#### **Specificare il nome del PC**

È possibile specificare il nome del PC che sarà visualizzato sul display dell'apparecchio. Per cambiare il nome, immettere il nuovo nome nella casella **Visualizza il nome del PC (max. 15 caratteri)**.

# **Visualizzazione di nuovi messaggi PC-FAX <sup>6</sup>**

Ogni volta che nel computer è in corso la ricezione di un PC-FAX, vengono visualizzate alternativamente le

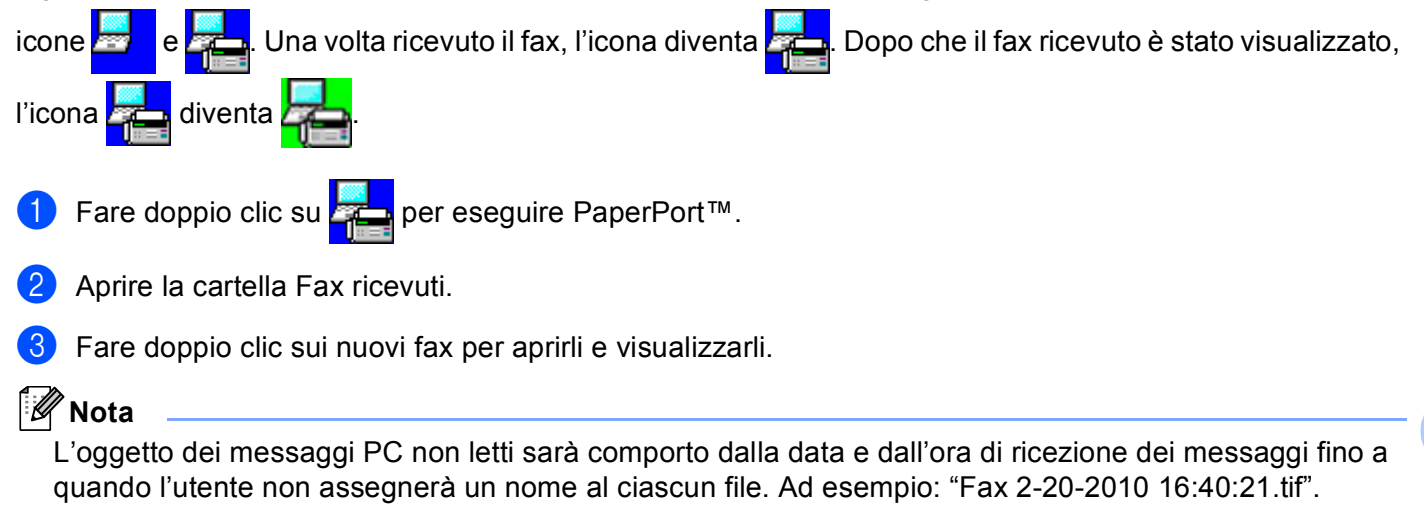

# <span id="page-124-0"></span>**Operazioni preliminari per l'utilizzo del software Brother <sup>7</sup>**

Le impostazioni del firewall del PC in uso potrebbero impedire il necessario collegamento di rete per la stampa, la scansione e la trasmissione di PC-Fax in rete. Se si utilizza Windows<sup>®</sup> Firewall ed è stato installato il software MFL-Pro Suite dal CD-ROM, le impostazioni necessarie per il firewall sono state già configurate. Se non è stata eseguita l'installazione da CD-ROM, procedere come indicato di seguito per configurare Windows® Firewall. Se si utilizza un altro software come firewall personale, consultare la Guida dell'utente del software stesso oppure rivolgersi al produttore del programma.

#### **Informazioni relative al numero di porta UDP per la configurazione del firewall**

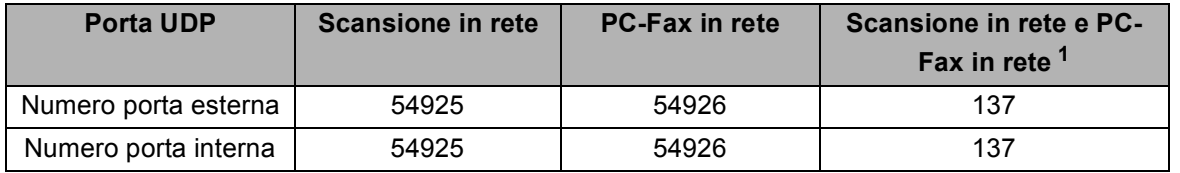

<span id="page-124-1"></span><sup>1</sup> Aggiungere la porta numero 137 se la connessione di rete continua a presentare problemi dopo aver aggiunto le porte 54925 e 54926. La porta numero 137 supporta inoltre le funzioni di stampa e impostazione remota in rete.

# **Windows® XP SP2 o versione successiva <sup>7</sup>**

a Fare clic sul pulsante **Start**, **Pannello di controllo**, **Rete e connessioni Internet** e **Windows Firewall**. Accertarsi che **Windows Firewall** nella scheda **Generale** sia impostato su **Attivato (impostazione consigliata)**.

b Selezionare la scheda **Avanzate** e il pulsante **Impostazioni...** nella sezione Impostazioni collegamenti di rete.

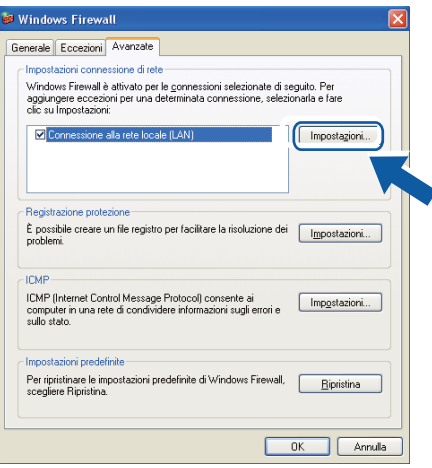

c Fare clic sul pulsante **Aggiungi**.

- d Aggiungere la porta **54925** per la scansione in rete, inserendo i dati indicati di seguito:
	- 1 In **Descrizione del servizio**: inserire una descrizione a piacere, ad esempio "Scanner Brother".
	- 2 In **Nome o indirizzo IP (ad esempio, 192.168.0.12) del computer in cui è installato il servizio**: inserire "Localhost".
	- 3 In **Numero di porta esterna del servizio**: inserire "**54925**".
	- 4 In **Numero di porta interna del servizio**: inserire "**54925**".
	- 5 Accertarsi di aver selezionato **UDP**.
	- 6 Fare clic su **OK**.

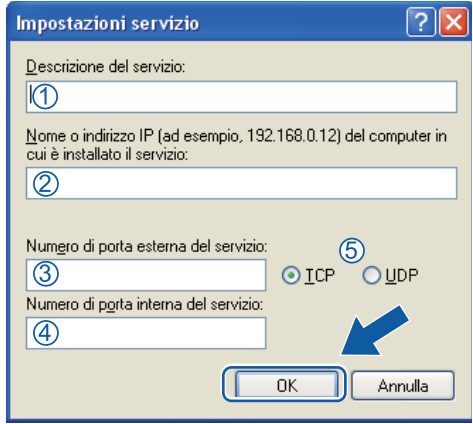

- **6** Fare clic sul pulsante **Aggiungi**.
- f Aggiungere la porta **54926** per la trasmissione PC-Fax in rete, inserendo i dati indicati di seguito:
	- 1 In **Descrizione del servizio**: inserire una descrizione a piacere, ad esempio "Brother PC-Fax".
	- 2 In **Nome o indirizzo IP (ad esempio, 192.168.0.12) del computer in cui è installato il servizio**: inserire "Localhost".
	- 3 In **Numero di porta esterna del servizio**: inserire "**54926**".
	- 4 In **Numero di porta interna del servizio**: inserire "**54926**".
	- 5 Accertarsi di aver selezionato **UDP**.
	- 6 Fare clic su **OK**.

g Se continuano a verificarsi problemi di connessione in rete, fare clic sul pulsante **Aggiungi**.

h Aggiungere la porta **137** per la scansione in rete, la stampa in rete e la ricezione PC-Fax in rete, inserendo i dati indicati di seguito:

- 1 In **Descrizione del servizio**: inserire una descrizione a piacere, ad esempio "Stampa in rete Brother".
- 2 In **Nome o indirizzo IP (ad esempio, 192.168.0.12) del computer in cui è installato il servizio**: inserire "Localhost".
- 3 In **Numero di porta esterna del servizio**: inserire "**137**".
- 4 In **Numero di porta interna del servizio**: inserire "**137**".
- 5 Accertarsi di aver selezionato **UDP**.
- 6 Fare clic su **OK**.

i Controllare che la nuova impostazione sia stata inserita e sia selezionata, quindi fare clic su **OK**.

# **Utenti di Windows Vista® <sup>7</sup>**

**1** Fare clic sul pulsante ( $\mathbb{Z}$ ), Pannello di controllo, Rete e Internet, Windows Firewall e

#### **Modifica impostazioni**.

- b Quando viene visualizzata la schermata **Controllo dell'account utente** procedere come indicato di seguito.
	- Per gli utenti che dispongono dei diritti di amministratore: fare clic su **Continua**.

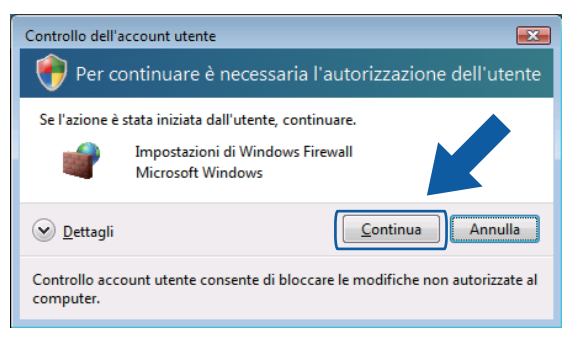

■ Per gli utenti che non dispongono dei diritti di amministratore: inserire la password amministratore e fare clic su **OK**.

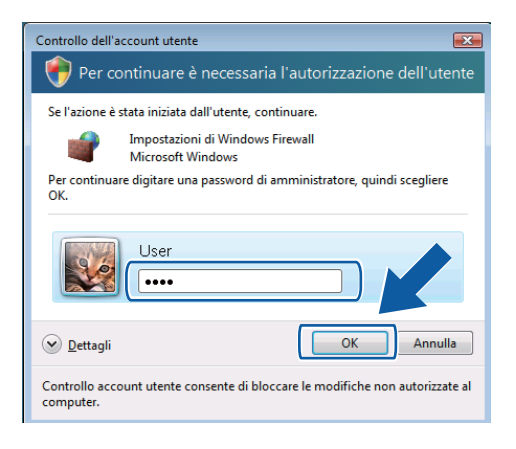

c Accertarsi che **Windows Firewall** nella scheda **Generale** sia impostato su Attivato.

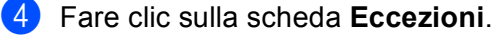

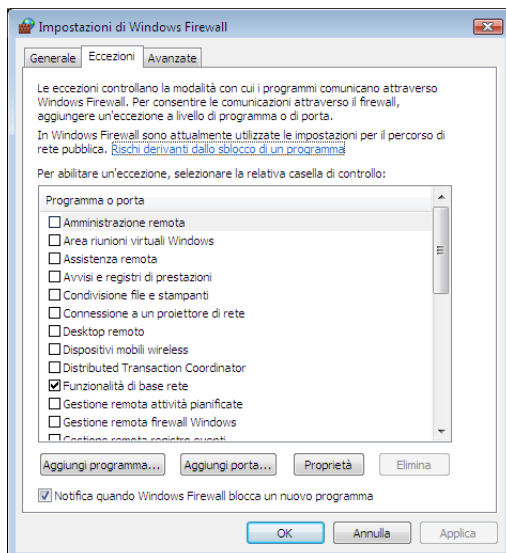

- **6** Fare clic sul pulsante **Aggiungi porta...**.
- f Per aggiungere la porta **54925** per la scansione di rete, inserire i dati indicati di seguito:
	- 1 In **Nome**: inserire una descrizione a piacere, ad esempio "Scanner Brother".
	- 2 In **Numero porta**: inserire "**54925**".
	- 3 Accertarsi di aver selezionato **UDP**. Quindi, fare clic su **OK**.

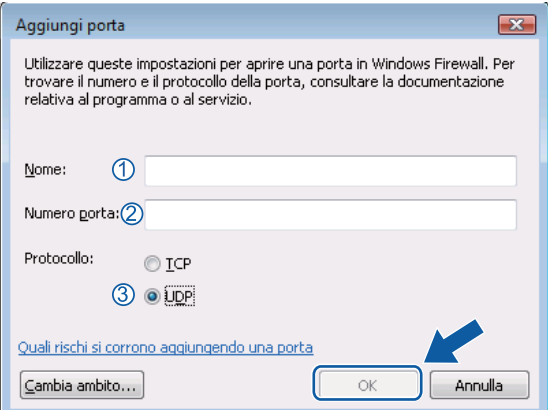

**Fare clic sul pulsante Aggiungi porta....** 

**8** Per aggiungere la porta 54926 per la trasmissione di PC-Fax in rete, inserire i dati indicati di seguito:

- 1 In **Nome**: inserire una descrizione a piacere, ad esempio "Brother PC-Fax".
- 2 In **Numero porta**: inserire "**54926**".
- 3 Accertarsi di aver selezionato **UDP**. Quindi, fare clic su **OK**.

i Controllare che la nuova impostazione sia stata inserita e sia selezionata, quindi fare clic su **OK**.

10 Se si verificano ulteriori problemi con la connessione di rete, ad esempio problemi di scansione o stampa in rete, selezionare la casella **Condivisione file e stampanti** nella scheda **Eccezioni**, quindi fare clic su **OK**.

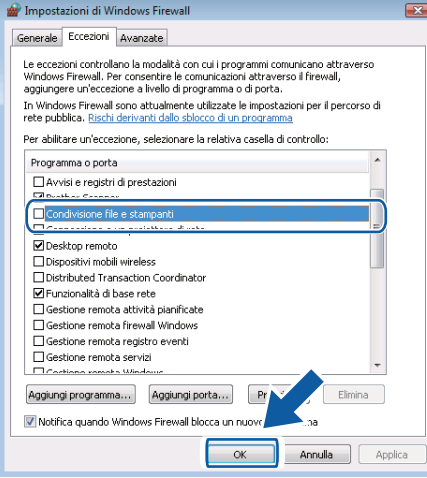

# **Utenti di Windows® 7 <sup>7</sup>**

**1** Fare clic sul pulsante  $\left(\frac{1}{2}\right)$ , Pannello di controllo, Sistema e sicurezza e Windows Firewall.

Accertarsi che **Stato Windows Firewall** sia impostato su **Attivato**.

b Fare clic su **Impostazioni avanzate**. Viene visualizzata la finestra **Windows Firewall con sicurezza avanzata**.

**3** Fare clic su **Regole connessioni in entrata**.

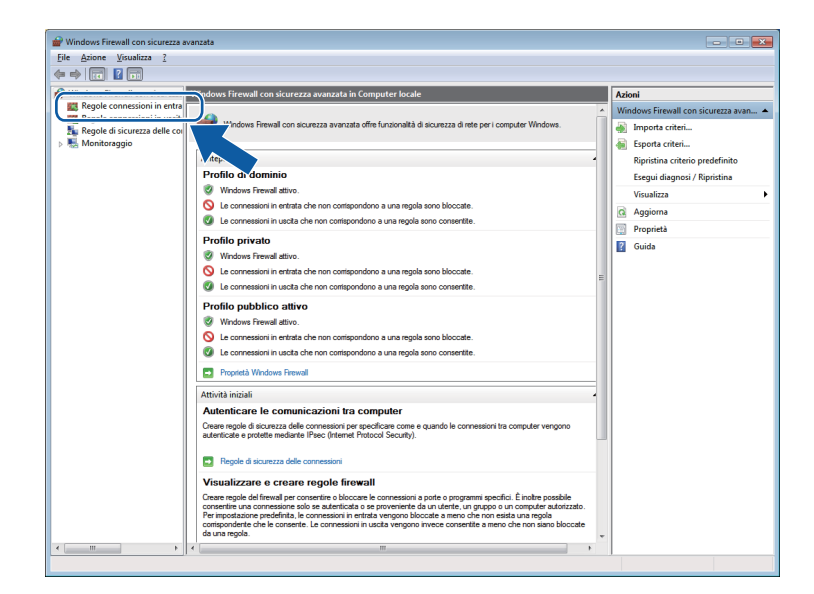

#### d Fare clic su **Nuova regola**.

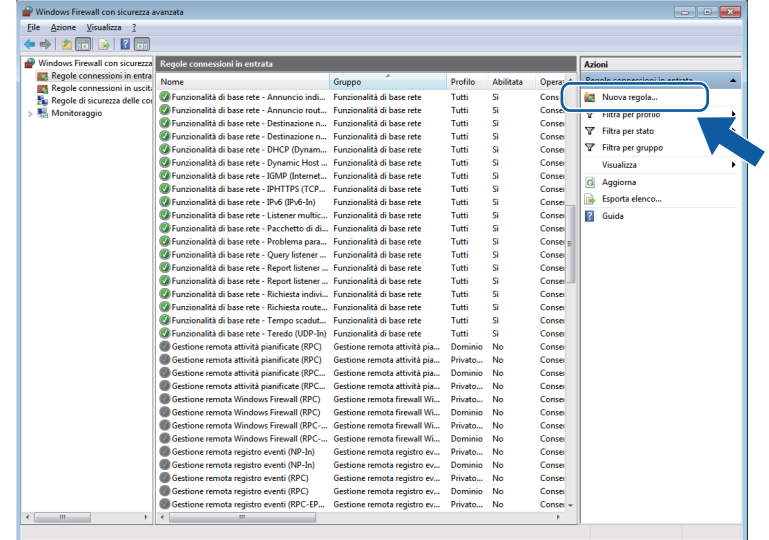

e Selezionare **Porta** e fare clic su **Avanti**.

- **6** Per aggiungere una porta, immettere le informazioni di seguito:
	- Per la scansione in rete

Scegliere **UDP** e immettere "**54925**" in **Porte locali specifiche:**. Fare clic su **Avanti**.

Per l'invio di fax da PC in rete Scegliere **UDP** e immettere "**54926**" in **Porte locali specifiche:**. Fare clic su **Avanti**.

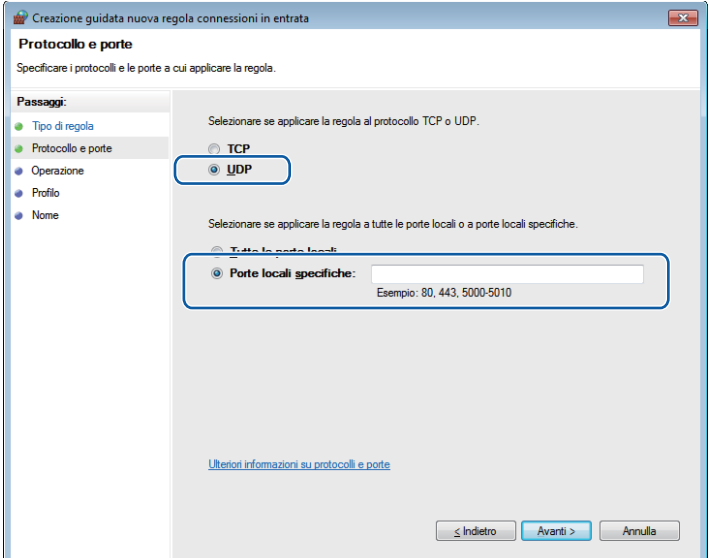

- g Selezionare **Consenti la connessione** e fare clic su **Avanti**.
- **8** Controllare le voci applicabili e fare clic su Avanti.

<sup>9</sup> Immettere una descrizione in Nome: (ad esempio "Brother Scanner" o "Brother PC-Fax") e fare clic su **Fine**.

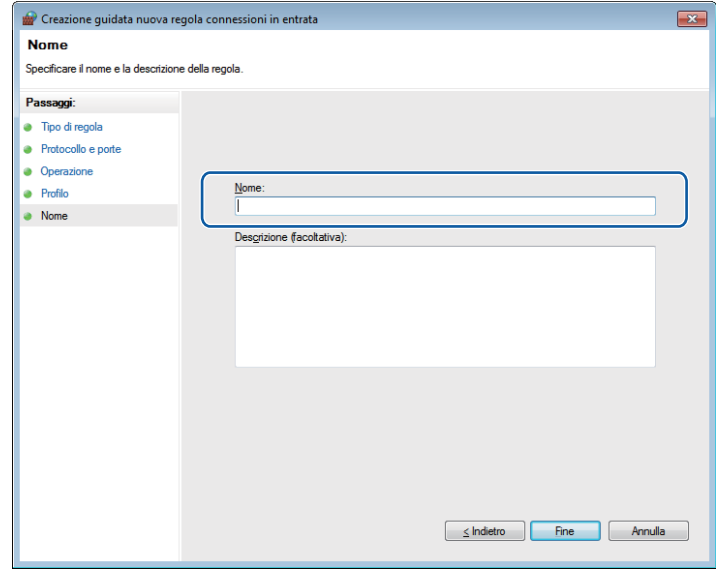

10 Controllare che la nuova impostazione sia stata inserita e sia selezionata.

**f** Fare clic su Regole connessioni in uscita.

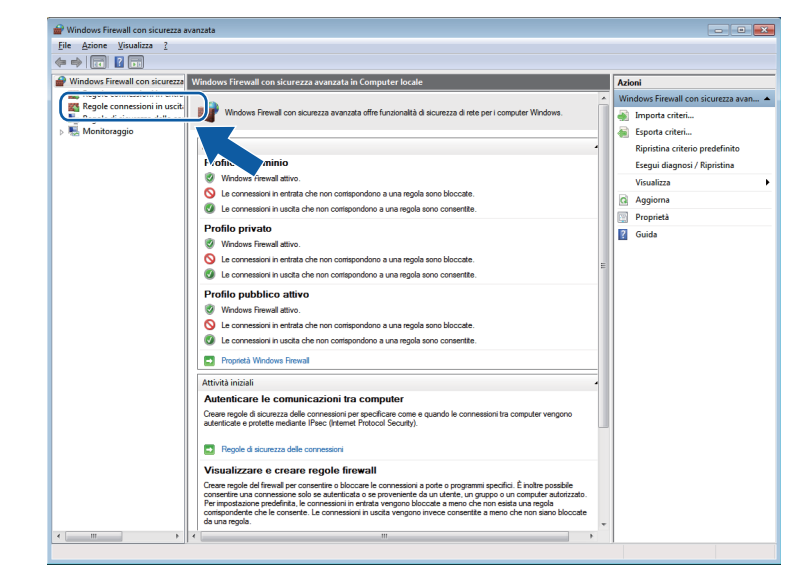

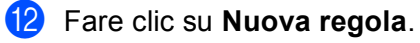

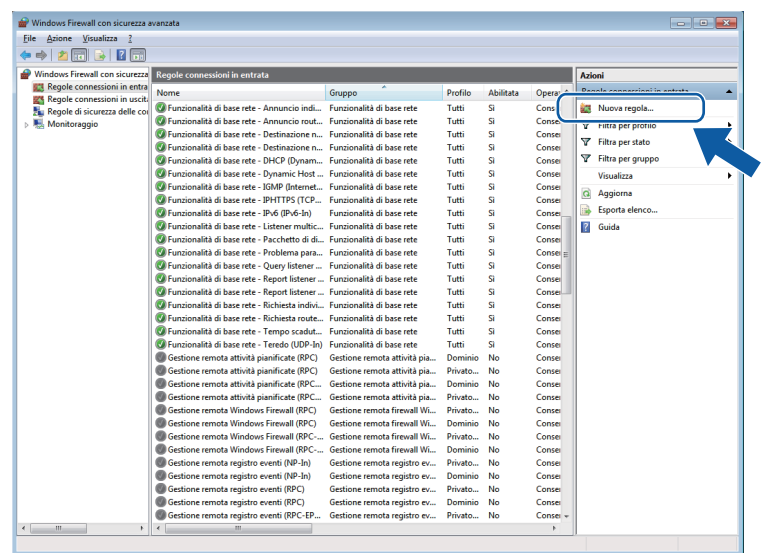

- **13** Selezionare **Porta** e fare clic su Avanti.
- n Per aggiungere una porta, immettere le informazioni di seguito:
	- Per la scansione in rete

Scegliere **UDP** e immettere "**54925**" in **Porte remote:**. Fare clic su **Avanti**.

Per l'invio di fax da PC in rete

Scegliere **UDP** e immettere "**54926**" in **Porte remote:**.

Fare clic su **Avanti**.

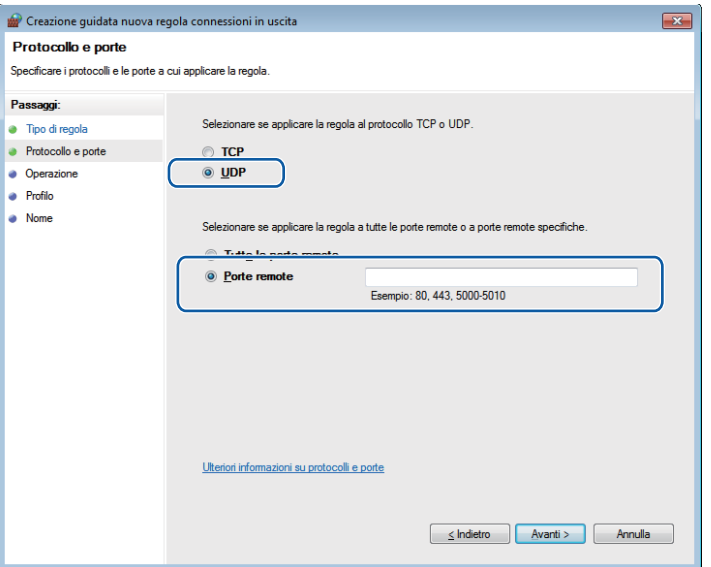

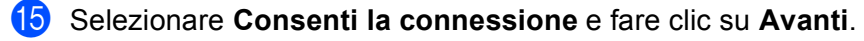

p Controllare le voci applicabili e fare clic su **Avanti**.

q Immettere una descrizione in **Nome:** (ad esempio "Brother Scanner" o "Brother PC-Fax") e fare clic su **Fine**.

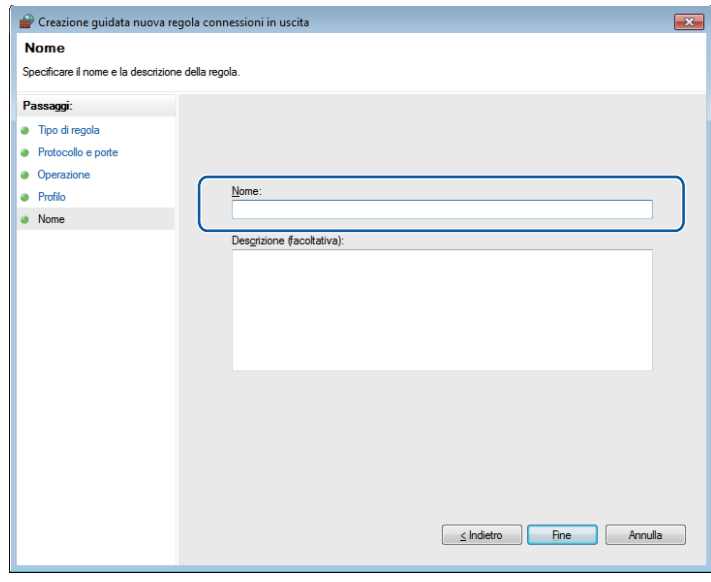

**18** Controllare che la nuova impostazione sia stata inserita e sia selezionata.

# **Sezione III**

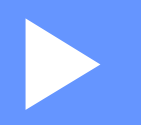

# **Apple Macintosh**

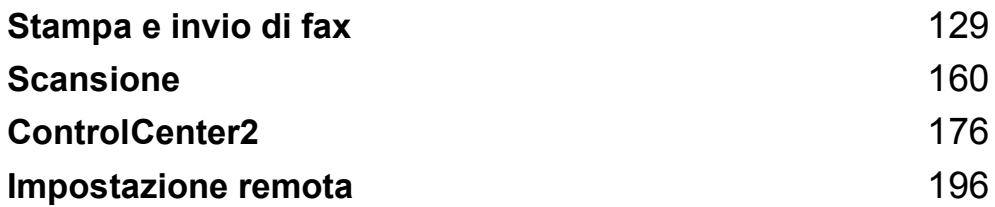

**8**

# <span id="page-135-0"></span>**Stampa e invio di fax <sup>8</sup>**

# **Funzionalità nel driver della stampante (Macintosh) <sup>8</sup>**

Questa stampante supporta Mac OS X 10.4.11 - 10.5.x - 10.6.x.

#### **Nota**

Le schermate di questa sezione fanno riferimento a Mac OS X 10.5. Le schermate visualizzate sul Macintosh in uso possono variare in base alla versione del sistema operativo utilizzata.

# **Stampa duplex**

Il driver stampante in dotazione con l'apparecchio supporta la stampa duplex.

#### **Indicazioni per la stampa su entrambi i lati del foglio <sup>8</sup>**

- Se la carta è sottile, potrebbe arricciarsi.
- Se la carta è arricciata, capovolgere la risma di fogli, appiattirla e inserirla nuovamente nel vassoio carta o nel vassoio multifunzione.
- Se la carta non viene alimentata correttamente, può arricciarsi. Estrarre la carta, appiattirla, quindi capovolgere la risma.
- Quando si utilizza la funzione duplex manuale, può accadere che la carta si inceppi o la qualità di stampa risulti scadente.

Se si verifica un inceppamento della carta, vedere *Messaggi d'errore e di manutenzione sul display LCD* nella *Guida per utenti base*. Se il problema è relativo alla qualità di stampa, vedere *Miglioramento della qualità di stampa* nella *Guida per utenti base*.

#### **Stampa fronte-retro automatica <sup>8</sup>**

- Utilizzare fogli in formato A4 per la funzione di stampa fronte-retro automatica.
- Verificare che il coperchio posteriore sia chiuso.
- Se la carta è arricciata, appiattirla e reinserirla nel vassoio carta.
- Utilizzare carta normale o carta sottile. Non utilizzare carta per stampanti e fotocopiatrici.

## **Stampa duplex manuale <sup>8</sup>**

L'apparecchio stampa prima tutte le pagine pari su un lato dei fogli. Prima di reinserire la carta, raddrizzarla bene per evitare che si inceppi. Non è consigliabile utilizzare carta eccessivamente sottile o spessa.

# **Esecuzione simultanea delle operazioni di scansione, stampa e** trasmissione fax

L'apparecchio può eseguire la stampa dal computer mentre invia o riceve fax in memoria o mentre esegue la scansione di un documento nel computer. L'invio di fax non viene sospeso durante la stampa dal computer. Tuttavia, prima di copiare o ricevere un fax su carta, l'apparecchio mette in pausa l'operazione di stampa dei dati dal computer e riprende la stampa non appena termina la copia o la ricezione del fax.

# **Selezione delle opzioni di impostazione pagina <sup>8</sup>**

È possibile impostare **Dimensioni**, **Orientamento** e **Scala**.

a Da un'applicazione come Apple TextEdit, fare clic su **Archivio**, quindi su **Formato di Stampa**. Accertarsi che sia stato selezionato **Brother MFC-XXXX** (dove XXXX rappresenta il nome del modello in uso) dal menu a discesa **Formato per**. È possibile modificare le impostazioni di **Dimensioni**, **Orientamento** e **Scala** e fare clic su **OK**.

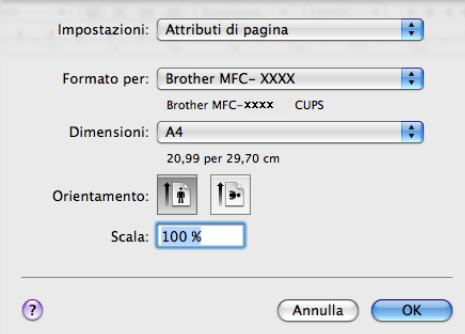

b Da un'applicazione come Apple TextEdit, fare clic su **Archivio**, quindi su **Stampa** per avviare la stampa.

■ (Mac OS X 10.4.11)

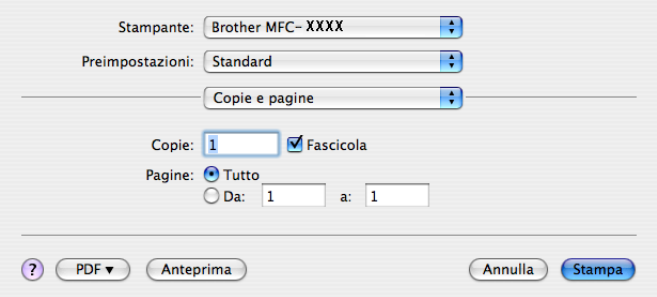

■ (Mac OS X da 10.5.x a 10.6.x)

Per ulteriori opzioni di impostazione pagina, fare clic sul triangolo accanto al menu a discesa Stampante.

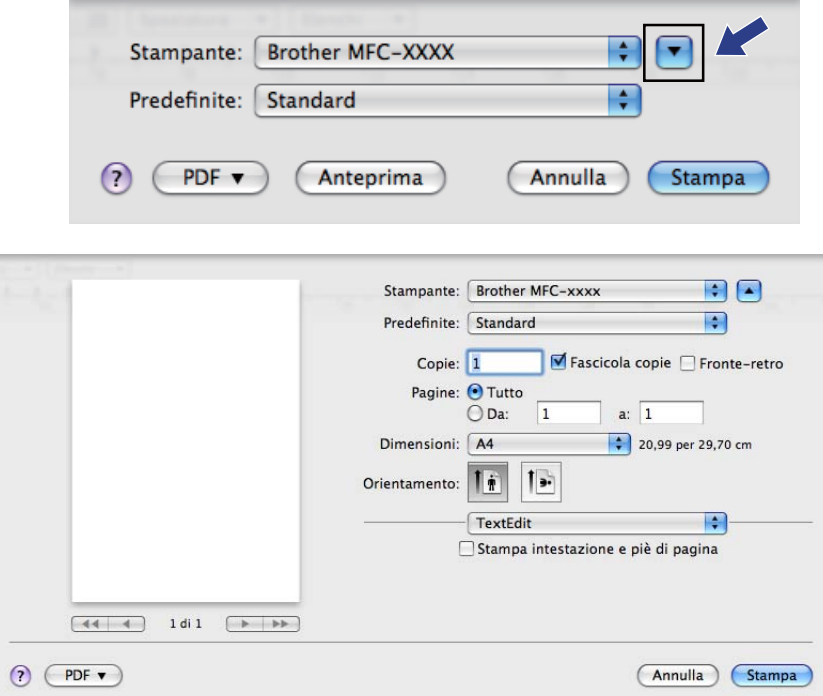

# **Selezione delle opzioni di stampa <sup>8</sup>**

Per controllare funzioni speciali di stampa, selezionare **Impostazioni stampa** nella finestra di dialogo Stampa.

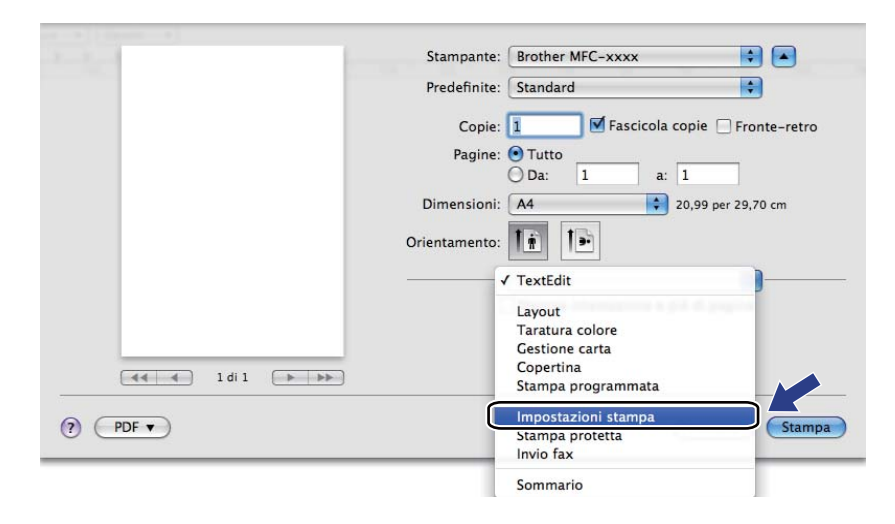

# **Copertina <sup>8</sup>**

È possibile impostare i seguenti parametri relativi alla copertina:

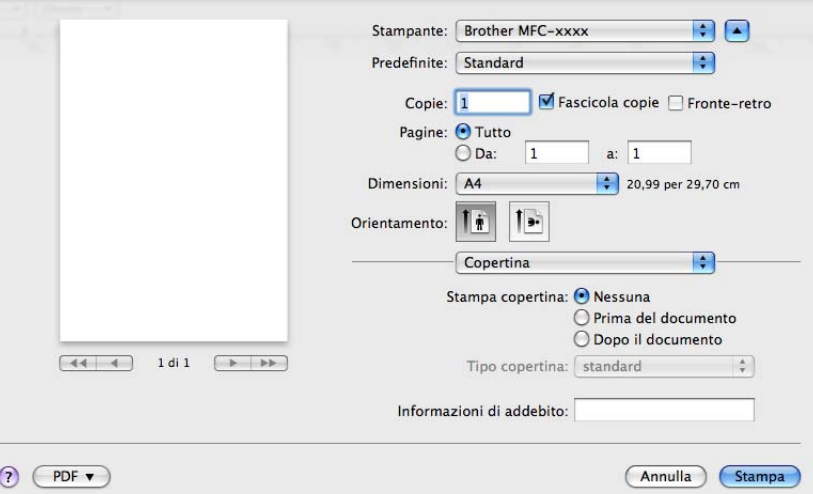

#### ■ Stampa copertina

Utilizzare questa funzione, se si desidera aggiungere al documento una copertina.

#### ■ **Tipo copertina**

Scegliere un modello per la copertina.

**Informazioni di addebito**

Se si desidera inserire nella copertina le informazioni di addebito, immettere il testo nella casella **Informazioni di addebito**.

# **Layout <sup>8</sup>**

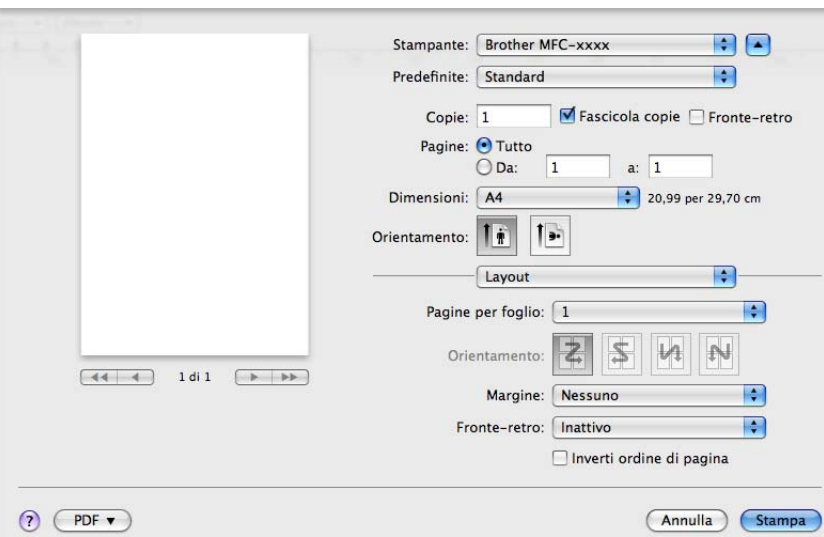

#### **Pagine per foglio**

La selezione **Pagine per foglio** consente di ridurre le dimensioni dell'immagine di una pagina, in modo da stampare più pagine su un singolo foglio.

**Orientamento**

Quando si specifica la quantità di pagine per foglio, è anche possibile indicare la direzione del layout.

**Margine**

Utilizzare questa funzione, se si desidera inserire un bordo.

■ Fronte-retro

Vedere *[Stampa duplex](#page-145-0)* a pagina 139.

■ Inverti ordine di pagina (Mac OS X da 10.5.x a 10.6.x)

Selezionare la casella di controllo **Inverti ordine di pagina** per invertire la posizione dei dati dall'alto al basso.

■ Capovolgi orizzontalmente (Mac OS X 10.6.x)

Selezionare **Capovolgi orizzontalmente** per eseguire la stampa riflettendola orizzontalmente.

# **Stampa protetta <sup>8</sup>**

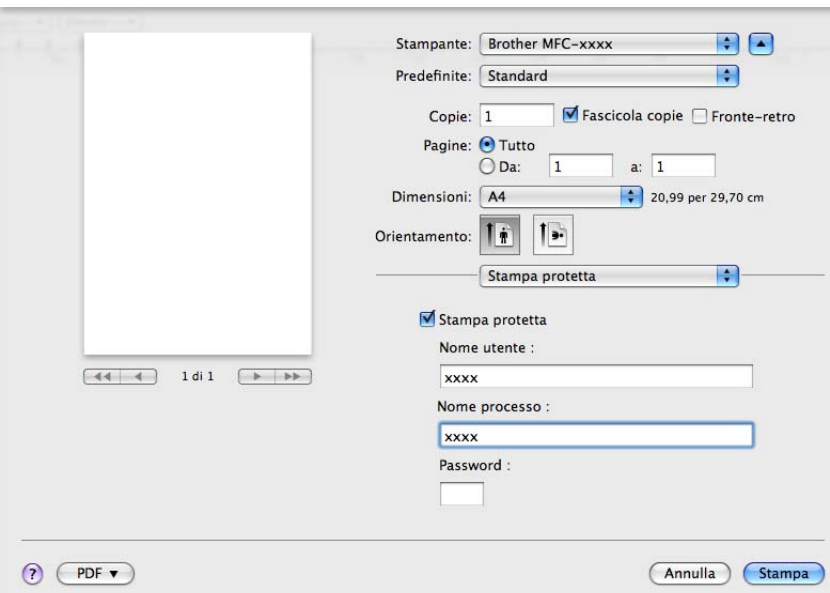

#### **Stampa protetta**:

I documenti protetti sono documenti protetti da password nel momento in cui vengono inviati all'apparecchio. Tali documenti possono essere stampati solo dagli utenti che conoscono la password. Dal momento che i documenti sono protetti a livello dell'apparecchio, per stamparli è necessario inserire la password utilizzando il pannello di controllo dell'apparecchio.

Per inviare un documento protetto:

#### **a Selezionare Stampa protetta.**

- b Immettere la password, il nome utente e il nome processo, quindi fare clic su **Stampa**.
- <sup>8</sup> Per stampare il documento protetto è necessario utilizzare il pannello di controllo dell'apparecchio. (Vedere *[Tasto Sicurezza](#page-8-0)* a pagina 2.)

Eliminazione di un documento protetto: per eliminare un documento protetto è necessario utilizzare il pannello di controllo dell'apparecchio. (Vedere *[Tasto Sicurezza](#page-8-0)* a pagina 2.)

# **Impostazioni di stampa <sup>8</sup>**

È possibile modificare i parametri selezionando un'impostazione nell'elenco **Impostazioni stampa**: Scheda **Di base**

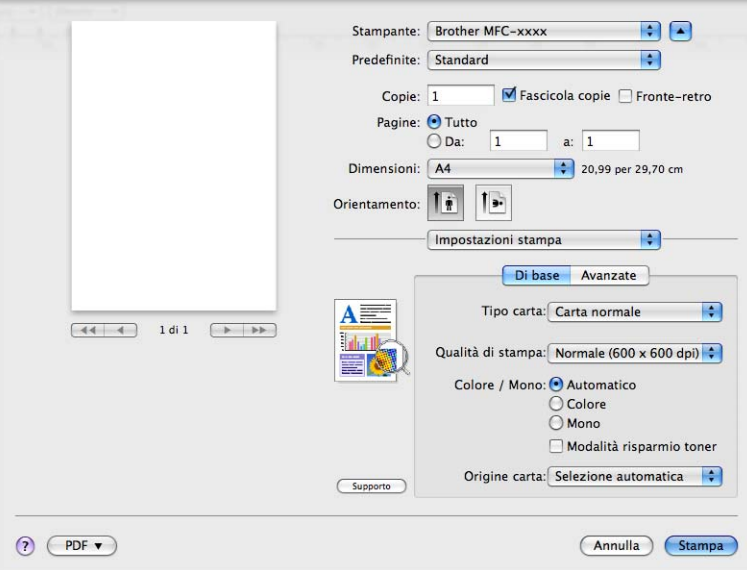

#### ■ **Tipo carta**

È possibile modificare il tipo di carta scegliendo tra i seguenti tipi:

- **Carta normale**
- **Carta sottile**
- **Carta spessa**
- **Carta più spessa**
- **Cartoncino**
- **Carta riciclata**
- **Buste**
- **Busta spessa**
- **Busta sottile**
- **Etichetta**
- **Carta Lucida**

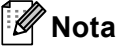

Per la stampa su carta lucida, inserire un foglio alla volta nel vassoio multifunzione per evitare inceppamenti.

#### **Qualità di stampa**

È possibile selezionare le seguenti impostazioni relative alla qualità di stampa.

• **Normale** (600 × 600 dpi)

Classe 600 dpi. Consigliata per la stampa normale. Buona qualità di stampa ad una buona velocità.

• **Fine** (classe 2400 dpi)

Classe 2400 dpi. È la modalità di stampa più dettagliata. Utilizzare questa modalità per la stampa di immagini definite quali, ad esempio, foto. La quantità di dati è decisamente superiore rispetto alla modalità normale, pertanto occorre più tempo per elaborare e trasferire i dati ed eseguire la stampa.

#### **Colore / Mono**

È possibile modificare l'impostazione di Colore/Mono come indicato di seguito:

• **Automatico**

L'apparecchio verifica l'eventuale presenza di elementi a colori nel documento. Se vengono rilevati dei colori, la stampa viene eseguita a colori. Se non vengono rilevati elementi a colori, la stampa viene eseguita in bianco e nero. La velocità di stampa complessiva può risultare ridotta.

#### • **Colore**

Se il documento contiene dei colori e si desidera stamparlo a colori, selezionare questa modalità.

• **Mono**

Selezionare questa modalità se il contenuto del documento comprende soltanto testo ed elementi in bianco e nero o in scala di grigi. La modalità Mono incrementa la velocità di elaborazione della stampa rispetto alla modalità a colori. Se il documento è a colori, selezionando la modalità Mono la stampa sarà eseguita a 256 livelli di grigio.

# **Nota**

• A volte un documento può contenere informazioni sul colore, sebbene a prima vista sembri essere monocromatico (ad esempio, le aree di colore grigio potrebbero in realtà essere costituite da una combinazione di colori).

• Se il toner ciano, magenta o giallo si esaurisce durante la stampa di un documento a colori, il lavoro di stampa non può essere completato. È possibile avviare di nuovo il lavoro di stampa nella modalità **Mono**, purché sia disponibile il toner nero.

#### **Modalità risparmio toner**

Questa funzione consente di ridurre l'utilizzo del toner. Attivando la funzione **Modalità risparmio toner**, le stampe appaiono più chiare. L'impostazione predefinita è Disattivata.

## **Nota**

Non è consigliabile selezionare **Modalità risparmio toner** per la stampa di fotografie o di immagini in scala di grigio.

#### **Origine carta**

È possibile scegliere **Selezione automatica**, **Vass.1**, **Vass.2** [1](#page-142-0), **Vassoio MU** o **Manuale**.

<span id="page-142-0"></span>È disponibile solo se è installato il vassoio opzionale.

#### ■ **Stampa lato opposto** (Mac OS X 10.4.11)

Selezionare la casella di controllo **Stampa lato opposto** per invertire la posizione dei dati dall'alto al basso.

#### ■ Supporto

Per accedere a Brother Solutions Center ([http://solutions.brother.com](http://solutions.brother.com/)) e al sito Web dedicato ai prodotti originali Brother, fare clic sul pulsante **Supporto**. Brother Solutions Center è un sito Web che fornisce informazioni sui prodotti Brother e contiene, tra l'altro, sezioni dedicate alle FAQ (domande frequenti), alle Guide dell'Utente, agli aggiornamenti per i driver e ai consigli sull'utilizzo dell'apparecchio.

#### Scheda **Avanzate**

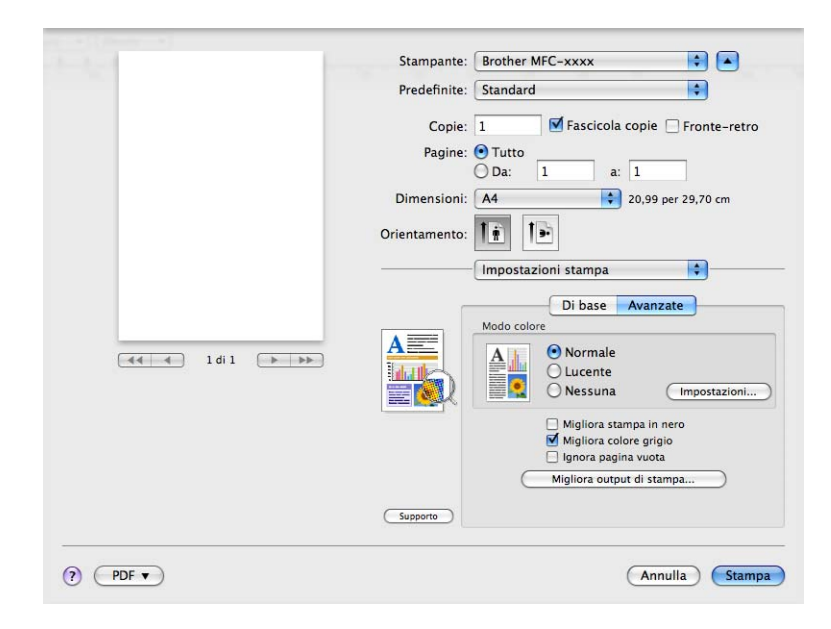

#### ■ Modo colore

È possibile modificare l'impostazione di Modo colore come indicato di seguito:

#### • **Normale**

Questo è il modo colore predefinito.

• **Lucente**

Il colore di tutti gli elementi viene regolato in modo da risultare più brillante.

• **Nessuna**

Scegliere questa opzione se si desidera utilizzare le impostazioni di gestione del colore disponibili nell'applicazione in uso. Il driver stampante non eseguirà la regolazione del colore.

#### **Migliora stampa in nero**

Scegliere questa impostazione, se i grafici in bianco e nero non vengono stampati correttamente.

#### **Migliora colore grigio**

È possibile migliorare la qualità immagine delle aree in toni di grigio selezionando la casella **Migliora colore grigio**.
#### **Ignora pagina vuota**

Se è selezionato **Ignora pagina vuota**, il driver della stampante rileva automaticamente le pagine vuote e le esclude dalla stampa.

#### **Migliora output di stampa**

Questa funzione consente di ridurre i problemi associati alla qualità di stampa.

#### • **Riduci arricciamento carta**

Se si sceglie questa impostazione, è possibile ridurre l'arricciamento della carta.

Se la stampa è limitata a poche pagine, non è necessario scegliere questa impostazione. Si consiglia di modificare l'impostazione del driver stampante nella sezione **Tipo carta** scegliendo un valore di spessore ridotto.

### **Nota**

Questa operazione riduce la temperatura del processo di fusione dell'apparecchio.

#### • **Migliora fissaggio toner**

Se si sceglie questa impostazione, è possibile migliorare il fissaggio del toner sulla carta. Se tale selezione non migliora efficacemente il risultato, cambiare l'impostazione del driver della stampante in **Tipo carta** selezionando un tipo di carta più spesso.

### **Nota**

Questa operazione aumenta la temperatura del processo di fusione dell'apparecchio.

#### **Impostazioni**

Se si desidera modificare le impostazioni del colore quali luminosità, contrasto, intensità o saturazione, fare clic sul pulsante **Impostazioni** per accedere ai parametri di configurazione avanzati.

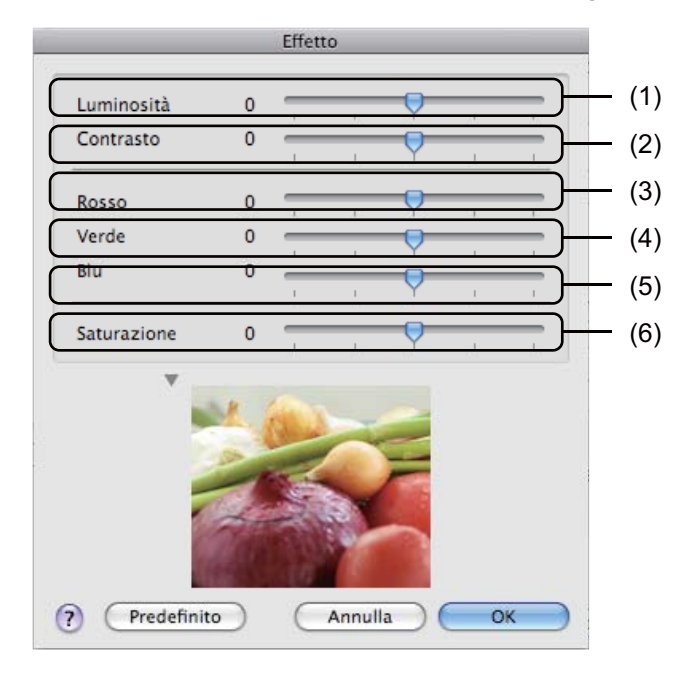

• **Luminosità** (1)

Spostando la barra di scorrimento verso destra, l'immagine viene schiarita; spostandola verso sinistra, l'immagine viene scurita.

• **Contrasto** (2)

Incrementando il contrasto, le aree scure vengono scurite ulteriormente, mentre quelle chiare vengono schiarite.

• **Rosso** (3)

Consente di incrementare l'intensità del **Rosso** nell'immagine.

• **Verde** (4)

Consente di incrementare l'intensità del **Verde** nell'immagine.

• **Blu** (5)

Consente di incrementare l'intensità del **Blu** nell'immagine.

• **Saturazione** (6)

Consente di incrementare la saturazione, se si desidera stampare un'immagine più brillante, oppure di ridurre la saturazione, se si intende stampare un'immagine meno vivida.

#### **Stampa duplex**

#### ■ Stampa fronte-retro automatica

Selezionare **Layout**.

Scegliere **Rilegatura con taglio largo** o **Rilegatura con taglio corto** in **Fronte-retro**.

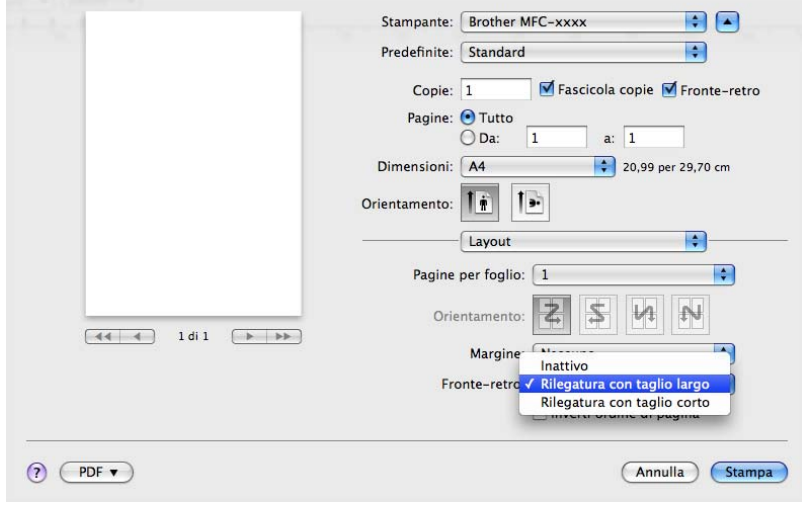

### **Duplex manuale**

Selezionare **Gestione carta**.

• (Mac OS X 10.4.11)

Scegliere **Pagine pari** e stampare, quindi scegliere **Pagine dispari** e stampare.

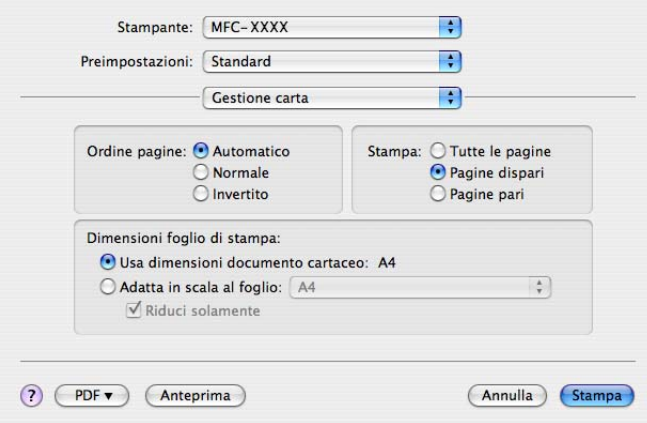

• (Mac OS X da 10.5.x a 10.6.x)

Scegliere **Solamente pari** e stampare, quindi scegliere **Solamente dispari** e stampare.

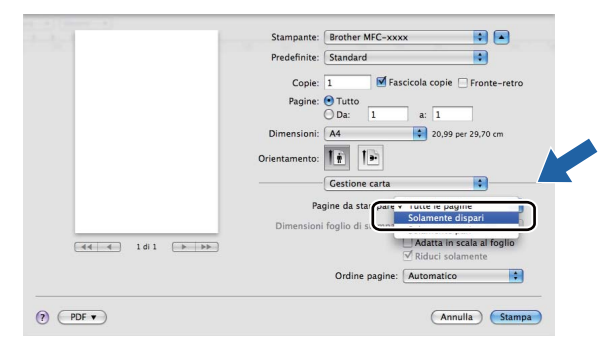

# <span id="page-147-0"></span>**Rimozione del driver stampante per Macintosh <sup>8</sup>**

#### **Per Mac OS X 10.4.11 <sup>8</sup>**

- **4** Accedere al computer come "amministratore".
- b Eseguire **Utility configurazione Stampante** (dal menu **Vai**, scegliere **Applicazioni**, **Utility**), quindi selezionare la stampante che si desidera eliminare e rimuoverla facendo clic sul pulsante **Elimina**.

#### **Per Mac OS X da 10.5.x a 10.6.x <sup>8</sup>**

- **a** Accedere al computer come "amministratore".
- **2** Dal menu Apple, selezionare **Preferenze di Sistema**. Fare clic su Stampa e Fax, quindi selezionare la stampante che si desidera eliminare e rimuoverla facendo clic sul pulsante **-**.

# **Caratteristiche del driver della stampante BR-Script 3 (emulazione del linguaggio PostScript® 3™) <sup>8</sup>**

In questa sezione sono presentate le operazioni distintive del driver della stampante BR-Script 3. Per le operazioni fondamentali del driver della stampante BR-Script 3, vedere *[Funzionalità nel driver della](#page-135-0)  [stampante \(Macintosh\)](#page-135-0)* a pagina 129 per **Formato di Stampa**, **Copertina**, **Origine carta** e **Layout**.

# **Nota**

- Per utilizzare il driver della stampante BR-Script 3, prima di collegare il cavo di interfaccia è necessario impostare la voce Emulazione su BR-Script 3 utilizzando il pannello dei comandi. (Vedere *[Supporto](#page-10-0)  [emulazione stampante](#page-10-0)* a pagina 4.)
- Il driver della stampante BR-Script3 non supporta la funzione di invio di fax da PC.
- Se si desidera configurare il driver PS (driver stampante BR-Script3), visitare Brother Solutions Center all'indirizzo <http://solutions.brother.com/> e fare clic su Downloads nella pagina relativa al proprio modello per scaricare il driver e consultare le domande frequenti relative all'installazione.
- Se si utilizza un cavo USB e Mac OS, è possibile registrare un solo driver stampante per apparecchio nella **Utility configurazione Stampante** (Mac OS X 10.4.11) o **Stampa e Fax** in **Preferenze di Sistema** (Mac OS X da 10.5.x a 10.6.x). Se nell'elenco Stampanti è già presente un driver Laser Brother, sarà necessario rimuoverlo e quindi installare il driver stampante BR-Script 3. Per le informazioni relative alla rimozione del driver stampante, vedere *[Rimozione del driver stampante per Macintosh](#page-147-0)* a pagina 141.

# **Selezione delle opzioni di stampa <sup>8</sup>**

Per controllare funzioni speciali di stampa, selezionare **Caratteristiche stampante** nella finestra di dialogo Stampa.

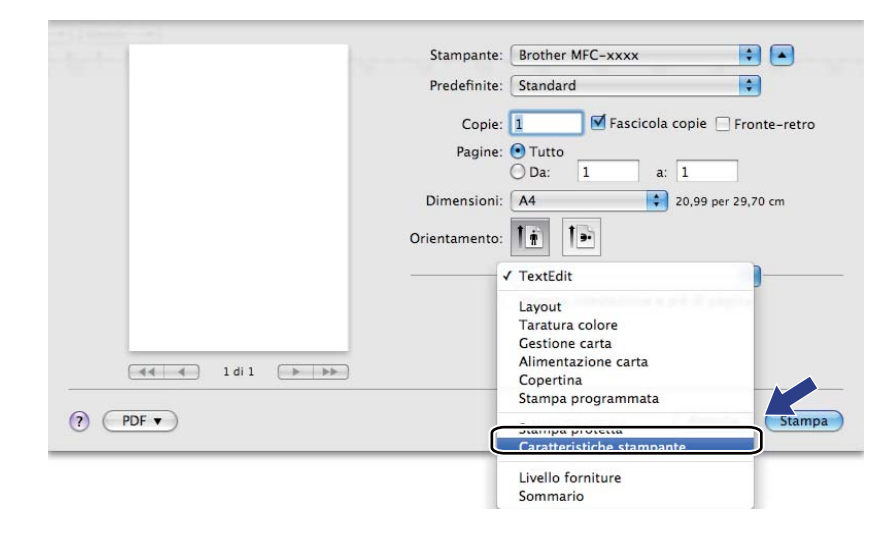

# **Caratteristiche Stampante <sup>8</sup>**

### (Mac OS X 10.4.11) **Impostazioni caratteristiche: Generale 1**

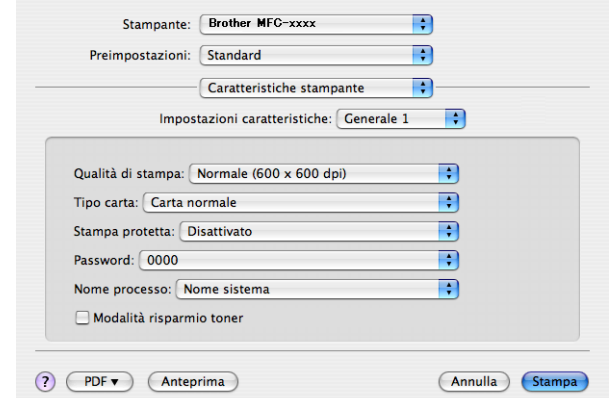

#### **Qualità di stampa**

È possibile selezionare le seguenti impostazioni relative alla qualità di stampa.

#### • **Normale (600 x 600 dpi)**

Classe 600 dpi. Consigliata per la stampa normale. Buona qualità di stampa ad una buona velocità.

#### • **Fine (Classe 2400 dpi)**

Classe 2400 dpi. È la modalità di stampa più dettagliata. Utilizzare questa modalità per la stampa di immagini definite quali, ad esempio, foto. La quantità di dati è decisamente superiore rispetto alla modalità normale, pertanto occorre più tempo per elaborare e trasferire i dati ed eseguire la stampa.

#### ■ **Tipo carta**

È possibile modificare il tipo di carta scegliendo tra i seguenti tipi:

- **Carta normale**
- **Carta sottile**
- **Carta spessa**
- **Carta più spessa**
- **Cartoncino**
- **Carta riciclata**
- **Buste**
- **Busta spessa**
- **Busta sottile**
- **Etichetta**
- **Carta Lucida**

# **Nota**

Per la stampa su carta lucida, inserire un foglio alla volta nel vassoio multifunzione per evitare inceppamenti.

#### **Stampa protetta**

La funzione **Stampa protetta** consente di mantenere riservati i documenti protetti da password nel momento in cui vengono inviati all'apparecchio. Tali documenti possono essere stampati solo dagli utenti che conoscono la password. Dal momento che i documenti sono protetti a livello dell'apparecchio, è necessario inserire la password utilizzando il pannello di controllo dell'apparecchio. Il documento protetto deve disporre di **Password** e **Nome processo**.

#### **Password**

Selezionare la password per il documento protetto da inviare all'apparecchio dall'elenco a discesa.

#### ■ Nome processo

Selezionare dall'elenco a discesa il nome processo relativo al documento protetto inviato all'apparecchio.

#### **Modalità risparmio toner**

Questa funzione consente di ridurre l'utilizzo del toner. Se si seleziona l'opzione **Modalità risparmio toner**, le stampe appaiono più chiare. L'impostazione predefinita è Disattivata.

### **Nota**

Non è consigliabile selezionare **Modalità risparmio toner** per la stampa di fotografie o di immagini in scala di grigio.

#### **Impostazioni caratteristiche: Generale 2**

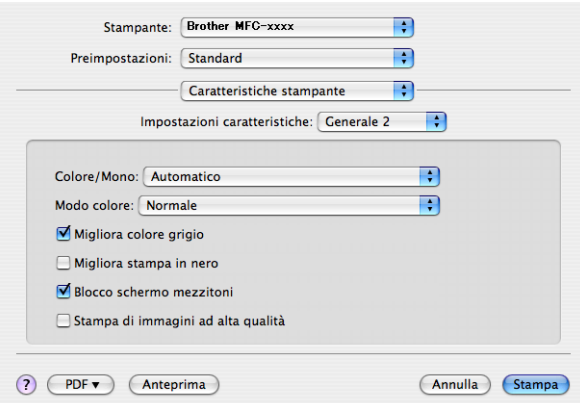

#### **Colore / Mono**

È possibile modificare l'impostazione di Colore/Mono come indicato di seguito:

#### • **Automatico**

L'apparecchio verifica l'eventuale presenza di elementi a colori nel documento. Se vengono rilevati dei colori, la stampa viene eseguita a colori. Se non vengono rilevati elementi a colori, la stampa viene eseguita in bianco e nero. La velocità di stampa complessiva può risultare ridotta.

#### • **Colore**

Se il documento contiene dei colori e si desidera stamparlo a colori, selezionare questa modalità.

#### • **Mono**

Selezionare questa modalità se il contenuto del documento comprende soltanto testo ed elementi in bianco e nero o in scala di grigi. La modalità Mono incrementa la velocità di elaborazione della stampa rispetto alla modalità a colori. Se il documento è a colori, selezionando la modalità Mono la stampa sarà eseguita a 256 livelli di grigio.

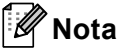

- A volte un documento può contenere informazioni sul colore, sebbene a prima vista sembri essere monocromatico (ad esempio, le aree di colore grigio potrebbero in realtà essere costituite da una combinazione di colori).
- Se il toner ciano, magenta o giallo si esaurisce durante la stampa di un documento a colori, il lavoro di stampa non può essere completato. È possibile avviare di nuovo il lavoro di stampa nella modalità **Mono**, purché sia disponibile il toner nero.

Stampa e invio di fax

#### ■ Modo colore

È possibile modificare l'impostazione di Modo colore come indicato di seguito:

• **Normale**

Questo è il modo colore predefinito.

• **Lucente**

Il colore di tutti gli elementi viene regolato in modo da risultare più brillante.

• **Nessuna**

Scegliere questa impostazione, se si desidera applicare le impostazioni dell'applicazione in uso. Il driver stampante non esegue la regolazione del colore.

#### **Migliora colore grigio**

È possibile migliorare la qualità immagine delle aree in toni di grigio selezionando il menu a comparsa **Migliora colore grigio**.

#### **Migliora stampa in nero**

Scegliere questa impostazione, se i grafici in bianco e nero non vengono stampati correttamente.

#### ■ **Blocco schermo mezzitoni**

Questa funzione impedisce ad altre applicazioni di modificare le impostazioni dei mezzitoni. Per impostazione predefinita la funzione è attivata.

#### **Stampa di immagini ad alta qualità**

È possibile migliorare la qualità di stampa delle immagini. Impostando **Stampa di immagini ad alta qualità** su On, la velocità di stampa diminuisce.

#### **Impostazioni caratteristiche: Generale 3**

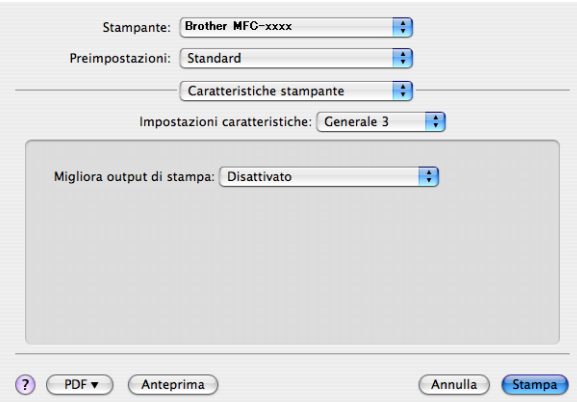

#### **Migliora output di stampa**

Questa funzione consente di ridurre i problemi associati alla qualità di stampa.

#### • **Riduci arricciamento carta**

Se si sceglie questa impostazione, è possibile ridurre l'arricciamento della carta.

Se la stampa è limitata a poche pagine, non è necessario scegliere questa impostazione. Si consiglia di modificare l'impostazione del driver stampante nella sezione **Tipo carta** scegliendo un valore di spessore ridotto.

### **Nota**

Questa operazione riduce la temperatura del processo di fusione dell'apparecchio.

#### • **Migliora fissaggio toner**

Se si sceglie questa impostazione, è possibile migliorare il fissaggio del toner sulla carta. Se tale selezione non migliora efficacemente il risultato, cambiare l'impostazione del driver della stampante in **Tipo carta** selezionando un tipo di carta più spesso.

## **Nota**

Questa operazione aumenta la temperatura del processo di fusione dell'apparecchio.

# (Mac OS X da 10.5.x a 10.6.x) **Impostazioni caratteristiche: General 1**

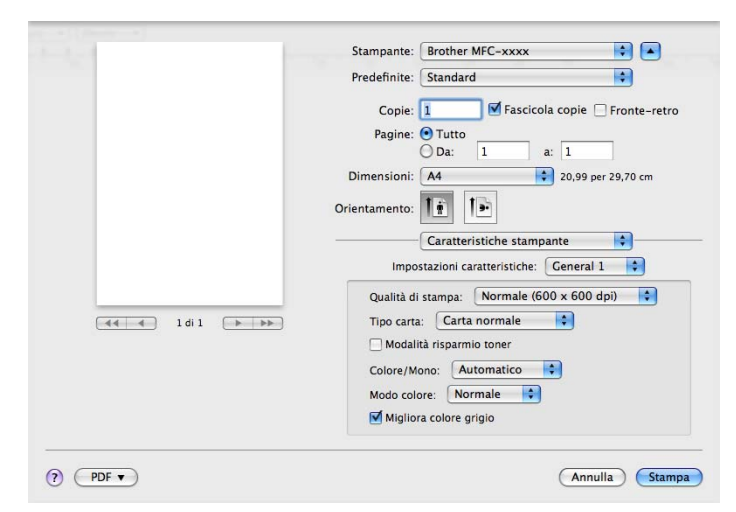

### **Qualità di stampa**

È possibile selezionare le seguenti impostazioni relative alla qualità di stampa.

• **Normale (600 x 600 dpi)**

Classe 600 dpi. Consigliata per la stampa normale. Buona qualità di stampa ad una buona velocità.

• **Fine (Classe 2400 dpi)**

Classe 2400 dpi. È la modalità di stampa più dettagliata. Utilizzare questa modalità per la stampa di immagini definite quali, ad esempio, foto. La quantità di dati è decisamente superiore rispetto alla modalità normale, pertanto occorre più tempo per elaborare e trasferire i dati ed eseguire la stampa.

#### ■ Tipo carta

È possibile modificare il tipo di carta scegliendo tra i seguenti tipi:

- **Carta normale**
- **Carta sottile**
- **Carta spessa**
- **Carta più spessa**
- **Cartoncino**
- **Carta riciclata**
- **Buste**
- **Busta spessa**
- **Busta sottile**
- **Etichetta**
- **Carta Lucida**

### **Nota**

Per la stampa su carta lucida, inserire un foglio alla volta nel vassoio multifunzione per evitare inceppamenti.

#### **Modalità risparmio toner**

Questa funzione consente di ridurre l'utilizzo del toner. Se si seleziona l'opzione **Modalità risparmio toner**, le stampe appaiono più chiare. L'impostazione predefinita è Disattivata.

### **Nota**

Non è consigliabile selezionare **Modalità risparmio toner** per la stampa di fotografie o di immagini in scala di grigio.

#### **Colore / Mono**

È possibile modificare l'impostazione di Colore/Mono come indicato di seguito:

#### • **Automatico**

L'apparecchio verifica l'eventuale presenza di elementi a colori nel documento. Se vengono rilevati dei colori, la stampa viene eseguita a colori. Se non vengono rilevati elementi a colori, la stampa viene eseguita in bianco e nero. La velocità di stampa complessiva può risultare ridotta.

#### • **Colore**

Se il documento contiene dei colori e si desidera stamparlo a colori, selezionare questa modalità.

#### • **Mono**

Selezionare questa modalità se il contenuto del documento comprende soltanto testo ed elementi in bianco e nero o in scala di grigi. La modalità Mono incrementa la velocità di elaborazione della stampa rispetto alla modalità a colori. Se il documento è a colori, selezionando la modalità Mono la stampa sarà eseguita a 256 livelli di grigio.

#### ■ Modo colore

È possibile modificare l'impostazione di Modo colore come indicato di seguito:

• **Normale**

Questo è il modo colore predefinito.

#### • **Lucente**

Il colore di tutti gli elementi viene regolato in modo da risultare più brillante.

#### • **Nessuna**

Scegliere questa impostazione, se si desidera applicare le impostazioni dell'applicazione in uso. Il driver stampante non esegue la regolazione del colore.

#### **Migliora colore grigio**

È possibile migliorare la qualità immagine delle aree in toni di grigio selezionando il menu a comparsa **Migliora colore grigio**.

### **Nota**

- A volte un documento può contenere informazioni sul colore, sebbene a prima vista sembri essere monocromatico (ad esempio, le aree di colore grigio potrebbero in realtà essere costituite da una combinazione di colori).
- Se il toner ciano, magenta o giallo si esaurisce durante la stampa di un documento a colori, il lavoro di stampa non può essere completato. È possibile avviare di nuovo il lavoro di stampa nella modalità **Mono**, purché sia disponibile il toner nero.

#### **Impostazioni caratteristiche: General 2**

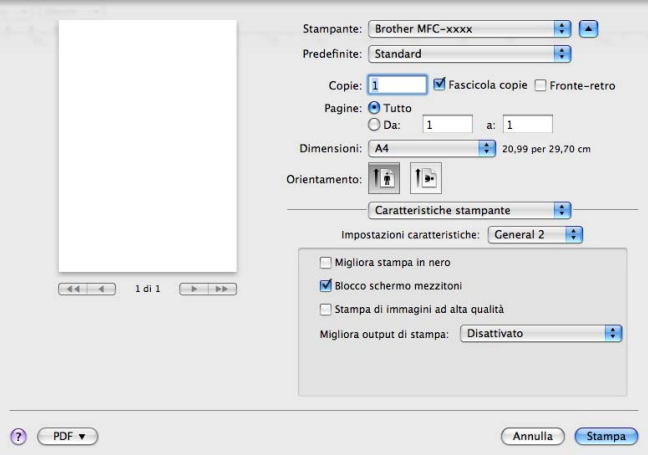

#### ■ Migliora stampa in nero

Scegliere questa impostazione, se i grafici in bianco e nero non vengono stampati correttamente.

#### **Blocco schermo mezzitoni**

Questa funzione impedisce ad altre applicazioni di modificare le impostazioni dei mezzitoni. Per impostazione predefinita la funzione è attivata.

#### **Stampa di immagini ad alta qualità**

È possibile migliorare la qualità di stampa delle immagini. Impostando **Stampa di immagini ad alta qualità** su On, la velocità di stampa diminuisce.

#### **Migliora output di stampa**

Questa funzione consente di ridurre i problemi associati alla qualità di stampa.

#### • **Riduci arricciamento carta**

Se si sceglie questa impostazione, è possibile ridurre l'arricciamento della carta.

Se la stampa è limitata a poche pagine, non è necessario scegliere questa impostazione. Si consiglia di modificare l'impostazione del driver stampante nella sezione **Tipo carta** scegliendo un valore di spessore ridotto.

## **Nota**

Questa operazione riduce la temperatura del processo di fusione dell'apparecchio.

#### • **Migliora fissaggio toner**

Se si sceglie questa impostazione, è possibile migliorare il fissaggio del toner sulla carta. Se tale selezione non migliora efficacemente il risultato, cambiare l'impostazione del driver della stampante in **Tipo carta** selezionando un tipo di carta più spesso.

## **Nota**

Questa operazione aumenta la temperatura del processo di fusione dell'apparecchio.

# **Stampa protetta (Mac OS X da 10.5.x a 10.6.x) <sup>8</sup>**

I documenti protetti sono documenti protetti da password nel momento in cui vengono inviati all'apparecchio. Tali documenti possono essere stampati solo dagli utenti che conoscono la password. Dal momento che i documenti sono protetti a livello dell'apparecchio, per stamparli è necessario inserire la password utilizzando il pannello di controllo dell'apparecchio.

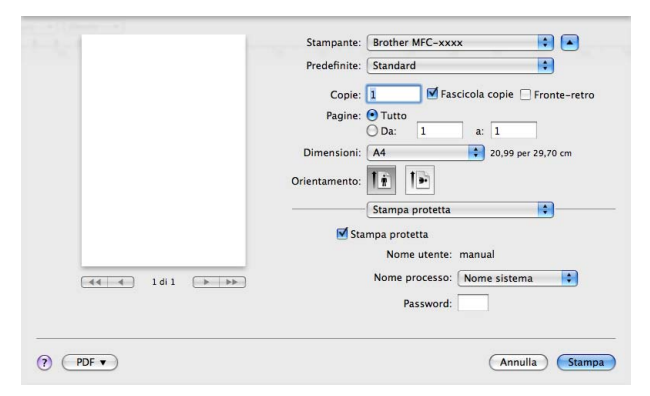

Se si desidera creare un'operazione di stampa protetta, fare clic su **Stampa protetta** e selezionare la casella di controllo **Stampa protetta**. Immettere una password nel campo **Password** e fare clic su **Stampa**.

(Per ulteriori informazioni sulla stampa protetta, vedere *[Tasto Sicurezza](#page-8-0)* a pagina 2.)

# **Status Monitor**

L'utilità **Status Monitor** è uno strumento software configurabile che consente di monitorare lo stato dell'apparecchio, in modo da visualizzare messaggi di errore relativi, ad esempio, alla mancanza o all'inceppamento della carta, a intervalli di aggiornamento predefiniti. È inoltre possibile accedere alla funzione di gestione basata su Web. Prima di poter utilizzare lo strumento, occorre scegliere l'apparecchio dal menu a discesa **Modello** in ControlCenter2. È possibile verificare lo stato del dispositivo facendo clic sull'icona Status Monitor nella scheda **IMPOSTAZIONI DISPOSITIVO** di ControlCenter2 oppure avviando Status Monitor Brother attenendosi alle seguenti istruzioni:

- Per Mac OS X 10.4.11
	- a Eseguire **Utility configurazione Stampante** (dal menu **Vai**, scegliere **Applicazioni**, **Utility**), quindi scegliere l'apparecchio.
	- **2** Fare clic su Utility per avviare Status Monitor.
- Per Mac OS X 10.5.x
	- a Eseguire **Preferenze di Sistema**, selezionare **Stampa e Fax**, quindi scegliere l'apparecchio.
	- b Fare clic su **Apri coda di stampa...** e quindi su **Utility**. Viene avviato Status Monitor.
- Per Mac OS X 10.6.x
	- a Eseguire **Preferenze di Sistema**, selezionare **Stampa e Fax**, quindi scegliere l'apparecchio.
	- b Fare clic su **Apri coda di stampa...** e quindi su **Configurazione stampante**. Selezionare la scheda **Utility** e fare clic su **Apri Utility Stampante**. Viene avviato Status Monitor.

## **Aggiornamento dello stato dell'apparecchio <sup>8</sup>**

Per conoscere lo stato di aggiornamento dell'apparecchio mentre la finestra **Status Monitor** è aperta, fare

clic sull'icona . È possibile impostare l'intervallo con cui il software esegue l'aggiornamento delle

informazioni sullo stato dell'apparecchio. Dalla barra dei menu, **Brother Status Monitor** e scegliere **Preferenze**.

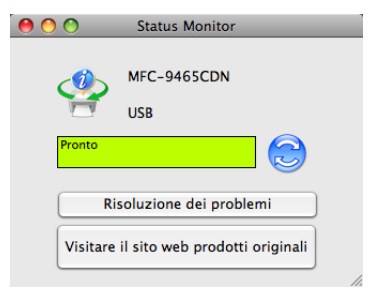

# **Nascondere e visualizzare la finestra <sup>8</sup>**

Dopo aver avviato la funzione **Status Monitor**, è possibile nascondere o visualizzare la finestra. Per nascondere la finestra, aprire la barra dei menu, **Brother Status Monitor** e scegliere **Nascondi Status Monitor**. Per visualizzare la finestra, fare clic sull'icona **Brother Status Monitor**nel dock oppure fare clic su **Controllo stato** nella scheda **IMPOSTAZIONI DISPOSITIVO** di ControlCenter2.

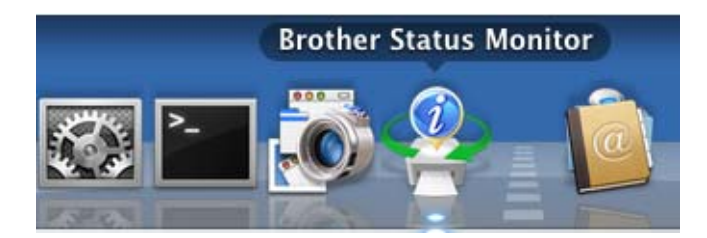

# **Chiusura della finestra <sup>8</sup>**

Fare clic su **Brother Status Monitor** sulla barra dei menu e scegliere **Esci da Status Monitor** dal menu a comparsa.

# **Gestione basata sul Web (solo per connessioni di rete) <sup>8</sup>**

Per accedere al sistema di gestione basata sul Web, fare clic sull'icona dell'apparecchio nella schermata **Status Monitor**. È possibile utilizzare un Browser Web standard per gestire l'apparecchio mediante il protocollo HTTP (Hyper Text Transfer Protocol). Per ulteriori informazioni sulle impostazioni del sistema di gestione basata sul Web, vedere *Gestione basata sul Web* nella *Guida dell'utente in rete*.

# **Calibrazione del colore <sup>8</sup>**

Consente di migliorare la densità del colore, in quanto il driver della stampante utilizza i dati di calibrazione del colore memorizzati nell'apparecchio.

Dalla barra dei menu, **Controlla** e scegliere **Calibrazione colore**. Il driver della stampante tenta di ottenere automaticamente i dati di calibrazione del colore dall'apparecchio.

# **Invio di un fax (per MFC-9460CDN, MFC-9465CDN e MFC-9970CDW) <sup>8</sup>**

È possibile inviare un fax direttamente da un'applicazione Macintosh.

# **Nota**

I documenti fax vengono inviati soltanto in bianco e nero.

**1** Creare un documento in un'applicazione Macintosh.

- b Da un'applicazione come Apple TextEdit, fare clic su **Archivio**, quindi su **Stampa**.
	- (Mac OS X 10.4.11)

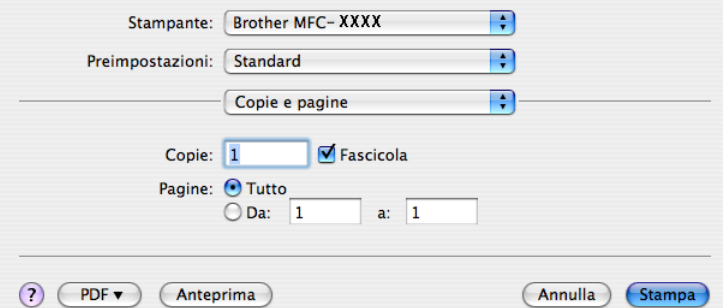

 $M$  (Mac OS X da 10.5.x a 10.6.x)

Per ulteriori opzioni di impostazione pagina, fare clic sul triangolo accanto al menu a discesa Stampante.

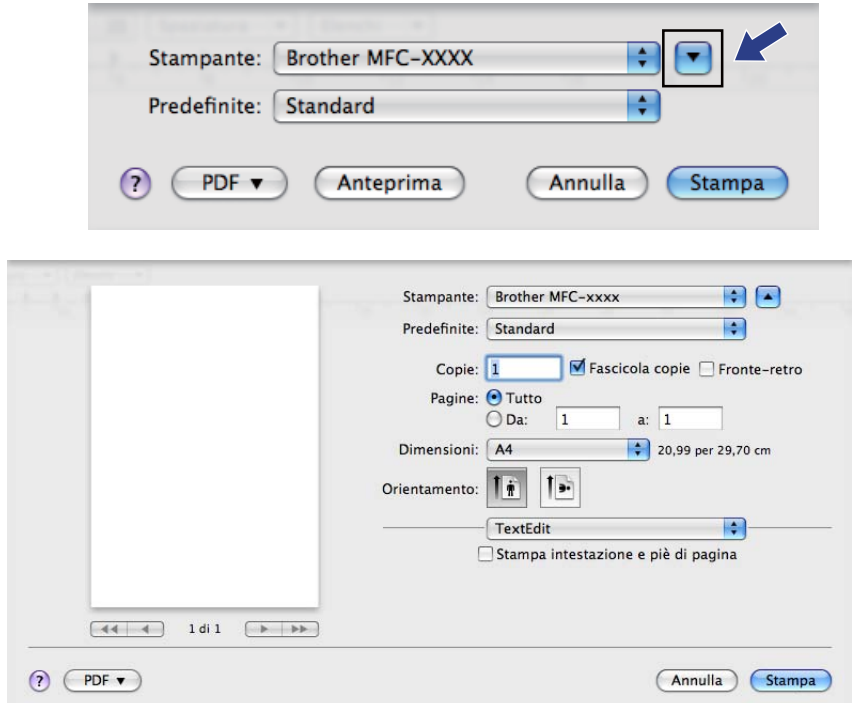

### **6** Scegliere Invio fax dal menu a discesa.

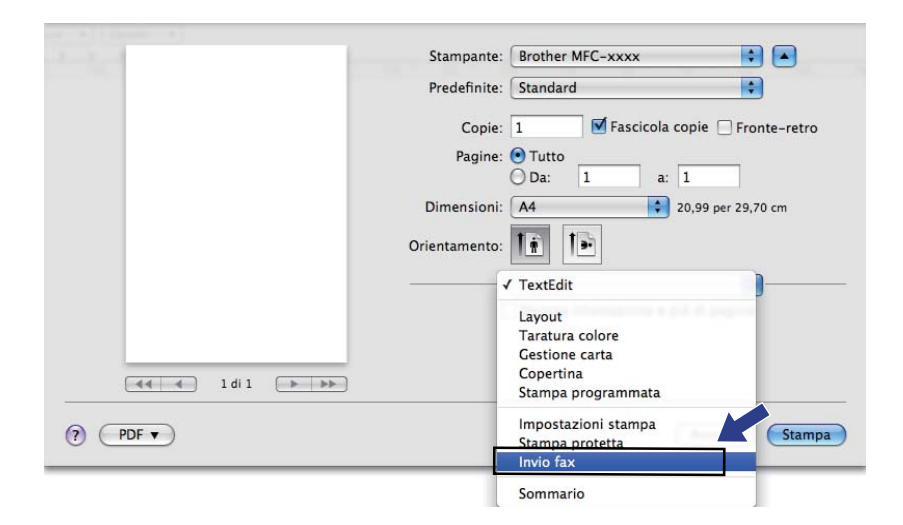

d Scegliere **Facsimile** dal menu a discesa **Destinazione**.

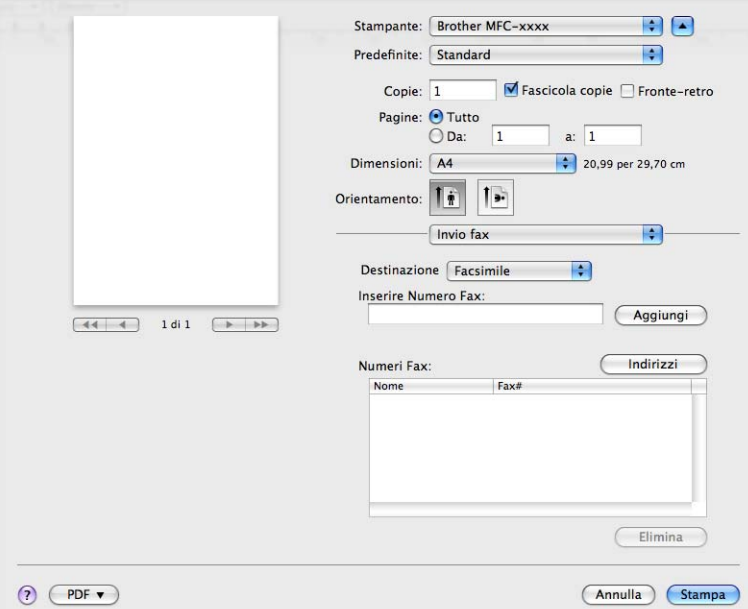

e Inserire un numero di fax nella casella **Inserire Numero Fax**, quindi fare clic su **Stampa** per inviare il fax.

# **Nota**

Se si vuole inviare un fax a più di un numero telefonico, fare clic su **Aggiungi** dopo aver inserito il primo numero di fax. I numeri fax di destinazione saranno elencati nella finestra di dialogo.

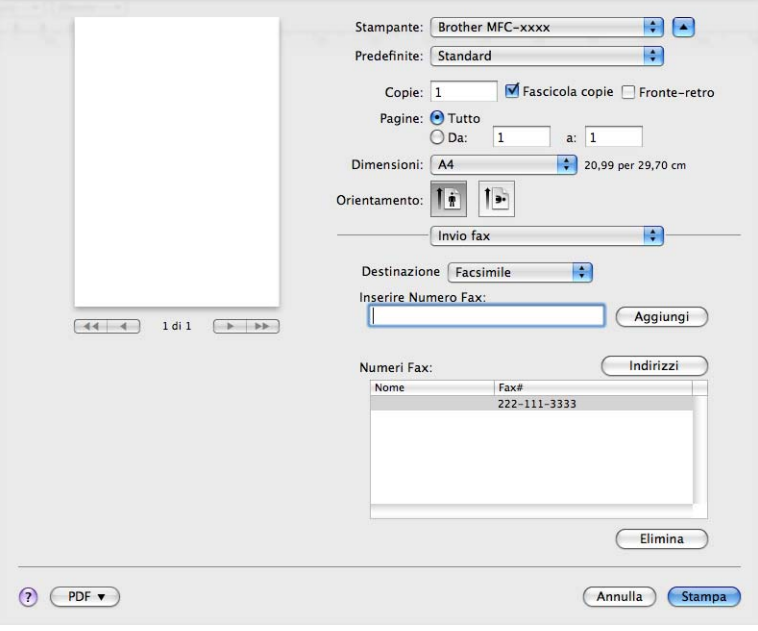

# **Trascinare una vCard dall'applicazione Rubrica Indirizzi di Mac OS X (Mac OS X 10.4.11) <sup>8</sup>**

È possibile specificare un numero di fax utilizzando una vCard (un biglietto da visita elettronico) dall'applicazione **Rubrica Indirizzi** di Mac OS X.

**1** Fare clic su **Rubrica Indirizzi**.

b Trascinare una vCard dall'applicazione **Rubrica Indirizzi** di Mac OS X nel campo **Numeri Fax**.

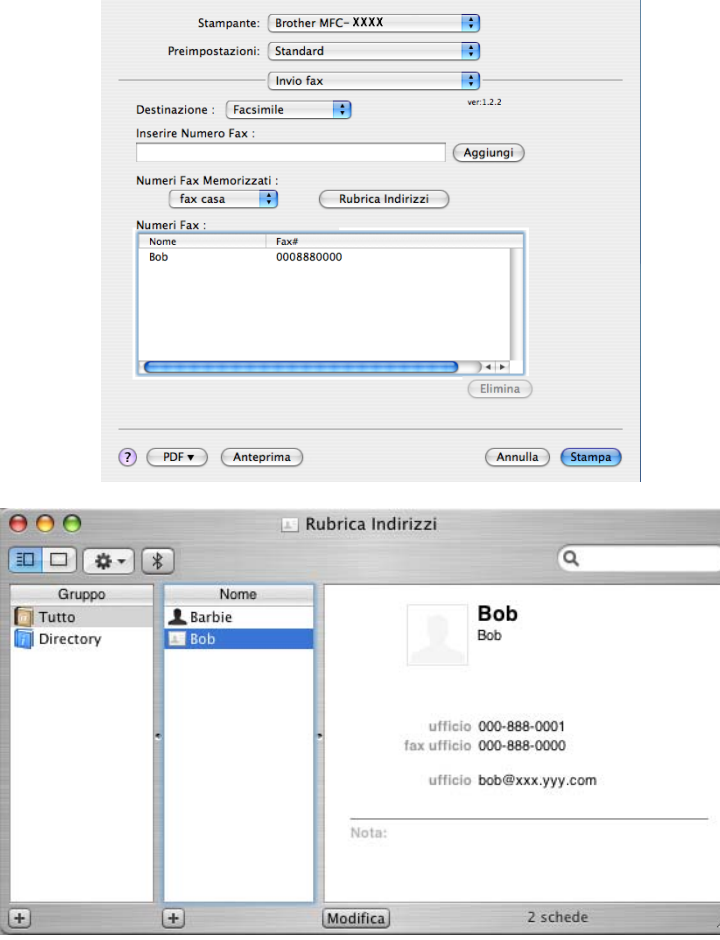

**Nota**

Se nella Rubrica Indirizzi di Mac OS X sono memorizzati numeri di fax sia di casa che dell'ufficio, scegliere **fax ufficio** o **fax casa** dal menu a discesa **Numeri Fax Memorizzati**, quindi trascinare una vCard.

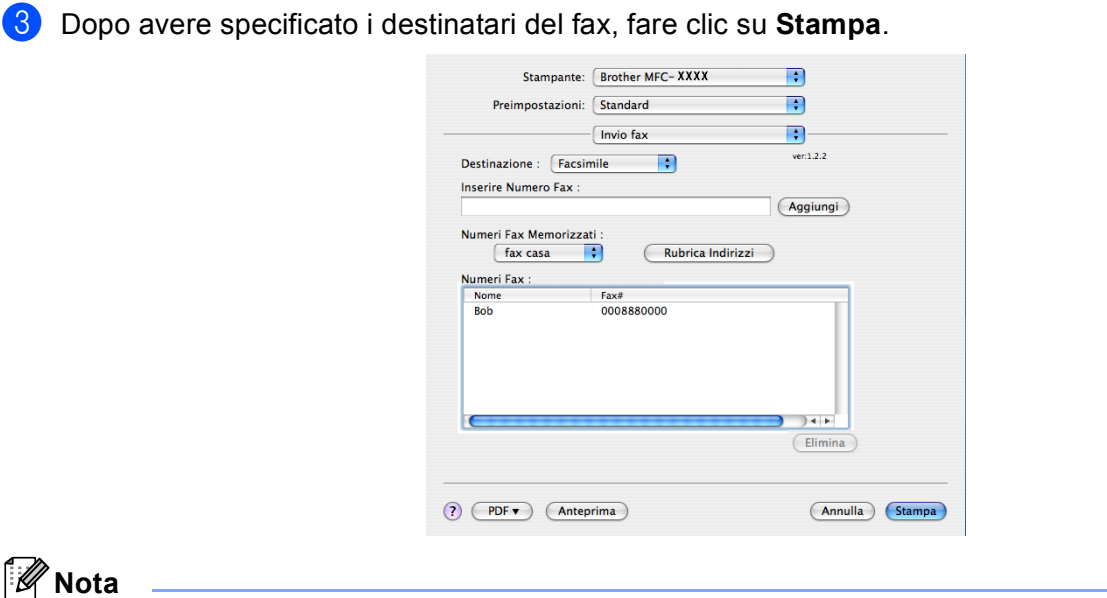

La vCard deve contenere un numero **fax ufficio** o **fax casa**.

# **Utilizzo del pannello Indirizzi di Mac OS X da 10.5.x a 10.6.x <sup>8</sup>**

È possibile specificare un numero di fax utilizzando il pulsante **Indirizzi**.

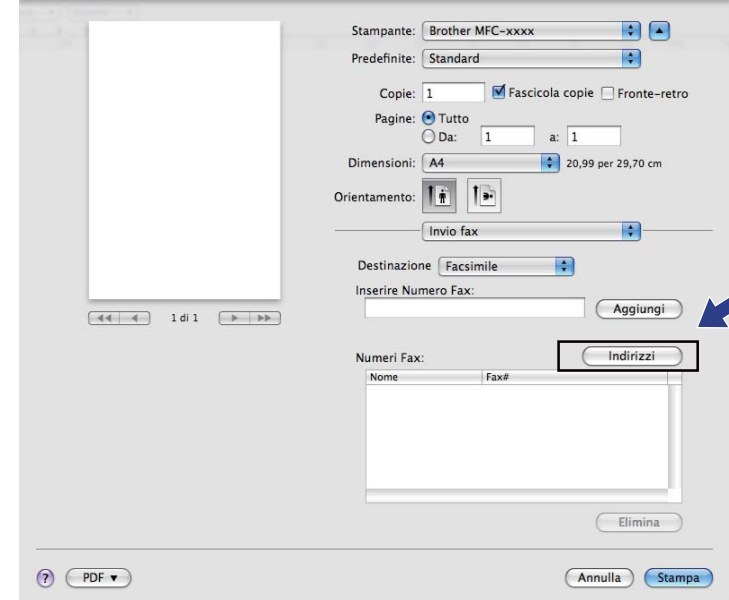

**1** Fare clic su Indirizzi.

Stampa e invio di fax

b Scegliere il numero fax dal pannello **Indirizzi** e fare clic su **A**.

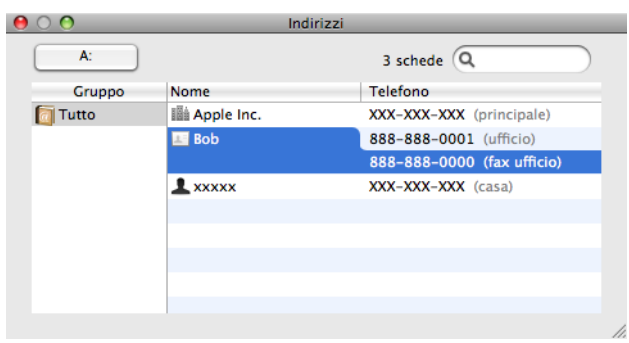

**3** Dopo avere specificato i destinatari del fax, fare clic su Stampa.

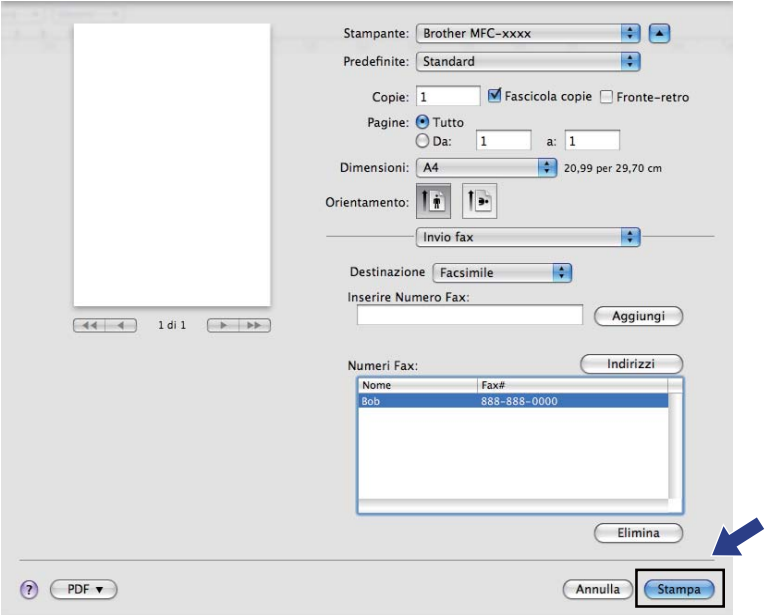

**9**

**Scansione** 

# **Scansione di un documento mediante il driver TWAIN <sup>9</sup>**

Il software dell'apparecchio Brother include un driver per scanner TWAIN per computer Macintosh. È possibile usare questo driver per scanner TWAIN per Macintosh con tutte le applicazioni che supportano le specifiche dello standard TWAIN.

Per la scansione di un documento, è possibile utilizzare l'ADF (alimentatore automatico documenti) oppure il piano dello scanner. Per ulteriori informazioni sul caricamento dei documenti, vedere *Caricamento di documenti nella Guida per utenti base*.

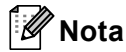

Se si desidera eseguire la scansione da un apparecchio in rete, scegliere l'apparecchio in rete mediante l'applicazione di selezione dispositivo situata in

**Macintosh HD**/**Libreria**/**Printers**/**Brother**/**Utilities**/**DeviceSelector** oppure dal menu a discesa **Modello** di ControlCenter2.

Eseguire l'applicazione per Macintosh compatibile con TWAIN. La prima volta che si utilizza il driver TWAIN Brother, selezionare **Seleziona origine** per impostarlo come driver predefinito. Per ciascun documento di cui eseguire la scansione dopo di questo, selezionare **Acquisisce i dati sull'immagine** o **Avvia**. L'opzione di menu che consente di scegliere il driver dello scanner può variare in base all'applicazione in uso.

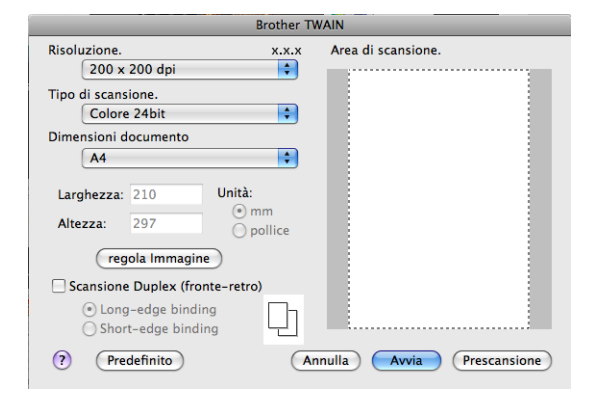

## **Nota**

Il metodo di selezione del driver predefinito o di scelta della scansione del documento può variare a seconda del software applicativo utilizzato.

# **Scansione di un'immagine sul computer Macintosh <sup>9</sup>**

È possibile eseguire la scansione di un'intera pagina o di una parte di essa dopo aver eseguito la prescansione del documento.

### **Scansione di una pagina intera <sup>9</sup>**

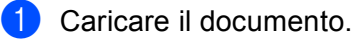

2) Se necessario, regolare nella finestra di dialogo Scanner Setup (Impostazione scanner) i parametri elencati di seguito:

- **Risoluzione.**
- **Tipo di scansione.**
- **Dimensioni documento**
- **regola Immagine**
	- **Luminosità**
	- **Contrasto**

### **3** Fare clic su **Avvia**.

Al termine della scansione, il riquadro dell'immagine appare nell'applicazione grafica selezionata.

### **Scansione di un documento fronte-retro (per DCP-9270CDN, MFC-9465CDN e MFC-9970CDW) <sup>9</sup>**

**a** Caricare il documento.

b Selezionare **Scansione Duplex (fronte-retro)** e scegliere **Long-edge binding** o **Short-edge binding**.

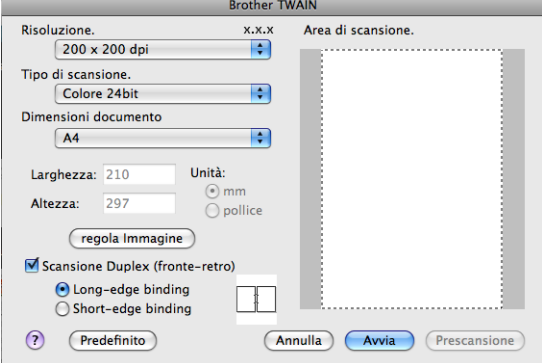

#### Scansione

<sup>6</sup> Se necessario, regolare nella finestra di dialogo Scanner Setup (Impostazione scanner) i parametri elencati di seguito:

- **Risoluzione.**
- **Tipo di scansione.**
- **Dimensioni documento**
- **regola Immagine**
	- **Luminosità**
	- **Contrasto**
- 4 Fare clic su Avvia.

#### : U **Nota**

- Non è possibile regolare l'area di scansione.
- La scansione fronte-retro è disponibile solamente dall'alimentatore automatico di documenti.

# **Prescansione di un'immagine <sup>9</sup>**

Il pulsante **Prescansione** consente di visualizzare in anteprima un'immagine per ritagliare aree che si vogliono escludere dalla scansione. Una volta soddisfatti dell'area sottoposta a scansione, fare clic sul pulsante **Avvia** nella finestra di dialogo Scanner Setup (Impostazione scanner) per procedere con la scansione.

<span id="page-169-0"></span>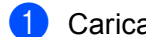

### **1** Caricare il documento.

#### b Fare clic su **Prescansione**.

L'intera immagine viene acquisita nel Macintosh e visualizzata nell'**Area di scansione.**.

**3** Trascinare il puntatore del mouse sulla parte di cui si desidera eseguire la scansione.

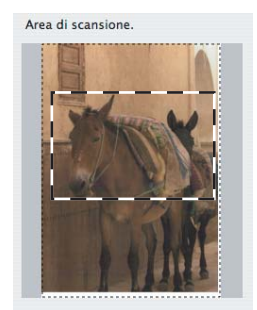

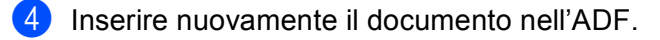

### **Nota**

Se il documento è st[a](#page-169-0)to posizionato sul piano dello scanner al punto  $\bigcirc$ , saltare questo passaggio.

**(5)** Se necessario, regolare nella finestra di dialogo Scanner Setup (Impostazione scanner) i parametri **Risoluzione.**, **Tipo di scansione.**, **Luminosità** e **Contrasto**.

#### **6** Fare clic su **Avvia**.

Questa volta viene visualizzata nella finestra di applicazione solo l'area prescelta del documento.

g L'immagine può essere perfezionata con il software di modifica.

# **Impostazioni disponibili nella finestra dello scanner <sup>9</sup>**

### **Risoluzione <sup>9</sup>**

Usando il menu a discesa **Risoluzione.** è possibile modificare la risoluzione desiderata per la scansione. Le risoluzioni più alte richiedono una quantità maggiore di memoria e tempi di trasferimento più lunghi, ma l'immagine acquisita appare più nitida. Nella tabella che segue sono riportate le impostazioni selezionabili per la risoluzione e i colori disponibili.

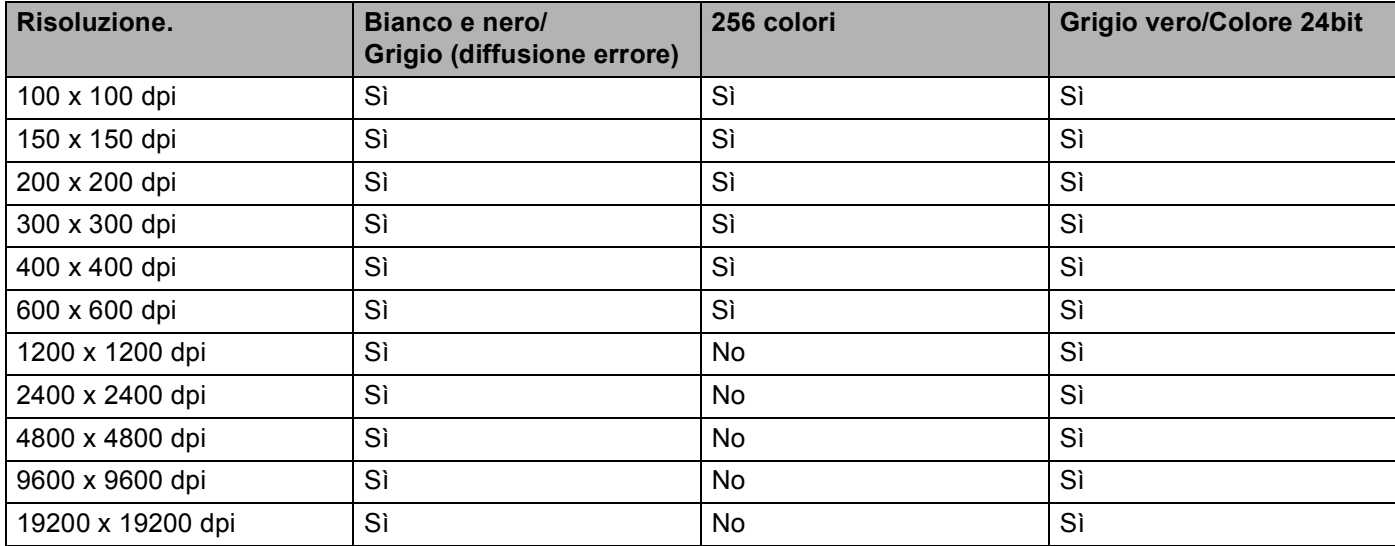

### **Tipo di scansione <sup>9</sup>**

#### **Bianco e nero**

Da utilizzare per documenti di testo o immagini di grafica lineare.

#### **Grigio (diffusione errore)**

Da utilizzare per le immagini fotografiche o i grafici. (La diffusione errore è un metodo utilizzato per creare immagini simulate di grigio senza utilizzare punti di grigio vero. I punti neri sono posizionati in un campione specifico per dare l'idea di grigio.)

#### **Grigio vero**

Da utilizzare per le immagini fotografiche o i grafici. Questa modalità è più accurata perché utilizza 256 sfumature di grigio.

#### **256 colori**

Utilizza fino a 256 colori per eseguire la scansione di un'immagine.

#### ■ Colore 24bit

Utilizza fino a 16,8 milioni di colori per eseguire la scansione di un'immagine.

Si tenga presente, tuttavia, che per quanto la scansione **Colore 24bit** riproduca i colori con la massima fedeltà, la dimensione del file di immagine così creato risulta circa tre volte superiore a quella di un file creato con **256 colori**. Tale file richiede una maggiore quantità di memoria e tempi di trasferimento più lunghi.

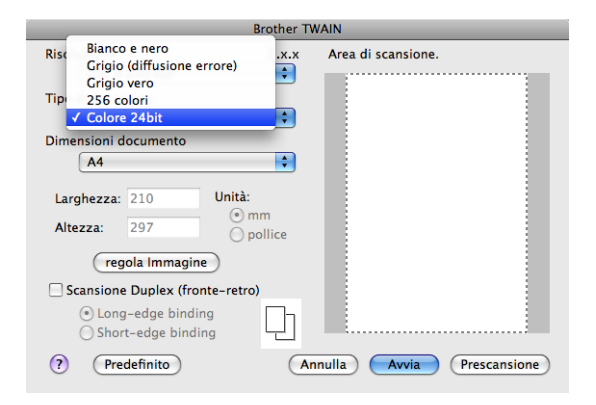

### **Dimensioni del documento <sup>9</sup>**

Scegliere una delle seguenti dimensioni documento:

- $A4$
- $\blacksquare$  JIS B5
- **Letter**
- Legale
- $A5$
- Executive
- Business Card

Per eseguire la scansione di biglietti da visita, scegliere il formato **Business Card**, quindi posizionare il biglietto con il lato stampato rivolto verso il basso, in alto a sinistra sul piano dello scanner, come indicato dalle guide per il documento presenti sull'apparecchio.

- Fotografia 1
- Fotografia 2
- Fotografia L
- Fotografia 2L
- Cartolina 1
- Cartolina 2 (Doppia)

Personalizzato (regolabile dall'utente tra 8,9  $\times$  8,9 mm e 215,9  $\times$  355,6 mm.)

Una volta impostato il formato personalizzato, è possibile regolare l'area di scansione. Tenere premuto il pulsante del mouse per trascinare il cursore e ritagliare l'immagine.

**Larghezza:** Immettere la larghezza personalizzata.

**Altezza:** Immettere l'altezza personalizzata.

# **Nota**

Regolabile dall'utente da 8,9 x 8,9 mm a 215,9 x 355,6 mm.

### **Regolazione dell'immagine <sup>9</sup>**

### **Luminosità**

Regolare questa impostazione (da -50 a 50) in modo da ottimizzare l'immagine. Il valore predefinito corrisponde a 0, ovvero a un valore medio, in genere idoneo per la maggior parte delle immagini. Per impostare il livello di **Luminosità**, trascinare la barra di spostamento verso destra o sinistra per schiarire o scurire l'immagine. È possibile anche digitare il valore scelto direttamente nell'apposita casella.

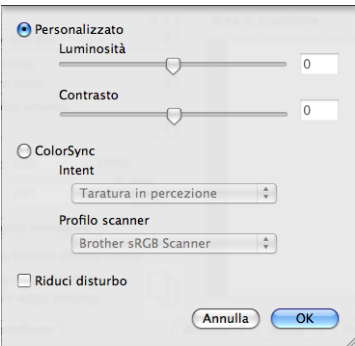

Se l'immagine è troppo chiara, selezionare un valore di **Luminosità** più basso e ripetere la scansione del documento.

Se l'immagine è troppo scura, aumentare il valore della **Luminosità** ed eseguire nuovamente la scansione del documento.

## **Nota**

L'impostazione **Luminosità** non è disponibile per **256 colori**.

### **Contrasto**

È possibile aumentare o ridurre il livello di contrasto facendo scorrere la barra di spostamento verso sinistra o verso destra. Aumentando il contrasto si esaltano le aree chiare e scure dell'immagine, diminuendo il contrasto si esaltano i dettagli nelle aree grigie. È possibile anche digitare il valore scelto direttamente nell'apposita casella **Contrasto**.

# **Nota**

L'impostazione **Contrasto** è disponibile solo se si imposta **Tipo di scansione.** su **Grigio (diffusione errore)**, **Grigio vero** o **Colore 24bit**.

### **Riduci disturbo**

Con questa selezione è possibile migliorare e ottimizzare la qualità delle immagini scandite. L'impostazione **Riduci disturbo** è disponibile utilizzando **Colore 24bit** e risoluzioni di scansione da 300  $\times$  300 dpi, 400  $\times$  400 dpi o 600  $\times$  600 dpi.

Quando si esegue la scansione di fotografie o altre immagini da utilizzare in un'applicazione di elaborazione testi o altra applicazione grafica, è opportuno provare diverse impostazioni per **Risoluzione.**, **Tipo di scansione.**, **Luminosità** e **Contrasto**, in modo da verificare l'impostazione più adatta alle proprie esigenze.

# **Scansione di un documento con il driver ICA (Mac OS X 10.6.x) <sup>9</sup>**

È possibile eseguire la scansione di un documento utilizzando uno dei seguenti metodi:

- Utilizzo dell'applicazione Image Capture
- Scansione diretta dalla sezione "**Stampa e Fax**"

# **Uso di Image Capture <sup>9</sup>**

Per utilizzare Image Capture, incluso in Mac OS X 10.6.x, è necessario il driver dello scanner ICA. Il driver stampante Brother CUPS per Mac OS X 10.6.x contiene il driver scanner ICA. Per installare il driver scanner ICA, visitare la sezione di download nella pagina principale del proprio modello in Brother Solutions Center [\(http://solutions.brother.com/](http://solutions.brother.com/)).

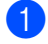

**1** Collegare l'apparecchio Brother al Macintosh utilizzando un cavo USB. In alternativa, collegare l'apparecchio Brother alla stessa LAN a cui è collegato il Macintosh (se si utilizza un modello di rete).

b Avviare l'applicazione **Acquisizione Immagine**.

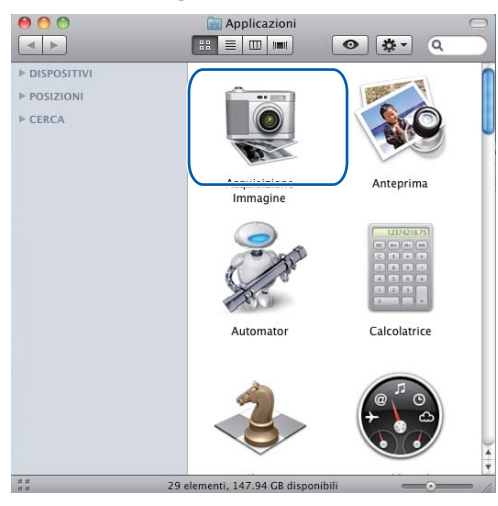

**3** Selezionare l'apparecchio nell'elenco sul lato sinistro dello schermo. Se l'apparecchio Brother e il computer Macintosh sono collegati mediante un cavo USB, l'apparecchio viene visualizzato nella sezione **DISPOSITIVI**. Se il collegamento avviene tramite LAN, viene visualizzato nella sezione **CONDIVISE**.

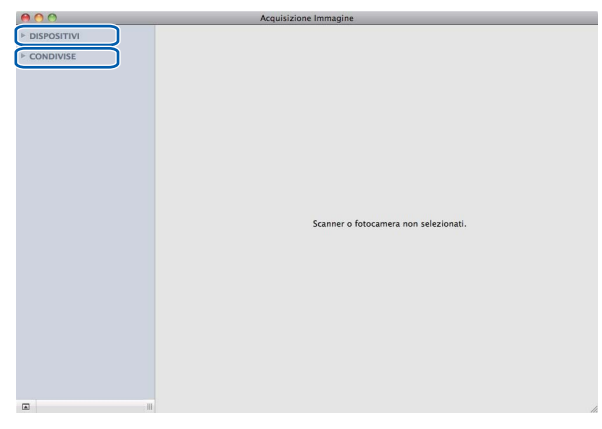

d Posizionare il documento nell'alimentatore automatico di documenti o sul piano dello scanner. Se il documento viene inserito nell'alimentatore automatico di documenti, selezionare "**Alimentazione documenti**" per **Modalità** e le dimensioni del documento per **Alimentazione documenti**.

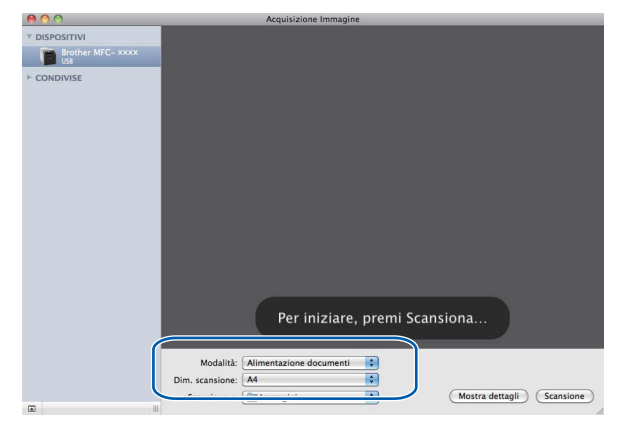

Se il documento viene posizionato sul piano dello scanner, selezionare "**Piano**" per **Modalità**.

**Nota**

Se la casella **Rileva elementi separati** è deselezionata, il documento viene acquisito come elemento singolo e salvato in un unico file. Se la casella **Rileva elementi separati** è selezionata, il programma rileva le diverse immagini e le salva in file separati. Se il programma non ritaglia automaticamente il documento desiderato, è possibile procedere manualmente trascinando il puntatore del mouse sulla sezione da acquisire nella finestra di dialogo visualizzabile facendo clic su **Mostra dettagli**.

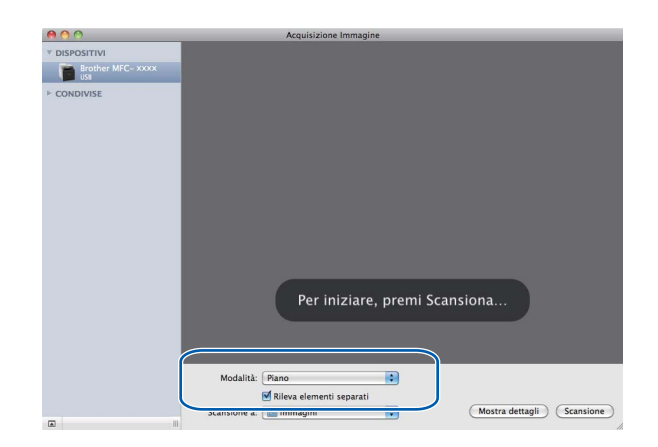

**F** Brother Per iniziare, premi Scansiona.. Modalità: Alimentazione documenti (Mostra dettagli) (Scansione) Scansione a: **Com**  $\blacksquare$ 

Se necessario, è possibile regolare le impostazioni riportate di seguito nella finestra di dialogo visualizzata facendo clic su **Mostra dettagli**. Si noti che il nome della voce e il valore assegnabile dipendono dall'apparecchio.

- **Modalità scansione**: scegliere Alimentazione o Flatbed.
- Tipo: scegliere tra Colore, Bianco e nero o Testo.
- **Risoluzione**: scegliere la risoluzione di scansione desiderata per il documento.
- **Dim. scansione**: selezionare il formato carta del documento in fase di scansione dall'alimentatore di documenti o l'area di scansione dal flatbed.
- **Orientamento** o **Angolo di rotazione**: selezionare l'orientamento del documento dall'alimentatore di documenti o l'angolo di scansione dal flatbed.
- **Scansione a**: scegliere la cartella o l'applicazione di destinazione.

e Selezionare la cartella o l'applicazione di destinazione per **Scansione a**.

- **Nome**: immettere il prefisso di testo utilizzato per il nome dell'immagine acquisita.
- **Formato**: selezionare il formato di file dei dati acquisiti.
- **Correzione immagine**: con l'impostazione manuale è possibile regolare luminosità, tinta, temperatura e saturazione.

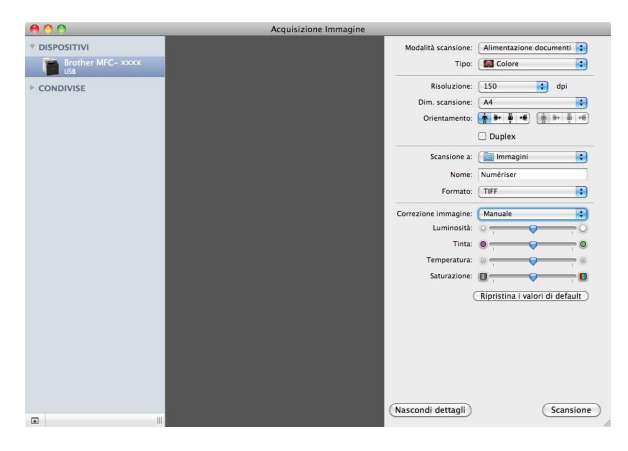

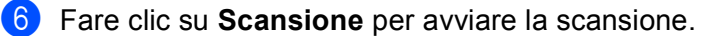

# **Scansione diretta dalla sezione "Stampa e fax" <sup>9</sup>**

Se l'apparecchio Brother è già stato aggiunto alla sezione **Stampa e Fax**, è possibile eseguire la scansione direttamente da qui. Attenersi alla procedura riportata di seguito:

- **1** Collegare l'apparecchio Brother al Macintosh utilizzando un cavo USB. In alternativa, collegare l'apparecchio Brother alla stessa LAN a cui è collegato il Macintosh (se si utilizza un modello di rete).
- **2** Dal menu Apple, selezionare **Preferenze di Sistema**.
- **3** Fare clic sull'icona **Stampa e Fax**.
- d Selezionare l'apparecchio nell'elenco sul lato sinistro dello schermo e fare clic su **Apri coda di stampa**.

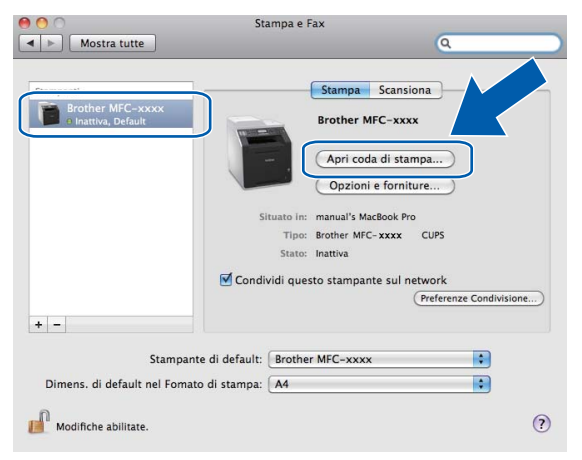

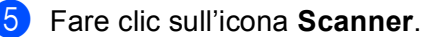

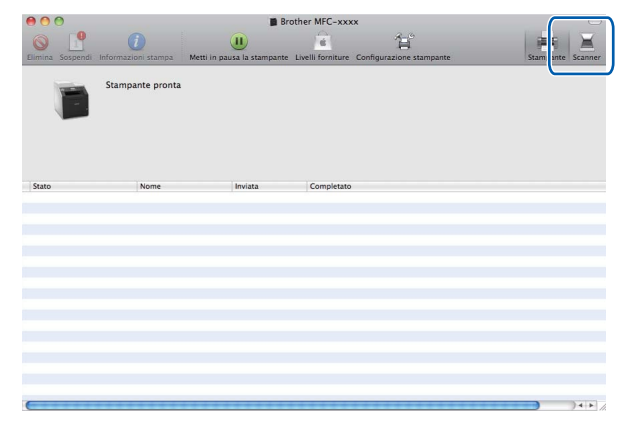

**6** Posizionare il documento nell'alimentatore automatico di documenti o sul piano dello scanner. Se il documento viene inserito nell'alimentatore automatico di documenti, selezionare "**Alimentazione documenti**" per **Modalità** e le dimensioni del documento per **Alimentazione documenti**.

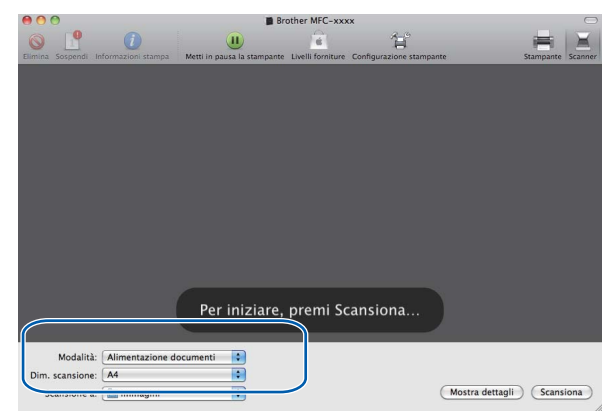

Se il documento viene posizionato sul piano dello scanner, selezionare "**Piano**" per **Modalità**.

# **Nota**

Se la casella **Rileva elementi separati** è deselezionata, il documento viene acquisito come elemento singolo e salvato in un unico file. Se la casella **Rileva elementi separati** è selezionata, il programma rileva le diverse immagini e le salva in file separati. Se il programma non ritaglia automaticamente il documento desiderato, è possibile procedere manualmente trascinando il puntatore del mouse sulla sezione da acquisire nella finestra di dialogo visualizzabile facendo clic su **Mostra dettagli**.

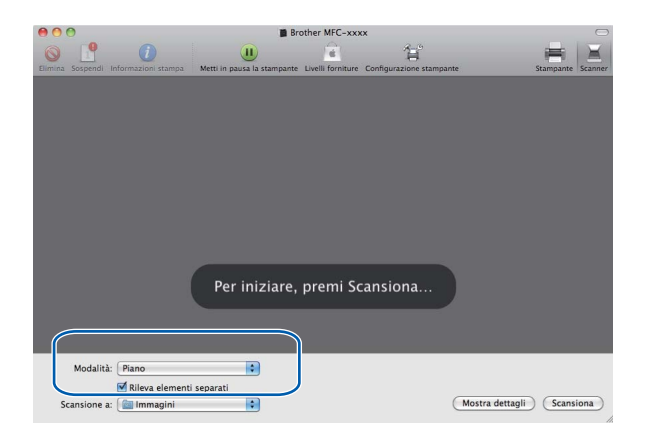

g Selezionare la cartella o l'applicazione di destinazione per **Scansione a**.

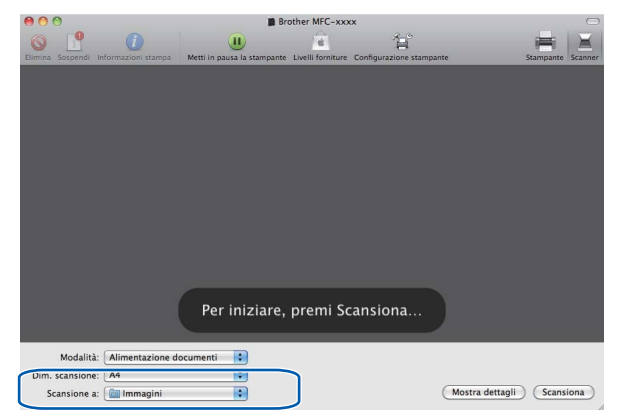

Se necessario, è possibile regolare le impostazioni riportate di seguito nella finestra di dialogo visualizzata facendo clic su **Mostra dettagli**. Si noti che il nome della voce e il valore assegnabile dipendono dall'apparecchio.

- **Modalità scansione**: scegliere Alimentazione o Flatbed.
- Tipo: scegliere tra Colore, Bianco e nero o Testo.
- **Risoluzione**: scegliere la risoluzione di scansione desiderata per il documento.
- **Dim. scansione**: selezionare il formato carta del documento in fase di scansione dall'alimentatore di documenti o l'area di scansione dal flatbed.
- **Orientamento** o **Angolo di rotazione**: selezionare l'orientamento del documento dall'alimentatore di documenti o l'angolo di scansione dal flatbed.
- **Scansione a**: scegliere la cartella o l'applicazione di destinazione.
- **Nome**: immettere il prefisso di testo utilizzato per il nome dell'immagine acquisita.
- **Formato**: selezionare il formato di file dei dati acquisiti.
- **Correzione immagine**: con l'impostazione manuale è possibile regolare luminosità, tinta, temperatura e saturazione.

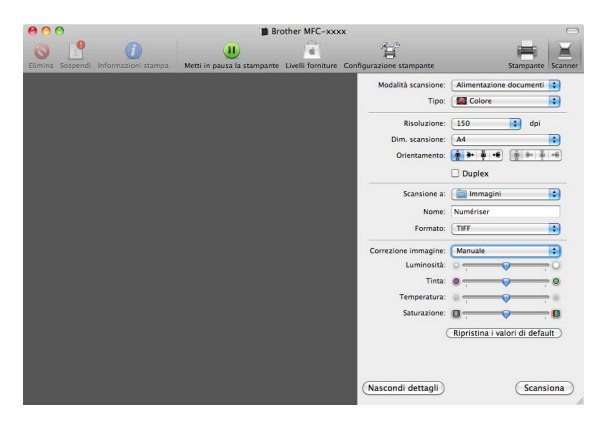

**h** Fare clic su **Scansione** per avviare la scansione.

# **Uso di Presto! PageManager <sup>9</sup>**

Presto! PageManager è un'applicazione software per la gestione dei documenti in Macintosh. Poiché è compatibile con la maggior parte dei programmi per l'elaborazione di immagini e testo, Presto! PageManager garantisce un controllo senza eguali sui file Macintosh. È possibile gestire facilmente i documenti, modificare la posta elettronica e i file, leggere documenti con il software OCR incluso in Presto! PageManager.

Se si utilizza l'apparecchio come scanner, si consiglia di installare Presto! PageManager. Presto! PageManager è disponibile per il download da

[http://nj.newsoft.com.tw/download/brother/PM9SEinstaller\\_BR\\_multilang.dmg](http://nj.newsoft.com.tw/download/brother/PM9SEinstaller_BR_multilang.dmg) Per installare Presto! PageManager, vedere la *Guida di installazione rapida*.

# **Nota**

La Guida dell'utente completa di NewSoft Presto! PageManager 9 può essere visualizzata dal menu della **Guida** di NewSoft Presto! PageManager 9.

# **Funzioni <sup>9</sup>**

- OCR: in un solo passaggio esegue la scansione di un'immagine, riconosce il testo e ne permette la modifica in un elaboratore di testi.
- Elaborazione di immagini: migliora, ritaglia e ruota le immagini, oppure le apre con un programma di elaborazione grafica a scelta.
- Annotazione: aggiunge note rimovibili, timbri e disegni alle immagini.
- Finestra delle cartelle: facilita l'accesso visualizzando e organizzando la gerarchia delle cartelle.
- Finestra di visualizzazione: consente di visualizzare i file come miniature, elenco o flusso di copertine per agevolare l'identificazione.

# **Requisiti di sistema per Presto! PageManager <sup>9</sup>**

- Mac OS X 10.4.11 10.5.x 10.6.x
- Unità CD-ROM
- Disco rigido con almeno 400 MB di spazio libero disponibile per l'installazione
## **Supporto tecnico NewSoft <sup>9</sup>**

## **Per gli Stati Uniti <sup>9</sup>**

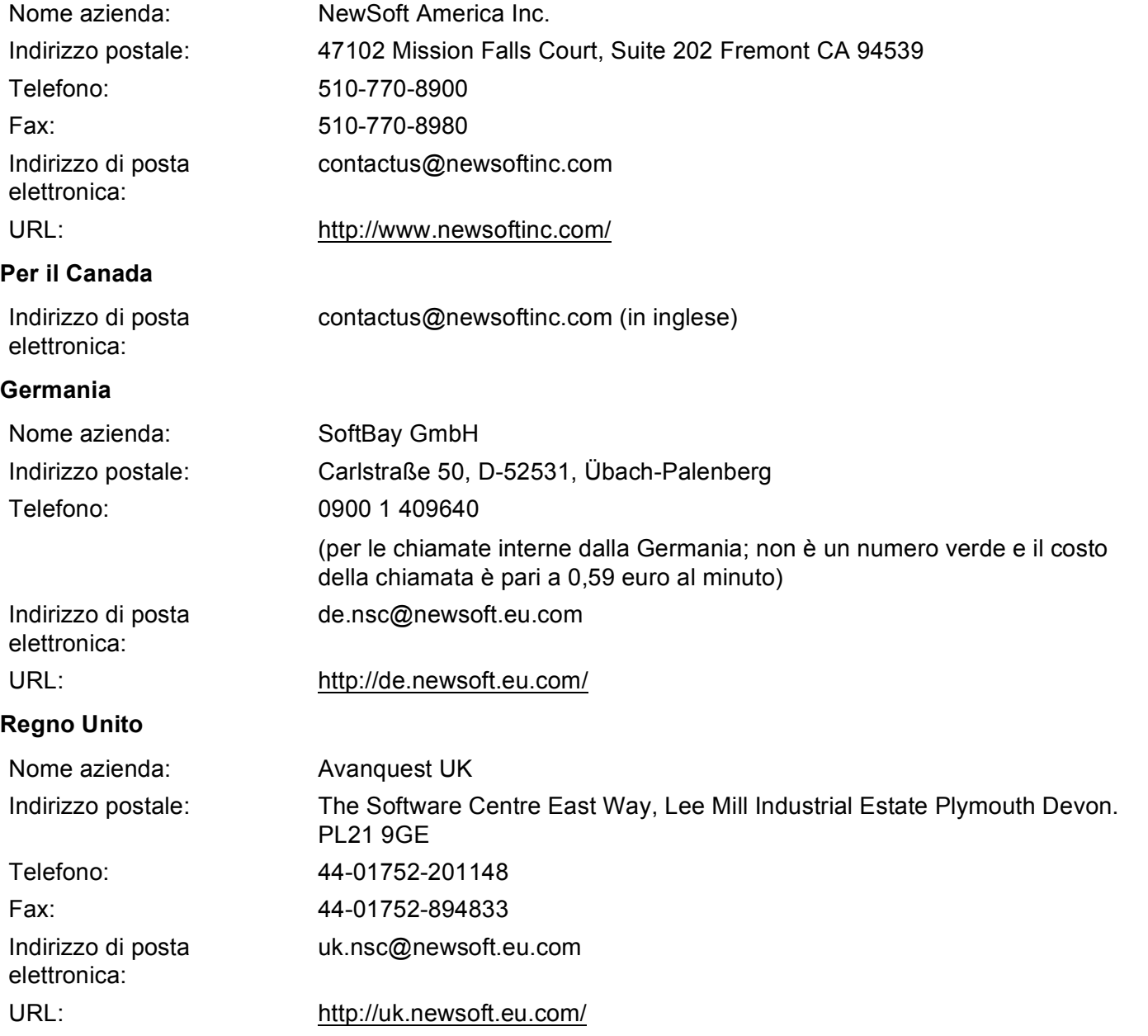

#### Scansione

#### **Francia <sup>9</sup>**

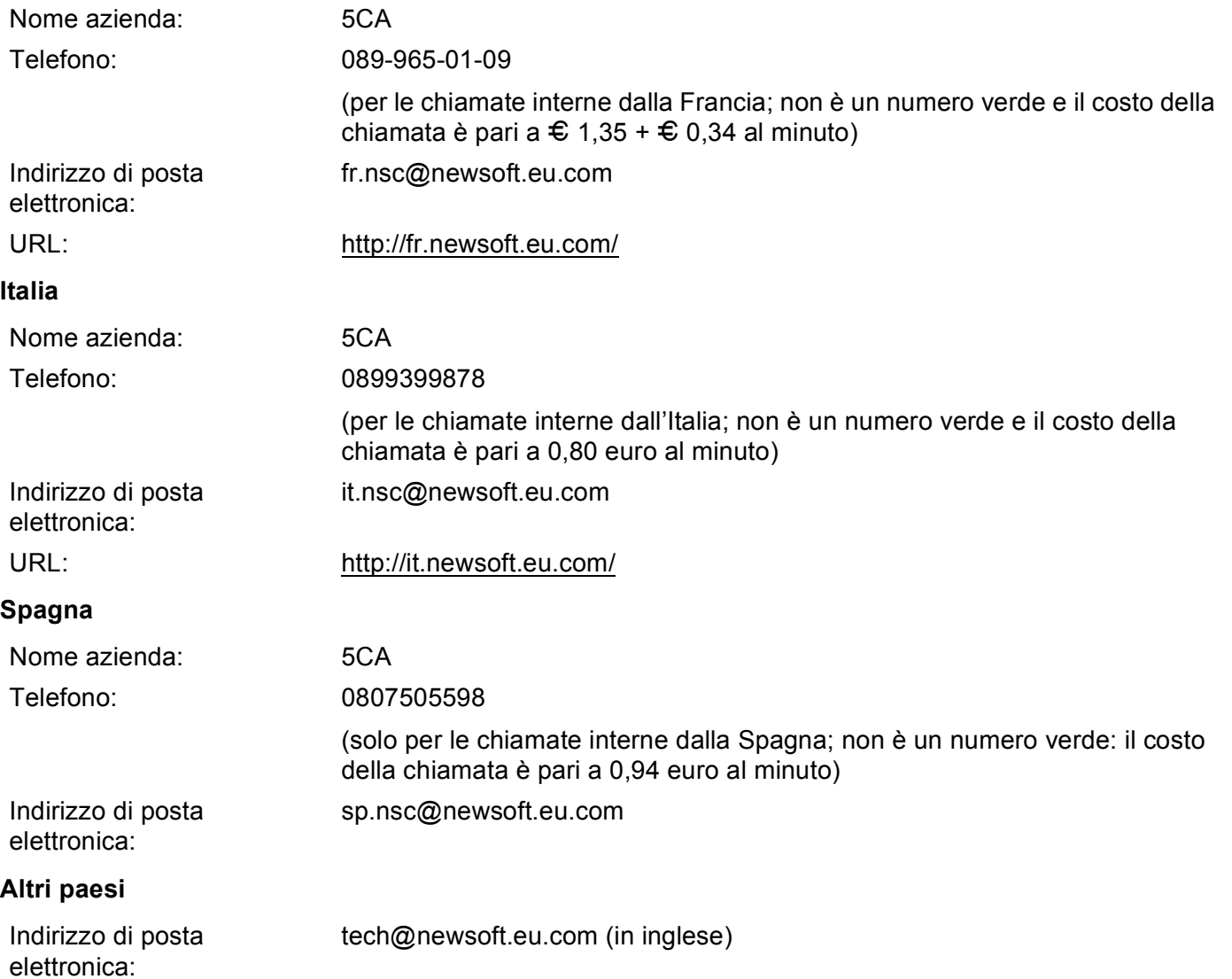

<span id="page-182-0"></span>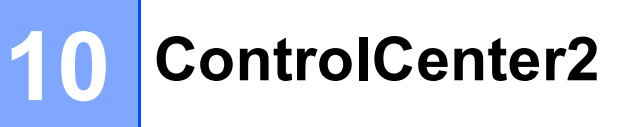

## **Nota**

Le funzioni disponibili in ControlCenter2 possono variare in base al numero di modello dell'apparecchio.

# **Utilizzo di ControlCenter2 <sup>10</sup>**

ControlCenter2 è un'utilità software che consente di accedere in modo molto facile e veloce alle applicazioni usate più frequentemente. L'uso di ControlCenter2 elimina la necessità di avviare manualmente le applicazioni specifiche. L'icona viene visualizzata nella barra dei menu. Per aprire la finestra di

ControlCenter2, fare clic sull'icona **della e scegliere Apri.** ControlCenter2 dispone delle seguenti funzioni:

- **1** Invio della scansione direttamente a un file, ad applicazioni di posta elettronica o a un qualsiasi programma di elaborazione di testo o grafica. (1)
- 2) I pulsanti di Scansione personalizzata permettono di configurare un pulsante in modo che risponda alle esigenze di un'applicazione specifica. (2)
- <sup>3</sup> Accedere alle funzioni di Copia disponibili tramite Macintosh e accedere alle applicazioni PC-FAX disponibili per il dispositivo. (3)
- $\left(4\right)$  Accesso alle impostazioni disponibili per la configurazione del proprio dispositivo. (4)
- e L'apparecchio che si collegherà a ControlCenter2 può essere selezionato dal menu a discesa **Modello**. (5)

È inoltre possibile aprire la finestra **Device Selector** scegliendo **Altri...** dal menu a discesa **Modello**.

**6)** Inoltre, è possibile aprire la finestra di configurazione per ciascuna funzione, facendo clic sul pulsante **Configurazione**. (6)

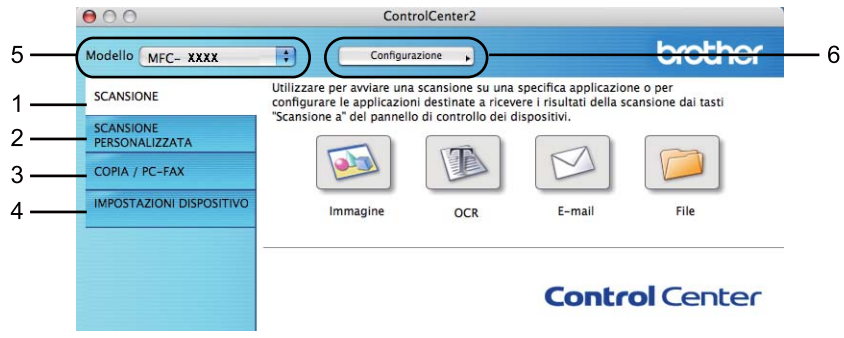

## **Disattivazione della funzione di autocaricamento <sup>10</sup>**

Se non si desidera l'esecuzione automatica di ControlCenter2 ad ogni avvio del Macintosh, procedere come segue:

**1** Fare clic sull'icona di ControlCenter2 nella barra dei menu e scegliere **PREFERENZE**. Viene visualizzata la finestra Preferenze ControlCenter2.

**2** Deselezionare Avvia il ControlCenter all'avvio del computer.

**8** Fare clic su OK per chiudere la finestra.

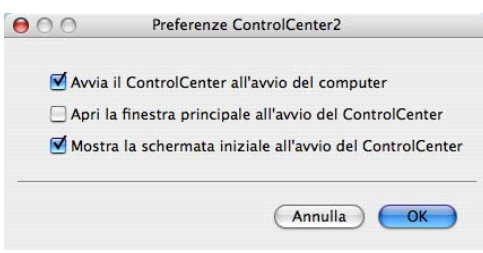

**Nota**

L'icona dell'applicazione ControlCenter2 si trova in **Macintosh HD**/**Libreria**/**Printers**/**Brother**/**Utilities**/**ControlCenter**.

# <span id="page-184-0"></span>**SCANSIONE**

Sono disponibili quattro pulsanti di scansione per le applicazioni **Scansione a immagine**, **Scansione a OCR**, **Scansione a E-mail** e **Scansione a file**.

**Immagine** *(impostazione predefinita: Anteprima Apple)*

Consente di eseguire la scansione di una pagina direttamente in un qualsiasi software per la visualizzazione e l'elaborazione delle immagini. È possibile selezionare un'applicazione di destinazione, come ad esempio Adobe® Photoshop® o una qualsiasi applicazione per l'elaborazione delle immagini installata nel Macintosh.

■ **OCR** (impostazione predefinita: Apple TextEdit)

Consente di effettuare la scansione di una pagina o di un documento, eseguire automaticamente l'applicazione OCR e inserire il testo (non un'immagine grafica) in un programma di elaborazione testi. Come destinazione, è possibile selezionare un'applicazione di elaborazione testi, come ad esempio Microsoft® Word o una qualsiasi applicazione di elaborazione testi installata nel Macintosh. È necessario che Presto! PageManager sia installato sul Macintosh. Presto! PageManager è disponibile per il download da [http://nj.newsoft.com.tw/download/brother/PM9SEinstaller\\_BR\\_multilang.dmg](http://nj.newsoft.com.tw/download/brother/PM9SEinstaller_BR_multilang.dmg)

**E-mail** *(impostazione predefinita: l'applicazione di posta elettronica predefinita)*

Consente di eseguire la scansione di una pagina o di un documento direttamente in un'applicazione di posta elettronica come file allegato standard. È possibile selezionare il tipo di file e la risoluzione dell'allegato.

#### **File**

Consente la scansione direttamente su un file su disco. Il tipo di file e la cartella di destinazione possono essere modificati a seconda delle esigenze.

ControlCenter2 permette di configurare il tasto hardware **SCAN** dell'apparecchio e il pulsante del software ControlCenter2 per ciascuna funzione di scansione. Per configurare il tasto hardware **SCAN** sull'apparecchio, selezionare **Tasto dispositivo** (fare clic su ciascun pulsante ControlCenter tenendo premuto il tasto **Ctrl** e selezionare **Tasto dispositivo**) nel menu di configurazione per ciascuno dei pulsanti **SCANSIONE**. Per configurare il tasto Software in ControlCenter2, selezionare la scheda **Tasto software** (fare clic su ciascun pulsante ControlCenter tenendo premuto il tasto **Ctrl** e selezionare **Tasto software**) nel menu di configurazione per ciascuno dei pulsanti **SCANSIONE**.

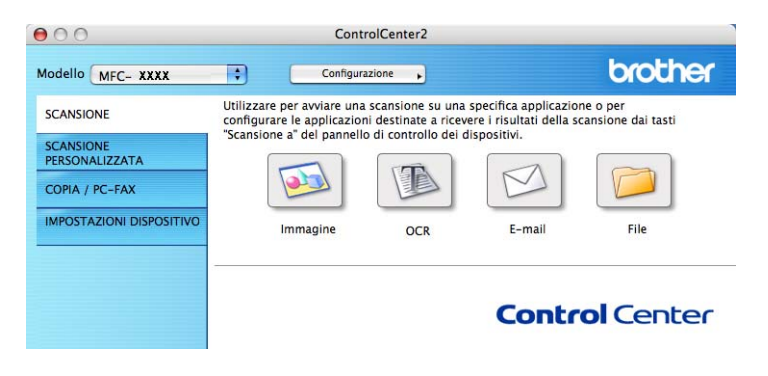

## <span id="page-185-0"></span>**Tipi di file**

È possibile scegliere dall'elenco che segue il tipo di file da allegare o da salvare in una cartella.

Scegliere dal menu a discesa il tipo di file in cui si desiderano salvare le immagini ottenute mediante scansione.

- **Windows Bitmap (\*.bmp)**
- **JPEG (\*.jpg)**
- **TIFF (\*.tif)**
- **TIFF Multipagina (\*.tif)**
- **Portable Network Graphics (\*.png)**
- **PDF (\*.pdf)**

**PDF protetto (\*.pdf)**

- **Nota**
- Impostando il tipo di file su TIFF o TIFF multipagina, è possibile scegliere "Decompresso" o "Compresso".
- L'opzione PDF protetto è disponibile per Scansione a immagine, Scansione a e-mail e Scansione a file.

## **Dimensioni del documento**

Usando l'elenco a discesa è possibile scegliere le dimensioni del documento. Se si sceglie un formato di documento "1 a 2", come **1 su 2 (A4)**, l'immagine acquisita viene divisa in due documenti in formato A5.

## **Immagine (esempio: Anteprima Apple) <sup>10</sup>**

La funzionalità **Scansione a immagine** consente di eseguire la scansione di un'immagine direttamente in una qualsiasi applicazione di elaborazione delle immagini. Per modificare le impostazioni predefinite, fare clic sul pulsante mentre si tiene premuto il tasto **Ctrl**, quindi scegliere **Tasto software**.

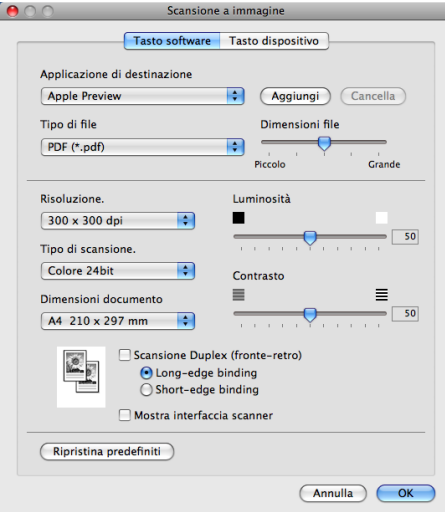

Se si desidera eseguire la scansione e poi ritagliare una parte della pagina dopo aver eseguito la prescansione del documento, selezionare la casella **Mostra interfaccia scanner**.

Se si desidera avviare la scansione di un documento fronte-retro, selezionare **Scansione Duplex (fronte-retro)** e scegliere **Long-edge binding** o **Short-edge binding**. (per DCP-9270CDN, MFC-9465CDN e MFC-9970CDW)

Modificare, se necessario, le altre impostazioni.

Per cambiare l'applicazione di destinazione, selezionare l'applicazione desiderata dal menu a discesa **Applicazione di destinazione**. È possibile aggiungere un'applicazione all'elenco facendo clic sul pulsante **Aggiungi**.

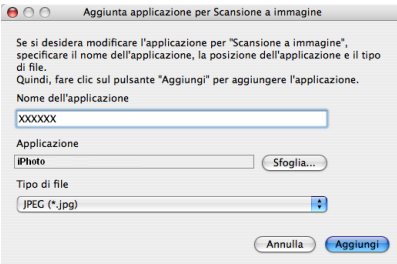

Inserire **Nome dell'applicazione** (fino a 30 caratteri) e scegliere l'applicazione desiderata facendo clic sul pulsante **Sfoglia**. Scegliere anche **Tipo di file** dal menu a discesa.

L'applicazione aggiunta può essere cancellata. Scegliere **Nome applicazione** e fare clic sul pulsante **Cancella**.

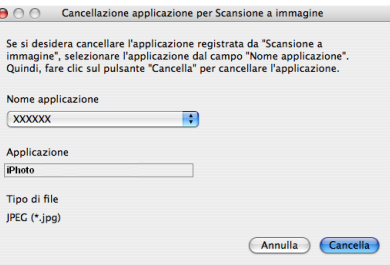

## **Nota**

Questa funzione è disponibile anche per **Scansione a E-mail** e **Scansione a OCR**. La finestra può cambiare a seconda della funzione.

Se si sceglie **PDF protetto** dall'elenco **Tipo di file**, viene visualizzata la finestra di dialogo **Imposta password PDF**. Immettere la password nelle caselle **Password** e **Ridigita password**, quindi fare clic su **OK**.

## **Nota**

**PDF protetto** è disponibile anche per Scansione ad E-mail e Scansione a file.

## **OCR (applicazione di elaborazione testi) <sup>10</sup>**

**Scansione a OCR** converte i dati immagine della pagina grafica in testo modificabile con qualsiasi programma di elaborazione testi. È possibile modificare l'applicazione predefinita di elaborazione testi.

Per configurare **Scansione a OCR**, fare clic sul pulsante mentre si tiene premuto il tasto **Ctrl**, quindi scegliere **Tasto software**.

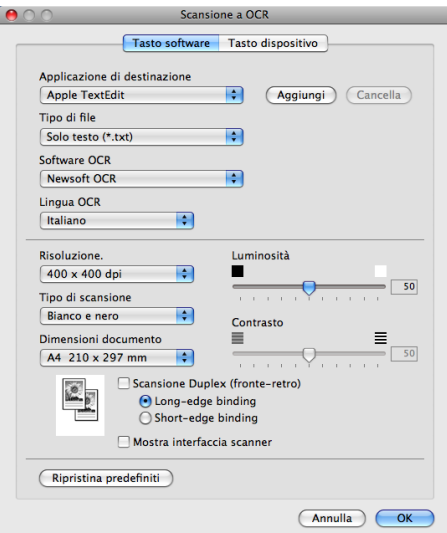

Per modificare l'applicazione di elaborazione testi, selezionare l'applicazione di elaborazione testi di destinazione dal menu a discesa **Applicazione di destinazione**. È possibile aggiungere un'applicazione all'elenco facendo clic sul pulsante **Aggiungi**. Per cancellare un'applicazione, fare clic sul pulsante **Cancella**.

Se si desidera eseguire la scansione e poi ritagliare una parte della pagina dopo aver eseguito la prescansione del documento, selezionare la casella **Mostra interfaccia scanner**.

Se si desidera avviare la scansione di un documento fronte-retro, selezionare **Scansione Duplex (fronte-retro)** e scegliere **Long-edge binding** o **Short-edge binding**. (per DCP-9270CDN, MFC-9465CDN e MFC-9970CDW)

## **Nota**

La funzione Scansione a OCR è disponibile in inglese, francese, tedesco, olandese, italiano, spagnolo, portoghese, danese, svedese, giapponese, coreano, cinese tradizionale e cinese semplificato.

## **E-mail <sup>10</sup>**

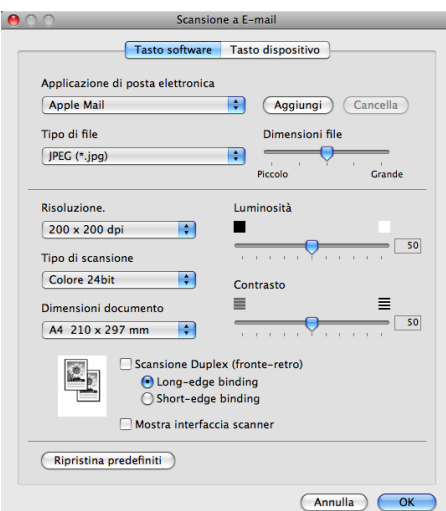

La funzionalità **Scansione a E-mail** consente di eseguire la scansione di un documento nell'applicazione di posta elettronica predefinita, in modo da inviare come allegato il risultato dell'operazione di scansione. Per modificare l'applicazione di posta elettronica o il tipo di file allegato predefiniti, fare clic sul pulsante mentre si tiene premuto il tasto **Ctrl**, quindi scegliere **Tasto software**.

Per cambiare l'applicazione di posta elettronica, selezionare l'applicazione preferita dal menu a discesa **Applicazione di posta elettronica**. È possibile aggiungere un'applicazione agli elenchi facendo clic sul pulsante **Aggiungi**. [1](#page-189-0) Per cancellare un'applicazione, fare clic sul pulsante **Cancella**.

<span id="page-189-0"></span><sup>1</sup> Al primo avvio di ControlCenter2, nel menu a discesa viene visualizzato un elenco predefinito di applicazioni di posta elettronica compatibili. In caso di difficoltà nell'utilizzo di un'applicazione personalizzata con ControlCenter2, è preferibile scegliere un'applicazione da questo elenco.

Se si desidera eseguire la scansione e poi ritagliare una parte della pagina dopo aver eseguito la prescansione del documento, selezionare la casella **Mostra interfaccia scanner**.

Se si desidera avviare la scansione di un documento fronte-retro, selezionare **Scansione Duplex (fronte-retro)** e scegliere **Long-edge binding** o **Short-edge binding**. (per DCP-9270CDN, MFC-9465CDN e MFC-9970CDW)

## **File <sup>10</sup>**

La funzione **Scansione a file** permette di eseguire la scansione di un'immagine in una cartella o sul disco fisso in qualsiasi formato file. Ciò consente di archiviare facilmente i propri documenti cartacei. Per configurare il tipo di file e la cartella, fare clic sul pulsante mentre si tiene premuto il tasto **Ctrl**, quindi scegliere **Tasto software**.

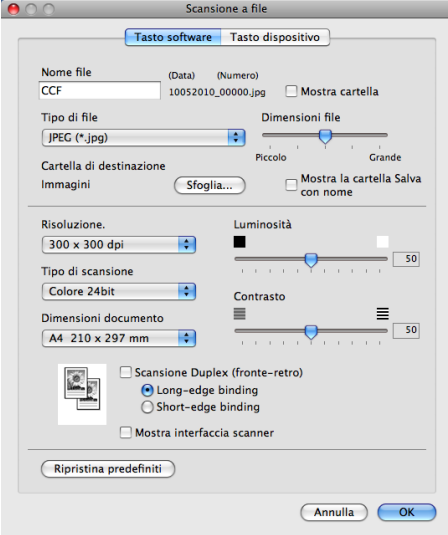

È possibile modificare il Nome file. Inserire nella casella **Nome file** il nome che si desidera utilizzare per il documento (fino a 100 caratteri). Il nome del file sarà costituito dal nome registrato, dalla data corrente e da un numero sequenziale.

Selezionare il tipo di file per l'immagine memorizzata dal menu a discesa **Tipo di file**. È possibile salvare il file nella cartella predefinita o scegliere la cartella preferita facendo clic sul pulsante **Sfoglia**.

Per visualizzare il luogo in cui l'immagine digitalizzata viene salvata una volta terminata la scansione, selezionare la casella **Mostra cartella**. Per specificare ogni volta la destinazione dell'immagine digitalizzata, selezionare la casella **Mostra la cartella Salva con nome**.

Se si desidera eseguire la scansione e poi ritagliare una parte della pagina dopo aver eseguito la prescansione del documento, selezionare la casella **Mostra interfaccia scanner**.

Se si desidera avviare la scansione di un documento fronte-retro, selezionare **Scansione Duplex (fronte-retro)** e scegliere **Long-edge binding** o **Short-edge binding**. (per DCP-9270CDN, MFC-9465CDN e MFC-9970CDW)

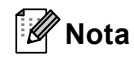

Per informazioni sui tipi di file supportati, vedere *Tipi di file* [a pagina 179](#page-185-0).

# **SCANSIONE PERSONALIZZATA**

Sono previsti quattro pulsanti da configurare a seconda delle esigenze.

Per configurare un pulsante, fare clic su di esso tenendo premuto il tasto **Ctrl**; viene visualizzata la finestra di configurazione. Sono disponibili quattro funzioni di scansione: **Scansione a immagine**, **Scansione a OCR**, **Scansione a E-mail** e **Scansione a file**.

#### **Scansione a immagine**

Consente di eseguire la scansione di una pagina direttamente in un qualsiasi software per la visualizzazione e l'elaborazione delle immagini. È possibile scegliere come destinazione una qualsiasi applicazione per l'elaborazione delle immagini installata nel Macintosh.

#### ■ Scansione a OCR

Converte i documenti digitalizzati in file di testo modificabile. È possibile scegliere l'applicazione di destinazione per il testo modificabile. Per questa funzione, è necessario aver installato Presto! PageManager. Presto! PageManager è disponibile per il download da [http://nj.newsoft.com.tw/download/brother/PM9SEinstaller\\_BR\\_multilang.dmg](http://nj.newsoft.com.tw/download/brother/PM9SEinstaller_BR_multilang.dmg)

#### ■ Scansione a E-mail

Consente di allegare le immagini digitalizzate a un messaggio di posta elettronica. È anche possibile selezionare il tipo di file per gli allegati e creare un elenco di indirizzi E-mail per un invio veloce, scelti dalla rubrica E-mail predefinita.

#### ■ Scansione a file

Consente di salvare un'immagine acquisita in una qualsiasi cartella di un disco rigido locale o di rete. È inoltre possibile scegliere il tipo di file da utilizzare.

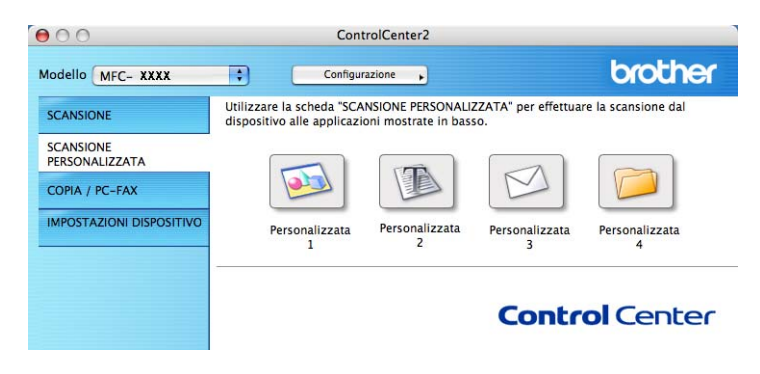

## **Tipi di file**

È possibile scegliere dall'elenco che segue il tipo di file da allegare o da salvare in una cartella.

Scegliere dal menu a discesa il tipo di file in cui si desiderano salvare le immagini ottenute mediante scansione.

- **Windows Bitmap (\*.bmp)**
- **JPEG (\*.jpg)**
- **TIFF (\*.tif)**
- **TIFF Multipagina (\*.tif)**
- Portable Network Graphics (\*.png)
- **PDF (\*.pdf)**

**PDF protetto (\*.pdf)**

- **Nota**
- Impostando il tipo di file su TIFF o TIFF multipagina, è possibile scegliere "Decompresso" o "Compresso".
- L'opzione PDF protetto è disponibile per Scansione a immagine, Scansione a e-mail e Scansione a file.

## **Dimensioni del documento**

Usando l'elenco a discesa è possibile scegliere le dimensioni del documento. Se si sceglie un formato di documento "1 a 2", come **1 su 2 (A4)**, l'immagine acquisita viene divisa in due documenti in formato A5.

## **Tasto definito dall'utente <sup>10</sup>**

Per configurare un pulsante, fare clic su di esso tenendo premuto il tasto **Ctrl**; viene visualizzata la finestra di configurazione. Seguire le istruzioni per la configurazione dei pulsanti.

## **Scansione a immagine**

#### Scheda **Generale**

Inserire un nome in **Nome per Personalizzazione** (fino a 30 caratteri) per assegnare un nome al pulsante.

Scegliere il tipo di scansione dal campo **Attività di**.

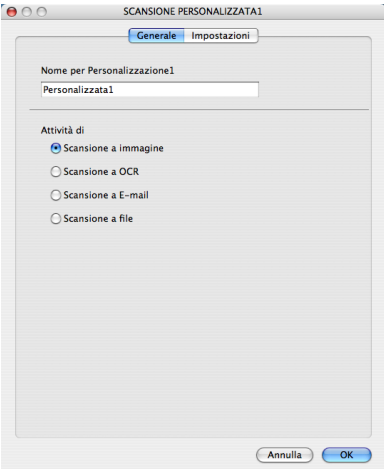

#### Scheda **Impostazioni**

Scegliere le impostazioni **Applicazione di destinazione**, **Tipo di file**, **Risoluzione.**, **Tipo di scansione**, **Dimensioni documento**, **Scansione Duplex (fronte-retro)** (per DCP-9270CDN, MFC-9465CDN e MFC-9970CDW, se necessario), **Mostra interfaccia scanner**, **Luminosità** e **Contrasto**.

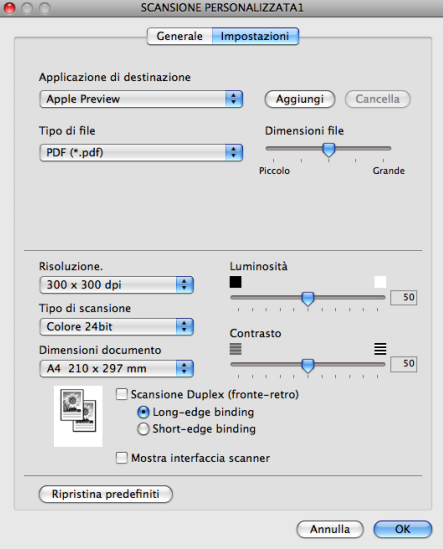

Se si sceglie **PDF protetto** dall'elenco **Tipo di file**, viene visualizzata la finestra di dialogo **Imposta password PDF**. Immettere la password nelle caselle **Password** e **Ridigita password**, quindi fare clic su **OK**.

## **Nota**

**PDF protetto** è disponibile anche per Scansione ad E-mail e Scansione a file.

## **Scansione a OCR**

#### Scheda **Generale**

Inserire un nome in **Nome per Personalizzazione** (fino a 30 caratteri) per assegnare un nome al pulsante.

Scegliere il tipo di scansione dal campo **Attività di**.

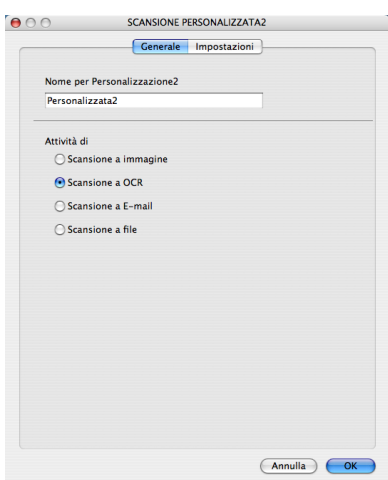

#### Scheda **Impostazioni**

Scegliere le impostazioni **Applicazione di destinazione**, **Tipo di file**, **Software OCR**, **Lingua OCR**, **Risoluzione.**, **Tipo di scansione**, **Dimensioni documento**, **Scansione Duplex (fronte-retro)** (per DCP-9270CDN, MFC-9465CDN e MFC-9970CDW, se necessario), **Mostra interfaccia scanner**, **Luminosità** e **Contrasto**.

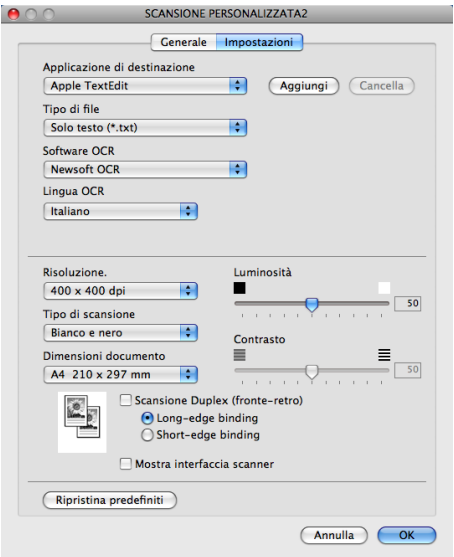

## **Nota**

La funzione Scansione a OCR è disponibile in inglese, francese, tedesco, olandese, italiano, spagnolo, portoghese, danese, svedese, giapponese, coreano, cinese tradizionale e cinese semplificato.

## **Scansione ad E-mail**

## Scheda **Generale**

Inserire un nome in **Nome per Personalizzazione** (fino a 30 caratteri) per assegnare un nome al pulsante.

Scegliere il tipo di scansione dal campo **Attività di**.

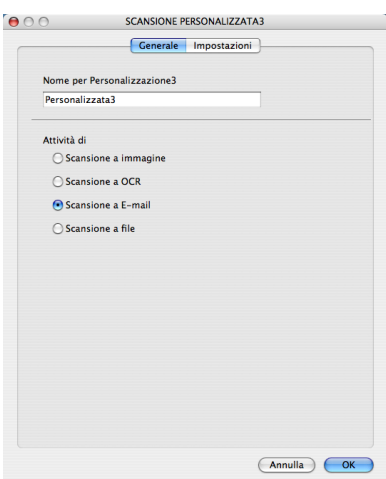

#### Scheda **Impostazioni**

Scegliere le impostazioni **Applicazione di posta elettronica**, **Tipo di file**, **Risoluzione.**, **Tipo di scansione**, **Dimensioni documento**, **Scansione Duplex (fronte-retro)** (per DCP-9270CDN, MFC-9465CDN e MFC-9970CDW, se necessario), **Mostra interfaccia scanner**, **Luminosità** e **Contrasto**.

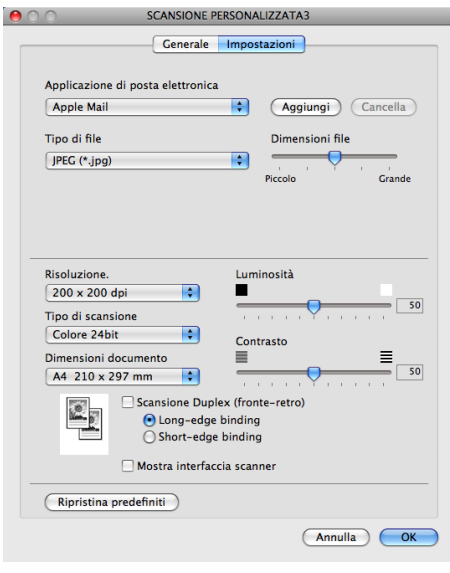

## **Scansione a file**

#### ■ Scheda **Generale**

Inserire un nome in **Nome per Personalizzazione** (fino a 30 caratteri) per assegnare un nome al pulsante.

Scegliere il tipo di scansione dal campo **Attività di**.

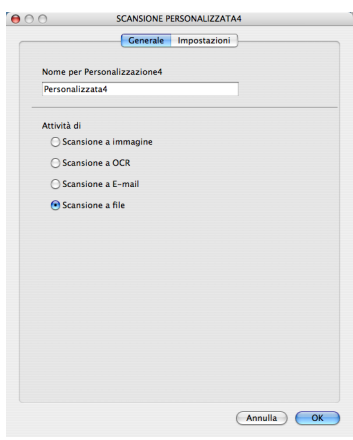

#### Scheda **Impostazioni**

Scegliere il formato di file dal menu a discesa **Tipo di file**. Salvare il file nella cartella predefinita o scegliere la cartella preferita facendo clic sul pulsante **Sfoglia**.

Scegliere le impostazioni **Risoluzione.**, **Tipo di scansione**, **Dimensioni documento**, **Scansione Duplex (fronte-retro)** (per DCP-9270CDN, MFC-9465CDN e MFC-9970CDW, se necessario), **Mostra interfaccia scanner**, **Luminosità** e **Contrasto**, quindi immettere un nome per il file, se si desidera modificarlo.

Per specificare la destinazione dell'immagine acquisita, selezionare **Mostra la cartella Salva con nome**.

Se si desidera eseguire la scansione e poi ritagliare una parte della pagina dopo aver eseguito la prescansione del documento, selezionare la casella **Mostra interfaccia scanner**.

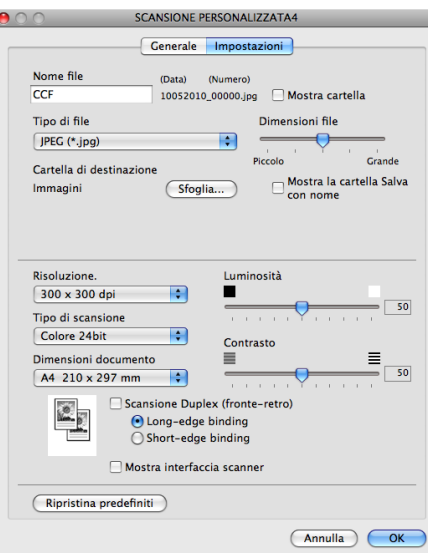

# **COPIA / PC-FAX (per MFC-9460CDN, MFC-9465CDN e MFC-9970CDW) <sup>10</sup>**

COPIA - Consente di utilizzare il Macintosh e qualsiasi driver stampante per potenziare le operazioni di copia. È possibile effettuare la scansione della pagina sull'apparecchio e stampare le copie utilizzando una delle funzioni del driver stampante oppure indirizzare la funzione di copia a qualsiasi driver stampante standard installato sul Macintosh, comprese le stampanti di rete.

PC-FAX - Consente di eseguire la scansione di una pagina o di un documento e di inviare automaticamente l'immagine come fax dal Macintosh. (per MFC-9460CDN, MFC-9465CDN e MFC-9970CDW)

È possibile configurare le impostazioni desiderate su un massimo di quattro pulsanti.

I pulsanti da **Copia1** a **Copia4** possono essere personalizzati in modo da poter utilizzare funzioni di copia e di fax avanzate come la stampa N in 1.

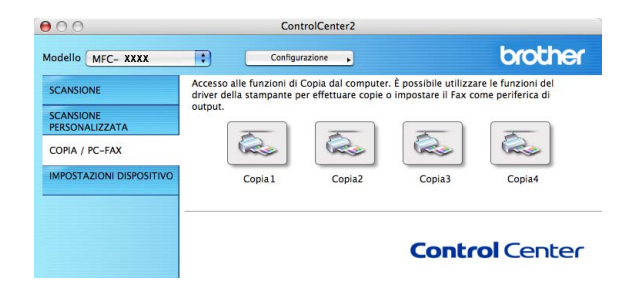

Per utilizzare i pulsanti **Copia**, configurare il driver stampante facendo clic sul pulsante mentre si tiene premuto il tasto **Ctrl**.

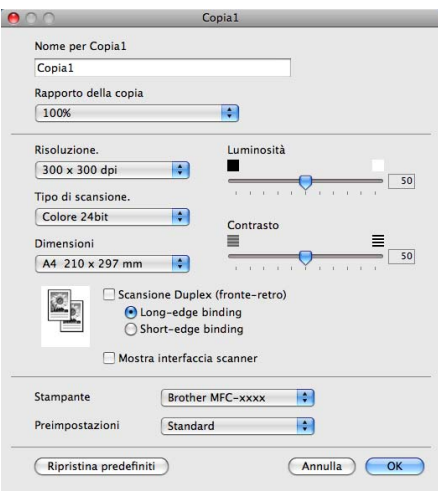

Immettere un nome nel campo **Nome per Copia** (fino a 30 caratteri).

Scegliere le impostazioni **Rapporto della copia**, **Risoluzione.**, **Tipo di scansione**, **Dimensioni documento**, **Scansione Duplex (fronte-retro)** (per DCP-9270CDN, MFC-9465CDN e MFC-9970CDW, se necessario), **Mostra interfaccia scanner**, **Luminosità** e **Contrasto** da utilizzare.

Prima di completare la configurazione del pulsante **Copia**, selezionare **Stampante**. Scegliere le impostazioni di stampa dal menu a discesa **Preimpostazioni**, quindi fare clic su **OK** per chiudere la finestra di dialogo. Facendo clic sul pulsante di copia configurato, vengono visualizzate le impostazioni di stampa.

#### ■ (Mac OS X 10.4.11)

Per la copia, scegliere **Copie & Pagine** dal menu a discesa.

Per l'invio di fax, scegliere **Invio fax** dal menu a discesa. (Vedere *[Invio di un fax \(per MFC-9460CDN,](#page-160-0)  [MFC-9465CDN e MFC-9970CDW\)](#page-160-0)* a pagina 154.)

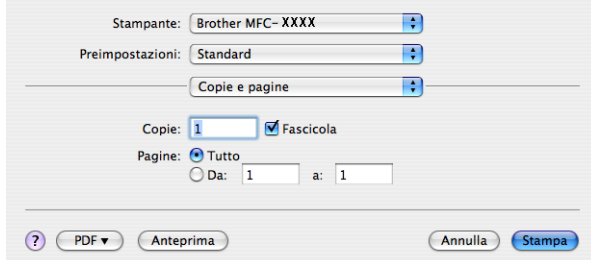

#### $M$  (Mac OS X da 10.5.x a 10.6.x)

Per altre opzioni, fare clic sul triangolo accanto al menu a discesa Stampante.

Per eseguire una copia, fare clic sul pulsante **Stampa**.

Per inviare un fax, fare clic sul triangolo accanto al menu a discesa Stampante, quindi selezionare **Invio fax** dal menu a discesa. (Vedere *[Invio di un fax \(per MFC-9460CDN, MFC-9465CDN e](#page-160-0)  [MFC-9970CDW\)](#page-160-0)* a pagina 154.)

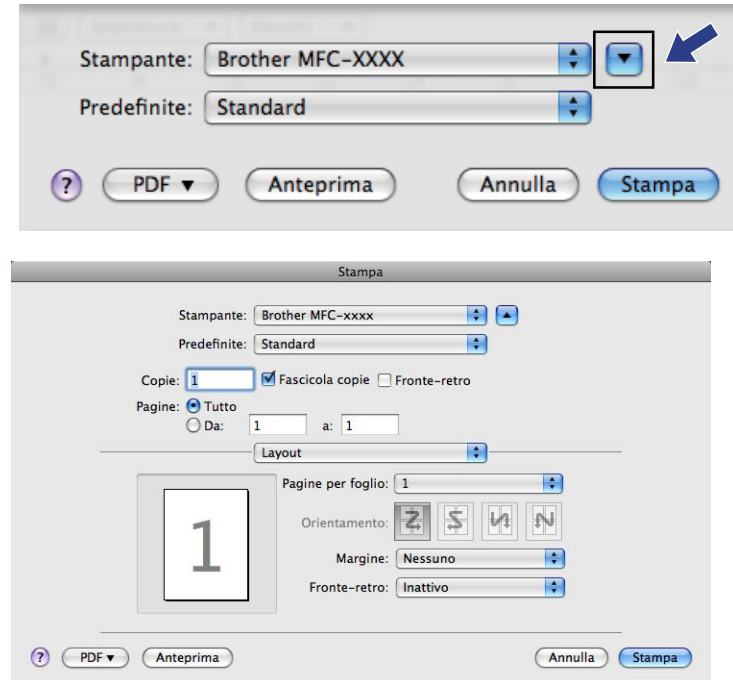

# **IMPOSTAZIONI DISPOSITIVO <sup>10</sup>**

È possibile configurare o controllare le impostazioni dell'apparecchio.

**Impostazione remota** (per MFC-9460CDN, MFC-9465CDN e MFC-9970CDW)

Consente di aprire il programma di impostazione remota. (Vedere *[Impostazione remota](#page-202-0)* a pagina 196.)

**Composizione rapida** (per MFC-9460CDN, MFC-9465CDN e MFC-9970CDW)

Consente di aprire la finestra Imposta composizione rapida di Impostazione remota. (Vedere *[Impostazione remota](#page-202-0)* a pagina 196.)

■ Controllo stato

Consente di aprire l'utilità Controllo stato.

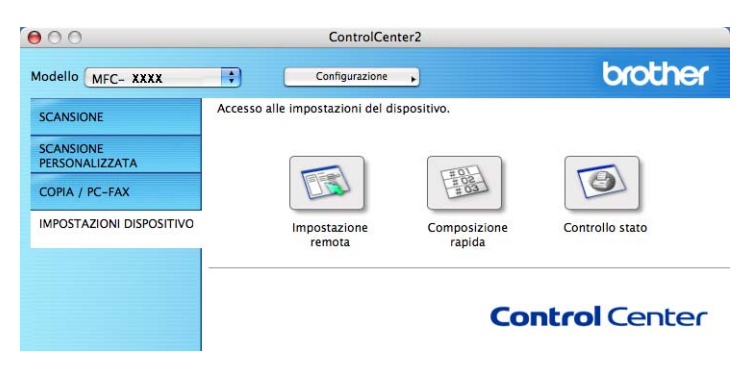

## **Impostazione remota (per MFC-9460CDN, MFC-9465CDN e MFC-9970CDW) <sup>10</sup>**

Il pulsante **Impostazione remota** consente di aprire la finestra del programma di impostazione remota per configurare i menu di impostazione dell'apparecchio.

## **Nota**

Per i dettagli, vedere *[Impostazione remota](#page-202-0)* a pagina 196.

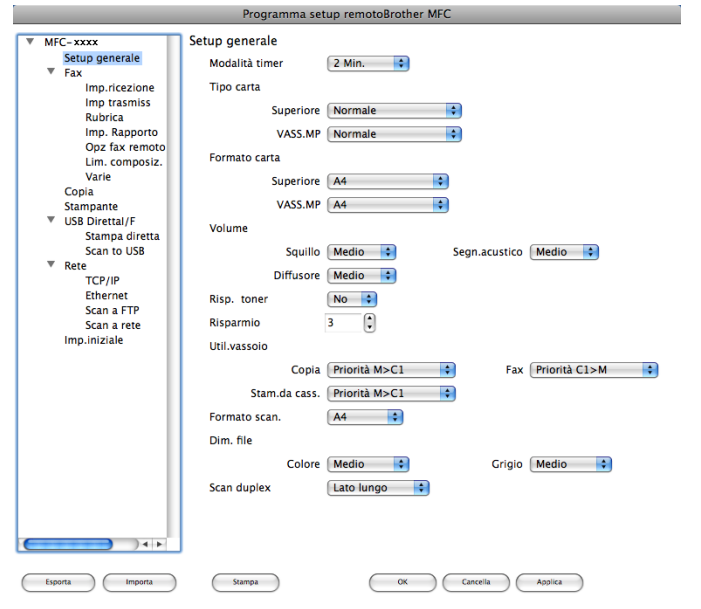

## **Composizione rapida (per MFC-9460CDN, MFC-9465CDN e MFC-9970CDW) <sup>10</sup>**

Il pulsante **Composizione rapida** consente di aprire la finestra **Rubrica** nel programma di impostazione remota, in modo da poter registrare o modificare facilmente i numeri di composizione rapida presenti sul Macintosh.

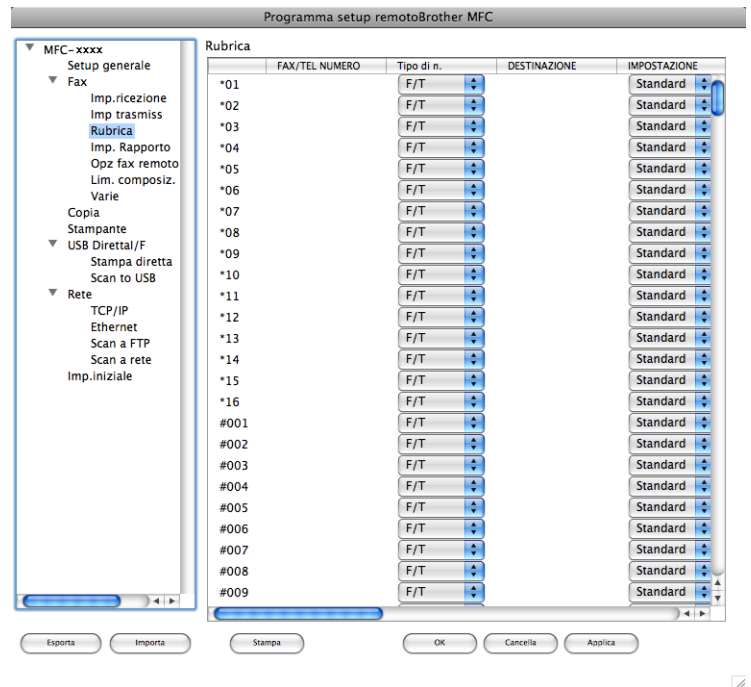

## **Status Monitor (Controllo stato)**

Il pulsante **Controllo stato** consente di controllare lo stato di uno o più dispositivi, in modo da ricevere una notifica immediata di errori quali l'inceppamento della carta. (Vedere *[Status Monitor](#page-158-0)* a pagina 152.)

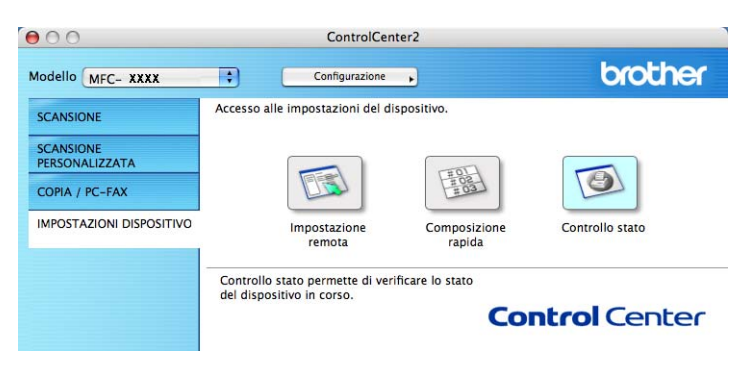

<span id="page-202-0"></span>**Impostazione remota** 

# **Impostazione remota (per MFC-9460CDN, MFC-9465CDN e MFC-9970CDW) <sup>11</sup>**

L'applicazione **Impostazione remota** consente di configurare numerosi parametri di rete e dell'apparecchio tramite un'applicazione Macintosh. Quando si accede a questa applicazione, le impostazioni dell'apparecchio vengono scaricate automaticamente sul Macintosh e visualizzate sullo schermo del computer. Se si modificano le impostazioni, è possibile caricarle direttamente sull'apparecchio.

## **Nota**

**11**

L'icona dell'applicazione **RemoteSetup** si trova in **Macintosh HD**/**Libreria**/**Printers**/**Brother**/**Utilities**.

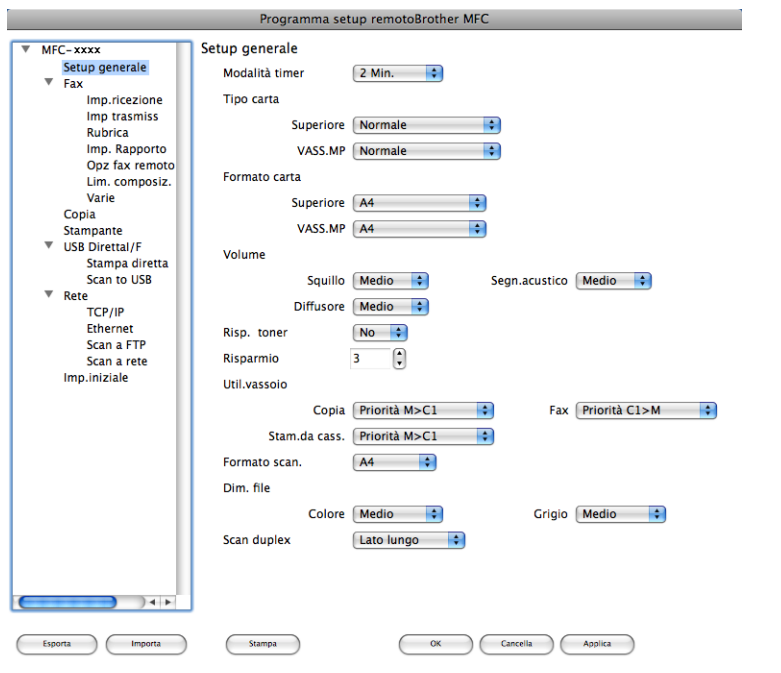

## **OK**

Consente di avviare il caricamento dei dati sull'apparecchio e di uscire dall'applicazione di impostazione remota. Se viene visualizzato un messaggio di errore, immettere di nuovo i dati corretti, quindi fare clic su **OK**.

### **Cancella**

Consente di uscire dall'applicazione di impostazione remota senza caricare i dati sull'apparecchio.

## **Applica**

Consente di caricare i dati sull'apparecchio senza uscire dall'applicazione di impostazione remota.

#### ■ Stampa

Consente di stampare gli elementi selezionati sull'apparecchio. Non è possibile stampare i dati finché non vengono caricati sull'apparecchio. Fare clic su **Applica** per caricare i nuovi dati sull'apparecchio, quindi fare clic su **Stampa**.

#### **Esporta**

Consente di salvare in un file le impostazioni di configurazione correnti.

#### **Importa**

Consente di leggere le impostazioni da un file.

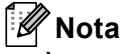

- È possibile utilizzare i pulsanti **Esporta** e **Importa** per salvare i numeri di Composizione rapida oppure tutte le impostazioni relative all'apparecchio.
- Se è necessario modificare l'apparecchio registrato sul Macintosh durante l'installazione di MFL-Pro Suite (consultare la *Guida di installazione rapida*) o se è stato modificato l'ambiente di rete, è necessario specificare il nuovo apparecchio. Aprire **Device Selector** e selezionare il nuovo apparecchio. (Solo per utenti in rete.)
- Se la funzione Secure Function Lock è attiva, non è possibile utilizzare l'applicazione di impostazione remota.

# **Sezione IV**

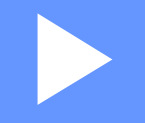

# **Utilizzo del tasto Scan**

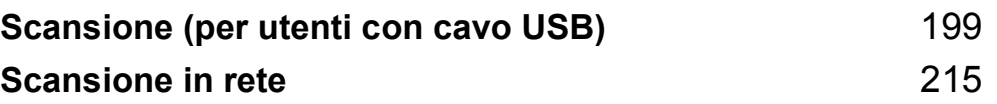

# <span id="page-205-0"></span>**Scansione (per utenti con cavo USB)**

# **Utilizzo del tasto Scan <sup>12</sup>**

**Nota**

Se si utilizza il tasto **SCAN** con una connessione in rete, vedere *[Scansione in rete](#page-221-0)* a pagina 215.

È possibile utilizzare il tasto (**SCAN**) sul pannello dei comandi per eseguire la scansione di documenti nelle applicazioni di elaborazione testi, grafica o e-mail oppure in una cartella del computer.

Prima di utilizzare il tasto (**SCAN**) sul pannello dei comandi, è necessario installare Brother MFL-Pro Suite e collegare l'apparecchio al computer. Se il software MFL-Pro Suite è stato installato dal CD-ROM fornito, sono stati installati i driver corretti e il software ControlCenter4 o ControlCenter2. La scansione tramite

il tasto (**SCAN**) fa riferimento alla configurazione della schermata **Impostazioni scansione periferica**

di ControlCenter4 o della scheda **Tasto dispositivo** di ControlCenter2. (Per Windows®, vedere *[Configurazione delle impostazioni del pulsante di scansione](#page-88-0)* a pagina 82 per **Modalità Base** o *[Configurazione delle impostazioni del pulsante di scansione](#page-99-0)* a pagina 93 per **Modalità Avanzata**. Per Macintosh, vedere *SCANSIONE* [a pagina 178.](#page-184-0)) Per i dettagli su come configurare le impostazioni di scansione dei pulsanti di ControlCenter4 o ControlCenter2 e avviare l'applicazione desiderata utilizzando il

tasto (**SCAN**), vedere *[ControlCenter4](#page-77-0)* a pagina 71 o *[ControlCenter2](#page-182-0)* a pagina 176.

## **Nota**

- Se si desidera eseguire la scansione di un documento utilizzando la funzionalità di scansione fronte-retro, è necessario inserire il documento nell'alimentatore automatico di documenti e scegliere 2lati Lat.lungo o 2lati Lat.corto (per MFC-9465CDN), Scan duplex: Lato lungo o Scan duplex: Lato corto (per DCP-9270CDN e MFC-9970CDW) a seconda del layout del documento.
- Scegliere il layout del documento dalla tabella riportata di seguito:

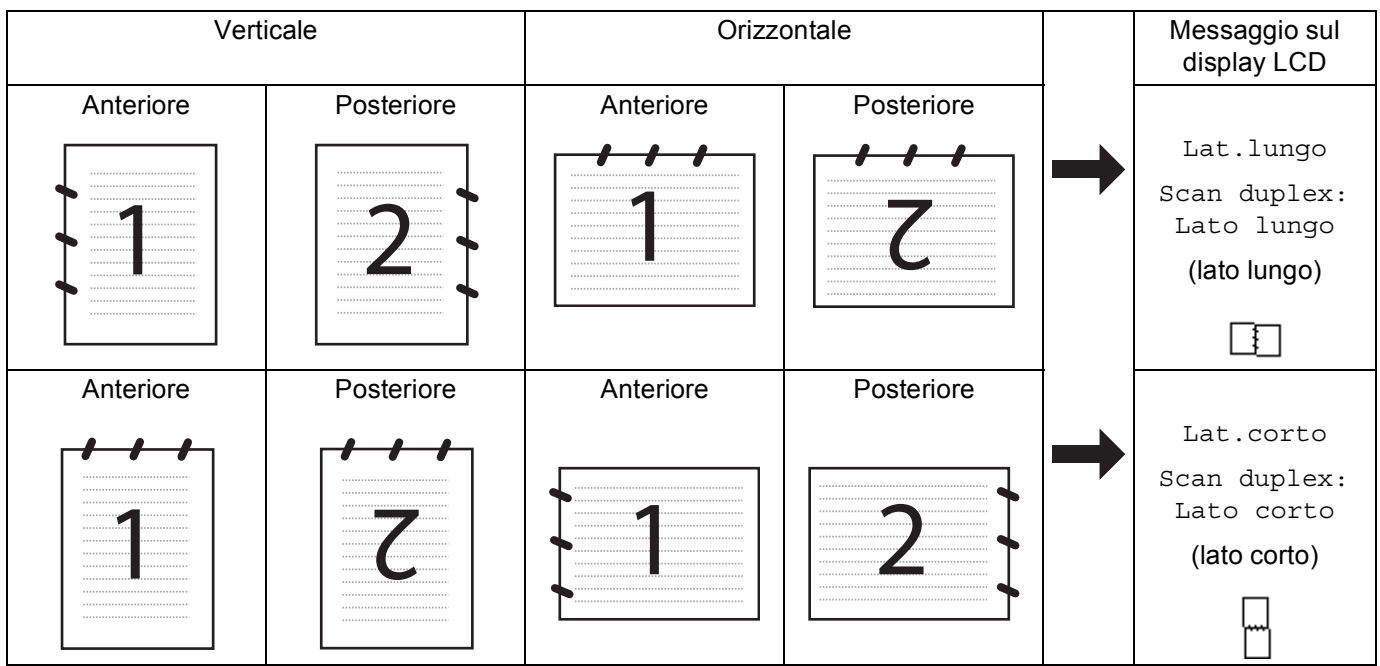

## **Tabella di layout dei documenti**

- La scansione fronte-retro è supportata su DCP-9270CDN, MFC-9465CDN e MFC-9970CDW.
- La scansione fronte-retro è disponibile solamente dall'alimentatore automatico di documenti.
- Il formato di file XPS è disponibile per Windows Vista<sup>®</sup> e Windows<sup>®</sup> 7 o con le applicazioni che supportano i file XML Paper Specification.

## **Scansione su USB (per DCP-9270CDN, MFC-9460CDN, MFC-9465CDN e MFC-9970CDW) <sup>12</sup>**

È possibile effettuare la scansione di documenti in bianco e nero o a colori direttamente in un'unità di memoria flash USB. I documenti in bianco e nero saranno memorizzati nei formati TIFF (\*.TIF), PDF (\*.PDF), PDF/A (\*.PDF), PDF protetto (\*.PDF) o PDF firmato (\*.PDF). I documenti a colori possono essere memorizzati nei formati JPEG (\*.JPG), PDF (\*.PDF), PDF/A (\*.PDF), PDF protetto (\*.PDF), PDF firmato (\*.PDF) o XPS (\*.XPS). I nomi predefiniti per i file si basano sulla data corrente. È possibile modificare il colore, la qualità e il nome del file.

## **Nota**

- PDF/A è un formato di file PDF destinato all'archiviazione a lungo termine. Il formato contiene tutte le informazioni necessarie per riprodurre il documento dopo la memorizzazione a lungo termine.
- Il formato PDF firmato (PDF firmato) aiuta a prevenire la manomissione dei dati e l'impersonificazione di un autore includendo un certificato digitale all'interno del documento.
- Se è stato selezionato PDF firmato, è necessario installare e quindi configurare un certificato sull'apparecchio mediante gestione basata sul Web.

Per dettagli sull'installazione del certificato, vedere Uso dei certificati per la sicurezza del dispositivo nel *Guida dell'utente in rete*.

Terminata l'installazione, è possibile configurare il certificato mediante i passaggi seguenti.

Avviare il browser Web e digitare http://xxx.xxx.xxx.xxx.xxx.xxx.xxx.xxx è l'indirizzo IP dell'apparecchio) nel browser.

**2** Fare clic su **Impostazioni Amministratore**.

- **63** Inserire il nome utente e la password. Il nome utente predefinito è "admin" e la password predefinita è "**access**".
- **4** Scegliere **Configura impostaz. PDF firmato** per una configurazione.

| <b>Risoluzione</b> | <b>Opzioni formato file</b>                           |
|--------------------|-------------------------------------------------------|
| Colore 100 dpi     | PDF / PDF/A / PDF protetto / PDF firmato / JPEG / XPS |
| Colore 200 dpi     | PDF / PDF/A / PDF protetto / PDF firmato / JPEG / XPS |
| Colori 300 dpi     | PDF / PDF/A / PDF protetto / PDF firmato / JPEG / XPS |
| Colori 600 dpi     | PDF / PDF/A / PDF protetto / PDF firmato / JPEG / XPS |
| Grigio 100 dpi     | PDF / PDF/A / PDF protetto / PDF firmato / JPEG / XPS |
| Grigio 200 dpi     | PDF / PDF/A / PDF protetto / PDF firmato / JPEG / XPS |
| Grigio 300 dpi     | PDF / PDF/A / PDF protetto / PDF firmato / JPEG / XPS |
| B&N 200 dpi        | PDF / PDF/A / PDF protetto / PDF firmato / TIFF       |
| B&N 200x100 dpi    | PDF / PDF/A / PDF protetto / PDF firmato / TIFF       |

**1** Inserire nell'apparecchio un'unità di memoria flash USB.

- Caricare il documento.
- $\blacktriangleright$  Premere  $\blacktriangleright$   $\blacktriangleright$   $\blacktriangleright$   $(SCAN)$ .
- **4** Premere  $\triangle$  o  $\nabla$  per scegliere Scan to USB. Premere **OK**. Se l'apparecchio non supporta la scansione [f](#page-208-0)ronte-retro, passare al punto  $\bigcirc$ . S[e](#page-208-1) l'apparecchio supporta la scansione fronte-retro, passare al punto  $\bigcirc$ .
- <span id="page-208-1"></span>**b** Premere  $\triangle$  o  $\triangledown$  per scegliere Stampa su 1lato, 2lati Lat.lungo o 2lati Lat.corto. Premere **OK**.
- <span id="page-208-0"></span>6 Scegliere una delle seguenti opzioni:
	- Per modificare l'impostazione premere **A** o **V** per scegliere Cambio imp.. Premere OK e passare al punto  $\bullet$ .
	- Per avviare la scansione con i parametri impostati nel menu Funzioni (**Menu**, **5**, **2**), scegliere Avvio scansione. Premere **OK** e passare al punto [k](#page-209-0).
- <span id="page-208-2"></span>**P** Premere  $\triangle$  o  $\nabla$  per scegliere la qualità desiderata. Premere **OK**.
- 8 Premere  $\triangle$  o  $\nabla$  per scegliere il tipo di file desiderato. Premere **OK**. Se è stato selez[i](#page-209-1)onato colore o grigio nell'impostazione della risoluzione, procedere al punto  $\bigcirc$ . Se è stato selezionato monocromatico nell'impostazione della risoluzione, procedere al punto  $\mathbf{0}$ .

**Nota**

- Se è stato selezionato colore o grigio nell'impostazione della risoluzione, non è possibile scegliere TIFF.
- Se è stato selezionato bianco e nero nell'impostazione della risoluzione, non è possibile scegliere JPEG o XPS.
- Se si è scelto PDF protetto, prima di avviare la scansione l'apparecchio richiede all'utente di inserire una password di 4 cifre utilizzando i numeri da 0 a 9.
- <span id="page-209-1"></span>**P** Premere  $\triangle$  o  $\nabla$  per scegliere le dimensioni del file desiderate. Premere OK e passare al punto  $\omega$ .
- <span id="page-209-2"></span>**10** Il nome del file viene impostato automaticamente. Tuttavia, è possibile creare un nome a propria scelta con la tastiera. È possibile modificare solo le prime 6 cifre del nome del file. Premere **OK**.

**Nota**

Premere **Cancella** per cancellare le lettere inserite.

<span id="page-209-0"></span>**K Premere Inizio Mono** o **Inizio Colore** per avviare la scansione.

## **A ATTENZIONE**

Durante la lettura dei dati, sul display viene visualizzata l'indicazione

Scansione in corso. Tenere la periferica nello slot.. NON scollegare il cavo di alimentazione né rimuovere l'unità di memoria flash USB dall'apparecchio mentre è in corso la lettura dei dati. Ciò potrebbe causare la perdita dei dati o danni all'unità di memoria flash USB.

### **Modifica della dimensione file predefinita <sup>12</sup>**

È possibile specificare un'impostazione predefinita personalizzata per le dimensioni file. Per una scansione di alta qualità, scegliere dimensioni file grandi. Per ottenere un file di dimensioni più contenute, scegliere dimensioni file piccole.

- a Premere **Menu**, **1**, **8**, **2**.
- **2** Premere **A** o **V** per scegliere 1. Colore 0 2. Grigio. Premere OK.
- **(3)** Premere  $\triangle$  o  $\nabla$  per scegliere Medio, Grande o Piccolo. Premere OK.
- 4 Premere Stop/Uscita.

#### **Nota**

Quando si esegue la scansione di un documento in bianco e nero, non è possibile scegliere le dimensioni del file. I documenti in bianco e nero vengono memorizzati in formato TIFF e i dati non vengono compressi.

#### **Modifica di risoluzione e tipo file predefiniti <sup>12</sup>**

- a Premere **Menu**, **5**, **2**, **1**.
- 2 Premere A o V per selezionare Colore 100 dpi, Colore 200 dpi, Colori 300 dpi, Colori 600 dpi, Grigio 100 dpi, Grigio 200 dpi, Grigio 300 dpi, B&N 200 dpi o B&N 200x100 dpi. Premere **OK**.
- **6** Effettuare una delle operazioni indicate di seguito:
	- Per il formato file in bianco e nero:

Premere  $\blacktriangle$  o  $\nabla$  per scegliere PDF, PDF/A, PDF protetto, PDF firmato o TIFF. Premere **OK**.

- Per il formato file a colori o in scala di grigi: Premere **A** o **V** per scegliere PDF, PDF/A, PDF protetto, PDF firmato, JPEG **o** XPS. Premere **OK**.
- 4 Premere Stop/Uscita.

#### **Modifica del nome file predefinito <sup>12</sup>**

a Premere **Menu**, **5**, **2**, **2**.

- **2** Immettere il nome file (fino a 6 caratteri). Premere **OK**.
- **Nota**

Non è possibile inserire uno spazio come primo carattere.

#### **3** Premere Stop/Uscita.

#### **Informazioni sui messaggi di errore <sup>12</sup>**

Una volta acquisita familiarità con i vari errori che possono verificarsi quando si utilizza la funzione Scansione a USB, è possibile identificare e risolvere facilmente eventuali problemi.

Disp. protetto

Questo messaggio viene visualizzato se l'interruttore di protezione dalla scrittura dell'unità di memoria flash USB è attivo.

■ Rinomina file

Questo messaggio viene visualizzato se l'unità di memoria flash USB contiene già un file con lo stesso nome del file che si intende salvare.

Disp. inutilizz.

Questo messaggio viene visualizzato se l'unità di memoria flash USB in uso non è supportata dall'apparecchio Brother.

Scansione (per utenti con cavo USB)

## **Per Modelli con touchscreen**

- Inserire nell'apparecchio un'unità di memoria flash USB.
- Caricare il documento.

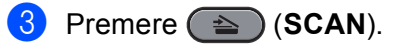

- 4 Premere Scansione su USB. Effettuare una delle operazioni indicate di seguito:
	- $\blacksquare$  $\blacksquare$  Se si desidera cambiare la qualità, passare al punto  $\blacksquare$ .
	- Premere **Inizio Mono** o **Inizio Colore** per avviare la scansione senza cambiare le impostazioni aggiuntive. Procedere al punto  $\mathbf{\oplus}.$
- <span id="page-211-0"></span>**6** Premere  $\triangleleft$  o  $\triangleright$  per visualizzare Qualità. Premere Qualità, quindi premere in corrispondenza della qualità desiderata.

Effettuare una delle operazioni indicate di seguito:

- $\blacksquare$  Se si desidera modi[f](#page-211-1)icare il tipo di file, procedere al punto  $\blacksquare$ .
- Premere **Inizio Mono** o **Inizio Colore** per avviare la scansione senza cambiare le impostazioni aggiuntive. Procedere al punto  $\mathbf{\oplus}$ .
- <span id="page-211-1"></span>**6** Premere  $\triangleleft$  o  $\triangleright$  per visualizzare Tipo file. Premere Tipo file, quindi premere in corrispondenza del tipo di file desiderato.

Effettuare una delle operazioni indicate di seguito:

- $\blacksquare$  Se si desidera cambiare l'impostazione di scansione fronte-retro, passare al punto  $\blacksquare$ .
- Premere **Inizio Mono** o **Inizio Colore** per avviare la scansione senza cambiare le impostazioni aggiuntive. Procedere al punto  $\mathbf{\oplus}.$

## **Nota**

- Se è stato selezionato il colore nell'impostazione della qualità, non è possibile scegliere TIFF.
- Se è stato selezionato il bianco e nero nell'impostazione della qualità, non è possibile scegliere JPEG o XPS.
- Se si è scelto Proteggi PDF, prima di avviare la scansione l'apparecchio richiede all'utente di inserire una password di 4 cifre utilizzando i numeri da 0 a 9.
- <span id="page-211-2"></span>7) Premere  $\triangleleft$  o  $\triangleright$  per visualizzare Scan duplex. Premere Scan duplex, quindi premere in corrispondenza dell'impostazione desiderata. Effettuare una delle operazioni indicate di seguito:
	- $\blacksquare$  Se si desidera modificare il nome del file, passare al punto  $\blacksquare$ .
	- Premere **Inizio Mono** o **Inizio Colore** per avviare la scansione senza cambiare le impostazioni aggiuntive. Procedere al punto  $\mathbf{\oplus}$ .

<span id="page-212-1"></span>**8** Il nome del file viene impostato automaticamente. Tuttavia, è possibile creare un nome a propria scelta con i tasti del pannello dei comandi.

Premere  $\triangleleft$  o  $\triangleright$  per visualizzare Nome file. Premere Nome file, quindi immettere il nome del file. È possibile modificare solo le prime 6 cifre del nome del file. Premere OK.

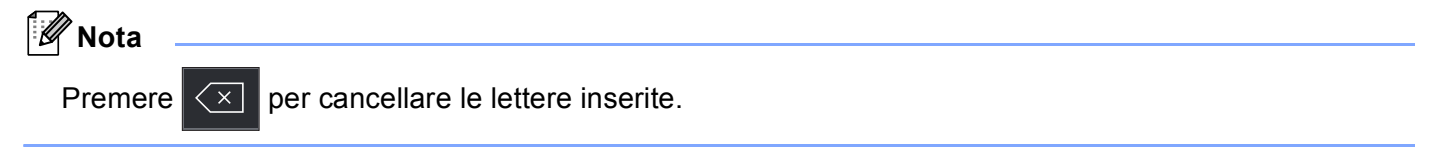

Effettuare una delle operazioni indicate di seguito:

- $\blacksquare$  Se s[i](#page-212-2) desidera cambiare l'impostazione del piano dello scanner, passare al punto  $\blacksquare$ .
- Premere **Inizio Mono** o **Inizio Colore** per avviare la scansione senza cambiare le impostazioni aggiuntive. Procedere al punto  $\mathbf{\oplus}.$

<span id="page-212-2"></span>**9** Premere **40** Per visualizzare Dim. area scansione. Premere Dim. area scansione, quindi premere in corrispondenza dell'impostazione desiderata. Effettuare una delle operazioni indicate di seguito:

- $\blacksquare$  Se è stato selezionato il colore o il grigio nell'impostazione della risoluzione, procedere al punto  $\spadesuit$ .
- Premere **Inizio Mono** o **Inizio Colore** per avviare la scansione senza cambiare le impostazioni aggiuntive. Procedere al punto  $\mathbf{\oplus}.$
- <span id="page-212-3"></span>(0) Premere ◀ o ▶ per visualizzare Dimensioni file. Premere Dimensioni file, quindi premere in corrispondenza dell'impostazione desiderata.

Premere **Inizio Mono** o **Inizio Colore** per avviare la scansione senza cambiare le impostazioni aggiuntive. Procedere al punto  $\mathbf{\oplus}$ .

<span id="page-212-0"></span> $\bf{E}$  Se si utilizza il piano dello scanner, sul display LCD viene visualizzato Non rimuovere supp. Pag.Successiva?. Al termine della scansione, assicurarsi di scegliere No prima di rimuovere l'unità di memoria flash USB dall'apparecchio.

#### **Nota**

Il tipo di scansion[e](#page-211-0) dipende dalle impostazioni scelte nei punti @ e @; Inizio Mono e Inizio Colore non cambiano l'impostazione.

## **A ATTENZIONE**

Durante la lettura dei dati, sul display viene visualizzata l'indicazione Scansione. NON scollegare il cavo di alimentazione né rimuovere l'unità di memoria flash USB dall'apparecchio mentre è in corso la lettura dei dati. Ciò potrebbe causare la perdita dei dati o danni all'unità di memoria flash USB.

Scansione (per utenti con cavo USB)

## **Impostazione dei nuovi valori predefiniti <sup>12</sup>**

## **a** Premere  $\implies$  (SCAN).

- 2 Premere Scansione su USB.
- **3** Premere e scegliere la nuova impostazione. Ripetere questo passaggio per ogni impostazione da modificare.
- 4 Dopo aver modificato l'ultima impostazione, premere  $\blacktriangleright$  o  $\blacktriangleleft$  per visualizzare Imp. nuovo predefinito. Premere Imp. nuovo predefinito.
- **5** Premere si per confermare.
- **6** Premere Stop/Uscita.

#### **Reimpostazione dei valori predefiniti di fabbrica <sup>12</sup>**

- **a** Premere  $\implies$  (SCAN).
- 2 Premere Scansione su USB.
- $\boxed{3}$  Premere  $\triangleleft$  o  $\triangleright$  per visualizzare Ripristina predefinite. Premere Ripristina predefinite.
- 4 Premere si per confermare.
- **6** Premere Stop/Uscita.

#### **Informazioni sui messaggi di errore <sup>12</sup>**

Una volta acquisita familiarità con i vari errori che possono verificarsi quando si utilizza la funzione Scansione a USB, è possibile identificare e risolvere facilmente eventuali problemi.

Rinomina file

Questo messaggio viene visualizzato se l'unità di memoria flash USB contiene già un file con lo stesso nome del file che si intende salvare.

Disp. inutilizz.

Questo messaggio viene visualizzato se l'unità di memoria flash USB in uso non è supportata dall'apparecchio Brother.

## **Scansione ad E-mail**

I documenti digitalizzati in bianco e nero o a colori possono essere apparire direttamente nell'applicazione di posta elettronica come allegati.

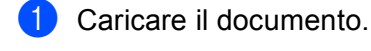

 $\bullet$  Premere  $\Rightarrow$  (**SCAN**).

- **3** Premere  $\triangle$  o  $\nabla$  per scegliere Scan.verso PC. Premere **OK**.
- **4** Premere  $\triangle$  o  $\nabla$  per scegliere E-mail. Premere **OK**. Se l'apparecchio non supporta la scansione [f](#page-214-0)ronte-retro, passare al punto  $\odot$ . S[e](#page-214-1) l'apparecchio supporta la scansione fronte-retro, passare al punto  $\bigcirc$ .
- <span id="page-214-1"></span>**b** Premere  $\triangle$  o  $\nabla$  per scegliere Stampa su 1lato, 2lati Lat.lungo 0 2lati Lat.corto. Premere **OK**.

### <span id="page-214-0"></span>f Premere **Inizio Mono** o **Inizio Colore**.

L'apparecchio avvia la scansione del documento, crea un file allegato e lancia l'applicazione di posta elettronica visualizzando il nuovo messaggio; a questo punto non rimane che specificare il destinatario.

#### **Per Modelli con touchscreen**

**Caricare il documento.** 

- b Premere (**SCAN**).
- Premere Scansione su PC.

#### $\overline{4}$  Premere E-Mail.

Effettuare una delle operazioni indicate di seguito:

- $\blacksquare$  Per modificare le impostazioni fronte-retro, premere  $Scan \text{ duplex}$ , quindi premere  $\text{Off}$ , Scan dupl[e](#page-214-2)x: Lato lungo  $o$  Scan duplex: Lato corto. Procedere al punto  $\bigcirc$ .
- P[e](#page-214-2)r avviare la scansione senza cambiare le impostazioni aggiuntive, procedere al punto  $\bigcirc$ .

#### <span id="page-214-2"></span>e Premere **Inizio Mono** o **Inizio Colore**.

L'apparecchio avvia la scansione del documento, crea un file allegato e lancia l'applicazione di posta elettronica visualizzando il nuovo messaggio; a questo punto non rimane che specificare il destinatario.

## **Nota**

- Il tipo di scansione dipende dalle impostazioni nella schermata **Impostazioni scansione periferica** di ControlCenter4 o nella scheda **Tasto dispositivo** della schermata di configurazione di ControlCenter2. **Inizio Mono** o **Inizio Colore** non alterano le impostazioni.
- Per passare dalla scansione a colori a quella in bianco e nero, selezionare colore o bianco e nero nell'opzione del tipo di scansione nella schermata **Impostazioni scansione periferica** di ControlCenter4

o nella scheda **Tasto dispositivo** della schermata di configurazione di ControlCenter2. (Per Windows®, vedere *[Configurazione delle impostazioni del pulsante di scansione](#page-88-0)* a pagina 82 per **Modalità Base** o *[Configurazione delle impostazioni del pulsante di scansione](#page-99-0)* a pagina 93 per **Modalità Avanzata**. Per Macintosh, vedere *SCANSIONE* [a pagina 178.](#page-184-0))

• Se si desidera modificare le dimensioni file predefinite per i formati JPEG, PDF o PDF protetto, selezionare le dimensioni preferite spostando la barra di scorrimento nella schermata **Impostazioni scansione periferica** di ControlCenter4 o nella scheda **Tasto dispositivo** della configurazione di ControlCenter2.

## **Scansione a immagine**

È possibile eseguire la scansione di un documento in bianco e nero o a colori e trasferirlo all'applicazione di grafica per visualizzarlo e modificarlo.

Caricare il documento.

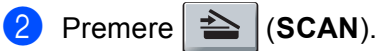

- **C** Premere  $\triangle$  o  $\nabla$  per scegliere Scan.verso PC. Premere **OK**.
- $\overline{4}$  Premere  $\Delta$  o  $\nabla$  per scegliere Immagine. Premere **OK**.

Se l'apparecchio non supporta la scansione [f](#page-215-0)ronte-retro, passare al punto  $\bigcirc$ . S[e](#page-215-1) l'apparecchio supporta la scansione fronte-retro, passare al punto  $\bigcirc$ .

- <span id="page-215-1"></span>**5** Premere  $\triangle$  o  $\nabla$  per scegliere Stampa su 1lato, 2lati Lat.lungo o 2lati Lat.corto. Premere **OK**.
- <span id="page-215-0"></span>f Premere **Inizio Mono** o **Inizio Colore**. L'apparecchio avvia il processo di scansione.
Scansione (per utenti con cavo USB)

#### **Per Modelli con touchscreen**

- Caricare il documento.
- Premere  $\implies$  (**SCAN**).
- Premere Scansione su PC.

#### 4 Premere Immagine.

Effettuare una delle operazioni indicate di seguito:

- $\blacksquare$  Per modificare le impostazioni fronte-retro, premere  $Scan$  duplex, quindi premere Off, Scan dupl[e](#page-216-0)x: Lato lungo  $0$  Scan duplex: Lato corto. Procedere al punto  $\bigcirc$ .
- P[e](#page-216-0)r avviare la scansione senza cambiare le impostazioni aggiuntive, procedere al punto 6.
- <span id="page-216-0"></span>**6** Premere **Inizio Mono** o **Inizio Colore**. L'apparecchio avvia il processo di scansione.

#### **Nota**

- Il tipo di scansione dipende dalle impostazioni nella schermata **Impostazioni scansione periferica** di ControlCenter4 o nella scheda **Tasto dispositivo** della schermata di configurazione di ControlCenter2. **Inizio Mono** o **Inizio Colore** non alterano le impostazioni.
- Per passare dalla scansione a colori a quella in bianco e nero, selezionare colore o bianco e nero nell'opzione del tipo di scansione nella schermata **Impostazioni scansione periferica** di ControlCenter4

o nella scheda **Tasto dispositivo** della schermata di configurazione di ControlCenter2. (Per Windows®, vedere *[Configurazione delle impostazioni del pulsante di scansione](#page-88-0)* a pagina 82 per **Modalità Base** o *[Configurazione delle impostazioni del pulsante di scansione](#page-99-0)* a pagina 93 per **Modalità Avanzata**. Per Macintosh, vedere *SCANSIONE* [a pagina 178.](#page-184-0))

• Se si desidera modificare le dimensioni file predefinite per i formati JPEG, PDF o PDF protetto, selezionare le dimensioni preferite spostando la barra di scorrimento nella schermata **Impostazioni scansione periferica** di ControlCenter4 o nella scheda **Tasto dispositivo** della configurazione di ControlCenter2.

## **Scansione a OCR**

Se l'originale è un documento di testo, è possibile utilizzare ScanSoft™ PaperPort™ 12SE o Presto! PageManager per eseguire la scansione del documento e convertirlo in un file di testo che potrà essere modificato con il software di elaborazione testi desiderato.

<span id="page-217-1"></span><span id="page-217-0"></span>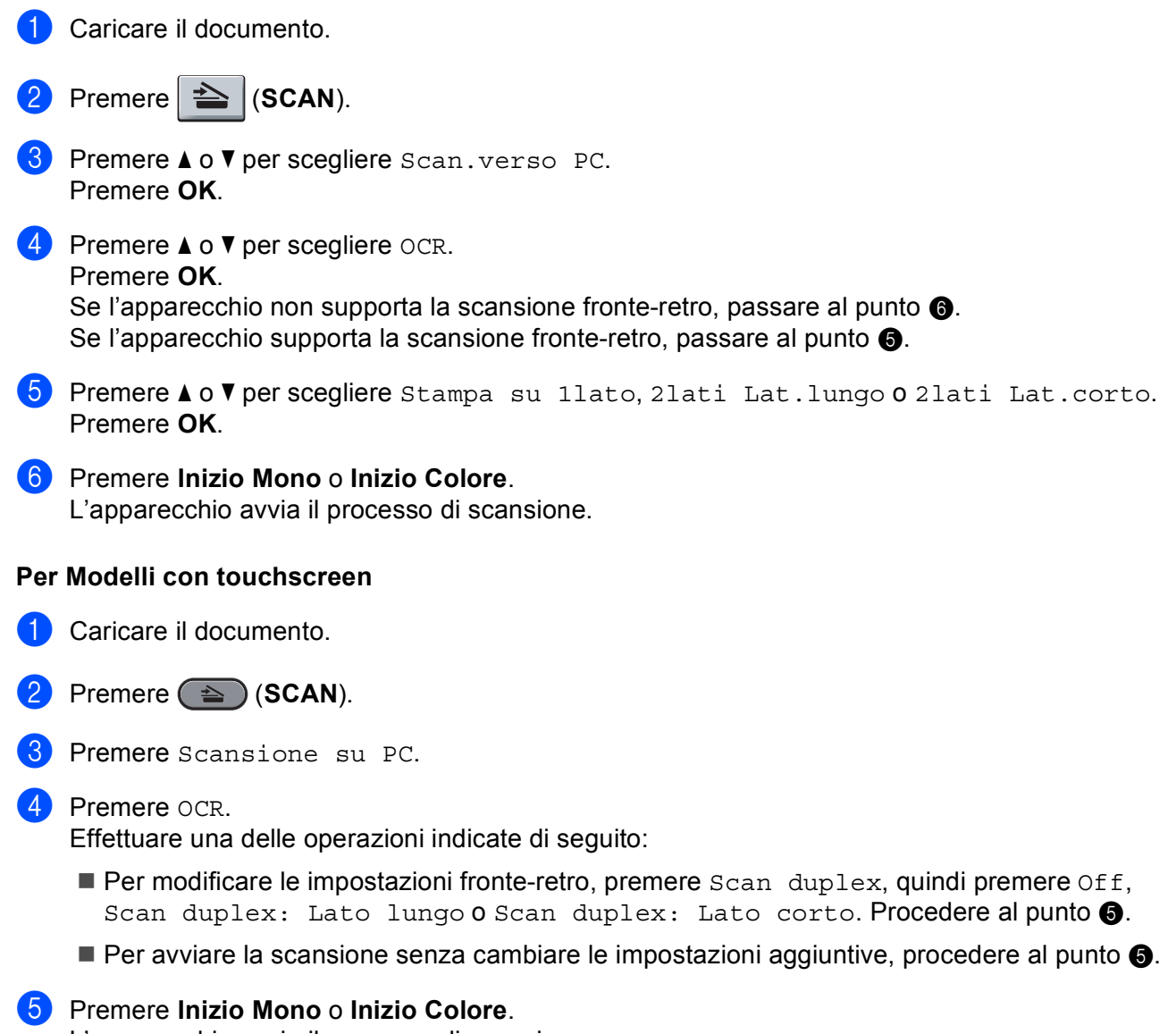

<span id="page-217-2"></span>L'apparecchio avvia il processo di scansione.

## **Nota**

Il tipo di scansione dipende dalle impostazioni nella schermata **Impostazioni scansione periferica** di ControlCenter4 o nella scheda **Tasto dispositivo** della schermata di configurazione di ControlCenter2. **Inizio Mono** o **Inizio Colore** non alterano le impostazioni.

#### **(Windows®) •**

- Per passare dalla scansione a colori a quella in bianco e nero, selezionare colore o bianco e nero nell'opzione del tipo di scansione nella schermata **Impostazioni scansione periferica** di ControlCenter4. Vedere *[Configurazione delle impostazioni del pulsante di scansione](#page-88-0)* a pagina 82 per **Modalità Base** o *[Configurazione delle impostazioni del pulsante di scansione](#page-99-0)* a pagina 93 per **Modalità Avanzata**.
- È necessario che ScanSoft™ PaperPort™ sia installato sul PC.

#### **(Macintosh) •**

- Per il funzionamento della funzione OCR tramite il tasto **SCAN** o ControlCenter2, è necessario che sul Macintosh sia installato Presto! PageManager. (Vedere *[Uso di Presto! PageManager](#page-179-0)* a pagina 173.)
- La funzione Scansione a OCR è disponibile in inglese, francese, tedesco, olandese, italiano, spagnolo, portoghese, danese, svedese, giapponese, coreano, cinese tradizionale e cinese semplificato.

## **Digitalizza su file**

È possibile effettuare la scansione di un documento in bianco e nero o a colori nel computer e salvarlo come file nella cartella desiderata. Il tipo di file e la cartella specificata si basano sulle impostazioni scelte nella schermata **Impostazioni scansione periferica** di ControlCenter4 o nella scheda **Scansione a file** di ControlCenter2. (Per Windows®, vedere *[Configurazione delle impostazioni del pulsante di scansione](#page-88-0)* [a pagina 82](#page-88-0) per **Modalità Base** o *[Configurazione delle impostazioni del pulsante di scansione](#page-99-0)* a pagina 93 per **Modalità Avanzata**. Per Macintosh, vedere *SCANSIONE* [a pagina 178](#page-184-0).)

- Caricare il documento.
- $Premere \geq |(SCAN).$
- **8** Premere  $\triangle$  o  $\nabla$  per scegliere Scan.verso PC. Premere **OK**.
- **4** Premere  $\triangle$  o  $\nabla$  per scegliere File. Premere **OK**. Se l'apparecchio non supporta la scansione [f](#page-219-0)ronte-retro, passare al punto  $\odot$ . S[e](#page-219-1) l'apparecchio supporta la scansione fronte-retro, passare al punto  $\bigcirc$ .
- <span id="page-219-1"></span>**6** Premere **A** o **V** per scegliere Stampa su 1lato, 2lati Lat.lungo o 2lati Lat.corto. Premere **OK**.
- <span id="page-219-0"></span>f Premere **Inizio Mono** o **Inizio Colore**. L'apparecchio avvia il processo di scansione.

#### **Per Modelli con touchscreen**

- **1** Caricare il documento.
- **b** Premere ( $\triangle$ ) (SCAN).
- Premere Scansione su PC.
- 4 Premere File.

Effettuare una delle operazioni indicate di seguito:

- $\blacksquare$  Per modificare le impostazioni fronte-retro, premere  $Scan$  duplex, quindi premere Off, Scan dupl[e](#page-219-2)x: Lato lungo  $0$  Scan duplex: Lato corto. Procedere al punto  $\bigcirc$ .
- **P[e](#page-219-2)r avviare la scansione senza cambiare le impostazioni aggiuntive, procedere al punto**  $\odot$ **.**

#### <span id="page-219-2"></span>e Premere **Inizio Mono** o **Inizio Colore**.

L'apparecchio avvia il processo di scansione.

# **Nota**

- Il tipo di scansione dipende dalle impostazioni nella schermata **Impostazioni scansione periferica** di ControlCenter4 o nella scheda **Tasto dispositivo** della schermata di configurazione di ControlCenter2. **Inizio Mono** o **Inizio Colore** non alterano le impostazioni.
- Per passare dalla scansione a colori a quella in bianco e nero, selezionare colore o bianco e nero nell'opzione del tipo di scansione nella schermata **Impostazioni scansione periferica** di ControlCenter4

o nella scheda **Tasto dispositivo** della schermata di configurazione di ControlCenter2. (Per Windows®, vedere *[Configurazione delle impostazioni del pulsante di scansione](#page-88-0)* a pagina 82 per **Modalità Base** o *[Configurazione delle impostazioni del pulsante di scansione](#page-99-0)* a pagina 93 per **Modalità Avanzata**. Per Macintosh, vedere *SCANSIONE* [a pagina 178.](#page-184-0))

- Se si desidera visualizzare la finestra della cartella dopo aver eseguito la scansione del documento, selezionare **Mostra cartella** nella schermata **Impostazioni scansione periferica** di ControlCenter4 o nella scheda **Tasto dispositivo** della schermata di configurazione di ControlCenter2.
- Se si desidera modificare il nome file dei documenti digitalizzati, inserire il nome desiderato nella sezione **Nome file** nella schermata **Impostazioni scansione periferica** di ControlCenter4 o nella scheda **Tasto dispositivo** della schermata di configurazione di ControlCenter2.
- Se si desidera modificare le dimensioni file predefinite per i formati JPEG, PDF o PDF protetto, selezionare le dimensioni preferite spostando la barra di scorrimento nella schermata **Impostazioni scansione periferica** di ControlCenter4 o nella scheda **Tasto dispositivo** della configurazione di ControlCenter2.

**13 Scansione in rete** 

Per utilizzare l'apparecchio come Scanner in rete, è necessario configurarlo con un protocollo TCP/IP. I parametri relativi all'indirizzo possono essere impostati o modificati dal pannello di controllo (vedere la sezione *Stampa dell'elenco di configurazione di rete* nella *Guida dell'utente in rete*) oppure utilizzando il software BRAdmin Professional. Se l'apparecchio è stato installato seguendo le istruzioni per utenti in rete della *Guida di installazione rapida*, l'apparecchio dovrebbe già essere configurato per la rete.

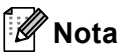

- Per la scansione in rete, fino a 25 client possono essere collegati a un apparecchio in rete. Ad esempio, se 30 client tentano di collegarsi contemporaneamente, 5 di essi non saranno visualizzati sul display.
- **<Per Windows®>** Se il PC è protetto da firewall e non è possibile eseguire la scansione in rete, potrebbe essere necessario configurare le impostazioni del firewall per consentire la comunicazione attraverso il numero di porta 54925 e 137. (Vedere *[Operazioni preliminari per l'utilizzo del software Brother](#page-124-0)* [a pagina 118.](#page-124-0))

# **Prima di utilizzare la scansione in rete**

# **Licenza di rete (Windows®) <sup>13</sup>**

Questo prodotto include una licenza per computer valida per un massimo di 5 utenti.

La licenza supporta l'installazione del software MFL-Pro Suite che include ScanSoft™ PaperPort™ 12SE o ScanSoft™ PaperPort™ 11SE per un massimo di 5 computer presenti in rete.

Se si desidera che il software ScanSoft™ PaperPort™ 12SE o ScanSoft™ PaperPort™ 11SE sia installato su più di 5 computer, è necessario acquistare il pacchetto Brother NL-5, che consiste in un contratto multilicenza valido per altri 5 utenti. Per acquistare il pacchetto NL-5, contattare il rivenditore Brother.

## **Configurazione della scansione in rete (Windows®) <sup>13</sup>**

Se si utilizza un'apparecchio diverso rispetto a quello registrato sul computer durante l'installazione del software MFL-Pro Suite (vedere la *Guida di installazione rapida*), procedere come indicato di seguito.

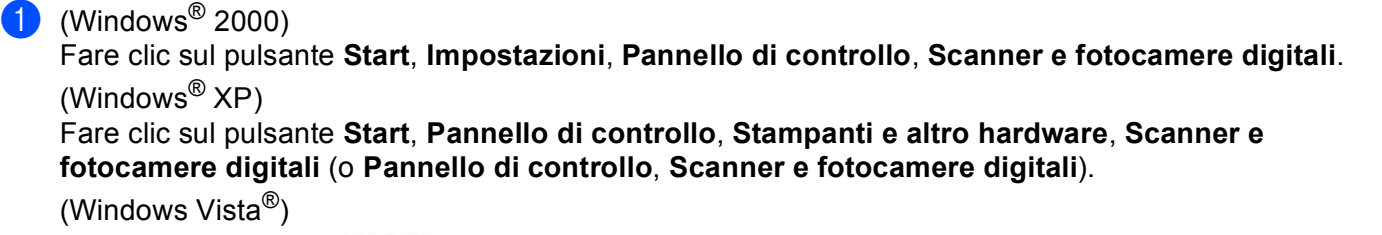

Fare clic sul pulsante **(PAC)**, **Pannello di controllo**, **Hardware e suoni**, **Scanner e fotocamere** 

#### **digitali**.

(Windows $^{\circledR}$  7)

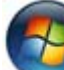

Fare clic sul pulsante **(FC)**, Tutti i programmi, Brother, MFC-xxxx LAN, Impostazioni scanner,

#### **Scanner e fotocamere digitali**.

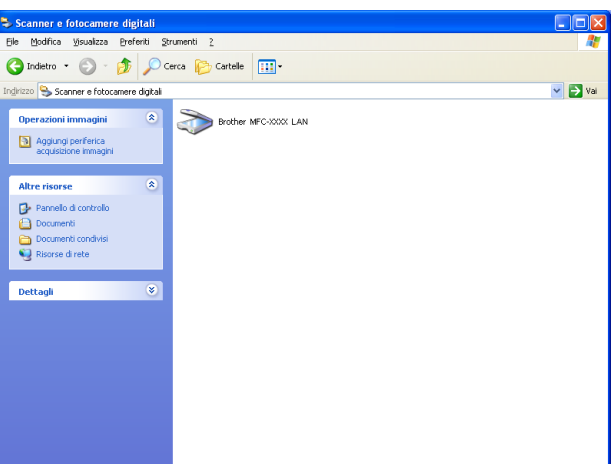

- Effettuare una delle operazioni indicate di seguito:
	- (Windows<sup>®</sup> 2000) Selezionare dall'elenco l'apparecchio Brother in uso e fare clic su **Proprietà**.
	- $\blacksquare$  (Windows $^\textcircledR$  XP) Fare clic con il tasto destro del mouse sull'icona della Periferica scanner e scegliere **Proprietà**.

Viene visualizzata la finestra di dialogo Proprietà dello Scanner di rete.

■ (Windows Vista<sup>®</sup> e Windows<sup>®</sup> 7) Fare clic sul pulsante **Proprietà**.

## **Nota**

(Windows Vista® e Windows® 7) Quando viene visualizzata la schermata **Controllo dell'account utente** procedere come indicato di seguito.

• (Windows Vista®) Per gli utenti che dispongono dei diritti di amministratore: fare clic su **Continua**.

(Windows® 7) Per gli utenti che dispongono dei diritti di amministratore: fare clic su **Sì**.

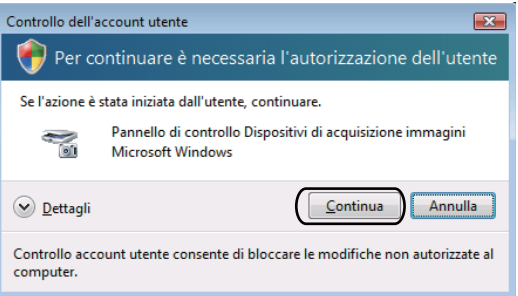

• (Windows Vista®) Per gli utenti che non dispongono dei diritti di amministratore: inserire la password amministratore e fare clic su **OK**.

(Windows® 7) Per gli utenti che non dispongono dei diritti di amministratore: inserire la password amministratore e fare clic su **Sì**.

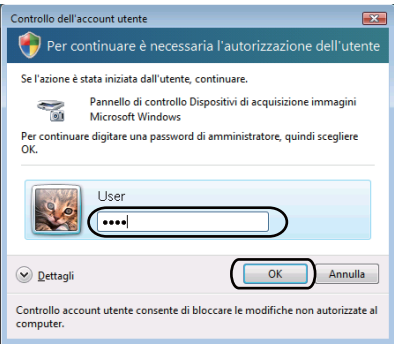

**8** Fare clic sulla scheda **Impostazione di Rete** e scegliere il metodo di connessione adeguato.

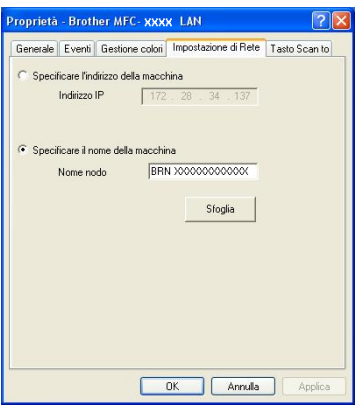

#### **Specificare l'indirizzo della macchina**

Immettere l'indirizzo IP dell'apparecchio nella casella **Indirizzo IP**, quindi fare clic su **Applica**.

#### **Specificare il nome della macchina**

Inserire il nome nodo dell'apparecchio in **Nome nodo** oppure fare clic su **Sfoglia**, scegliere il dispositivo che si desidera utilizzare e fare clic su **OK**.

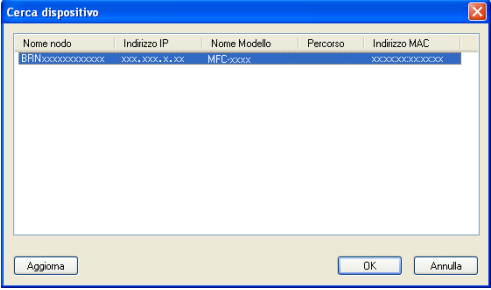

d Fare clic sulla scheda **Tasto Scan to** e inserire il nome del PC nel campo **Nome Display (Massimo 15 caratteri)**. Il display dell'apparecchio visualizza il nome inserito. Il nome predefinito è quello del PC. È possibile inserire un qualsiasi nome a scelta (max. 15 caratteri).

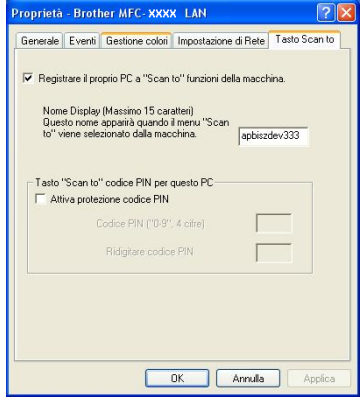

6) Se si desidera evitare la ricezione di documenti indesiderati, impostare un codice PIN di 4 cifre nei campi **Codice PIN** e **Ridigitare codice PIN** . Per inviare i dati a un PC protetto da un codice PIN, il display richiede di inserire il codice PIN prima della scansione e dell'invio del documento al PC. (Vedere *[Utilizzo](#page-226-0)  [del tasto Scan in rete](#page-226-0)* a pagina 220.)

## **Configurazione della scansione in rete (Macintosh) <sup>13</sup>**

Se si desidera eseguire la scansione dall'apparecchio in rete, è necessario scegliere l'apparecchio in rete mediante l'applicazione di selezione dispositivo situata in

**Macintosh HD**/**Libreria**/**Printers**/**Brother**/**Utilities**/**DeviceSelector** oppure dall'elenco di riepilogo a discesa **Modello** nella schermata principale di ControlCenter2. Se è già stato installato il software MFL-Pro Suite mediante i passaggi di installazione in rete nella *Guida di installazione rapida*, la selezione è già stata eseguita.

a Da **Libreria**, selezionare **Printers**, **Brother**, **Utilities**, **DeviceSelector**, quindi fare doppio clic su **Device Selector**.

Viene visualizzata la finestra **Device Selector**. Questa finestra può essere aperta anche da ControlCenter2.

Per ulteriori informazioni, vedere *[Utilizzo di ControlCenter2](#page-182-0)* a pagina 176.

2 Specificare l'apparecchio inserendo l'indirizzo IP o il nome del servizio mDNS. Per modificare l'indirizzo IP, inserire il nuovo indirizzo IP. È inoltre possibile selezionare un apparecchio dall'elenco degli apparecchi disponibili. Fare clic su **Sfoglia** per visualizzare l'elenco.

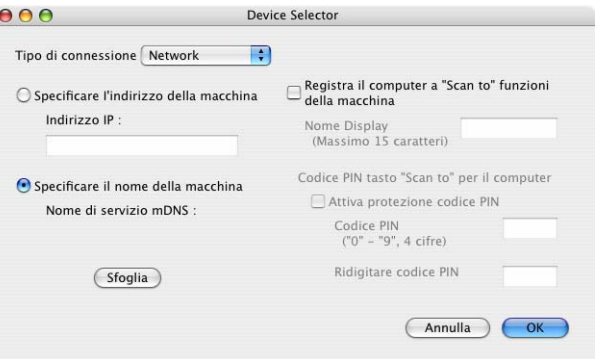

**8** Fare clic su OK.

## **Nota**

- Per utilizzare le funzioni del pulsante "Scansione a" dell'apparecchio, fare clic sulla casella **Registra il computer a "Scan to" funzioni della macchina**. Quindi, inserire il nome da visualizzare sul display dell'apparecchio per il Macintosh. È possibile utilizzare un massimo di 15 caratteri.
- È possibile evitare la ricezione di documenti indesiderati impostando un codice PIN composto da 4 cifre. Inserire il numero PIN nei campi **Codice PIN** e **Ridigitare codice PIN** . Per inviare i dati ad un computer protetto da un codice PIN, il display richiede di inserire il codice PIN prima della scansione del documento e dell'invio al computer. (Vedere *[Utilizzo del tasto Scan in rete](#page-226-0)* a pagina 220.)

# <span id="page-226-0"></span>**Utilizzo del tasto Scan in rete <sup>13</sup>**

È possibile utilizzare il tasto  $\left|\triangle\right|$  (SCAN) sul pannello dei comandi per eseguire la scansione di documenti nelle applicazioni di elaborazione testi, grafica o e-mail oppure in una cartella del computer.

Prima di utilizzare il tasto (**SCAN**) sul pannello dei comandi, è necessario installare Brother MFL-Pro Suite e collegare l'apparecchio al computer. Se il software MFL-Pro Suite è stato installato dal CD-ROM fornito, sono stati installati i driver corretti e il software ControlCenter4 o ControlCenter2. La scansione tramite

il tasto (**SCAN**) fa riferimento alla configurazione della schermata **Impostazioni scansione periferica**

di ControlCenter4 o della scheda **Tasto dispositivo** di ControlCenter2. (Per Windows®, vedere *[Configurazione delle impostazioni del pulsante di scansione](#page-88-0)* a pagina 82 per **Modalità Base** o *[Configurazione delle impostazioni del pulsante di scansione](#page-99-0)* a pagina 93 per **Modalità Avanzata**. Per Macintosh, vedere *SCANSIONE* [a pagina 178.](#page-184-0)) Per i dettagli su come configurare le impostazioni di scansione dei pulsanti di ControlCenter4 o ControlCenter2 e avviare l'applicazione desiderata utilizzando il

tasto (**SCAN**), vedere *[ControlCenter4](#page-77-0)* a pagina 71 o *[ControlCenter2](#page-182-1)* a pagina 176.

# **Nota**

- Se si desidera eseguire la scansione di un documento utilizzando la funzionalità di scansione fronte-retro, è necessario inserire il documento nell'alimentatore automatico di documenti e scegliere 2lati Lat.lungo o 2lati Lat.corto (per MFC-9465CDN), Scan duplex: Lato lungo o Scan duplex: Lato corto (per DCP-9270CDN e MFC-9970CDW) a seconda del layout del documento.
- Scegliere il layout del documento dalla tabella riportata di seguito:

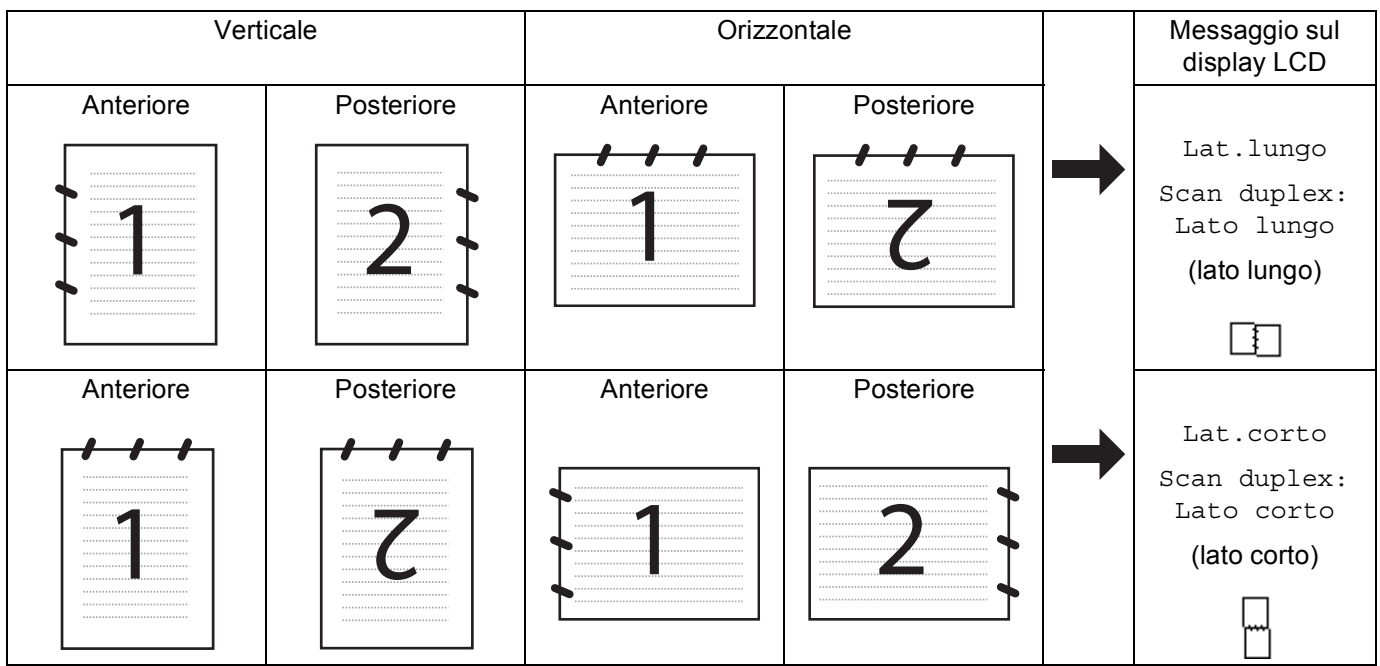

#### **Tabella di layout dei documenti**

- La scansione fronte-retro è supportata su DCP-9270CDN, MFC-9465CDN e MFC-9970CDW.
- La scansione fronte-retro è disponibile solamente dall'alimentatore automatico di documenti.
- Il formato di file XPS è disponibile per Windows Vista® e Windows<sup>®</sup> 7 o con le applicazioni che supportano i file XML Paper Specification.

## **Scansione ad E-mail**

Selezionando Scansione a E-mail (PC) il documento viene scandito e inviato direttamente al computer in rete predefinito. ControlCenter4 o ControlCenter2 attivano l'applicazione di posta elettronica predefinita presente sul computer selezionato. È possibile eseguire la scansione di un documento in bianco e nero o a colori e inviarlo dal computer come file allegato.

<span id="page-228-1"></span><span id="page-228-0"></span>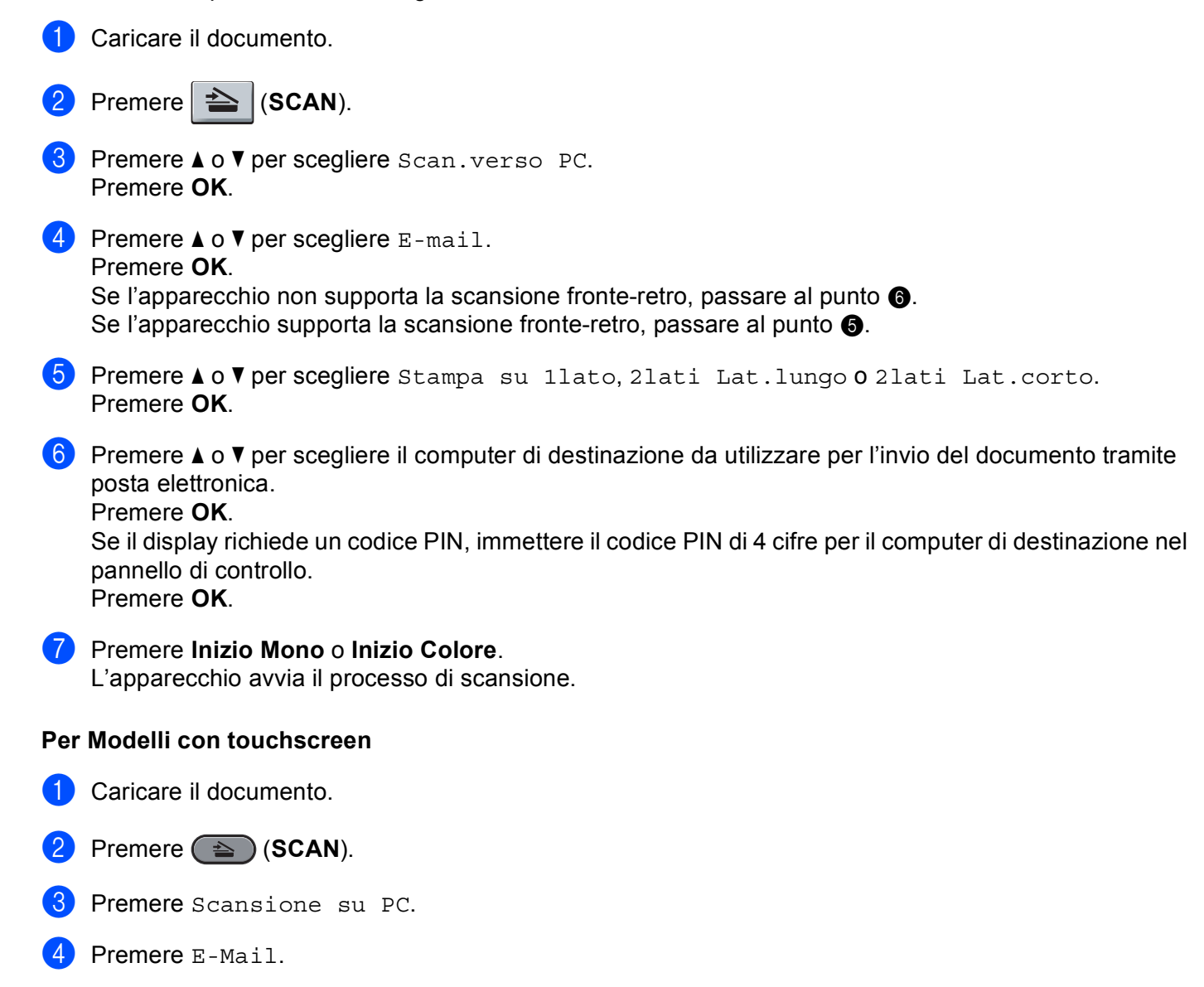

Premere A o V per scegliere il computer di destinazione da utilizzare per l'invio del documento tramite posta elettronica.

Premere OK.

Se il display richiede un codice PIN, immettere il codice PIN di 4 cifre per il computer di destinazione sul display LCD.

Premere OK.

**6** Effettuare una delle operazioni indicate di seguito:

- $\blacksquare$  Per modificare le impostazioni fronte-retro, premere  $Scan$  duplex, quindi premere Off, Scan duplex: Lato lun[g](#page-229-0)o  $o$  Scan duplex: Lato corto. Procedere al punto  $\bigcirc$ .
- **Per avviare la scansione senza cambiare le impostazioni a[g](#page-229-0)giuntive, procedere al punto**  $\bullet$ **.**

<span id="page-229-0"></span>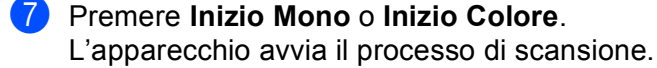

## **Nota**

- Il tipo di scansione dipende dalle impostazioni nella schermata **Impostazioni scansione periferica** di ControlCenter4 o nella scheda **Tasto dispositivo** della schermata di configurazione di ControlCenter2. **Inizio Mono** o **Inizio Colore** non alterano le impostazioni.
- Per passare dalla scansione a colori a quella in bianco e nero, selezionare colore o bianco e nero nell'opzione del tipo di scansione nella schermata **Impostazioni scansione periferica** di ControlCenter4

o nella scheda **Tasto dispositivo** della schermata di configurazione di ControlCenter2. (Per Windows®, vedere *[Configurazione delle impostazioni del pulsante di scansione](#page-88-0)* a pagina 82 per **Modalità Base** o *[Configurazione delle impostazioni del pulsante di scansione](#page-99-0)* a pagina 93 per **Modalità Avanzata**. Per Macintosh, vedere *SCANSIONE* [a pagina 178.](#page-184-0))

• Se si desidera modificare le dimensioni file predefinite, selezionare le dimensioni preferite spostando la barra di scorrimento nella schermata **Impostazioni scansione periferica** di ControlCenter4 o nella scheda **Tasto dispositivo** della schermata di configurazione di ControlCenter2.

## **Scansione a e-mail (server di posta elettronica, per DCP-9270CDN, MFC-9460CDN, MFC-9465CDN e MFC-9970CDW) <sup>13</sup>**

È possibile assegnare a MFC-9460CDN e MFC-9465CDN un indirizzo di posta elettronica così da inviare, ricevere e inoltrare documenti mediante una rete locale o Internet a computer o apparecchi per la ricezione di fax via Internet. Per utilizzare questa funzione, scaricare il software necessario da Brother Solutions Center [\(http://solutions.brother.com/](http://solutions.brother.com/)).

Selezionando Scansione a E-mail (server di posta elettronica) è possibile eseguire la scansione di un documento in bianco e nero o a colori e inviarlo direttamente all'indirizzo di posta elettronica dall'apparecchio. È possibile selezionare i formati PDF, PDF/A, PDF protetto, PDF firmato o TIFF per il bianco e nero e PDF, PDF/A, PDF protetto, PDF firmato, XPS o JPEG per il colore.

# **Nota**

- PDF/A è un formato di file PDF destinato all'archiviazione a lungo termine. Il formato contiene tutte le informazioni necessarie per riprodurre il documento dopo la memorizzazione a lungo termine.
- Il formato PDF firmato (PDF firmato) aiuta a prevenire la manomissione dei dati e l'impersonificazione di un autore includendo un certificato digitale all'interno del documento.
- Se è stato selezionato PDF firmato, è necessario installare e quindi configurare un certificato sull'apparecchio mediante gestione basata sul Web.

Per dettagli sull'installazione del certificato, vedere Uso dei certificati per la sicurezza del dispositivo nella *Guida dell'utente in rete*.

Terminata l'installazione, è possibile configurare il certificato mediante i passaggi seguenti.

Avviare il browser Web e digitare http://xxx.xxx.xxx.xxx.xxx.xxx.xxx.xxx è l'indirizzo IP dell'apparecchio) nel browser.

**2** Fare clic su **Impostazioni Amministratore**.

c Inserire il nome utente e la password. Il nome utente predefinito è "**admin**" e la password predefinita è "**access**".

d Scegliere **Configura impostaz. PDF firmato** per una configurazione.

#### **Per Modelli con touchscreen**

Caricare il documento.

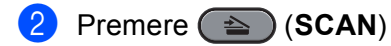

- **3** Premere Scan to E-mail.
- 4) Immettere l'indirizzo di posta elettronica di destinazione. Effettuare una delle operazioni indicate di seguito:
	- Per immettere manualmente l'indirizzo di posta elettronica, premere Manuale e procedere al punto **[e](#page-231-0)**.
	- (per MFC-9970CDW) Se l'indirizzo di posta elettronica è stato memorizzato manualmente nella rubrica dell'apparecchio, premere Rubrica e procedere al punto  $\bigcirc$ .

## **Nota**

Se la rete supporta il protocollo LDAP, è possibile ricercare gli indirizzi e-mail sul server. Per informazioni sulla configurazione del protocollo LDAP, vedere la *Guida dell'utente in rete*.

<span id="page-231-0"></span>5 Immettere l'indirizzo di posta elettronica.

Premere **A 10** per scegliere numeri, lettere o caratteri speciali.

Premere OK e passare al punto  $\bullet$ . Per informazioni sull'immissione del testo, vedere la *Guida per utenti base*.

- <span id="page-231-1"></span>**6** Premere  $\triangle$  o  $\nabla$  per scegliere l'indirizzo di posta elettronica. È inoltre possibile utilizzare la seguente opzione di ricerca.
	-

**Premere #001**  $\uparrow$  per cercare in ordine alfabetico o numerico.

Premere OK e passare al punto  $\bullet$ . Per ulteriori informazioni sull'uso della rubrica, vedere la *Guida per utenti base*.

<span id="page-231-2"></span> $\overline{7}$  Premere  $\triangleleft$  o  $\triangleright$  per visualizzare Qualità.

Premere Qualità, quindi premere in corrispondenza della qualità desiderata. Effettuare una delle operazioni indicate di seguito:

- $\blacksquare$  Se si desidera modificare il tipo di file, procedere al punto  $\blacksquare$ .
- Premere **Inizio Mono** o **Inizio Colore** per avviare la scansione senza cambiare le impostazioni aggiuntive. Procedere a[l](#page-232-1) punto  $\mathbf{\Phi}$ .

#### Scansione in rete

<span id="page-232-0"></span>8 Premere  $\triangleleft$  o  $\triangleright$  per visualizzare Tipo file.

Premere Tipo file, quindi premere in corrispondenza del tipo di file desiderato. Effettuare una delle operazioni indicate di seguito:

- $\blacksquare$  Se s[i](#page-232-2) desidera cambiare l'impostazione fronte-retro, passare al punto  $\blacksquare$ .
- Premere **Inizio Mono** o **Inizio Colore** per avviare la scansione senza cambiare le impostazioni aggiuntive. Procedere a[l](#page-232-1) punto  $\mathbf{\odot}$ .

<span id="page-232-2"></span>**9** Premere  $\triangleleft$  o  $\triangleright$  per visualizzare Scan duplex. Premere Scan duplex, quindi premere Off, Scan duplex: Lato lungo **0** Scan duplex: Lato corto. Effettuare una delle operazioni indicate di seguito:

- $\blacksquare$  Se si desidera cambiare l'impostazione del piano dello scanner, passare al punto  $\blacksquare$ .
- Premere **Inizio Mono** o **Inizio Colore** per avviare la scansione senza cambiare le impostazioni aggiuntive. Procedere a[l](#page-232-1) punto  $\mathbf{\odot}$ .

<span id="page-232-3"></span> $\Box$  Premere  $\Diamond$  o  $\Diamond$  per visualizzare Dim. area scansione. Premere Dim. area scansione, quindi premere in corrispondenza dell'impostazione desiderata. Effettuare una delle operazioni indicate di seguito:

- Se è stato selezionato il colore o il grigio nell'impostazione della risoluzione, procedere al punto  $\bigoplus$ .
- Premere **Inizio Mono** o **Inizio Colore** per avviare la scansione senza cambiare le impostazioni aggiuntive. Procedere a[l](#page-232-1) punto  $\mathbf{\odot}$ .

**Nota**

Dim. area scansione non è disponibile se si utilizza l'ADF.

<span id="page-232-4"></span>**f** Premere  $\triangleleft$  o  $\triangleright$  per visualizzare Dimensioni file. Premere Dimensioni file, quindi premere in corrispondenza dell'impostazione desiderata.

**Premere Inizio Mono** o **Inizio Co[l](#page-232-1)ore** per avviare la scansione. Procedere al punto  $\mathbf{\Omega}$ .

#### **Nota**

Se si desidera aggiungere destinazioni, premere Numero di destinatari. È possibile aggiungere un totale di 50 destinazioni.

<span id="page-232-1"></span>12 L'apparecchio avvia il processo di scansione.

Se si utilizza il piano dello scanner, sul display LCD viene visualizzato Pag. Successiva?. Premere Sì o No.

#### **Utilizzo dei numeri di Chiamata veloce o Composizione veloce <sup>13</sup>**

È anche possibile effettuare la scansione di un documento direttamente su un indirizzo registrato in un numero di Chiamata veloce o Composizione veloce. Quando si effettua la scansione del documento, le impostazioni registrate con la Chiamata veloce o la Composizione veloce verranno utilizzate per la qualità e il tipo di file. Per effettuare la scansione di un documento mediante Chiamata veloce o Composizione veloce è possibile utilizzare solo Chiamata veloce o Composizione veloce con un indirizzo e-mail registrato. (gli indirizzi I-Fax non sono validi per questo scopo).

**1** Scegliere un numero di Chiamata veloce o Composizione veloce.

#### 2 Caricare il documento.

Per modificare l'impostazione fronte-retro, premere Scan duplex, quindi premere l'impostazione desiderata.

**3** Premere **Inizio Mono** o **Inizio Colore**. L'apparecchio avvia il processo di scansione.

#### **Nota**

È possibile memorizzare la risoluzione di scansione (Profilo di scansione) per ogni indirizzo e-mail memorizzato in un numero di Chiamata veloce o Composizione veloce. (Per ulteriori informazioni sull'uso della Chiamata veloce o Composizione veloce, vedere la *Guida per utenti base*.)

## **Scansione a immagine**

Scegliendo Scansione a immagine, il documento viene scandito e inviato direttamente al computer in rete predefinito. ControlCenter4 o ControlCenter2 attivano l'applicazione grafica predefinita presente sul computer selezionato.

<span id="page-234-1"></span><span id="page-234-0"></span>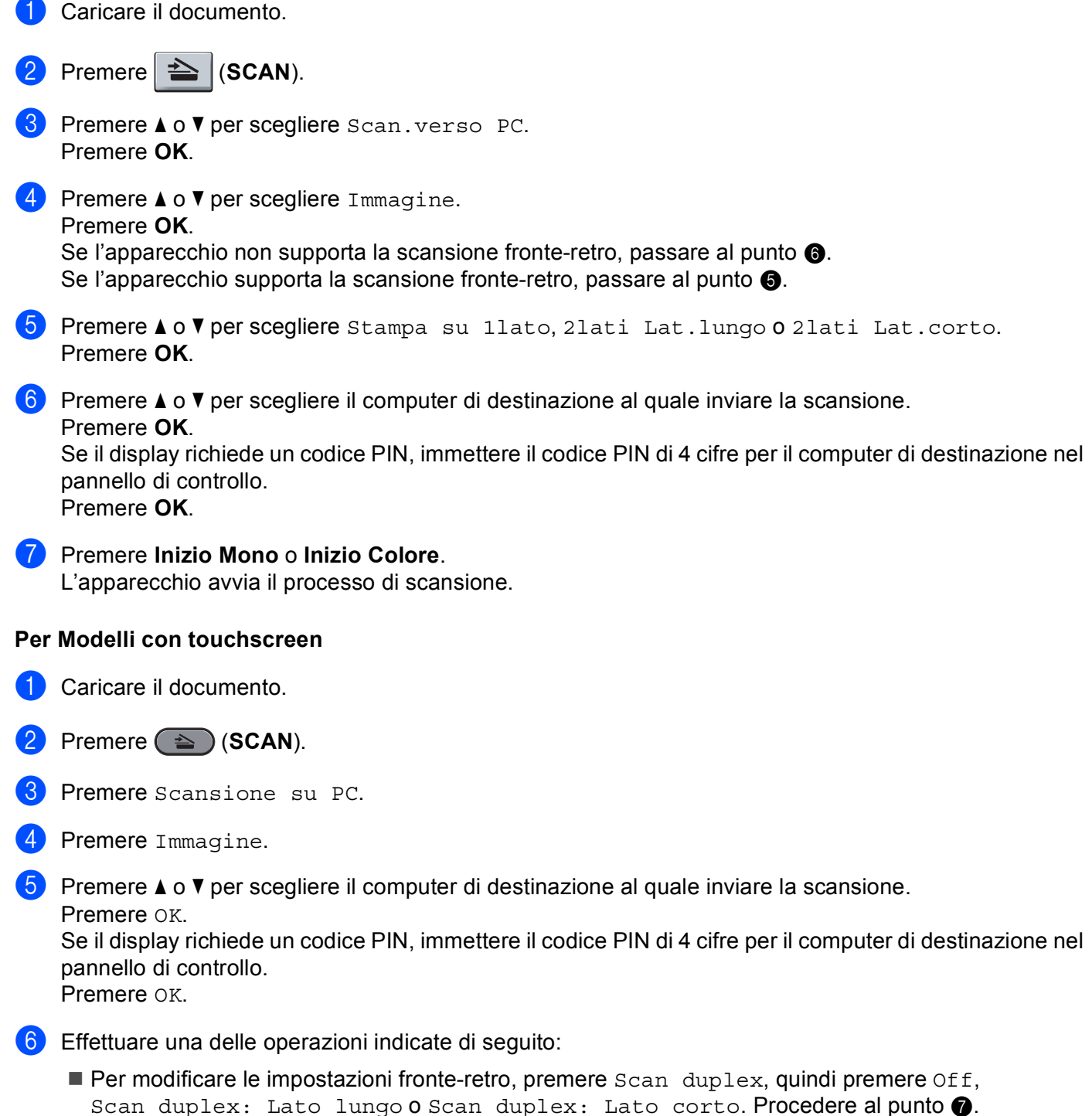

Per avviare la scansione senza cambiare le impostazioni a[g](#page-235-0)giuntive, procedere al punto  $\bullet$ .

<span id="page-235-0"></span>g Premere **Inizio Mono** o **Inizio Colore**. L'apparecchio avvia il processo di scansione.

- **Nota**
- Il tipo di scansione dipende dalle impostazioni nella schermata **Impostazioni scansione periferica** di ControlCenter4 o nella scheda **Tasto dispositivo** della schermata di configurazione di ControlCenter2. **Inizio Mono** o **Inizio Colore** non alterano le impostazioni.
- Per passare dalla scansione a colori a quella in bianco e nero, selezionare colore o bianco e nero nell'opzione del tipo di scansione nella schermata **Impostazioni scansione periferica** di ControlCenter4

o nella scheda **Tasto dispositivo** della schermata di configurazione di ControlCenter2. (Per Windows®, vedere *[Configurazione delle impostazioni del pulsante di scansione](#page-88-0)* a pagina 82 per **Modalità Base** o *[Configurazione delle impostazioni del pulsante di scansione](#page-99-0)* a pagina 93 per **Modalità Avanzata**. Per Macintosh, vedere *SCANSIONE* [a pagina 178.](#page-184-0))

• Se si desidera modificare le dimensioni file predefinite, selezionare le dimensioni preferite spostando la barra di scorrimento nella schermata **Impostazioni scansione periferica** di ControlCenter4 o nella scheda **Tasto dispositivo** della schermata di configurazione di ControlCenter2.

## **Scansione a OCR**

Se l'originale è un documento di testo, è possibile utilizzare ScanSoft™ PaperPort™ 12SE o Presto! PageManager per eseguire la scansione del documento e convertirlo in un file di testo che potrà essere modificato con il software di elaborazione testi desiderato.

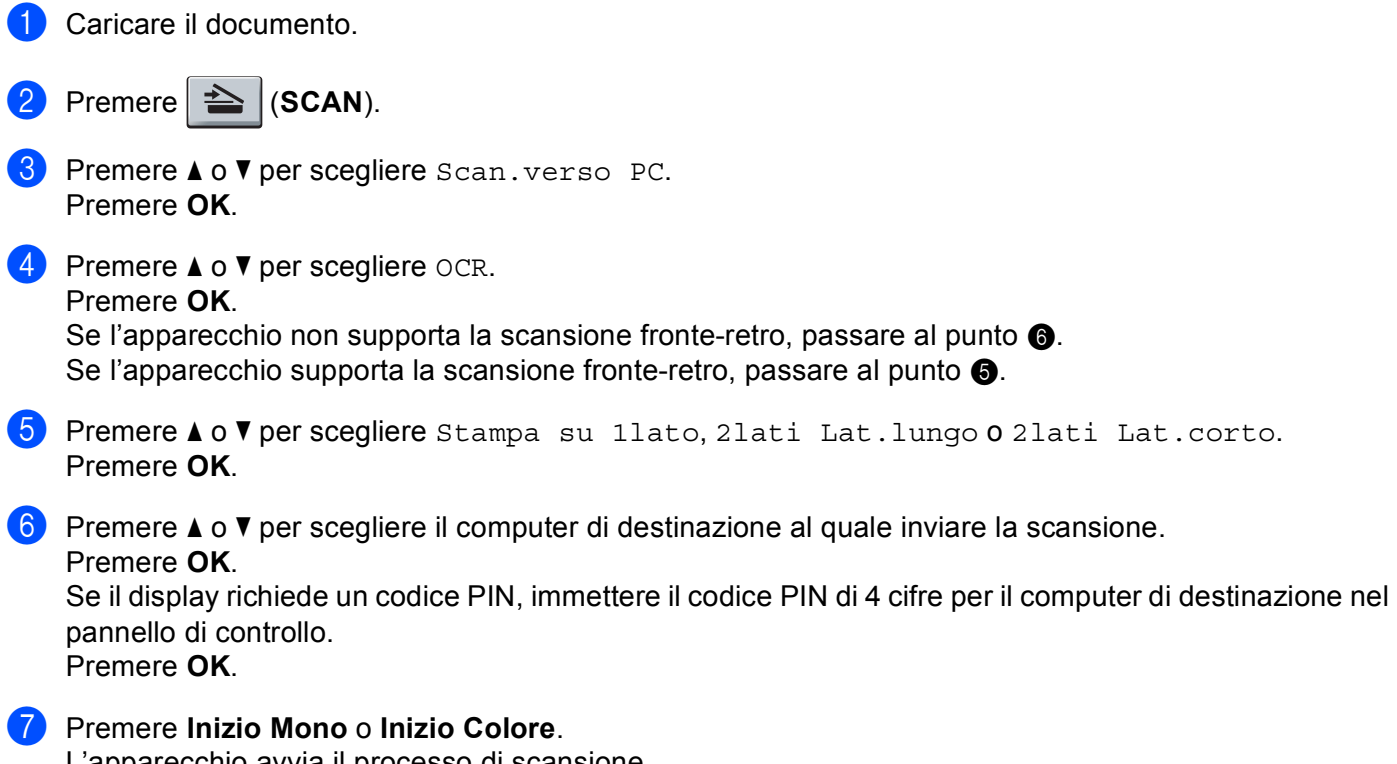

<span id="page-235-2"></span><span id="page-235-1"></span>L'apparecchio avvia il processo di scansione.

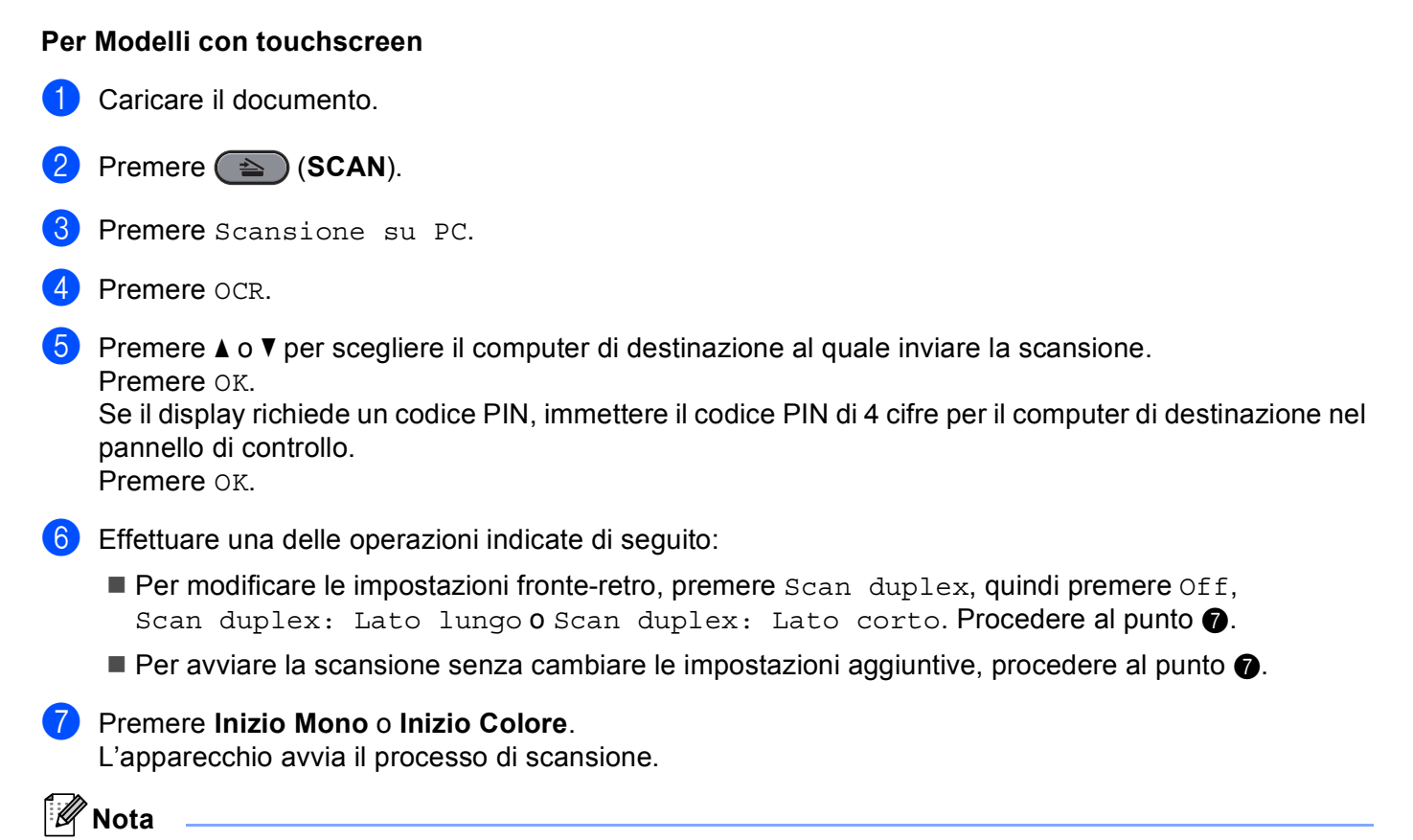

<span id="page-236-0"></span>Il tipo di scansione dipende dalle impostazioni nella schermata **Impostazioni scansione periferica** di ControlCenter4 o nella scheda **Tasto dispositivo** della schermata di configurazione di ControlCenter2. **Inizio Mono** o **Inizio Colore** non alterano le impostazioni.

#### **(Windows®) •**

- Per passare dalla scansione a colori a quella in bianco e nero, selezionare colore o bianco e nero nell'opzione del tipo di scansione nella schermata **Impostazioni scansione periferica** di ControlCenter4. Vedere *[Configurazione delle impostazioni del pulsante di scansione](#page-88-0)* a pagina 82 per **Modalità Base** o *[Configurazione delle impostazioni del pulsante di scansione](#page-99-0)* a pagina 93 per **Modalità Avanzata**.
- È necessario che ScanSoft™ PaperPort™ sia installato sul PC.

#### **(Macintosh) •**

- Per il funzionamento della funzione OCR tramite il tasto **SCAN** o ControlCenter2, è necessario che sul Macintosh sia installato Presto! PageManager. (Vedere *[Uso di Presto! PageManager](#page-179-0)* a pagina 173.)
- La funzione Scansione a OCR è disponibile in inglese, francese, tedesco, olandese, italiano, spagnolo, portoghese, danese, svedese, giapponese, coreano, cinese tradizionale e cinese semplificato.

## **Digitalizza su file**

Selezionando Scansione a file, è possibile effettuare la scansione di un documento in bianco e nero o a colori e inviarlo direttamente al PC di destinazione in rete. Il file verrà salvato nella cartella e nel formato file definiti dall'utente nella schermata **Impostazioni scansione periferica** di ControlCenter4 o **Scansione a file** di

ControlCenter2. È possibile modificare la configurazione di scansione. (Per Windows<sup>®</sup>. vedere *[Configurazione delle impostazioni del pulsante di scansione](#page-88-0)* a pagina 82 per **Modalità Base** o *[Configurazione delle impostazioni del pulsante di scansione](#page-99-0)* a pagina 93 per **Modalità Avanzata**. Per Macintosh, vedere *SCANSIONE* [a pagina 178.](#page-184-0))

<span id="page-237-1"></span><span id="page-237-0"></span>**1** Caricare il documento. **2** Premere  $\geq$  (SCAN). **3** Premere **A** o **V** per scegliere Scan.verso PC. Premere **OK**.  $\blacksquare$  Premere  $\blacktriangle$  o  $\nabla$  per scegliere File. Premere **OK**. Se l'apparecchio non supporta la scansione [f](#page-237-0)ronte-retro, passare al punto  $\bullet$ . S[e](#page-237-1) l'apparecchio supporta la scansione fronte-retro, passare al punto  $\bigcirc$ . **6)** Premere  $\triangle$  o  $\nabla$  per scegliere Stampa su 1lato, 2lati Lat.lungo o 2lati Lat.corto. Premere **OK**. **6** Premere  $\triangle$  o  $\blacktriangledown$  per scegliere il computer di destinazione al quale inviare la scansione. Premere **OK**. Se il display richiede un codice PIN, immettere il codice PIN di 4 cifre per il computer di destinazione nel pannello di controllo. Premere **OK**. g Premere **Inizio Mono** o **Inizio Colore**. L'apparecchio avvia il processo di scansione. **Per Modelli con touchscreen Caricare il documento. b** Premere  $\implies$  (SCAN). Premere Scansione su PC. Premere File. **EXT** Premere  $\triangle$  o **v** per scegliere il computer di destinazione al quale inviare la scansione. Premere OK.

Se il display richiede un codice PIN, immettere il codice PIN di 4 cifre per il computer di destinazione nel pannello di controllo. Premere OK

**6** Effettuare una delle operazioni indicate di seguito:

- $\blacksquare$  Per modificare le impostazioni fronte-retro, premere  $Scan \text{ duplex}$ , quindi premere  $\text{Off}$ , Scan duplex: Lato lun[g](#page-238-0)o  $o$  Scan duplex: Lato corto. Procedere al punto  $\bigcirc$ .
- Per avviare la scansione senza cambiare le impostazioni a[g](#page-238-0)giuntive, procedere al punto  $\bullet$ .

#### <span id="page-238-0"></span>g Premere **Inizio Mono** o **Inizio Colore**.

L'apparecchio avvia il processo di scansione.

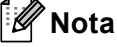

- Il tipo di scansione dipende dalle impostazioni nella schermata **Impostazioni scansione periferica** di ControlCenter4 o nella scheda **Tasto dispositivo** della schermata di configurazione di ControlCenter2. **Inizio Mono** o **Inizio Colore** non alterano le impostazioni.
- Per passare dalla scansione a colori a quella in bianco e nero, selezionare colore o bianco e nero nell'opzione del tipo di scansione nella schermata **Impostazioni scansione periferica** di ControlCenter4 o nella scheda **Tasto dispositivo** della schermata di configurazione di ControlCenter2. (Per Windows®, vedere *[Configurazione delle impostazioni del pulsante di scansione](#page-88-0)* a pagina 82 per **Modalità Base** o *[Configurazione delle impostazioni del pulsante di scansione](#page-99-0)* a pagina 93 per **Modalità Avanzata**. Per Macintosh, vedere *SCANSIONE* [a pagina 178.](#page-184-0))
- Se si desidera modificare il nome file dei documenti digitalizzati, inserire il nome desiderato nella sezione **Nome file** nella schermata **Impostazioni scansione periferica** di ControlCenter4 o nella scheda **Tasto dispositivo** della schermata di configurazione di ControlCenter2.
- Se si desidera modificare le dimensioni file predefinite, selezionare le dimensioni preferite spostando la barra di scorrimento nella schermata **Impostazioni scansione periferica** di ControlCenter4 o nella scheda **Tasto dispositivo** della schermata di configurazione di ControlCenter2.

## **Scansione su FTP**

La funzione Scansione a FTP consente di eseguire la scansione di un documento in bianco e nero o a colori e di inviarlo direttamente a un server FTP presente nella rete locale o in Internet.

I dati necessari per utilizzare la funzione Scansione a FTP possono essere immessi utilizzando la gestione basata sul Web per eseguire la configurazione preliminare e memorizzare i dati in un profilo FTP.

## **Nota**

- La funzione Scansione a FTP è disponibile una volta configurati i profili FTP tramite gestione basata sul Web.
- Si consigliano Microsoft<sup>®</sup> Internet Explorer<sup>®</sup> 6.0 (o versione successiva) e Firefox 3.0 (o versione successiva) per Windows® e Safari 3.0 (o versione successiva) per Macintosh. Verificare inoltre che JavaScript e i cookie siano sempre attivati nel browser utilizzato. Se è in uso un browser Web differente, assicurarsi che sia compatibile con HTTP 1.0 e HTTP 1.1.

Per utilizzare la gestione basata sul Web, digitare nel browser  $http://xxx.xxx.xxx.xxx (dove$ xxx.xxx.xxx.xxx rappresenta l'indirizzo IP dell'apparecchio in uso), quindi configurare e modificare le impostazioni della sezione **FTP/profilo scans.rete** in **Impostazioni Amministratore**. È possibile configurare fino a dieci profili server FTP ed è possibile selezionare i numeri di profilo (da 1 a 10) da utilizzare per le impostazioni della funzione Scansione a FTP in **FTP/imp.scans.rete**.

## **Nota**

Per individuare l'indirizzo IP dell'apparecchio, vedere *Stampa dell'elenco di configurazione di rete* nella *Guida dell'utente in rete*.

Oltre ai sette nomi file preimpostati, è possibile memorizzare due nomi file definiti dall'utente, che possono essere utilizzati per creare un profilo server FTP.

Scegliere **FTP/imp.scans.rete** nella gestione basata sul Web. In **Creare nome utente file defin.**, immettere un nome di file in uno dei due campi definiti dall'utente e fare clic su **Invia**. In ciascuno dei due campi per i nomi definiti dall'utente è possibile inserire un massimo di 15 caratteri.

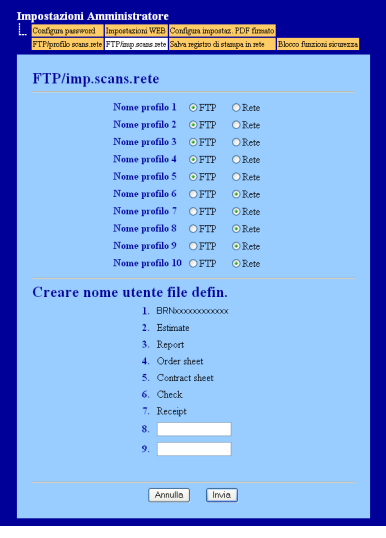

### **Nota**

L'utilizzo di determinati caratteri o simboli nel nome di un file potrebbe causare problemi di apertura del file stesso. Nel nome di un file consiglia di utilizzare solo combinazioni dei seguenti caratteri.

> 1234567890 ABCDEFGHIJKLMNOPQRSTUVWXYZ abcdefghijklmnopqrstuvwxyz  $!$  # \$ % & '() -, @ ^ '{}

## **Configurazione delle impostazioni FTP predefinite <sup>13</sup>**

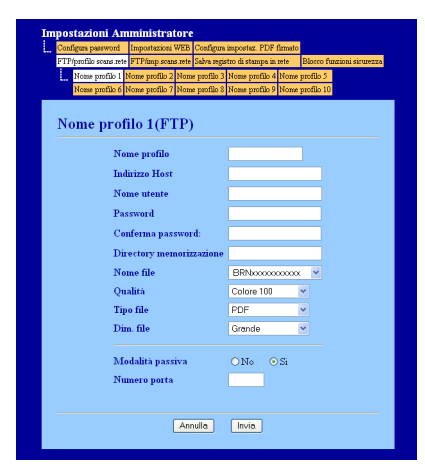

È possibile modificare Modalità passiva su No o su Sì, in base alla configurazione del server FTP e del firewall di rete in uso. Per impostazione predefinita questo parametro è impostato su ON. È inoltre possibile modificare il numero di porta utilizzato per accedere al server FTP. L'impostazione predefinita è la porta 21. Nella maggior parte dei casi, è possibile mantenere le impostazioni predefinite per questi due parametri.

- a Scegliere **FTP** in **FTP/imp.scans.rete** nella scheda **FTP/imp.scans.rete**. Premere **Invia**.
- b Scegliere il profilo che si desidera configurare in **FTP/profilo scans.rete**.
- <sup>3</sup> Immettere il nome che si desidera utilizzare per il profilo del server FTP. Questo nome sarà visualizzato sul display dell'apparecchio e può contenere fino a 15 caratteri.
- d L'Indirizzo Host rappresenta il nome di dominio del server FTP. Immettere l'indirizzo host (ad esempio ftp.esempio.com) (fino a 60 caratteri) oppure l'indirizzo IP (ad esempio 192.23.56.189).
- **6** Immettere il Nome utente registrato sul server FTP per l'apparecchio (fino a 32 caratteri).
- **6** Immettere la Password di accesso al server FTP (fino a 32 caratteri).
- g Immettere la cartella di destinazione in cui sarà memorizzato il documento sul server FTP (ad esempio brother\abc) (fino a 60 caratteri).
- $\,$  Selezionare il nome file che si desidera utilizzare per il documento digitalizzato. È possibile scegliere tra sette nomi file preimpostati e due nomi file definiti dall'utente. Il nome file utilizzato per il documento corrisponderà al nome file selezionato dall'utente, più le ultime 6 cifre del contatore dello scanner a superficie piana/ADF, più l'estensione del file (ad esempio: Estimate098765.pdf). È inoltre possibile immettere manualmente un nome file della lunghezza massima di 15 caratteri.
- i Selezionare la qualità di scansione dall'elenco a discesa. È possibile scegliere **Colore 100**, **Colore 200**, **Colore 300**, **Colore 600**, **B&N 200**, **B&N 200 x 100**, **Grigio 100 dpi**, **Grigio 200 dpi**, **Grigio 300 dpi** o **Selezione utente**.

j Selezionare dall'elenco a discesa il tipo di file per il documento. È possibile selezionare **PDF**, **PDF/A**, **Proteggi PDF**, **PDF firmato**, **XPS**, **JPEG** o **Selezione utente** per i documenti a colori o in scala di grigio e **PDF**, **PDF/A**, **Proteggi PDF**, **PDF firmato**, **TIFF** o **Selezione utente** per i documenti in bianco e nero.

## **Nota**

- Se si è scelto **Proteggi PDF**, prima di avviare la scansione l'apparecchio richiede all'utente di inserire una password di 4 cifre utilizzando i numeri da 0 a 9.
- Se è stato selezionato **PDF firmato**, è necessario installare un certificato sull'apparecchio mediante gestione basata sul Web. Scegliere **Configura impostaz. PDF firmato** da **Impostazioni Amministratore** nella gestione basata sul Web. Per informazioni su come installare un certificato, vedere Uso dei certificati per la sicurezza del dispositivo nel *Guida dell'utente in rete*.
- PDF/A è un formato di file PDF destinato all'archiviazione a lungo termine. Il formato contiene tutte le informazioni necessarie per riprodurre il documento dopo la memorizzazione a lungo termine.
- Il formato PDF firmato (PDF firmato) aiuta a prevenire la manomissione dei dati e l'impersonificazione di un autore includendo un certificato digitale all'interno del documento.
- **(1)** Se si sceglie a colori o grigio come qualità di scansione, scegliere le dimensioni del file per il documento dall'elenco a discesa. È possibile scegliere **Grande**, **Medio** o **Piccolo**.

**Nota**

Se si sceglie **Selezione utente** come qualità di scansione, tipo di file o dimensione del file, le impostazioni devono essere selezionate dal pannello dei comandi dell'apparecchio.

#### **Scansione a FTP mediante i profili server FTP**

Caricare il documento.

- $Premere \geq |(SCAN)|$ .
- **C** Premere **A** o **V** per scegliere Scan to FTP. Premere OK. S[e](#page-241-0) l'apparecchio non supporta la scansione fronte-retro, passare al punto  $\bigcirc$ . Se l'apparecchio supporta la scansione fronte-retro, passare al punto  $\bullet$ .
- <span id="page-241-1"></span> $\overline{4}$  Premere  $\overline{\phantom{a}}$  o  $\overline{\phantom{a}}$  per scegliere Stampa su 1lato, 2lati Lat.lungo o 2lati Lat.corto. Premere **OK**.
- <span id="page-241-0"></span>**(5)** Premere  $\triangle$  o  $\nabla$  per scegliere uno dei profili server FTP elencati. Premere OK.
	- Se il profilo di Scansione a FTP è completo, si passa automaticamente al punto  $\mathbf{0}$ .
	- Se il profilo di Scansione a FTP non è completo (se, ad esempio, non sono stati selezionati la qualità o il tipo di file), nei passaggi seguenti viene richiesto di inserire i dati mancanti.
- 6 Scegliere una delle seguenti opzioni:
	- **Premere A o V per scegliere** Colore 100 dpi, Colore 200 dpi, Colori 300 dpi, Colori 600 dpi, Grigio 100 dpi, Grigio 200 dpi o Grigio 300 dpi. Premere **OK** e passare al punto  $\bullet$ .
	- **Premere A o V per scegliere** B&N 200 dpi **o** B&N 200x100 dpi. Premere OK e passare al punto  $\mathbf{\odot}$  $\mathbf{\odot}$  $\mathbf{\odot}$ .

<span id="page-242-6"></span><span id="page-242-5"></span><span id="page-242-4"></span><span id="page-242-3"></span><span id="page-242-2"></span><span id="page-242-1"></span><span id="page-242-0"></span>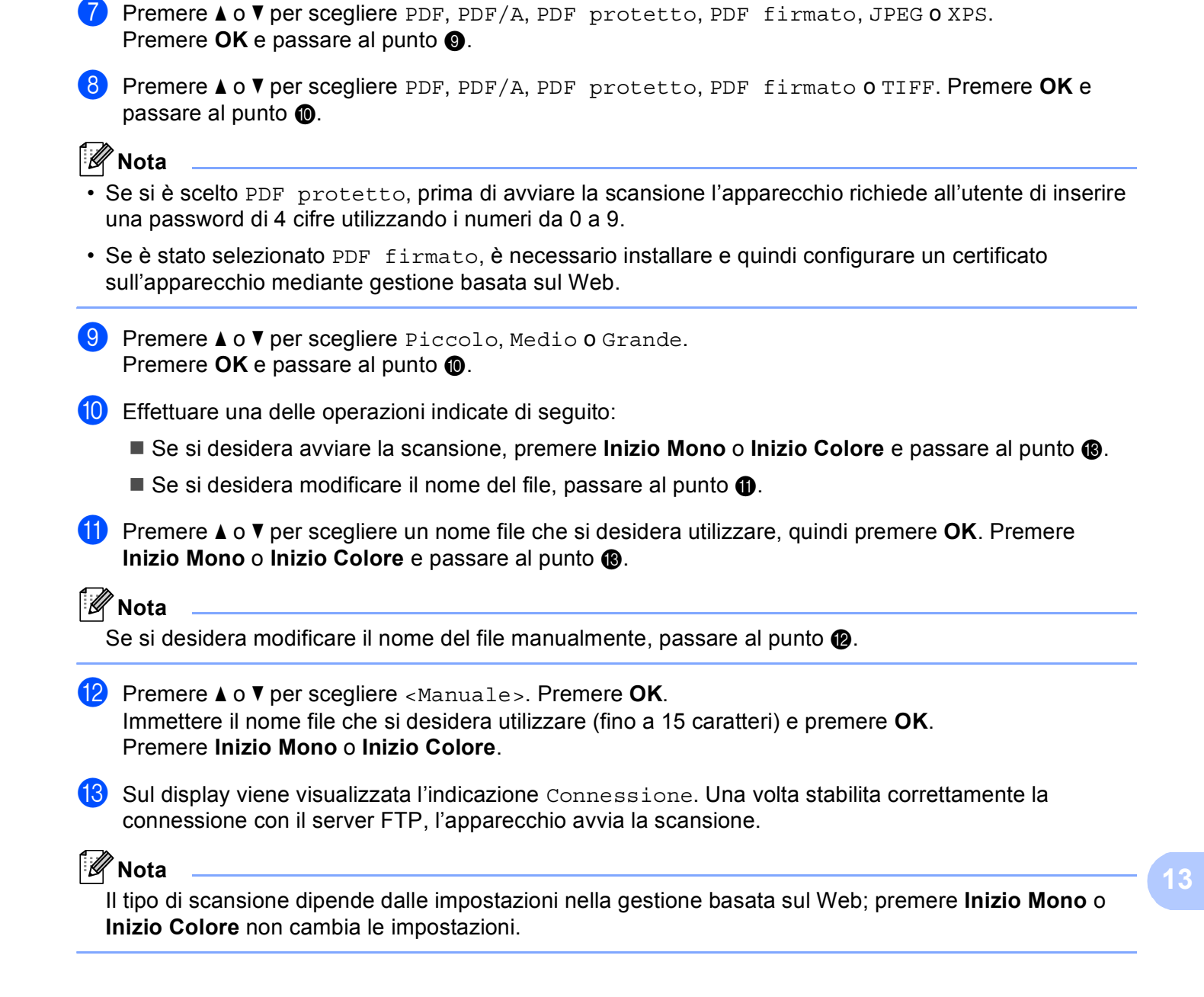

#### **Per Modelli con touchscreen**

Caricare il documento.

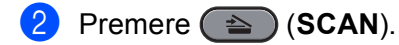

- **3** Premere Scan to FTP.
- 4) Premere  $\triangle$  o  $\nabla$  per scegliere uno dei profili server FTP elencati.
	- Se il profilo di Scansione a FTP è completo, si passa automaticamente al punto  $\mathbf{0}$ .
	- Se il profilo di Scansione a FTP non è completo (se, ad esempio, non sono stati selezionati la qualità o il tipo di file), nei passaggi seguenti viene richiesto di inserire i dati mancanti.
- 5 Scegliere una delle seguenti opzioni:
	- Premere <o > per scegliere Colori 100 dpi, Colori 200 dpi, Colori 300 dpi, Colori 600 dpi, Grigio 100 dpi, Grigio 200 dpi o Grigio 300 dpi. Procedere al punto  $\bullet$ .
	- **Premere**  $\triangleleft$  $\triangleleft$  $\triangleleft$  **o bet scegliere** B&N 200 dpi **o** B&N 200x100 dpi. Procedere al punto  $\odot$ .
- <span id="page-243-1"></span>f Premere per scegliere PDF, PDF/A, Proteggi PDF, PDF firmato, JPEG o XPS. Procedere al punto <sup>.</sup>
- <span id="page-243-2"></span>**7)** Premere per scegliere PDF, PDF/A, Proteggi PDF, PDF firmato o TIFF. Procedere al punto  $\odot$ .

#### **Nota**

- Se si è scelto Proteggi PDF, prima di avviare la scansione l'apparecchio richiede all'utente di inserire una password di 4 cifre utilizzando i numeri da 0 a 9.
- Se è stato selezionato  $PDF$   $firmato$ , è necessario installare e quindi configurare un certificato sull'apparecchio mediante gestione basata sul Web.
- <span id="page-243-3"></span>8 Immettere il nome utente. Premere  $OK$  e passare al punto  $\odot$ .
- <span id="page-243-4"></span>**9** Immettere la password.
	- Premere OK.

Effettuare una delle operazioni indicate di seguito:

- $\blacksquare$  Se è stato selezionato il colore o il grigio nell'impostazione della risoluzione, procedere al punto  $\spadesuit$ .
- $\blacksquare$  $\blacksquare$  $\blacksquare$  Se è stato selezionato il bianco e nero nell'impostazione della risoluzione, procedere al punto  $\blacksquare$ .
- <span id="page-243-5"></span>**(0)** Premere per scegliere Piccola, Medio o Grande per le dimensioni del file. Procedere al punto  $\mathbf{\oplus}$ .
- <span id="page-243-0"></span>**K** Effettuare una delle operazioni indicate di seguito:
	- $\blacksquare$  $\blacksquare$  $\blacksquare$  Se si desidera modificare il nome del file, passare al punto  $\blacksquare$ .
	- Se si desidera avviare la sca[n](#page-244-1)sione, premere **Inizio Mono** o **Inizio Colore** e passare al punto **@**.

<span id="page-244-2"></span><span id="page-244-1"></span><span id="page-244-0"></span>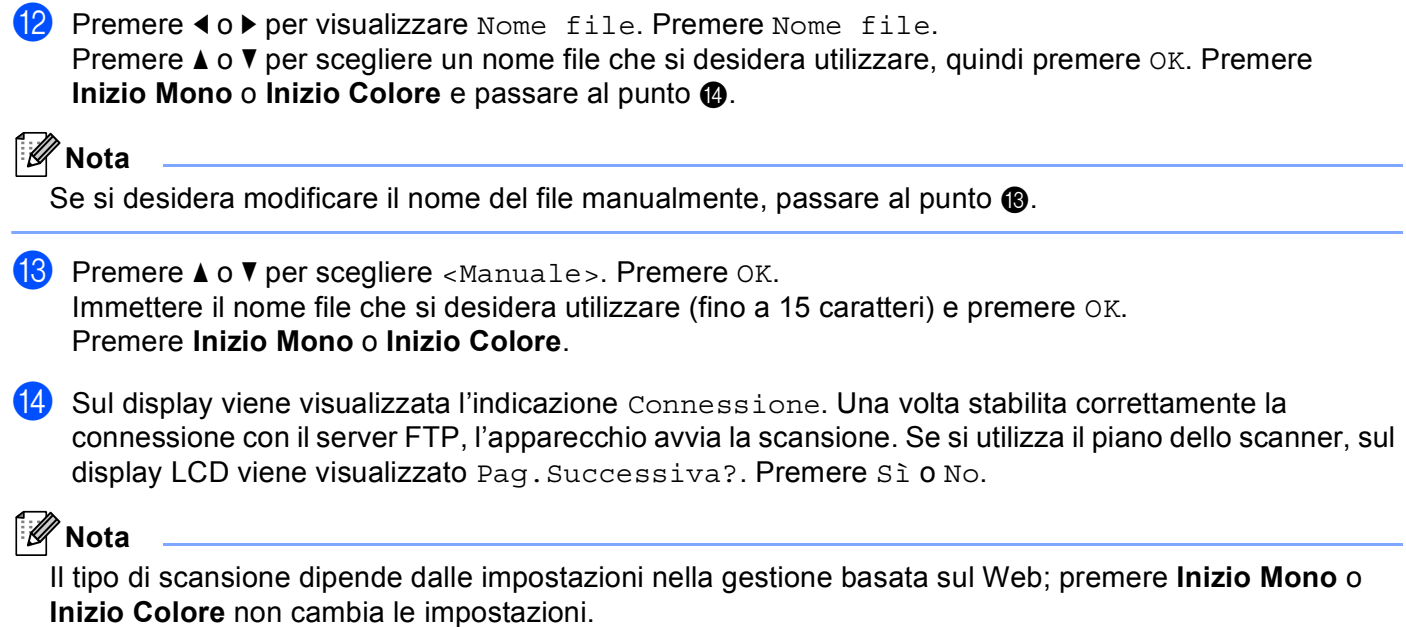

**13**

## **Scansione in rete**

Se si seleziona la funzione Scansione a rete, è possibile eseguire la scansione dei documenti e inviarli direttamente a una cartella condivisa su un server CIFS nella rete locale o in Internet. Per ulteriori informazioni sui server CIFS, vedere la *Guida dell'utente in rete*. La funzione di Scansione a rete supporta l'autenticazione Kerberos e NTLMv2.

I dati necessari per utilizzare la funzione Scansione a rete possono essere immessi utilizzando Gestione basata sul Web per eseguire la configurazione preliminare e memorizzare i dati in un profilo di Scansione a rete. Nel profilo di Scansione a rete sono memorizzati i dati utente e le impostazioni di configurazione da utilizzare in rete o in Internet.

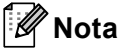

- La funzione Scansione a rete è disponibile dopo che sono stati configurati i profili di Scansione a rete tramite gestione basata sul Web.
- È necessario configurare il protocollo SNTP (server di riferimento ora di rete), oppure impostare correttamente la data, l'ora e il fuso orario per l'autenticazione. Per ulteriori informazioni, vedere *Guida dell'utente in rete*.

Per utilizzare la gestione basata sul Web, digitare nel browser  $http://xxx.xxx.xxx.xxx (dove$ xxx.xxx.xxx.xxx rappresenta l'indirizzo IP dell'apparecchio in uso), quindi configurare e modificare le impostazioni della sezione **FTP/profilo scans.rete** in **Impostazioni Amministratore**. È possibile configurare fino a dieci profili di scansione in rete e scegliere i numeri di profilo (da 1 a 10) da utilizzare per le impostazioni della funzione di scansione in rete in **FTP/imp.scans.rete**.

Oltre ai sette nomi file preimpostati, è possibile memorizzare due nomi file definiti dall'utente, che possono essere utilizzati per creare un profilo di Scansione a rete.

Scegliere **FTP/imp.scans.rete** nella gestione basata sul Web. In **Creare nome utente file defin.**, immettere un nome di file in uno dei due campi definiti dall'utente e fare clic su **Invia**. In ciascuno dei due campi per i nomi definiti dall'utente è possibile inserire un massimo di 64 caratteri.

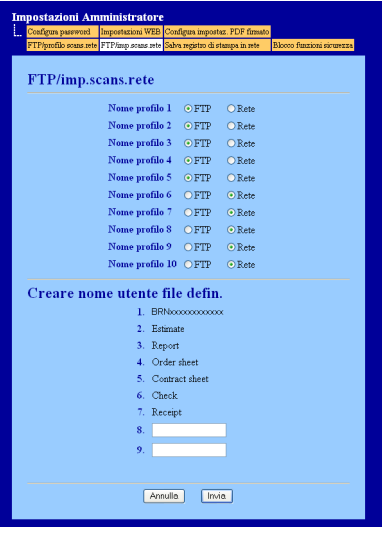

#### **Nota**

L'utilizzo di determinati caratteri o simboli nel nome di un file potrebbe causare problemi di apertura del file stesso. Nel nome di un file consiglia di utilizzare solo combinazioni dei seguenti caratteri.

> 1234567890 ABCDEFGHIJKLMNOPQRSTUVWXYZ abcdefghijklmnopgrstuvwxyz  $1 \# \$  % & '() - , @ ^ \_ '{} ~

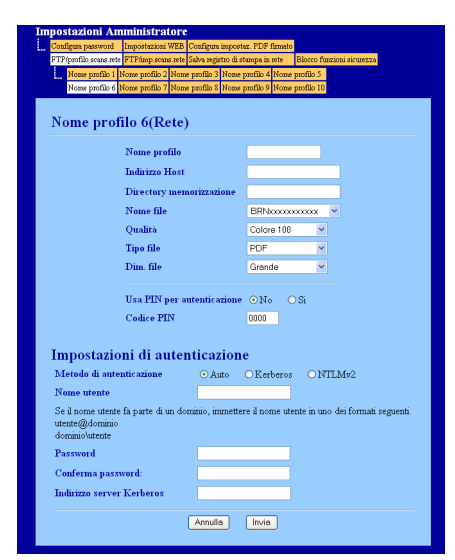

#### **Configurazione delle impostazioni di Scansione a rete predefinite <sup>13</sup>**

- a Scegliere **Rete** in **FTP/imp.scans.rete** nella scheda **FTP/imp.scans.rete**. Premere **Invia**.
- **2** Scegliere il profilo che si desidera configurare in **FTP/profilo scans.rete**.
- **63** Immettere il nome che si desidera utilizzare per il profilo di Scansione a rete. Questo nome sarà visualizzato sul display dell'apparecchio e può contenere fino a 15 caratteri.
- d L'Indirizzo Host rappresenta il nome di dominio del server CIFS. Immettere l'indirizzo host (ad esempio ftp.esempio.com) (fino a 60 caratteri) oppure l'indirizzo IP (ad esempio 192.23.56.189).
- **6** Immettere la cartella di destinazione in cui sarà memorizzato il documento sul server CIFS (ad esempio brother\abc) (fino a 60 caratteri).
- $\overline{6}$  Selezionare il nome file che si desidera utilizzare per il documento digitalizzato. È possibile scegliere tra sette nomi file preimpostati e due nomi file definiti dall'utente. Il nome file utilizzato per il documento corrisponderà al nome file selezionato dall'utente, più le ultime 6 cifre del contatore dello scanner a superficie piana/ADF, più l'estensione del file (ad esempio: Estimate098765.pdf). È inoltre possibile immettere manualmente un nome file della lunghezza massima di 15 caratteri.
- g Selezionare la qualità di scansione dall'elenco a discesa. È possibile scegliere **Colore 100**, **Colore 200**, **Colore 300**, **Colore 600**, **B&N 200**, **B&N 200 x 100**, **Grigio 100 dpi**, **Grigio 200 dpi**, **Grigio 300 dpi** o **Selezione utente**.

h Selezionare dall'elenco a discesa il tipo di file per il documento. È possibile selezionare **PDF**, **PDF/A**, **Proteggi PDF**, **PDF firmato**, **XPS**, **JPEG** o **Selezione utente** per i documenti a colori o in scala di grigio e **PDF**, **PDF/A**, **Proteggi PDF**, **PDF firmato**, **TIFF** o **Selezione utente** per i documenti in bianco e nero.

## **Nota**

- Se si è scelto **Proteggi PDF**, prima di avviare la scansione l'apparecchio richiede all'utente di inserire una password di 4 cifre utilizzando i numeri da 0 a 9.
- Se è stato selezionato **PDF firmato**, è necessario installare un certificato sull'apparecchio mediante gestione basata sul Web. Scegliere **Configura impostaz. PDF firmato** da **Impostazioni Amministratore** nella gestione basata sul Web. Per informazioni su come installare un certificato, vedere Uso dei certificati per la sicurezza del dispositivo nel *Guida dell'utente in rete*.
- PDF/A è un formato di file PDF destinato all'archiviazione a lungo termine. Il formato contiene tutte le informazioni necessarie per riprodurre il documento dopo la memorizzazione a lungo termine.
- Il formato PDF firmato (PDF firmato) aiuta a prevenire la manomissione dei dati e l'impersonificazione di un autore includendo un certificato digitale all'interno del documento.
- <sup>9</sup> Se si sceglie a colori o grigio come qualità di scansione, scegliere le dimensioni del file per il documento dall'elenco a discesa. È possibile scegliere **Grande**, **Medio** o **Piccolo**.

**Nota**

Se si sceglie **Selezione utente** come qualità di scansione, tipo di file o dimensione del file, le impostazioni devono essere selezionate dal pannello dei comandi dell'apparecchio.

- <sup>10</sup> Se si desidera proteggere il profilo, selezionare l'opzione Usa PIN per autenticazione e immettere un codice PIN di 4 cifre nel campo **Codice PIN**.
- **(1)** Selezionare il metodo di autenticazione. È possibile selezionare Auto, Kerberos o NTLMv2. Se si seleziona Auto, il metodo di autenticazione verrà rilevato automaticamente.
- **12** Immettere il Nome utente registrato sul server CIFS per l'apparecchio (fino a 32 caratteri).
- **13** Immettere la Password di accesso al server CIFS (fino a 32 caratteri).
- n Se si desidera impostare manualmente l'indirizzo del server Kerberos, immettere tale indirizzo (ad esempio example.com) (fino a 60 caratteri).

#### **Scansione a rete utilizzando i profili di Scansione a rete**

Caricare il documento.

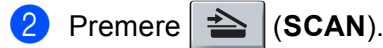

- **6** Premere **A** o **V** per scegliere Scan.verso rete. Premere OK. S[e](#page-249-0) l'apparecchio non supporta la scansione fronte-retro, passare al punto  $\bigcirc$ . Se l'apparecchio supporta la scansione fronte-retro, passare al punto  $\bullet$ .
- <span id="page-249-1"></span> $\overline{4}$  Premere  $\overline{\text{A}}$  o  $\overline{\text{v}}$  per scegliere Stampa su 1lato, 2lati Lat.lungo o 2lati Lat.corto. Premere **OK**.
- <span id="page-249-0"></span>**E** Premere **A** o **v** per scegliere uno dei profili elencati. Premere **OK**.
- f Se si seleziona l'opzione **Usa PIN per autenticazione** in **FTP/profilo scans.rete** della gestione basata sul Web, il display richiede di immettere un codice PIN. Immettere il codice PIN di 4 cifre, quindi premere **OK**.
	- $\blacksquare$  $\blacksquare$  $\blacksquare$  Se il profilo è completo, si passa automaticamente al punto  $\blacksquare$ .
	- Se il profilo non è completo (se, ad esempio, non sono stati selezionati la qualità o il tipo di file), nei passaggi seguenti viene richiesto di inserire i dati mancanti.
- 7 Scegliere una delle seguenti opzioni:
	- **Premere A o V per scegliere** Colore 100 dpi, Colore 200 dpi, Colori 300 dpi, Colori 600 dpi, Grigio 100 dpi, Grigio 200 dpi o Grigio 300 dpi. Premere **OK** e passare al punto  $\mathbf{\odot}$  $\mathbf{\odot}$  $\mathbf{\odot}$ .
	- **Premere A o V** per scegliere B&N 200 dpi **o** B&N 200x100 dpi. Premere **OK** e passare al punto  $\mathbf{\Theta}$ .
- <span id="page-249-2"></span>**8** Premere  $\triangle$  o  $\nabla$  per scegliere PDF, PDF/A, PDF protetto, PDF firmato, JPEG **o** XPS. Premere OK e passare al punto  $\circledR$ .
- <span id="page-249-3"></span>**i** Premere **A** o **V** per scegliere PDF, PDF/A, PDF protetto, PDF firmato, **o** TIFF. Premere **OK** e passare al punto  $\mathbf{\oplus}$ .

#### **Nota**

- Se si è scelto PDF protetto, prima di avviare la scansione l'apparecchio richiede all'utente di inserire una password di 4 cifre utilizzando i numeri da 0 a 9.
- Se è stato selezionato PDF firmato, è necessario installare e quindi configurare un certificato sull'apparecchio mediante gestione basata sul Web.

#### Scansione in rete

<span id="page-250-3"></span><span id="page-250-2"></span><span id="page-250-1"></span><span id="page-250-0"></span>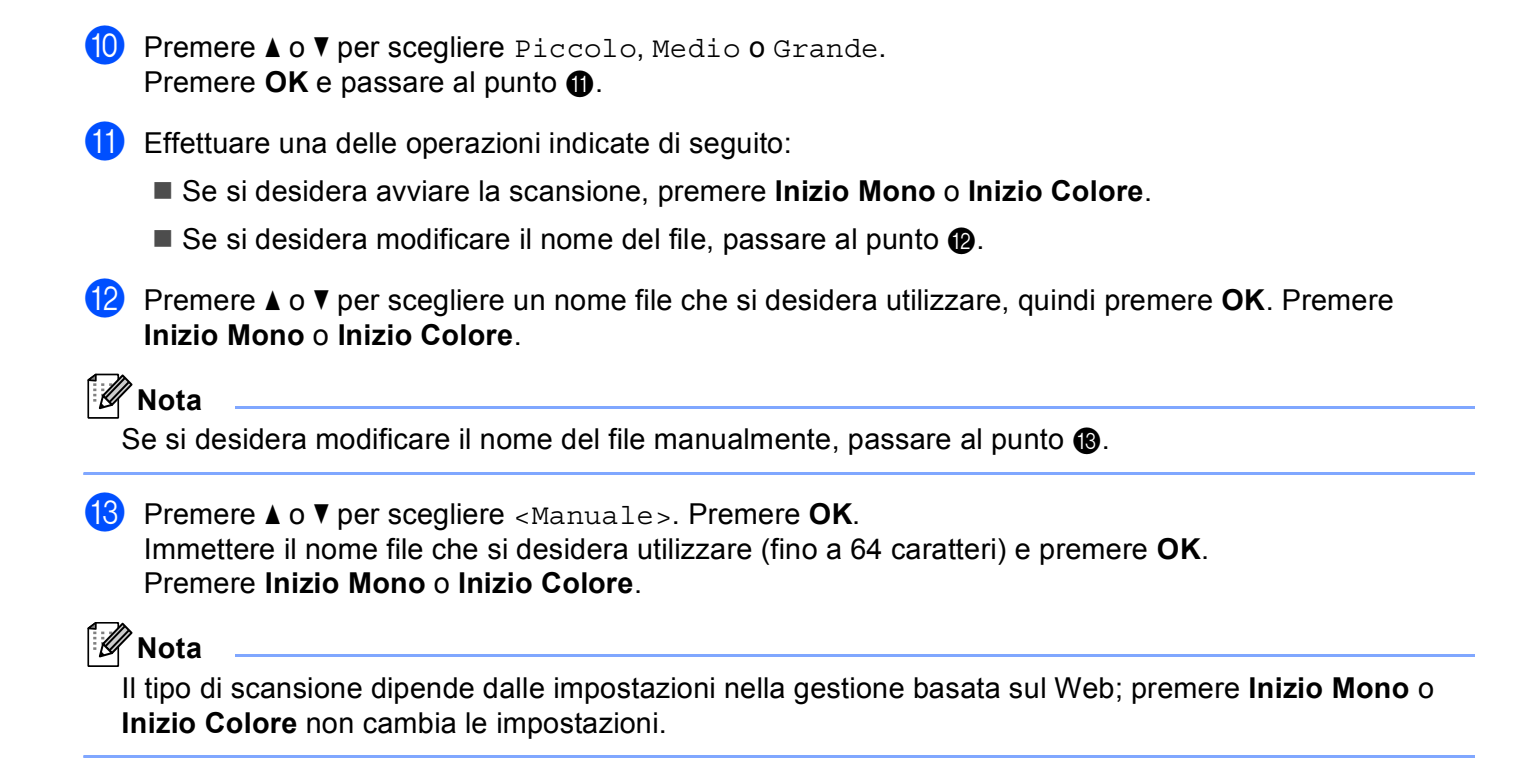

# **Per Modelli con touchscreen** Caricare il documento. Premere  $\approx$  (**SCAN**). **3** Premere Scansione su rete. **4** Premere  $\triangle$  o  $\nabla$  per scegliere uno dei profili elencati. e Se si seleziona l'opzione **Usa PIN per autenticazione** in **FTP/profilo scans.rete** della gestione basata sul Web, il display richiede di immettere un codice PIN. Immettere il codice PIN di 4 cifre, quindi premere OK.  $\blacksquare$  $\blacksquare$  $\blacksquare$  Se il profilo è completo, si passa automaticamente al punto  $\blacksquare$ . Se il profilo non è completo (se, ad esempio, non sono stati selezionati la qualità o il tipo di file), nei passaggi seguenti viene richiesto di inserire i dati mancanti. 6 Scegliere una delle seguenti opzioni: Premere <o > per scegliere Colori 100 dpi, Colori 200 dpi, Colori 300 dpi, Colori 600 dpi, Grigio 100 dpi, Grigio 200 dpi o Grigio 300 dpi. Procedere al punto  $\bullet$ . Premere  $\triangleleft$  o  $\triangleright$  $\triangleright$  $\triangleright$  per scegliere B&N 200 dpi o B&N 200x100 dpi. Procedere al punto  $\odot$ . 7) Premere per scegliere PDF, PDF/A, Proteggi PDF, PDF firmato, JPEG 0 XPS. Procedere al punto  $\bullet$ . 8) Premere per scegl[i](#page-252-1)ere PDF, PDF/A, Proteggi PDF, PDF firmato o TIFF. Procedere al punto  $\odot$ . **Nota**

- <span id="page-251-1"></span><span id="page-251-0"></span>• Se si è scelto Proteggi PDF, prima di avviare la scansione l'apparecchio richiede all'utente di inserire una password di 4 cifre utilizzando i numeri da 0 a 9.
- Se è stato selezionato PDF firmato, è necessario installare e quindi configurare un certificato sull'apparecchio mediante gestione basata sul Web.
<span id="page-252-4"></span><span id="page-252-3"></span><span id="page-252-2"></span><span id="page-252-1"></span><span id="page-252-0"></span>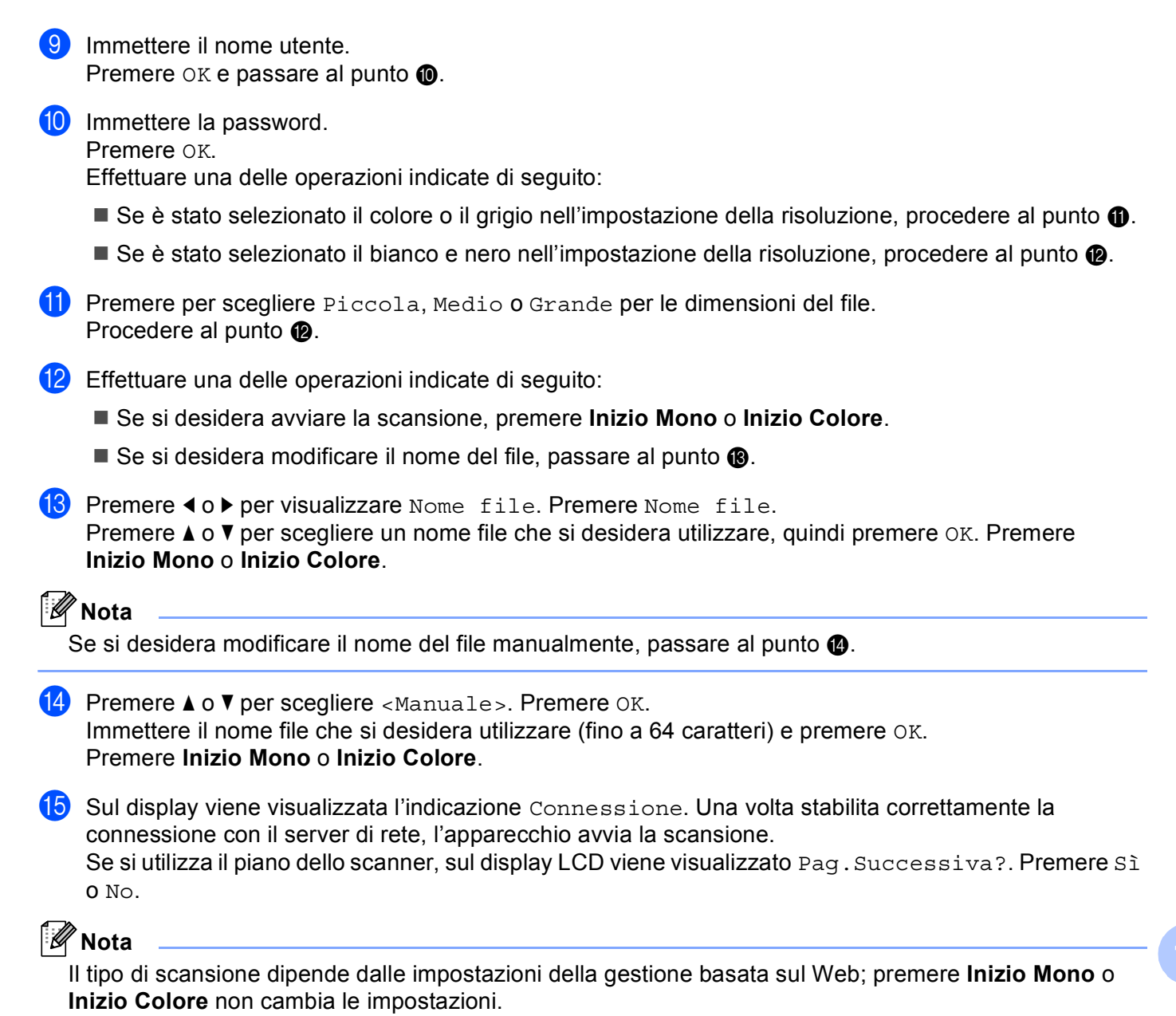

# **Impostazione di un nuovo valore predefinito per la scansione a e-mail (server di posta elettronica, per DCP-9270CDN e MFC-9970CDW) <sup>13</sup>**

È possibile specificare impostazioni predefinite personali.

#### **Impostazione dei nuovi valori predefiniti <sup>13</sup>**

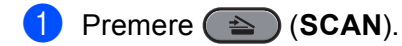

- Premere Scan to E-mail.
- Immettere l'indirizzo di posta elettronica di destinazione. Effettuare una delle operazioni indicate di seguito:
	- Per immettere manualmente l'indirizzo di posta elettronica, premere Manuale e procedere al punto **e**.
	- (Per MFC-9970CDW) Se l'indirizzo di posta elettronica è stato memorizzato manualmente nella rubrica d[e](#page-253-1)ll'apparecchio, premere Rubrica e procedere al punto  $\bigcirc$ .

**Nota**

Se la rete supporta il protocollo LDAP, è possibile ricercare gli indirizzi e-mail sul server. Per informazioni sulla configurazione del protocollo LDAP, vedere la *Guida dell'utente in rete*.

<span id="page-253-0"></span>4) Immettere l'indirizzo di posta elettronica.

Premere | A 1 @ per scegliere numeri, lettere o caratteri speciali.

Premere OK e passare al punto  $\odot$ . Per in[f](#page-253-2)ormazioni sull'immissione del testo, vedere la *Guida per utenti base*.

<span id="page-253-1"></span>**E** Premere  $\triangle$  o  $\nabla$  per scegliere l'indirizzo di posta elettronica.

È inoltre possibile utilizzare la seguente opzione di ricerca.

**Premere**  $\frac{4001}{4001}$  A per cercare in ordine alfabetico o numerico.

Premere OK e passare al punto  $\odot$ . Per ulteriori in[f](#page-253-2)ormazioni sull'uso della rubrica, vedere la *Guida per utenti base*.

- <span id="page-253-2"></span>**6)** Premere e scegliere la nuova impostazione. Ripetere questo passaggio per ogni impostazione da modificare.
- 7) Dopo aver modificato l'ultima impostazione, premere  $\triangleleft$  o  $\triangleright$  per visualizzare Imp. nuovo predefinito. Premere Imp. nuovo predefinito.
- **Premere Sì per confermare.**
- **9** Premere Stop/Uscita.

**13**

#### **Reimpostazione dei valori predefiniti di fabbrica <sup>13</sup>**

È possibile reimpostare le impostazioni di fabbrica.

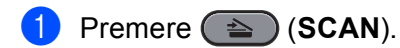

- Premere Scan to E-mail.
- Immettere l'indirizzo di posta elettronica di destinazione. Effettuare una delle operazioni indicate di seguito:
	- Per immettere manualmente l'indirizzo di posta elettronica, premere Manuale e procedere al punto **4**
	- (Per MFC-9970CDW) Se l'indirizzo di posta elettronica è stato memorizzato manualmente nella rubrica d[e](#page-254-1)ll'apparecchio, premere Rubrica e procedere al punto  $\bigcirc$ .

#### **Nota**

Se la rete supporta il protocollo LDAP, è possibile ricercare gli indirizzi e-mail sul server. Per informazioni sulla configurazione del protocollo LDAP, vedere la *Guida dell'utente in rete*.

<span id="page-254-0"></span>4 Immettere l'indirizzo di posta elettronica.

Premere **A 10** per scegliere numeri, lettere o caratteri speciali.

Premere OK e passare al punto  $\odot$ . Per in[f](#page-254-2)ormazioni sull'immissione del testo, vedere la *Guida per utenti base*.

- <span id="page-254-1"></span>**E** Premere  $\triangle$  o  $\nabla$  per scegliere l'indirizzo di posta elettronica. È inoltre possibile utilizzare la seguente opzione di ricerca.
	- **Premere**  $\frac{4001}{4000}$  A per cercare in ordine alfabetico o numerico.

Premere OK e passare al punto  $\odot$ . Per ulteriori in[f](#page-254-2)ormazioni sull'uso della rubrica, vedere la *Guida per utenti base*.

- <span id="page-254-2"></span>**6** Premere  $\triangleleft$  o  $\triangleright$  per visualizzare Ripristina predefinite. Premere Ripristina predefinite.
- Premere Sì per confermare.
- 8 Premere Stop/Uscita.

**13**

# **Impostazione di un nuovo valore predefinito per le dimensioni del file (per le funzioni di Scansione a FTP e a rete) (per DCP-9055CDN, MFC-9460CDN e MFC-9465CDN) <sup>13</sup>**

È possibile specificare un'impostazione predefinita personalizzata per le dimensioni file. Per una scansione di alta qualità, scegliere dimensioni file grandi. Per una scansione di qualità inferiore, scegliere dimensioni del file piccole.

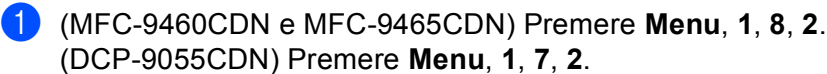

- **2** Premere **A** o **V** per scegliere 1. Colore 02. Grigio. Premere OK.
- **3** Premere **A** o **V** per scegliere Piccolo, Medio **o** Grande. Premere **OK**.

4 Premere Stop/Uscita.

#### **Nota**

Quando si esegue la scansione di un documento in bianco e nero, non è possibile scegliere le dimensioni del file. I documenti in bianco e nero vengono memorizzati in formato TIFF e i dati non vengono compressi.

# A Indice

# $\mathbf C$

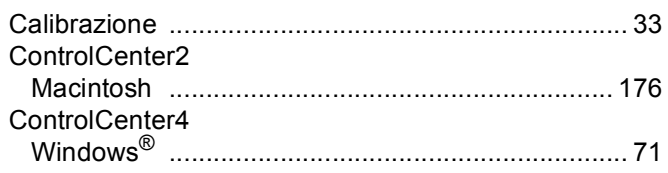

<u> 1989 - Johann Barn, mars eta bainar eta i</u>

# $\overline{D}$

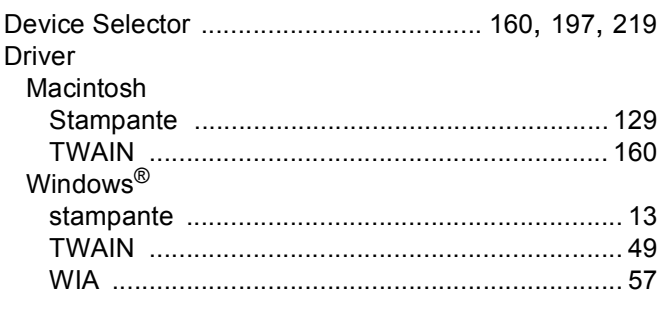

# F

# FAX (PC-FAX)

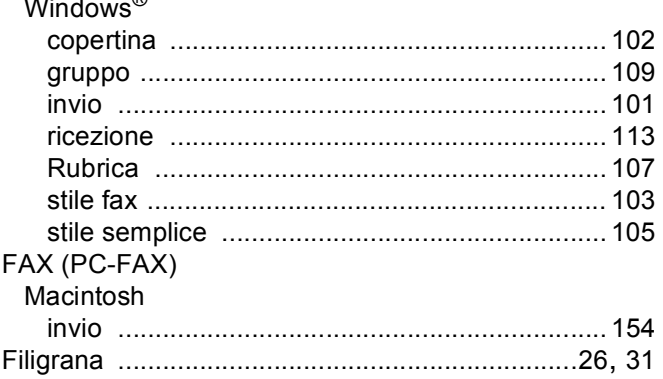

#### T

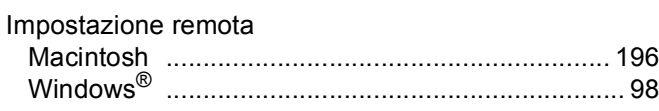

## M

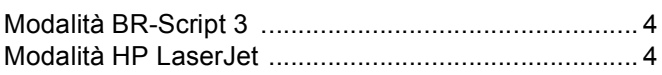

## P.

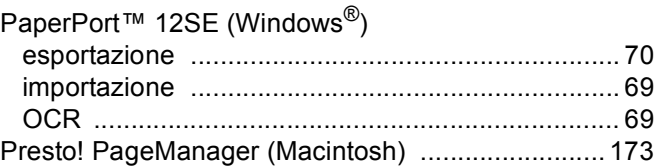

# $\overline{\mathbf{S}}$

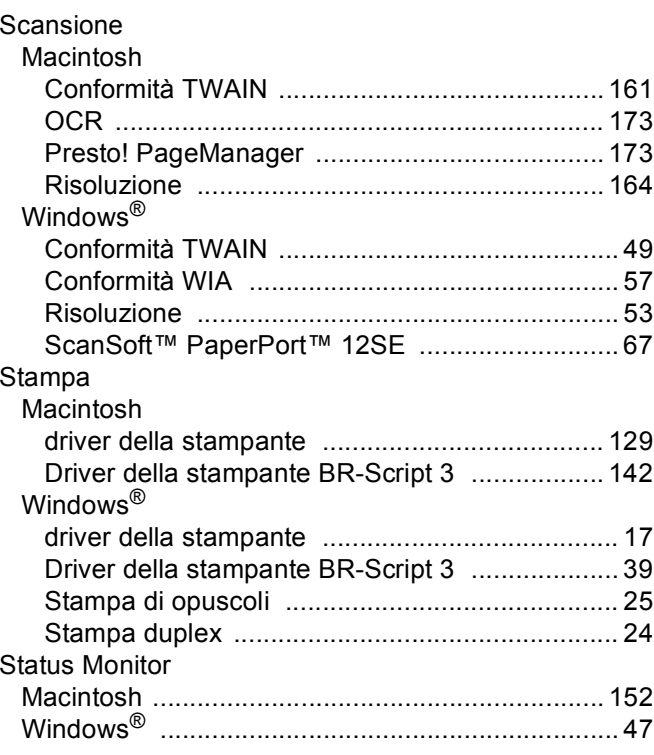

## T

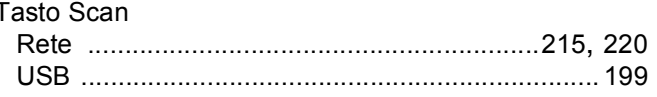

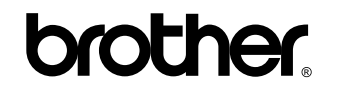

**Visitateci sul World Wide Web <http://www.brother.com/>**

L'utilizzo degli apparecchi è autorizzato esclusivamente nel paese di acquisto. Le aziende locali Brother o i rispettivi rivenditori supportano esclusivamente apparecchi acquistati nei propri paesi.